# ΑΝΩΤΑΤΟ ΤΕΧΝΟΛΟΓΙΚΟ ΕΚΠΑΙΔΕΥΤΙΚΟ ΙΔΡΥΜΑ ΚΡΗΤΗΣ

Σχολή Τεχνολογικών Εφαρμογών Τμήμα Εφαρμοσμένης Πληροφορικής και Πολυμέσων

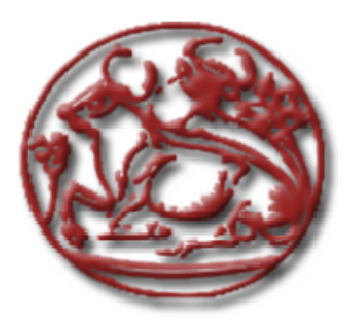

Πτυχιακή Εργασία

# **«ΣΧΕΔΙΑΣΜΟΣ ΚΑΙ ΥΛΟΠΟΙΗΣΗ 3Δ ΚΤΗΡΙΟΥ ΜΕ ΤΗΝ ΧΡΗΣΗ ΔΙΑΔΡΑΣΤΙΚΩΝ ΑΝΤΙΚΕΙΜΕΝΩΝ. »**

# *ΣΤΡΑΤΑΚΗΣ ΞΕΝΟΦΩΝ A.M 761*

**Επιβλέπων καθηγητής :** Δρ Βιδάκης Νικόλαος

**Επιτροπή Αξιολόγησης :** Βιδάκης Ν., …………………..., ………………….

**Ημερομηνία παρουσίασης:………………..** 

Ηράκλειο ………….2008

# **Περίληψη**

Σκοπός της πτυχιακής αυτής ήταν η μελέτη, σχεδίαση και ανάπτυξη τρισδιάστατων κτιρίων με τρισδιάστατα διαδραστικά αντικείμενα.Για να γίνει η μελέτη πιο συγκεκριμμένη επιλέχθηκε σαν χώρος υλοποίησης μία βιβλιοθήκη.

Αποφασίστηκε από κοινού με τον επιβλέποντα καθηγητή η υλοποίηση αυτή να γίνει με γλώσσα προγραμματισμού την JAVA και την βιβλιοθήκη της για τον τρισδιάστατο χώρο την JAVA3D.Επίσης σαν Βάση Δεδομένων αποφασίστηκε να χρησιμοποιηθεί η MySQL έκδοση 5.0

Επισης έπρεπε η εφαρμογή αυτή να μπορεί να διαχειρισθεί πολλά κτίρια .Και τέλος να εφαρμοστεί σύστημα διαχείρισης πρόσβασης χρηστών στις πόρτες κάθε δωματίου.

Πιο συγκεκριμένα, χρησιμοποιήθηκε μία βάση δεδομένων σε MySQL με πίνακες και πεδία τέτοια που να περιγράφουν την δομή ενός τρισδιάστατου παραμετρικού δυναμικού κτιρίου,καθώς και τον αντικειμένων που αυτό περιέχει.Διαβάζοντας την βάση δεδομένων κάθε κτιρίου γίνεται 3Δ αναπαράσταση,πλοήγηση και διάδραση.

Από την μελέτη που έγινε πάνω στο αντικείμενο της παρούσας πτυχιακής καθορίστηκαν κάποιες ανάγκες και απαιτήσεις που έπρεπε να ληφθούν υπόψιν καθώς και να υλοποιηθούν τα οποία έδωσαν τη δυνατότητα στην εφαρμογή αυτή να υποστηρίξει την παρουσίαση και διάχυση πληροφοριών που αφορούν μια βιβλιοθήκη.

Τα **διαδραστικά αντικείμενα** που υλοποίθηκαν είναι:

- 1. ΠΟΡΤΑ ( άνοιξε /κλείσε)
- 2. AUDIO MP3 PLAYER (επιλογή αρχείου ήχου/ play / stop / pause)
- 3. VIDEO PLAYER (επιλογή αρχείου/ play / pause)
- 4. ΦΟΡΗΤΟΣ ΥΠΟΛΟΓΙΣΤΗΣ (ερωτήματα SQL)
- 5. ΒΙΒΛΙΑ ( στοιχεία / ξεφύλισμα pdf αρχείου)
- 6. ΑΝΣΑΣΕΡ (επιλογή ορόφου)
- 7. EVENT LOG(μας ενημερώνει αν υπάρχουν κρατήσεις για το δωμάτιο)

Αντικείμενα **μη διαδραστικά** που υλοποιήθηκαν

- 1. Τοίχοι
- 2. Παράθυρα
- 3. Πινακίδες πλοήγησης
- 4. Επιπλα (γραφεία / βιβλιοθήκες/καρέκλες)
- 5. Επιγραφή σε κάθε πόρτα δωματίου με όνομα-τύπο δωματίου
- 6. Επιγραφή σε τοίχο δίπλα στην πόρτα με υπηρεσίες που παρέχει το δωμάτιο που ανήκει η πόρτα

### **Εφαρμογές που υλοποιήθηκαν στο πλαίσιο της πτυχιακής:**

- 1. ένα δυσδιάστατο γραφικό περιβάλλον σχεδίασης σε JAVA για τις κατόψεις των ορόφων του κάθε κτιρίου και προσθήκης διαδραστικών αντικειμένων, ορισμό προσβάσεων και προσδιορισμού ιδιοτήτων στα αντικείμενα της κάτοψης.
- 2. Μία κεντρική εφαρμογή διαχείρισης κτηρίων , παραμέτρων συστήματος και ενοποίηση όλων των υπολοίπων σε μία εφαρμογή.
- 3. ένα 3Δ γραφικό περιβάλλον αναπαράστασης 3Δ κτηρίου , πλοήγησης και διάδρασης
- 4. ξεφύλλισμα PDF αρχείου
- 5. mp3 player
- 6. video player
- 7. διαχείριση πινάκων βάσης δεδομένων

# **Abstract**

The purpose of this paper was the study, design and development of 3D buildings with interactive objects.In order to make this study more specific we choosed for our building the area of a library.

Me and my supervisor professor decided this development to be done with JAVA programming language and its 3d api JAVA3D and for the database MySQL version 5.0

This application should be able to manipulate more than one buildings.Finally it should have a system for controlling access to rooms and menus of the application.

To be more specific we used one database based on MySQL version 5.0 with tables and fields to describe the architecture of the buildings(parametric and dynamic) plus the objects it contains.By reading the records of the database for a specific building the application creates automatically its 3d view and allows the user to navigate inside its areas and rooms and to control its interactive objects.

From the study I did on this paper I found out which things should be done,offered to the users so that it can be able to create a real library enviroment.

The interactive objects I created for this paper are:

- 1. DOOR ( open/close)
- 2. AUDIO MP3 PLAYER (select mp3 song/ play / stop / pause)
- 3. VIDEO PLAYER (select mpg movie/ play / pause)
- 4. LAPTOP (SQL queries)
- 5. BOOKS ( information /flip book pages from pdf file)
- 6. ELEVATOR (Select story)
- 7. EVENT LOG(show us the schedule of this room)

Non interactive objects I created:

- 1. Walls
- 2. Windows
- 3. Signs
- 4. Furniture (desk / bookshelves/chair)
- 5. Signs in every door(room name-room type)
- 6. Signs next to each door(facilities offered to the user)

### **Application that was developed for this 3D Digital Library:**

- 1. a 2D graphical environment for designing the floor plans of the buildings and to add the objects in it,giving access to rooms and editing properties of the objects.
- 2. A central application to control all others(buildings design,system parameters,3d walk,database administrate).
- 3. A 3d graphical interface to create the 3D view of the buildings,navigate inside them,interact with its objects)
- 4. Flip book pages from a PDF file
- 5. mp3 player
- 6. video player
- 7. Database manipulate system

# **Πίνακας Περιεχομένων**

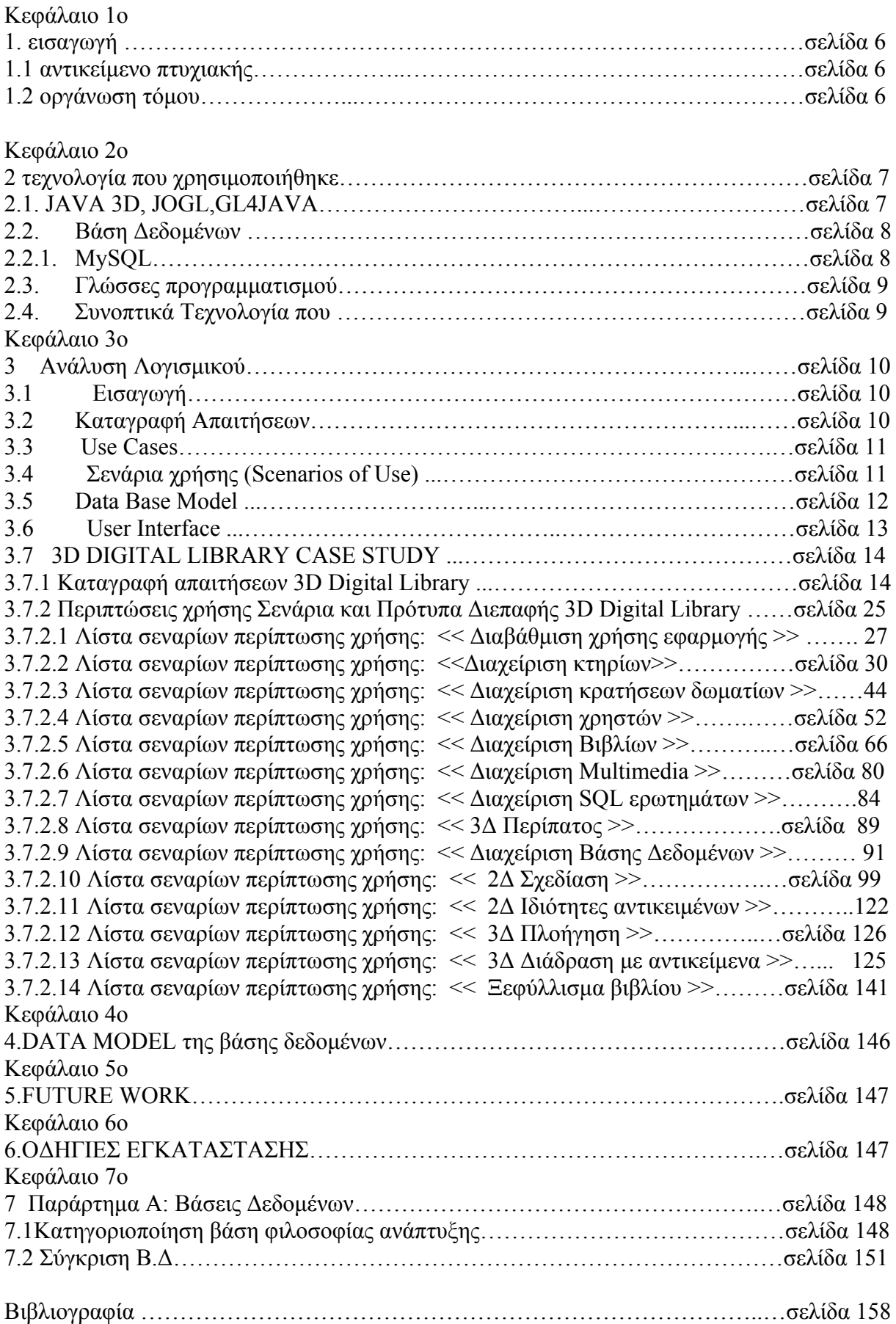

# **Πίνακεs**

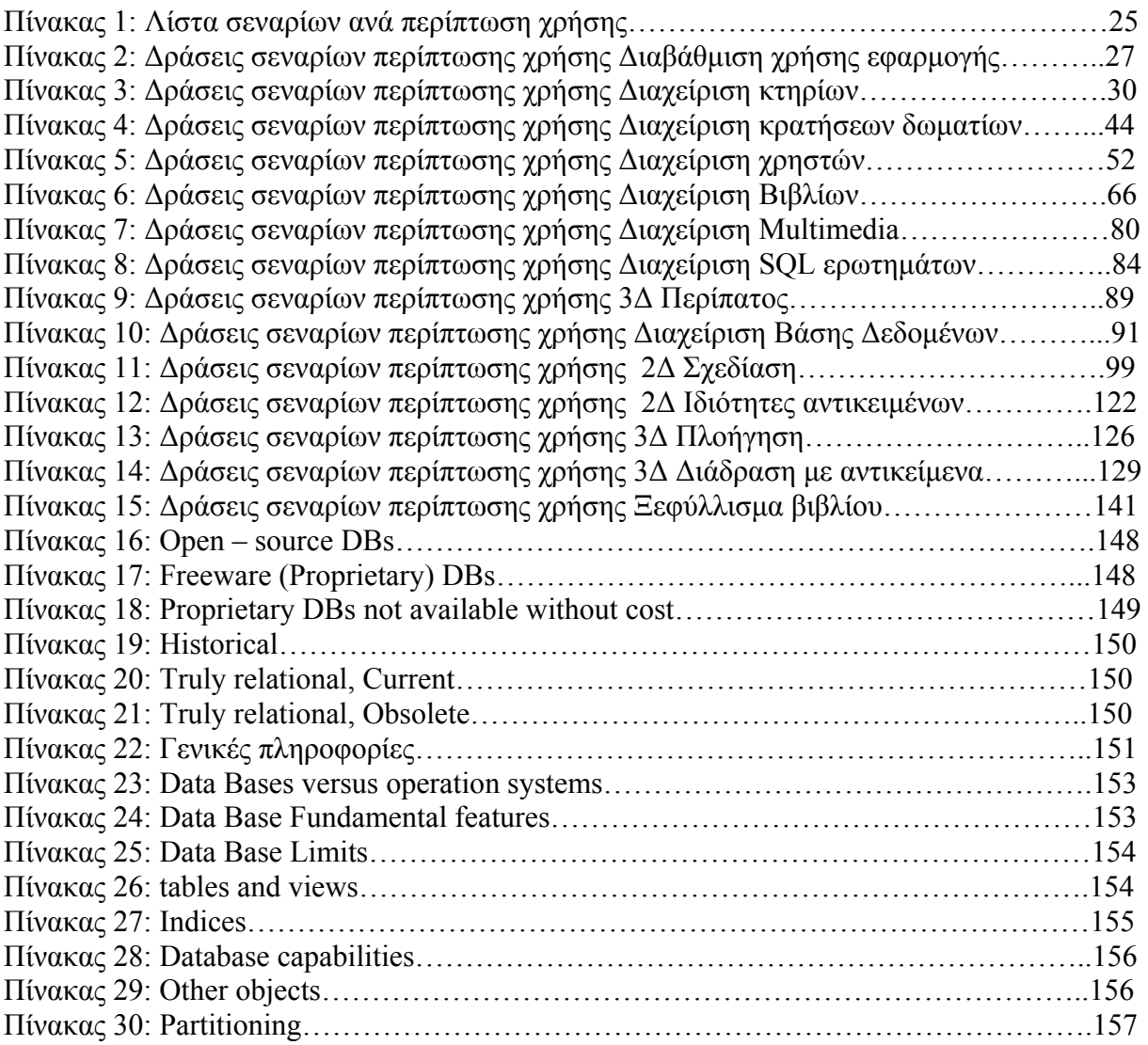

# **1. Εισαγωγή**

Στο κεφάλαιο αυτό παρουσιάζουμε μια γενική περιγραφή του αντικειμένου της πτυχιακής αυτής και την οργάνωση των κεφαλαίων του υπόλοιπου τόμου.

# **1.1. Αντικείμενο της πτυχιακής**

Στην παρούσα πτυχιακή ασχοληθήκαμε με την κατασκευή τρισδιάστατων δυναμικών και όχι στατικών χώρων με διαδραστικά αντικείμενα. Οι χώροι αυτοί σχεδιάζονται στο δυσδιάστατο χώρο και αναπαριστάνονται στο τρισδιάστατο χώρο. Ασχοληθήκαμε με την δημιουργία διαδραστικών αντικείμενων ,τον τρόπο διεπαφής τους με τον χρήστη ,τον τρόπο χειρισμού τους και των στοιχείων και ενεργειών που παρέχουν στον χρήστη. Ο προγραμματισμός έγινε σε JAVA και JAVA3D.

# **1.2. Οργάνωση του τόμου**

Η συνέχεια της πτυχιακής έχει οργανωθεί στα ακόλουθα κεφάλαια:

- Στο Κεφάλαιο 2 παρουσιάζεται η τεχνολογία που χρησιμοποιήθηκε για την ανάπτυξη του συστήματος
- Στο Κεφάλαιο 3, παρουσιάζονται γενικές αλλά και ειδικές πληροφορίες για την ανάλυση, σχεδίαση και υλοποίηση του συστήματος
- Στο κεφάλαιο 4 βρίσκεται το DATA MODEL της βάσης δεδομένων
- Στο κεφάλαιο 5 είναι τι μπορεί να γίνει στο μέλλον
- Στο κεφάλαιο 6 είναι οι οδηγίες εγκατάστασης
- Και τέλος στο κεφάλαιο 7 είναι τα παραρτήματα και η βιβλιογραφία

# **2. Τεχνολογία που χρησιμοποιήθηκε**

# **2.1. JAVA 3D, JOGL,GL4JAVA ….**

Για τον σχεδιασμό σε 3Δ περιβάλλον με γλώσσα προγραμματισμού την JAVA υπάρχουν πολλές υλοποιήσεις όπως είναι JAVA3D ,JOGL,GL4JAVA και άλλες.

Κάθε μία υλοποίηση έχει τα πλεονεκτήματα και τα μειονεκτήματα της. Οι πιο πολλές υλοποιούν τον σχεδιασμό στο 3Δ με εντολές χαμηλού επιπέδου OPENGL.

H JAVA3D διαφοροποιείται σε σχέση με τις άλλες στο γεγονός ότι βρίσκεται ένα στρώμα πάνω από την OPENGL δίνοντας στον προγραμματιστή την δυνατότητα να αποφύγει τις λεπτομέρειες υλοποίησης φτιάχνοντας αυτό που θέλει πιο εύκολα και γρήγορα. Αποκρύπτει δηλαδή από τον προγραμματιστή όλες τις λεπτομέρειες και ενέργειες που απαιτούνται δημιουργώντας παράλληλα πιο αποδοτικό κώδικα.

- Παρέχει υψηλής απόδοσης, διαδραστικά 3Δ γραφικά.
- Παρέχει στους χρήστες ένα απλό, υψηλού επιπέδου προγραμματιστικό μοντέλο.
- Είναι αντικειμενοστραφές πακέτο.
- Επιτρέπει στους προγραμματιστές του να κατασκευάζουν και να ελέγχουν την συμπεριφορά τρισδιάστατων αντικειμένων και οπτικών περιβαλλόντων.
- Επειδή πηγάζει από την JAVA διατηρεί ένα από τα βασικά της πλεονεκτήματα να τρέχει οπουδήποτε άσχετα με το υλικό.
- Εκμεταλλεύεται τους υπάρχοντες επιταχυντές γραφικών (επίπεδο hardware) διαμέσου χαμηλού επιπέδου κλήσεων των API όπως OpenGL ,Direct3D.
- Παρέχει υψηλού επιπέδου μοντέλο σκηνής στους προγραμματιστές κάτι που τους βοηθάει να επικεντρωθούν στα αντικείμενα και την διαχείριση της σκηνής μόνο. Αυτό κάνει την δημιουργία εφαρμογών ταχύτερη. Οι προγραμματιστές δεν χρειάζονται να δημιουργήσουν τα βασικά 3Δ αντικείμενα από την αρχή ή να γράψουν από την αρχή κώδικα για την διαχείριση της εμφάνισης τους στην σκηνή.
- Υπάρχει αρκετή βιβλιογραφία και παραδείγματα σε σχέση με τις άλλες υλοποιήσεις

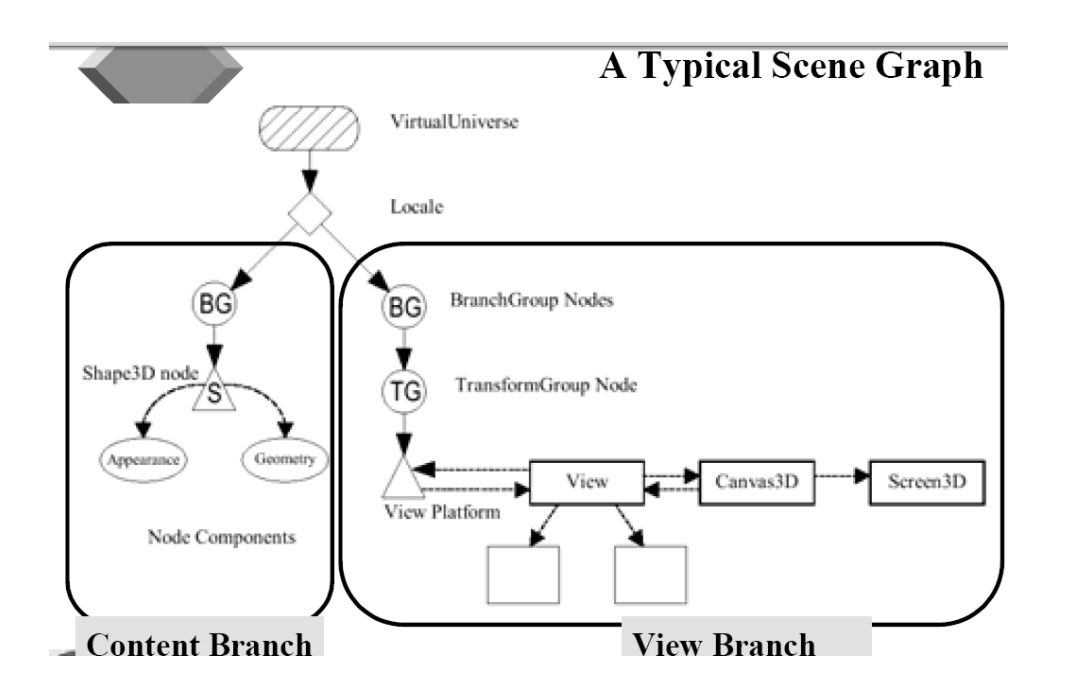

# **2.2. Βάση Δεδομένων**

Η Βάση Δεδομένων που επιθυμούμε να χρησιμοποιήσουμε πρέπει να διαθέτει όλα εκείνα τα χαρακτηριστικά που θα την καθιστούν γρήγορη στην πρόσβαση, ασφαλή, αξιόπιστη και εύκολη στη χρήση. Γι' αυτό έγινε μια σχετική έρευνα στο Internet, τα αποτελέσματα της οποίας παρουσιάζονται στο Παράρτημα Α, για τις διαθέσιμες Βάσεις Δεδομένων.

Μετά από τα συγκριτικά αποτελέσματα της έρευνας, που φαίνονται στο Παράρτημα Α , καταλήξαμε στη MySQL ως τη βάση δεδομένων που θα υποστηρίξει το σύστημά μας, καθώς είναι ανοικτού κώδικα, γρήγορη, αξιόπιστη και εύκολη στη χρήση.

## **2.2.1. MySQL**

Η MySQL είναι το πιο δημοφιλές, ανοικτού κώδικα , σχεσιακό σύστημα διαχείρισης βάσεων δεδομένων, το οποίο έχει δημιουργηθεί, διανέμεται και υποστηρίζεται από το MySQLAB.

## **Χαρακτηριστικά**

- *Η MySQL είναι ένα σύστημα διαχείρισης βάσεων δεδομένων:* Μια βάση δεδομένων είναι μια δομημένη συλλογή δεδομένων. Μπορεί να αφορά τα πάντα, από μια λίστα με ψώνια ως και μια έκθεση με εικόνες ή τεράστια μεγέθη πληροφορίας σε ένα εταιρικό δίκτυο. Για την προσθήκη, πρόσβαση και επεξεργασία των δεδομένων που είναι αποθηκευμένα σε μια βάση δεδομένων, απαιτείται ένα σύστημα διαχείρισης βάσεων δεδομένων όπως είναι η MySQL. Καθώς οι υπολογιστές είναι ικανοί να χειρίζονται μεγάλες ποσότητες δεδομένων, τα συστήματα διαχείρισης βάσεων δεδομένων παίζουν κεντρικό ρόλο στον προγραμματισμό, ως ανεξάρτητες υπηρεσίες ή ως μέρη άλλων εφαρμογών.
- *Η MySQL είναι ένα σχεσιακό σύστημα διαχείρισης βάσεων δεδομένων:* Μια σχεσιακή βάση δεδομένων αποθηκεύει τα δεδομένα σε ξεχωριστούς πίνακες, αντί να τα τοποθετεί σε έναν ενιαίο χώρο. Το γεγονός αυτό προσθέτει ταχύτητα και ευελιξία. Το SQL μέρος από το «MySQL» αντιστοιχεί στο «Structured Query Language», δηλαδή Δομημένη Γλώσσα Ερωτήσεων. Η SQL είναι η πιο κοινά τυποποιημένη γλώσσα που χρησιμοποιείται για πρόσβαση στις βάσεις δεδομένων και προσδιορίζεται από το πρότυπο ANSI/ISO. Το SQL πρότυπο εξελίσσεται από το 1986 και υπάρχουν διάφορες εκδόσεις.
- *Η MySQL είναι ανοικτού κώδικα:* Οποιοσδήποτε το επιθυμεί μπορεί να «κατεβάσει» το λογισμικό της MySQL από το Internet και να το χρησιμοποιήσει ή τροποποιήσει χωρίς κανένα κόστος. Ο χρήστης μπορεί να αλλάξει τον πηγαίο κώδικα του λογισμικού αυτού, εφόσον γνωρίζει τι επιτρέπεται και τι όχι να κάνει με το λογισμικό σύμφωνα με την άδεια GPL (GNU General Public Licence).
- *O MySQL Database Server είναι πολύ γρήγορος, αξιόπιστος και εύκολος στη χρήση:* Ο MySQL Server είχε αρχικά αναπτυχθεί για να υποστηρίζει μεγάλες βάσεις δεδομένων πολύ πιο γρήγορα από τις υπάρχοντες λύσεις και έχει χρησιμοποιηθεί επιτυχώς σε περιβάλλοντα με υψηλά απαιτητική παραγωγή για πολλά χρόνια τώρα. Η συνδεσιμότητα, ταχύτητα και ασφάλεια καθιστά τον MySQL Server ιδιαίτερα κατάλληλο για πρόσβαση σε βάσεις δεδομένων μέσω Internet.
- *Ο MySQL Server λειτουργεί σε συστήματα πελάτη/εξυπηρετητή ή εμπεδωμένα συστήματα:* Το λογισμικό της MySQL είναι ένα σύστημα πελάτη/εξυπηρετητή το οποίο αποτελείται από έναν multi-threaded SQL εξυπηρετητή που υποστηρίζει διαφορετικά backends, πολλαπλά διαφορετικά προγράμματα πελάτη και βιβλιοθήκες, εργαλεία διαχείρισης και μια ευρεία κλίμακα από διεπαφές προγραμματισμού εφαρμογών (Applications Programming Interfaces). Επίσης ο MySQL εξυπηρετητής

παρέχεται ως εμπεδωμένη multi-threaded βιβλιοθήκη που μπορεί να συνδεθεί με τη εφαρμογή και να γίνει ένα μικρότερο, γρηγορότερο και ευκολότερο στη διαχείριση, ανεξάρτητο προϊόν.

*Υπάρχει διαθέσιμη μια μεγάλη ποσότητα διαθέσιμου λογισμικού MySQL*

# **2.3. Γλώσσες προγραμματισμού**

Οι γλώσσες προγραμματισμού που μελετήθηκαν για την υλοποίηση της πτυχιακής είναι η JAVA,JAVA3D.

# **2.4. Συνοπτικά Τεχνολογία που χρησιμοποιήθηκε**

Ανακεφαλαιώνοντας, για την συγκεκριμένη πτυχιακή χρησιμοποιήθηκε ως γλώσσα προγραμματισμού η JAVA , για τον σχεδιασμό στο 3Δ χώρο η βιβλιοθήκη της JAVA3D καθώς και μέρος του κώδικα της open source εφαρμογής SweetHome3D.Ως βάση δεδομένων επιλέχτηκε η MySQL η οποία προσφέρει γρήγορη πρόσβαση και ανάκτηση δεδομένων και συνοδεύεται από τα MySQL GUI Tools τα οποία προσφέρουν ένα προσιτό γραφικό περιβάλλον στο διαχειριστή για τον έλεγχο της βάσης και την εκτέλεση ερωτοαπαντήσεων.

Για τα VIDEO χρησιμοποιήθηκε το JMFstudio της SUN.

Χρησιμοποιήθηκαν open source εφαρμογές (μέρος του κώδικα τους με αλλαγές) :

1 SweetHome3D (σχεδιασμός κτηρίων μόνο για το 3Δ)

2 MultiValent (για το διαβασμα PDF αρχείων)

3 JbookPanel (για το ξεφύλλισμα εικόνων)

4 JMP3Player (για αναπαραγωγή MP3)

5 Date selector (για την επιλογή ημερομηνίας)

# **3 Ανάλυση Λογισμικού**

# **3.1 Εισαγωγή**

Η ανάλυση λογισμικού είναι ένα δομημένο σύνολο δραστηριοτήτων που απαιτούνται για την ανάπτυξη ενός συστήματος λογισμικού. Οι δραστηριότητες αυτές αφορούν την: Ανάλυση (Specification), Σχεδίαση (Design), Τεκμηρίωση (Validation) και Εξέλιξη (Evolution) του συστήματος. Με την Ανάλυση προσδιορίζονται όλα όσα πρέπει να υλοποιεί το σύστημα (απαιτήσεις συστήματος) καθώς και εντοπίζονται οι περιορισμοί του, με την Σχεδίαση υλοποιείται το σύστημα, με την Τεκμηρίωση ελέγχεται αν το λογισμικό ανταπεξέρχεται στις αρχικές απαιτήσεις και τέλος στη φάση της Εξέλιξης το σύστημα εξελίσσεται για να καλύψει τυχόν μελλοντικές ανάγκες.

Για τη διεκπεραίωση των παραπάνω δραστηριοτήτων έχουν αναπτυχθεί διάφορα μοντέλα διαδικασίας λογισμικού, τα οποία είναι απλοποιημένες αναπαραστάσεις της διαδικασίας μέσα από συγκεκριμένη οπτική γωνία. Τέτοια μοντέλα είναι το Waterfall (σειριακό μοντέλο που προαπαιτεί πλήρως καταγεγραμμένες απαιτήσεις), το Evolutionary (εξελικτικό μοντέλο με πολλές ενδιάμεσες εκδόσεις )και το Reuse-based (μοντέλο που βασίζεται στην επαναχρησιμοποίηση υπαρχόντων στοιχείων τα οποία ενοποιούνται για τη δημιουργία του νέου συστήματος ).

Σε κάθε περίπτωση η επιλογή του μοντέλου εξαρτάται από τις απαιτήσεις τους συστήματος καθώς και από τη διάρκεια και το μέγεθος του έργου.

### **3.2 Καταγραφή Απαιτήσεων.**

Η μελέτη των απαιτήσεων ενός νέου συστήματος λογισμικού αποτελεί ιδιαίτερα σημαντικό τμήμα της συνολικής φάσης ανάπτυξης του συστήματος και έχει μελετηθεί από πολλές και διαφορετικές μεθοδολογικές προσεγγίσεις. Συνήθως οι απαιτήσεις λογισμικού διαχωρίζονται σε δύο κατηγορίες – αυτές που αφορούν τα λειτουργικά χαρακτηριστικά του συστήματος (λειτουργικές απαιτήσεις) και αυτές που συνιστούν 'οριζόντια' ποιοτικά χαρακτηριστικά (quality attributes) και που αναφέρονται ως μη λειτουργικές απαιτήσεις. Οι λειτουργικές απαιτήσεις καταγράφονται, αναλύονται και ενσωματώνονται σε διαδικασίες που συνιστούν το σύστημα λογισμικού. Υπάρχουν πληθώρα τεχνικών τόσο για τη καταγραφή όσο και για την ανάλυση και επικύρωση των λειτουργικών απαιτήσεων ενός συστήματος λογισμικού.

Σε αντίθεση με τις λειτουργικές απαιτήσεις λογισμικού, οι μη-λειτουργικές απαιτήσεις είναι λιγότερο γνωστές και περισσότερο σύνθετες στη μελέτη τους. Παραδείγματα μηλειτουργικών απαιτήσεων για ένα σύστημα λογισμικού μπορεί να αφορούν μεγέθη όπως η χρηστικότητα του συστήματος, η μεταφερσιμότητά του από μια πλατφόρμα σε μια άλλη η δυνατότητα προσαρμογής του συστήματος, η ασφάλεια και η υποστήριξη χρηστών μετά την παράδοση.

Από τα παραπάνω προκύπτει ότι εξαιτίας των χαρακτηριστικών των μη-λειτουργικών απαιτήσεων (π.χ. αφηρημένες έννοιες, οριζόντια εφαρμογή, κλπ) η μελέτη και ανάλυσή τους δεν είναι ούτε εύκολη ούτε συγκρίσιμη με τη μελέτη και ανάλυση των λειτουργικών απαιτήσεων ενός συστήματος λογισμικού. Η δυσκολία συνίσταται σε διάφορους λόγους. Πρώτα από όλα, οι απαιτήσεις της κατηγορίας αυτής δεν προσδιορίζονται και δεν επικυρώνονται εύκολα. Δεύτερον, δεν υπάρχει ένας ενιαίος και πλήρης κατάλογος μηλειτουργικών απαιτήσεων που να μπορούν να εξειδικευτούν ανάλογα με το εκάστοτε πρόβλημα. Τρίτον, στην πλειοψηφία των περιπτώσεων οι μη-λειτουργικές απαιτήσεις είναι αντιμαχόμενες η μία την άλλη με αποτέλεσμα να μην καθίσταται εφικτή η προοδευτική ενσωμάτωση και υποστήριξης τους σε ένα σύστημα κάτι που ισχύει για τις λειτουργικές απαιτήσεις. Τέλος, οι μη-λειτουργικές απαιτήσεις αφορούν κυρίως κατασκευαστές συνιστωσών πλατφόρμας (platform developers) με αποτέλεσμα συχνά να μην εξετάζονται κατά το σχεδιασμό ενός συστήματος λογισμικού.

### **3.3 Use Cases.**

Περίπτωση χρήσης είναι η περιγραφή ενός σεναρίου ή ενός συνόλου σεναρίων τα οποία είναι στενά συνδεδεμένα μεταξύ τους. Μια περίπτωση χρήσης ορίζει και περιγράφει την αλληλεπίδραση ανάμεσα στους δράστες (actors) και συγκεκριμένα λειτουργικά τμήμα της εφαρμογής (υπηρεσίες του συστήματος). Δηλαδή μια περίπτωση χρήσης περιγράφει σε υψηλό επίπεδο, συστηματικά και μεθοδικά πώς μια εφαρμογή θα χρησιμοποιηθεί για την υλοποίηση συγκεκριμένων στόχων. Πολλές περιπτώσεις χρήσεις καλύπτουν τελικά όλες τις απαιτήσεις και την επιθυμητή συμπεριφορά της εφαρμογής. Με τις περιπτώσεις χρήσης περιγράφουμε την συμπεριφορά του συστήματος χωρίς να μπαίνουμε σε λεπτομέρειες όπως τρόποι υλοποίησης.

Μια περίπτωση χρήσης συνήθως συμπεριλαμβάνει πολλά σενάρια και δίνει την δυνατότητα αποφυγής περιττών πληροφοριών και περιγραφών των λειτουργιών ενός συστήματος. Αυτό το οποίο προσπαθούμε να επιτύχουμε με τις περιπτώσεις χρήσης είναι μια ολοκληρωμένη άποψη των λειτουργιών και της συμπεριφοράς του λογισμικού του συστήματος.

Οι περιπτώσεις χρήσης είναι δομημένες με συγκεκριμένο και τυπικό τρόπο. Αυτό γίνεται μέσω δομημένης περιγραφής. Τα συστατικά αυτής της δομής είναι:

- Όνομα / σύντομη περιγραφή
- Χαρακτήρες (actors): που επικοινωνούν με την περίπτωση χρήσης
- Προϋποθέσεις (Ποιες συνθήκες πρέπει να ικανοποιούνται στην έναρξη της περίπτωσης χρήσης)
- Μέτα-Συνθήκη (Ποιες συνθήκες πρέπει να ικανοποιούνται στην λήξη της περίπτωσης χρήσης)
- Ερέθισμα (Trigger): ένα συμβάν που προκαλεί την περίπτωση χρήσης
- Σχέσεις: Συσχέτιση (association), Περιλαμβάνει (include), Επεκτείνει (extend), Εξειδικεύει (generalizaiton) :
- Ομαλή Ροή Γεγονότων (Περιγραφή της συμπεριφοράς βάση της περίπτωσης χρήσης)
- Συνιστώσες ροές γεγονότων
- Εναλλακτικές ροές Εξαιρέσεις: αποκλίσεις από το κύριο σενάριο επιτυχίας

### **3.4 Σενάρια χρήσης (Scenarios of Use).**

Τα σενάρια αποτελούν μια μικρογραφία των επιμέρους λειτουργιών ενός συστήματος και ανάλογα με την πιστότητά τους μπορεί να είναι είτε γενικά σενάρια που εμπεριέχουν επιλεγμένες περιπτώσεις χρήσης είτε σενάρια αλληλεπίδρασης που καταγράφουν τρόπους εκτέλεσης μιας περίπτωσης χρήσης. Η χρήση των σεναρίων κατά την διαδικασία ανάλυσης ενός συστήματος λογισμικού βασίζεται στην ιδιότητα που έχουν τα σενάρια να προσφέρουν αφενός λεπτομερείς καταγραφές πρακτικών (δηλαδή το τι κάνουν οι χρήστες ή το ίδιο το σύστημα) και ταυτόχρονα να συνεισφέρουν στον οραματισμό νέων λύσεων με τη χρήση προηγμένων τεχνολογικών εργαλείων. Συγκεκριμένα, ένα σενάριο προσφέρεται τόσο για την αποκάλυψη καθηκόντων που εκτελούν οι χρήστες και που συνιστούν υπάρχουσες πρακτικές όσο και για τον οραματισμό λύσεων που γίνονται εφικτές με τη χρήση νέων τεχνολογιών και εργαλείων.

Τα σενάρια χρήσης θα πρέπει να ικανοποιούν συγκεκριμένα ποιοτικά χαρακτηριστικά που καθορίζουν την πληρότητα του σεναρίου.

- Ένα σενάριο για να είναι πλήρες θα πρέπει να καταγράφεται με μια μορφή που να επιτρέπει περαιτέρω ανάλυση.
- Το σενάριο θα πρέπει να προσδιορίζει το στόχο ή το σκοπό που εξυπηρετείται και να γίνεται σαφής αναφορά σε εμπλεκόμενους φορείς (συνιστώσες συστήματος και χρήστες).
- Το σενάριο θα πρέπει να συνθέτεται από επιμέρους δραστηριότητες (βήματα) που όταν εκτελεστούν να αποφέρουν το επιθυμητό αποτέλεσμα.
- Το σενάριο θα πρέπει να προσδιορίζει την ροή των δραστηριοτήτων (βημάτων) που πρέπει να εκτελεστούν
- Για κάθε επιμέρους δραστηριότητα ή βήμα θα πρέπει να υπάρχουν ή να μπορούν να προσδιοριστούν όρια που εξασφαλίζουν την έναρξη και λήξη της δραστηριότητας και του σεναρίου γενικότερα.
- Ένα σενάριο θα πρέπει να προσδιορίζει τις προϋποθέσεις που το ολοκληρώνουν και τυχόν εξαιρέσεις που συνήθως συνιστούν εναλλακτικά σενάρια.

Αναφορικά με τις τεχνικές καταγραφής, ένα σενάριο ανάλογα με το βαθμό ωριμότητάς του μπορεί να καταγράφεται με πολλούς διαφορετικούς τρόπους, όπως:

- κείμενο / αφήγηση γεγονότων,
- αριθμημένη ακολουθία βημάτων,
- φόρμα δομημένης περιγραφής
- διαχωρισμένη αφήγηση,
- μοντέλο περιπτώσεων χρήσης,
- διάγραμμα σεναρίου VORD
- μοντέλο ακολουθίας της UML, κλπ.

Επίσης, είναι δυνατόν ένα σενάριο αρχικά καταγεγραμμένο με ένα γενικό τύπο (π.χ. κείμενο) να εξειδικευτεί με τη χρήση μιας άλλης μορφής (π.χ. διαχωρισμένη ακολουθία βημάτων) προκειμένου να γίνει δυνατή η καλύτερη κατανόηση επιμέρους συστατικών του.

### **3.5 Data Base Model.**

Το database model είναι μια θεωρία ή μια προδιαγραφή, που περιγράφει τον τρόπο που δομείται και χρησιμοποιείται μια βάση δεδομένων. Χρησιμοποιούνται διάφορες τεχνικές για τη μοντελοποίηση δομών δεδομένων. Τα περισσότερα συστήματα βάσεων δεδομένων χτίζονται γύρω από ένα συγκεκριμένο data model, αν και είναι σύνηθες τα προϊόντα να προσφέρουν υποστήριξη για περισσότερα από ένα μοντέλα. Για κάθε λογικό μοντέλο είναι δυνατές ποικίλες φυσικές τροποποιήσεις και τα περισσότερα προσφέρουν στο χρήστη ,ως κάποιο σημείο, έλεγχο στη ρύθμιση των φυσικών τροποποιήσεων, καθώς οι επιλογές που γίνονται έχουν άμεσο αντίκτυπο στη λειτουργικότητα. Ένα τέτοιο παράδειγμα είναι το σχεσιακό μοντέλο, όπου όλες οι σημαντικές τροποποιήσεις επιτρέπουν τη δημιουργία indexes, τα οποία παρέχουν γρήγορη πρόσβαση στις γραμμές (rows) ενός πίνακα (table), εάν οι τιμές των συγκεκριμένων στηλών είναι γνωστές.

Διάφορα τέτοια μοντέλα έχουν προταθεί εκ των οποίων τα πιο κοινά είναι: Ιεραρχικό μοντέλο (Hierarchical model), Δικτυακό μοντέλο (Network model), Σχεσιακό μοντέλο (Relational model), Entity-relationship, Object-Relational μοντέλο και μοντέλο αντικειμένων (Object model).

Άλλα μοντέλα περιλαμβάνουν : Associative, Concept-oriented, Entity-Attribute-Value, Multi-dimensional model, Semi-structured, Star schema και XML database.

### **3.6 User Interface.**

Η διεπαφή χρήστη (User Interface) είναι το σύνολο των μέσων με τα οποία οι χρήστες αλληλεπιδρούν με ένα συγκεκριμένο μηχάνημα, συσκευή, υπολογιστικό πρόγραμμα ή άλλο περίπλοκο εργαλείο (το σύστημα). Η διεπαφή χρήστη παρέχει μέσα εισόδου (input), που επιτρέπουν στους χρήστες να χειρίζονται το σύστημα και μέσα εξόδου (output), που επιτρέπουν στο σύστημα να παράγουν τα εφέ από τη διαχείριση των χρηστών.

Στην επιστήμη των υπολογιστών και στην αλληλεπίδραση ανθρώπου-υπολογιστή, το user interface αναφέρεται στην πληροφορία που αφορά γραφικά, κείμενο και ήχο που παρουσιάζει ένα πρόγραμμα στο χρήστη καθώς και τις ακολουθίες ελέγχου (όπως πάτημα κουμπιών μέσω του πληκτρολογίου, κινήσεις μέσω του ποντικιού και επιλογές μέσω του touchscreen) τις οποίες απασχολεί ο χρήστης για τον έλεγχο του προγράμματος.

Τα πιο κοινά user interfaces είναι τα ακόλουθα δύο:

- *Graphical user interfaces (GUI):* Τα γραφικά user interfaces δέχονται είσοδο από συσκευές όπως το πληκτρολόγιο του υπολογιστή και το ποντίκι και παρέχουν αρθρωτή γραφική έξοδο στην οθόνη του υπολογιστή. Υπάρχουν τουλάχιστον δύο διαφορετικές αρχές που χρησιμοποιούνται ευρέως στο σχεδιασμό GUI: Object-oriented user interfaces (OOUIs) και application oriented interfaces.
- *Web based user interfaces :* Οι διεπαφές αυτές δέχονται είσοδο και παρέχουν έξοδο παράγοντας ιστοσελίδες, οι οποίες μεταδίδονται μέσω του Internet και είναι ορατές από χρήστες που χρησιμοποιούν το πρόγραμμα κάποιου web browser. Πιο πρόσφατες υλοποιήσεις αξιοποιούν Java, AJAX, Microsoft .NET ή παρόμοιες τεχνολογίες για να παρέχουν realtime έλεγχο σε ένα πρόγραμμα, εξαλείφοντας έτσι την ανάγκη για ανανέωση (refresh) του web browser βασισμένου σε HTML.

Γενικότερα, οι χρήστες ενός συστήματος επιθυμούν η διεπαφή με την οποία αλληλεπιδρούν να τους παρέχει οικείο γραφικό περιβάλλον, ακόμη και αν ορισμένα χαρακτηριστικά δεν προσδίδουν καμία λειτουργικότητα στο σύστημα (π.χ. εικόνες, βίντεο, κ.α.). Έτσι, η υποστήριξη γραφικών περιβαλλόντων χρήσης θεωρείται ένα δεδομένο χαρακτηριστικό όλων των εμπορικά διαθέσιμων συστημάτων διαχείρισης περιεχομένου.

### **3.7 3D DIGITAL LIBRARY CASE STUDY**

### **3.7.1 Καταγραφή απαιτήσεων 3D Digital Library**

# **Α) ΜΗ ΛΕΙΤΟΥΡΓΙΚΕΣ ΑΠΑΙΤΗΣΕΙΣ**

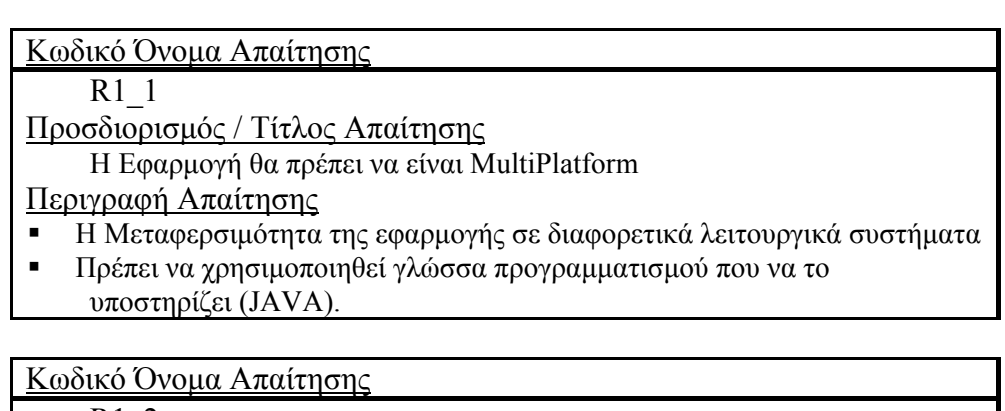

R1\_2 Προσδιορισμός / Τίτλος Απαίτησης

# **Χρήση Βάσης Δεδομένων MySQL**

Περιγραφή Απαίτησης

- Διαχείριση Παραμέτρων Συστήματος
- Διαχείριση Στοιχείων Κτηρίων

Κωδικό Όνομα Απαίτησης

R1\_3

Προσδιορισμός / Τίτλος Απαίτησης

**Χρήση Τεχνολογίας JAVA3D** 

Περιγραφή Απαίτησης

Τρισδιάστατος Σχεδιασμός

Κωδικό Όνομα Απαίτησης

 $R1$  4

Προσδιορισμός / Τίτλος Απαίτησης

**Η εφαρμογή μας να είναι Multi-Language** 

Περιγραφή Απαίτησης

 Να εμφανίζονται τα μενού της εφαρμογής σε γλώσσα που επιθυμεί και επιλέγει ο χρήστης

Κωδικό Όνομα Απαίτησης

R1\_5

Προσδιορισμός / Τίτλος Απαίτησης

**Διαβάθμιση χρήσης εφαρμογής**

Περιγραφή Απαίτησης

 Οι επιλογές των χρηστών και οι ενέργειες τους να ελέγχονται με βάση τα δικαιώματα που τους εκχωρούνται

# **Β) ΛΕΙΤΟΥΡΓΙΚΕΣ ΑΠΑΙΤΗΣΕΙΣ**

# • **R2\_Χ**Æ **Διαχείριση Κτηρίων**

Κωδικό Όνομα Απαίτησης

 $R2_1$ 

Προσδιορισμός / Τίτλος Απαίτησης

# **Εισαγωγή Νέου Κτηρίου Βιβλιοθήκης**

Περιγραφή Απαίτησης

- Ο χρήστης εισάγει το όνομα Κτηρίου βιβλιοθήκης
- Ο χρήστης σχεδιάζει το ανσασέρ Κτηρίου

Κωδικό Όνομα Απαίτησης

 $\overline{R2}$  2

Προσδιορισμός / Τίτλος Απαίτησης

# **Διόρθωση Κτηρίου Βιβλιοθήκης**

Περιγραφή Απαίτησης

- Ο χρήστης επιλέγει Κτήριο βιβλιοθήκης από κυλιόμενη λίστα
- Ο χρήστης αλλάζει το όνομα Κτηρίου
- Ο χρήστης αλλάζει την κάτοψη του ανσασέρ Κτηρίου
- Ο χρήστης μπορεί να διαγράψει το κτήριο από την βάση δεδομένων του συστήματος μαζί με όλα τα στοιχεία του

# Κωδικό Όνομα Απαίτησης

R2\_3

Προσδιορισμός / Τίτλος Απαίτησης

**Επεξεργασία Ορόφων Κτηρίου Βιβλιοθήκης**

- Ο χρήστης επιλέγει το Κτήριο βιβλιοθήκης από κυλιόμενη λίστα
- Ο χρήστης εισάγει έναν νέο όροφο στο κτήριο με το όνομα που θέλει και την σειρά κατά ύψος στο κτήριο
- Μπορεί να σχεδιάσει έναν νέο όροφο βασισμένο στην κάτοψη ενός ήδη σχεδιασμένου ορόφου(Τυπικός Όροφος)
- Μπορεί να διαγράψει έναν όροφο από το κτήριο
- Σχεδιάζει/διορθώνει την κάτοψη ενός ορόφου σε 2Δ γραφικό περιβάλλον
- Γινεται αποθήκευση στοιχείων κτηρίων στην βάση δεδομένων

R2\_4

Προσδιορισμός / Τίτλος Απαίτησης

# **Σχεδίαση Ανσασέρ Κτηρίου**

Περιγραφή Απαίτησης

- Ο χρήστης βλέπει ένα 2Δ γραφικό περιβάλλον για σχεδίαση με την χρήση ποντικιού των στοιχείων του ανσασέρ
- Ο χρήστης σχεδιάζει με την βοήθεια του mouse τους τοίχους του δωματίου του ανσασερ.
- Ο χρήστης εισάγει με το mouse μία πόρτα εισόδου-εξόδου
- Ο χρήστης εισάγει ένα καντράν ελέγχου πλοήγησης ανσασερ
- Γίνετε αποθήκευση σε βάση δεδομένων

Κωδικό Όνομα Απαίτησης

R2\_5

Προσδιορισμός / Τίτλος Απαίτησης

# **Διόρθωση Ανσασερ Κτηρίου**

Περιγραφή Απαίτησης

- Ο χρήστης βλέπει ένα 2Δ γραφικό περιβάλλον για σχεδίαση με την χρήση ποντικιού των στοιχείων του ανσασέρ
- Ο χρήστης αλλάζει/διαγράφει τους τοίχους του δωματίου του ανσασερ.
- Ο χρήστης αλλάζει/διαγράφει την πόρτα εισόδου-εξόδου
- Ο χρήστης αλλάζει/διαγράφει το καντράν ελέγχου πλοήγησης ανσασερ
- Γίνεται αποθήκευση αλλαγών σε βάση δεδομένων

Κωδικό Όνομα Απαίτησης

R2\_6

Προσδιορισμός / Τίτλος Απαίτησης

# **Διαγραφή Ανσασέρ Κτηρίου**

Περιγραφή Απαίτησης

Διαγράφεται το ανσασέρ και τα στοιχεία του από την βάση δεδομένων

R2\_7

# Προσδιορισμός / Τίτλος Απαίτησης

# **Σχεδίαση Ορόφου Κτηρίου**

- Ο χρήστης βλέπει ένα γραφικό περιβάλλον σχεδίασης όπου εισάγει τα στοιχεία που αφορούν την κάτοψη του ορόφου με την χρήση του ποντικιού
- Υπάργει toolbar για επιλογή στοιγείων προς εισαγωγή-επεξεργασία ιδιοτήτων αντικειμένων ορόφου
- Ο χρήστης σχεδιάζει με την βοήθεια του mouse τους τοίχους των δωματίων του κτηρίου.
- Ο χρήστης εισάγει με το mouse τις πόρτες των δωματίων
- Εισάγει 3Δ πάνελ χειρισμού πόρτας
- Εισάγει παράθυρα στα δωμάτια
- **Εισάγει διαδραστικά αντικείμενα στα δωμάτια**
- **■** Εισάγει έπιπλα στα δωμάτια
- Εισάγει τοίχους που δεν ανήκουν σε δωμάτιο
- Εισάγει παράθυρα και πόρτες που δεν ανήκουν σε δωμάτιο
- Εισάγει προσβάσεις στις πόρτες των δωματίων
- Αλλάζει τις ιδιότητες των επίπλων
- Αλλάζει διαστάσεις επίπλων
- Αλλάζει τύπο επίπλου ,ύψος του.
- Μετακινεί έπιπλα με την χρήση του ποντικιού
- Μετακινεί τοίχους και πινακίδες με το ποντίκι
- Εισάγει βιβλία στο αντικείμενο βιβλιοθήκη
- Εισάγει ερωτήματα SQL στο αντικείμενο Laptop
- **■** Εισάγει πινακίδες κατεύθυνσης προς τα δωμάτια
- Εισάγει το πολύγωνο του δαπέδου του ορόφου
- Επιλέγει/αλλάζει όνομα δωματίων
- Επιλέγει/αλλάζει τύπο δωματίου για κάθε δωμάτιο του ορόφου
- Επιλέγει/αλλάζει αν ένα δωμάτιο δέχεται να δοθεί για προγραμματισμό συναντήσεων
- Μπορεί να διαγράψει ανά πάσα στιγμή κάποιο στοιχείο του ορόφου επιλέγοντας το με το ποντίκι
- Με το ESC αναιρεί την τρέχουσα επιλογή σχεδίασης
- Γίνεται αποθήκευση σε βάση δεδομένων

R2\_8

Προσδιορισμός / Τίτλος Απαίτησης

# **Διαγραφή Ορόφου Κτηρίου**

Περιγραφή Απαίτησης

 Διαγράφονται τα στοιχεία ορόφου με τα αντικείμενα του από την βάση δεδομένων

Κωδικό Όνομα Απαίτησης

R2\_9

Προσδιορισμός / Τίτλος Απαίτησης

# **Προγραμματισμός Συναντήσεων-Εισαγωγή κράτησης**

Περιγραφή Απαίτησης

- Ο χρήστης επιλέγει κτήριο βιβλιοθήκης , όροφο και τελικά ένα από τα διαθέσιμα για προγραμματισμό συναντήσεων δωματίου
- **Εισάγει όνομα συνάντησης**
- Εισάγει ημερομηνία και ώρα έναρξης και λήξης συνάντησης
- Επιλέγει τύπο συνάντησης
- Επιλέγει τους χρήστες που θα συμμετέχουν
- Αποθηκεύει στην βάση δεδομένων την κράτηση αφού πρώτα ελεγχθεί η διαθεσιμότητα του δωματίου

# Κωδικό Όνομα Απαίτησης

R2\_10

Προσδιορισμός / Τίτλος Απαίτησης

# **Προγραμματισμός Συναντήσεων-Καταχωρημένες κρατήσεις**

- Εμφανίζονται όλες οι κρατήσεις του χρήστη που υπάρχουν στην βάση δεδομένων του συστήματος
- **-** Αλλάζει τα στοιχεία της κράτησης (όνομα ,χρήστες, ημερομηνίες)
- Μπορεί να διαγράψει κράτηση δωματίου
- Αποθηκεύει τις αλλαγές στην βάση δεδομένων του συστήματος αφού πρώτα ελεγχθεί η διαθεσιμότητα του δωματίου

# • **R3**Æ **Διαχείριση παραμέτρων συστήματος**

Κωδικό Όνομα Απαίτησης

R3\_1

Προσδιορισμός / Τίτλος Απαίτησης

# **Εισαγωγή Χρηστών Συστήματος**

Περιγραφή Απαίτησης

- Εισαγωγή στοιχείων χρήστη, login name και password
- επιλογή γλώσσας εμφάνισης των επιλογών των μενού του συστήματος
- Ένταξη χρήστη σε ομάδα χρηστών
- Διαγραφή χρήστη
- Αλλαγή στοιχείων , login name και password
- Αλλαγή ομάδας χρηστών

## Κωδικό Όνομα Απαίτησης

R3\_2

Προσδιορισμός / Τίτλος Απαίτησης

# **Διαχείριση Ομάδων Χρηστών Συστήματος**

Περιγραφή Απαίτησης

- Εισαγωγή νέας ομάδας
- Διαγραφή μιας ομάδας
- Αλλαγή ονόματος

# Κωδικό Όνομα Απαίτησης

R3\_3

Προσδιορισμός / Τίτλος Απαίτησης

**Πρόσβαση Ομάδας Χρηστών σε επιλογές των μενού Συστήματος**

- Εισαγωγή πρόσβασης ομάδας σε κάποια επιλογή μενού
- Αλλαγή πρόσβασης
- Διαγραφή πρόσβασης
- Αποθήκευση στην βάση δεδομένων του συστήματος

R3\_4

Προσδιορισμός / Τίτλος Απαίτησης

# **Διαχείριση Συγγραφέων Βιβλίων**

Περιγραφή Απαίτησης

- **■** Εισαγωγή νέου συγγραφέα
- Διαγραφή συγγραφέα
- Αλλαγή ονόματος συγγραφέα

Κωδικό Όνομα Απαίτησης

R3\_5

Προσδιορισμός / Τίτλος Απαίτησης

# **Διαχείριση Εκδοτών Βιβλίων**

Περιγραφή Απαίτησης

- **■** Εισαγωγή νέου εκδότη
- Διαγραφή εκδότη
- Αλλαγή ονόματος εκδότη

Κωδικό Όνομα Απαίτησης

R3\_6

Προσδιορισμός / Τίτλος Απαίτησης

# **Διαχείριση Γλώσσας Γραφής Βιβλίων**

Περιγραφή Απαίτησης

- Εισαγωγή νέας γλώσσας γραφής βιβλίων
- Διαγραφή γλώσσας γραφής βιβλίων
- Αλλαγή ονόματος γλώσσας γραφής βιβλίων

Κωδικό Όνομα Απαίτησης

R3\_7

# Προσδιορισμός / Τίτλος Απαίτησης

# **Διαχείριση Κατηγοριών Βιβλίων**

- Εισαγωγή νέας κατηγορίας βιβλίων
- Διαγραφή κατηγορίας βιβλίων
- Αλλαγή ονόματος κατηγορίας βιβλίων

R3\_8

Προσδιορισμός / Τίτλος Απαίτησης

**Επεξεργασία βιβλίων**

Περιγραφή Απαίτησης

- **■** Εισαγωγή νέου βιβλίου
- Διαγραφή βιβλίου
- Διόρθωση στοιχείων βιβλίου
- Επιλογή εξωφύλλων από αρχεία εικόνας
- Σύνδεση βιβλίου με PDF αρχείο
- Αυτόματη δημιουργία εξωφύλλων από τον τίτλο βιβλίου

Κωδικό Όνομα Απαίτησης

R3\_9

Προσδιορισμός / Τίτλος Απαίτησης

# **Διαχείριση VIDEO(mpg)**

Περιγραφή Απαίτησης

- **■** Εισαγωγή/αλλαγή περιγραφής βίντεο
- Επιλογή/αλλαγή αρχείου βίντεο
- Διαγραφή καταχώρησης βίντεο

Κωδικό Όνομα Απαίτησης

R3\_9

Προσδιορισμός / Τίτλος Απαίτησης

# **Διαχείριση AUDIO(mp3)**

- Εισαγωγή/αλλαγή περιγραφής ήχου
- Επιλογή/αλλαγή αρχείου ήχου
- Διαγραφή καταχώρησης ήχου

R3\_10

Προσδιορισμός / Τίτλος Απαίτησης

# **Διαχείριση Ερωτημάτων SQL**

Περιγραφή Απαίτησης

- Εισαγωγή/αλλαγή περιγραφής ερωτήματος
- Εισαγωγή/αλλαγή ερωτήματος σε SQL
- Διαγραφή ερωτήματος

# • **R4**Æ**3Δ ΠΕΡΙΠΑΤΟΣ**

Κωδικό Όνομα Απαίτησης

R4\_1

Προσδιορισμός / Τίτλος Απαίτησης

**Επιλογή Κτηρίου Βιβλιοθήκης για αναπαράσταση**

Περιγραφή Απαίτησης

Γίνεται επιλογή κτηρίου από κυλιόμενη λίστα

Κωδικό Όνομα Απαίτησης

R4\_2

Προσδιορισμός / Τίτλος Απαίτησης

**Αναπαράσταση επιλεγμένου κτηρίου βιβλιοθήκης**

Περιγραφή Απαίτησης

 Γίνεται τρισδιάστατος σχεδιασμός αυτόματα από τα στοιχεία ορόφων κτηρίου που είναι αποθηκευμένοι στην βάση δεδομένων (σχεδιασμός δωματίων πορτών επίπλων κ.α) με βάση τις ορισμένες από τον χρήστη ιδιότητες τους

R4\_3

Προσδιορισμός / Τίτλος Απαίτησης

# **Πλοήγηση στον τρισδιάστατο χώρο της βιβλιοθήκης**

Περιγραφή Απαίτησης

- Επιλογή κίνησης με το ποντίκι με βάση ένα πάνελ χειρισμού
- Δυνατότητα συνεχούς κίνησης απλά επιλέγοντας την κίνηση που θέλω να επαναλαμβάνεται
- Επαναφορά γωνιών θέασης στις αρχικές
- Κίνηση με τα βελάκια του πληκτρολογίου
- Επιτρεπόμενες κινήσεις (αριστερά ,δεξιά, εμπρός, πίσω, στροφή σε όλους τους άξονες ,κατακόρυφη κίνηση κατά ύψος, οριζόντια μετατόπιση)
- Κίνηση με βάση το ποντίκι
- Εμφάνιση λεπτομερειών κίνησης (π.χ. πόρτα ανήκει στο δωμάτιο. .πόρτα κλειστή )για τα αντικείμενα που εμφανίζονται στο 3Δ
- Εμφάνιση θέση κάμερας πάνω στην κάτοψη ορόφου
- Εμφάνιση της κάτοψης των ορόφων πάνω και κάτω από την τρέχουσα
- Έλεγχος κίνησης ώστε να μην διασχίζει εμπόδια(τοίχους ,πόρτες κλειστές ,να μην είναι <<φάντασμα>> δηλαδή)

Κωδικό Όνομα Απαίτησης

 $R4$ <sup>4</sup>

Προσδιορισμός / Τίτλος Απαίτησης

# **Διάδραση στον τρισδιάστατο χώρο της βιβλιοθήκης**

- Διάδραση με το αντικείμενο ήχου(επιλογή αρχείου /παίξε/ σταμάτα/ παύση)
- Διάδραση με το αντικείμενο βίντεο(επιλογή αρχείου /παίξε/ σταμάτα/ παύση)
- Διάδραση με το πάνελ χειρισμού πόρτας(άνοιξε/κλείσε με έλεγχο πρόσβασης)
- Διάδραση με το Event Log(εμφάνιση συναντήσεων για το δωμάτιο αυτό από σήμερα και μετά)
- Διάδραση με το καντράν ανσασερ(επιλογή ορόφου για μετάβαση)
- Διάδραση με την πόρτα(εμφάνιση δωματίου που ανήκει)
- Διάδραση με τα βιβλία(επιλογή/εμφάνιση στοιχείων/ξεφύλλισμα PDF)
- Διάδραση με τα Laptops(επιλογή ερωτήματος/εκτέλεση ερωτήματος)

• **R5**Æ**Διαχείριση Βάσης Δεδομένων συστήματος** 

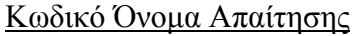

R5

Προσδιορισμός / Τίτλος Απαίτησης

**Διαχείριση Βάσης Δεδομένων συστήματος** 

Περιγραφή Απαίτησης

- Εμφανίζονται όλοι οι πίνακες της βάσης αυτόματα μαζί με τα πεδία τους και τα περιεχόμενα τους(εγγραφές)
- Επιλογή πίνακα της βάσης δεδομένων
- Εισαγωγή εγγραφών σε πίνακα
- Διαγραφή εγγραφών από πίνακα
- Αλλαγή δεδομένων πεδίων εγγραφών από πίνακα

# • **R6** $\rightarrow$  **LOGOUT /LOGIN**

Κωδικό Όνομα Απαίτησης

R6

Προσδιορισμός / Τίτλος Απαίτησης **LOGOUT/LOGIN** 

- Εμφανίζεται ο διάλογος εισαγωγής χρήστη
- Εισαγωγή Login name,password,γλώσσα εμφάνισης επιλογών μενού και έλεγχος στοιχείων από την βάση δεδομένων

# **3.7.2 Περιπτώσεις χρήσης Σενάρια και Πρότυπα Διεπαφής 3D Digital Library**

Σε αυτή την ενότητα θα αναλύσουμε όλες τις περιπτώσεις χρήσης θα προσδιορίσουμε τα σενάρια χρήσης του 3D Digital Library και θα καταγράψουμε όλες τις περιπτώσεις αλληλεπίδρασης των χρηστών του 3D Digital Library με το σύστημα παρουσιάζοντας ταυτόχρονα και τα πρότυπα διεπαφής ανά περίπτωση χρήσης.

Στον Πίνακα 1 βλέπουμε όλα τα σενάρια ανά περίπτωση χρήσης.

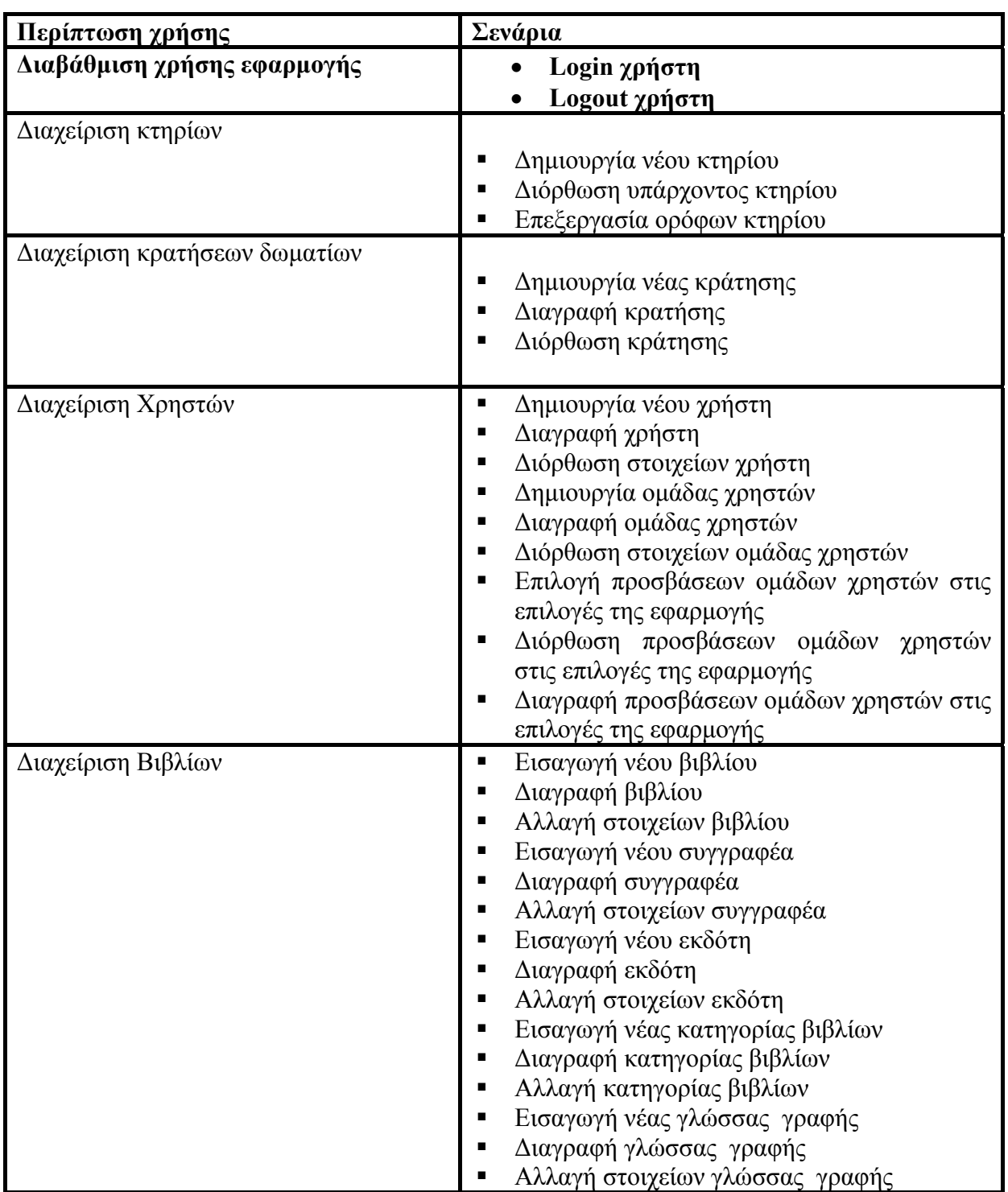

**Πίνακας 1:** Λίστα σεναρίων ανά περίπτωση χρήσης

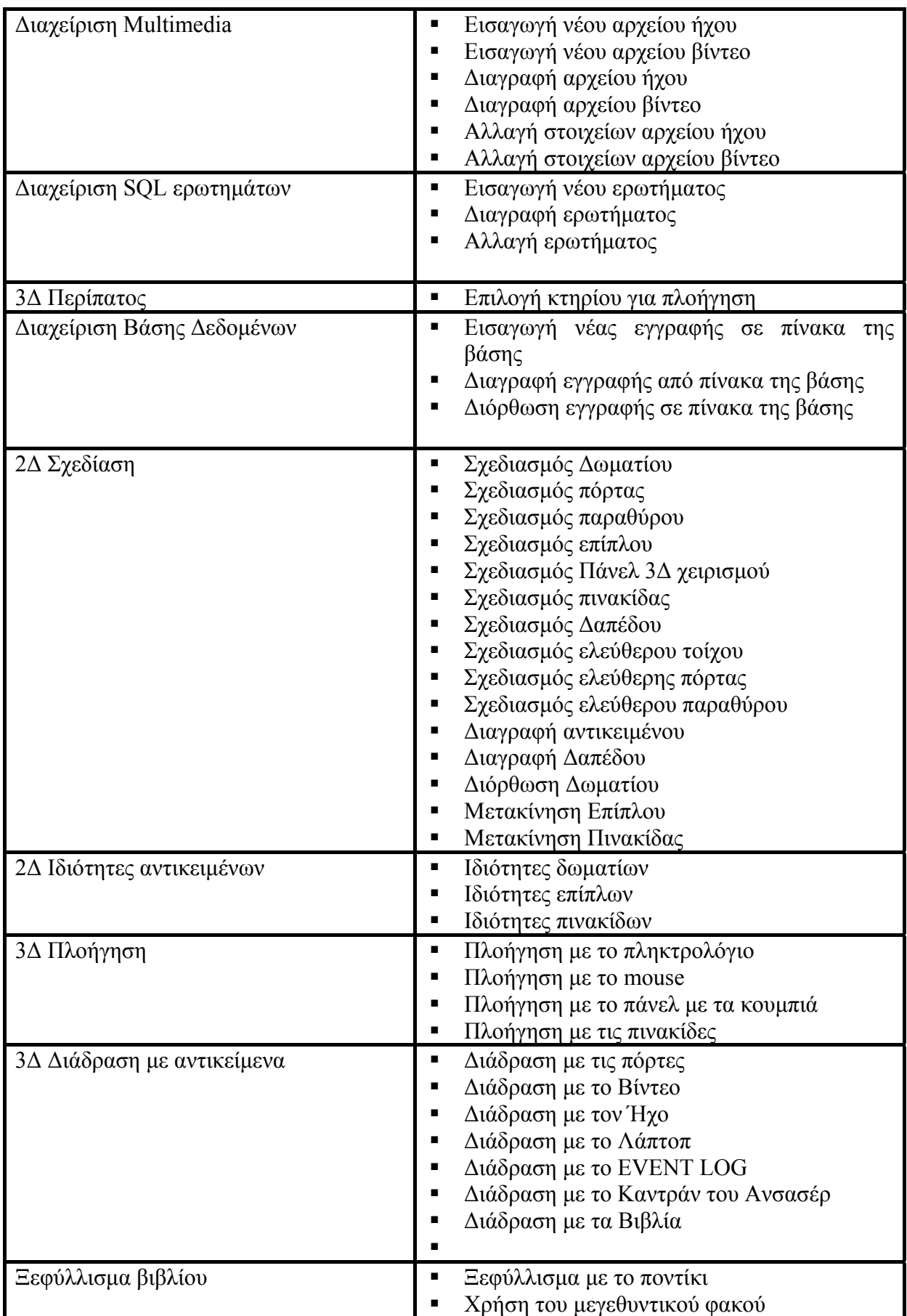

# **3.7.2.1 Λίστα σεναρίων περίπτωσης χρήσης: <<** Διαβάθμιση χρήσης εφαρμογής **>>**

Σε περαιτέρω ανάλυση, βρίσκουμε τις δράσεις για κάθε σενάριο της περίπτωσης χρήσης «Διαβάθμιση χρήσης εφαρμογής **>>** ξεχωριστά, όπως φαίνεται στον Πίνακα 1.

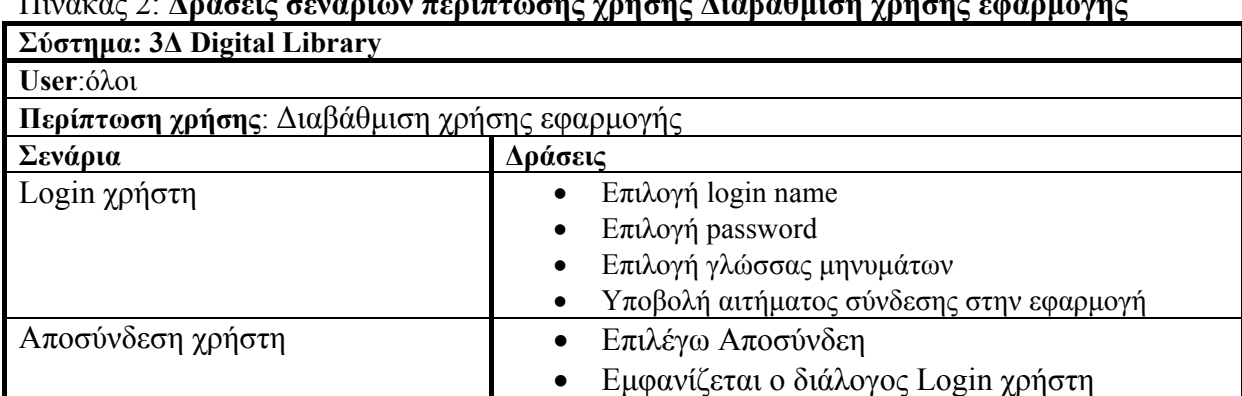

# Πίνακας 2: **Δράσεις σεναρίων περίπτωσης χρήσης Διαβάθμιση χρήσης εφαρμογής**

# **Περίπτωση χρήσης: Διαβάθμιση χρήσης εφαρμογής**

### **Σενάριο: Login χρήστη**

Το 3Δ Digital Library υλοποιεί ένα σύστημα Διαβάθμισης χρήσης.Ετσι απαιτείται πριν από οτιδήποτε άλλο ο χρήστης να συνδεθεί με το σύστημα.Επειτα ανάλογα με τα δικαιώματα που του έχουν δοθεί μπορεί να εκτελέσει. Λειτουργίες της εφαρμογής , να αλλάξει δεδομένα και να πλοηγηθει στους χώρους των 3Δ κτηρίων **Βήματα σεναρίου:** 1.Επιλογή login name 2.Επιλογή password 3.Επιλογή γλώσσας 4.Υποβολή αιτήματος σύνδεσης στην εφαρμογή **Αναλυτική περιγραφή βημάτων σεναρίου:**  Βήμα 1: Εισαγωγή login name Ο χρήστης δηλώνει το όνομα χρήστη με το οποίο θα συνθεθεί στην εφαρμογή μας Βήμα2: Επιλογή password Ο χρήστης δηλώνει το συνθηματικό του χρήστη που επέλεξε(login name) Βήμα3:Επιλογή γλώσσας ο χρήστης επιλέγει την γλώσσα εμφάνισης μηνυμάτων και επιλογών της εφαρμογής. Μπορεί να επιλέξει την default αυτήν δηλαδή που δήλωσε κατά την δημιουργία του χρήστη Ή να επιλέξει μία διαφορετική Βήμα 4: Υποβολή αιτήματος σύνδεσης στην εφαρμογή Υποβάλεται και ελέγχεται το αίτημα σύνδεσης.Αν τα στοιχεία είναι σωστά τότε γίνεται σύνδεση αλλιώς εμφανίζεται μήνυμα λάθους και ξανατρέχει το σενάριο από την αρχή

### **Πρότυπο Διεπαφής-απεικόνιση σεναρίου** Βήματα 1-2

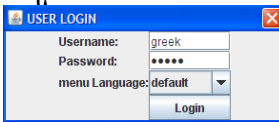

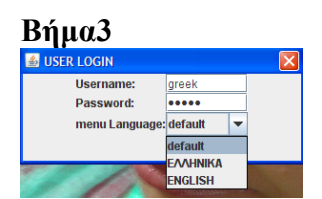

# **Βήμα4 (λάθος)**

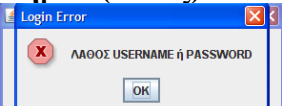

# **Βήμα4 (σωστό)**

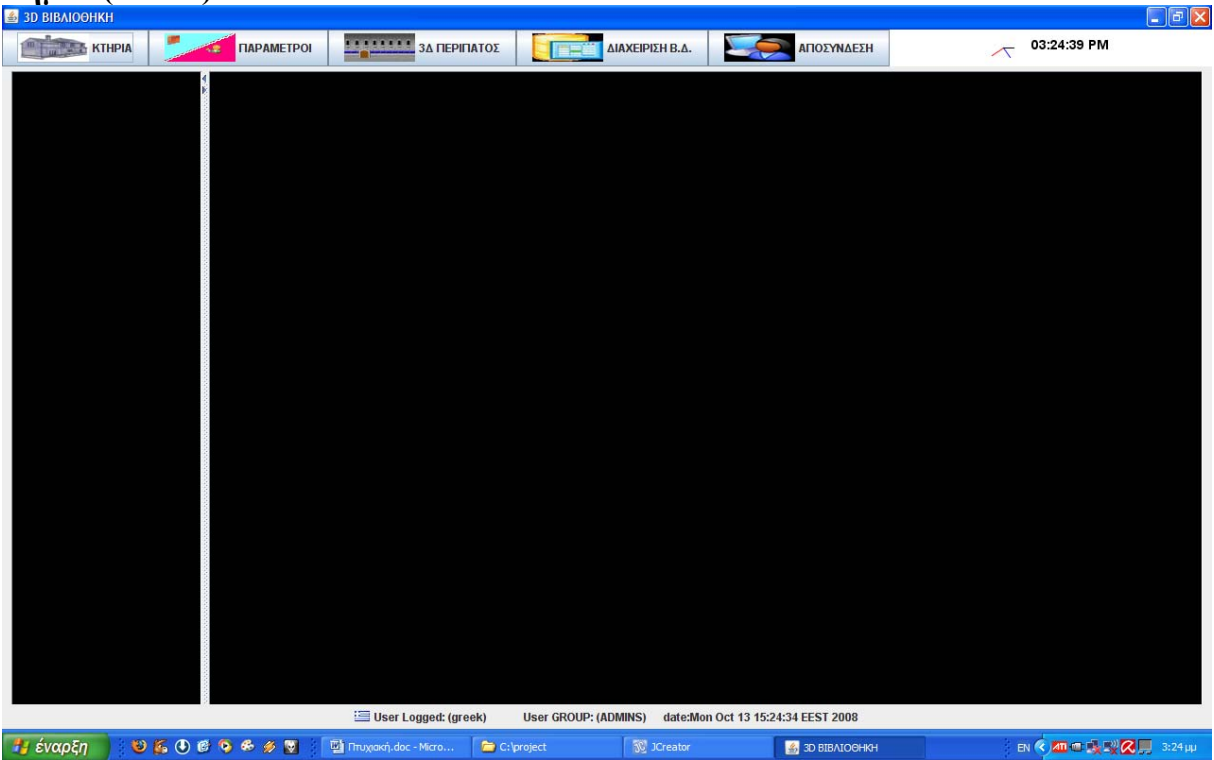

### **Περίπτωση χρήσης: Διαβάθμιση χρήσης εφαρμογής**

#### **Σενάριο: Αποσύνδεση χρήστη**

Το 3Δ Digital Library υλοποιεί ένα σύστημα Διαβάθμισης χρήσης.Ετσι απαιτείται πριν από οτιδήποτε άλλο ο χρήστης να συνδεθεί με το σύστημα.Επειτα ανάλογα με τα δικαιώματα που του έχουν δοθεί μπορεί να εκτελέσει. Λειτουργίες της εφαρμογής , να αλλάξει δεδομένα και να πλοηγηθει στους χώρους των 3Δ κτηρίων

#### **Βήματα σεναρίου:**

1.Επιλογή Αποσύνδεση

2.Εμφάνιση διαλόγου login χρήστη

#### **Αναλυτική περιγραφή βημάτων σεναρίου:**

Βήμα 1: Επιλογή Αποσύνδεση

Ο χρήστης επιλέγει αποσύνδεση από το κεντρικό μενου της εφαρμογής

Βήμα2: Εμφάνιση διαλόγου login χρήστη

Εμφανίζεται ο διάλογος login χρήστη.Αν θέλουμε ξανακάνουμε login σαν άλλος χρήστης ή με άλλη γλώσσα εμφάνισης επιλογών ή σταματάμε την εφαρμογή επιστρέφοντας στο λειτουργικό σύστημα.

### **ΠΙΝΑΚΕΣ ΠΟΥ ΣΥΜΜΕΤΕΧΟΥΝ: users,app\_lang**

### **Πρότυπο Διεπαφής-απεικόνιση σεναρίου**

Βήμα 1

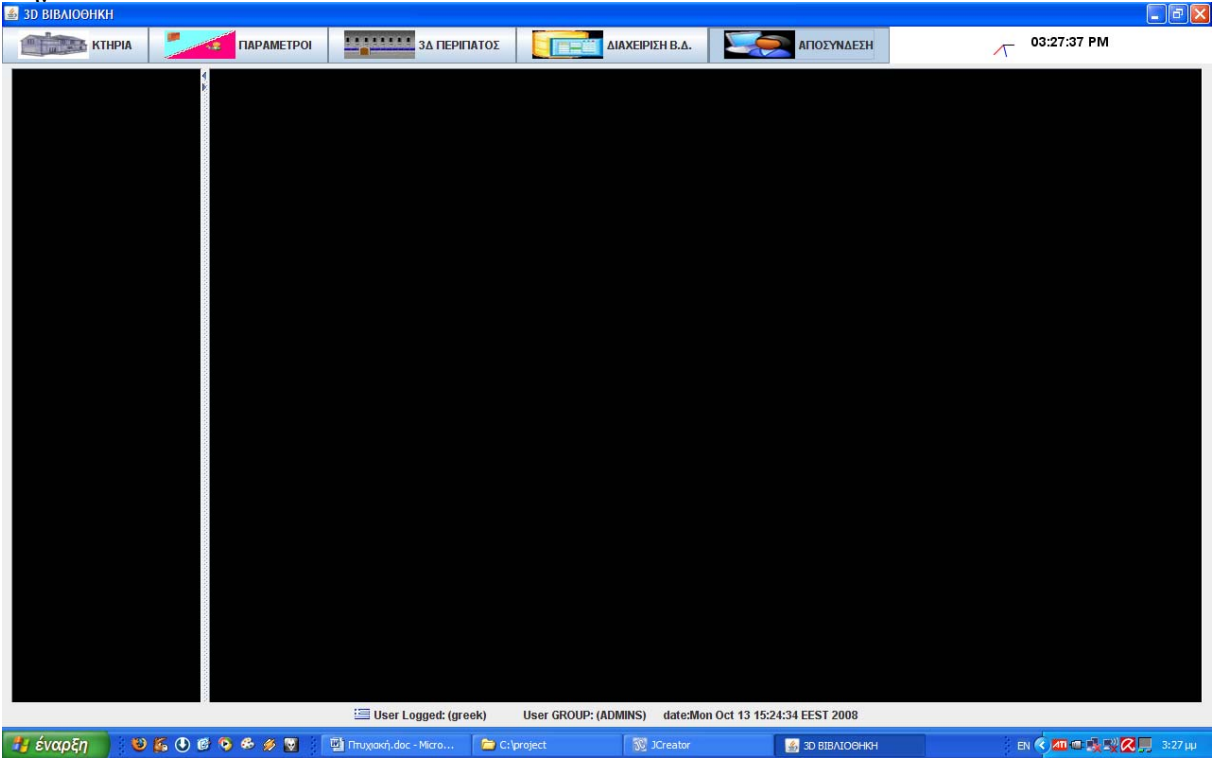

#### **Βήμα3**

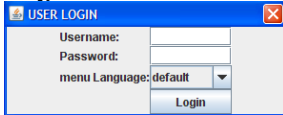

# **3.7.2.2 Λίστα σεναρίων περίπτωσης χρήσης: <<Διαχείριση κτηρίων>>**

Σε περαιτέρω ανάλυση, βρίσκουμε τις δράσεις για κάθε σενάριο της περίπτωσης χρήσης «**Διαχείριση κτηρίων>>** ξεχωριστά, όπως φαίνεται στον Πίνακα 1.

| Σύστημα: 3Δ Digital Library          |                                |
|--------------------------------------|--------------------------------|
| User: αρχιτέκτονας, διαχειριστής     |                                |
| Περίπτωση χρήσης: Διαχείριση κτηρίων |                                |
| Σενάρια                              | Δράσεις                        |
| Δημιουργία νέου κτηρίου              | Εισαγωγή ονόματος Κτηρίου      |
|                                      | Επιλέγω Αποθήκευση             |
|                                      | Σχεδιάζω το ασανσέρ κτηρίου    |
| Επεξεργασία ορόφων κτηρίου           | Δημιουργία νέου ορόφου         |
|                                      | Αλλαγή στοιχείων ορόφων        |
|                                      | Σχεδιασμός ορόφου              |
|                                      | Σχεδιασμός τυπικού ορόφου      |
|                                      | Διόρθωση σχεδίασης ορόφου      |
|                                      | Διαγραφή ορόφου                |
| Διόρθωση υπάρχοντος κτηρίου          | Α) ΑΛΛΑΓΗ ΟΝΟΜΑΤΟΣ             |
|                                      | • Επιλέγω κτήριο βιβλιοθήκης   |
|                                      | Δίνω το νέο όνομα<br>$\bullet$ |
|                                      | Β) ΔΙΑΓΡΑΦΗ ΚΤΗΡΙΟΥ            |
|                                      | Επιλέγω κτήριο                 |
|                                      | Επιλέγω διαγραφή               |
|                                      | ΣΧΕΔΙΑΣΜΟΣ ΑΝΣΑΣΕΡ             |
|                                      | Επιλέγω κτήριο                 |
|                                      | Σχεδιάζω την κάτοψη του        |
|                                      | Δ)ΔΙΟΡΘΩΣΗ ΑΣΑΝΣΕΡ             |
|                                      | Επιλέγω κτήριο                 |
|                                      | Διορθώνω την κάτοψη του        |

Πίνακας 3: **Δράσεις σεναρίων περίπτωσης χρήσης Διαχείριση κτηρίων**

# **Περίπτωση χρήσης: Διαχείριση κτηρίων**

#### **Σενάριο: Δημιουργία νέου κτηρίου**

Το 3Δ Digital Library υλοποιεί ένα σύστημα διαχείρισης πολλαπλών διαφορετικών κτηρίων βιβλιοθηκών. Για να δημιουργηθεί ένα νέο κτήριο βιβλιοθήκης πρέπει να εκτελέστουν τα παρακάτω βήματα.

**Βήματα σεναρίου:** 

1.Εισαγωγή ονόματος κτηρίου

2.Αποθήκευση

3.Σχεδιασμός Ασανσερ

#### **Αναλυτική περιγραφή βημάτων σεναρίου:**

Βήμα 1: Εισαγωγή ονόματος κτηρίου

Ο χρήστης δηλώνει το όνομα του νέου κτηρίου χωρίς περιορισμό στην γλώσσα γραφής του Βήμα2: Αποθήκευση

Αφού ελεγχθεί η μοναδικότητα του ονόματος από το σύστημα γίνεται αποθήκευση ή ενημερώνεται με μήνυμα ο χρήστης για την ύπαρξη του ονόματος κτηρίου για την διόρθωση του ονόματος.

Βήμα3:Σχεδιασμός ασανσερ

Τώρα ο χρήστης μπορεί να σχεδιάσει σε 2Δ γραφικό περιβάλλον την κάτοψη του ανασέρ Ή να το αφήσει για αργότερα.

### **ΠΙΝΑΚΕΣ ΠΟΥ ΣΥΜΜΕΤΕΧΟΥΝ: ktirio,ansaser,ansaser\_walls Πρότυπο Διεπαφής-απεικόνιση σεναρίου**

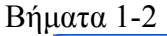

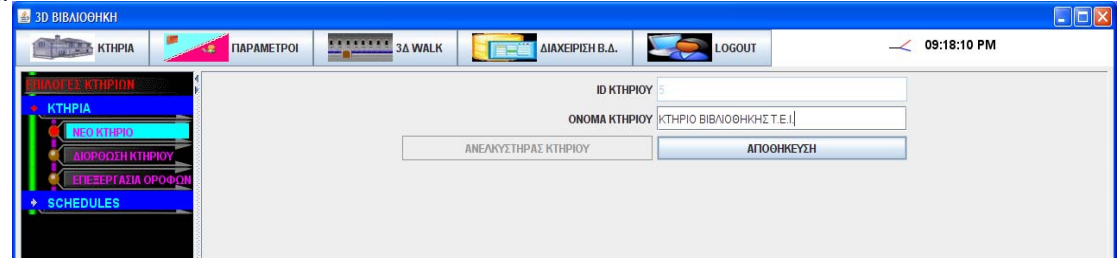

#### Βήμα 3

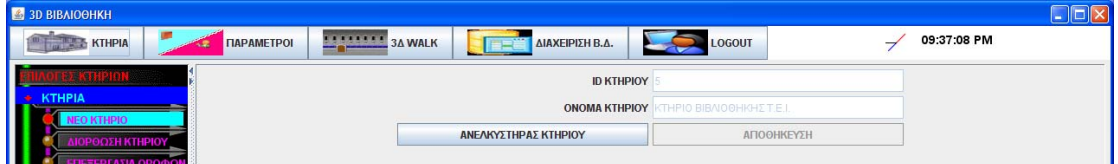

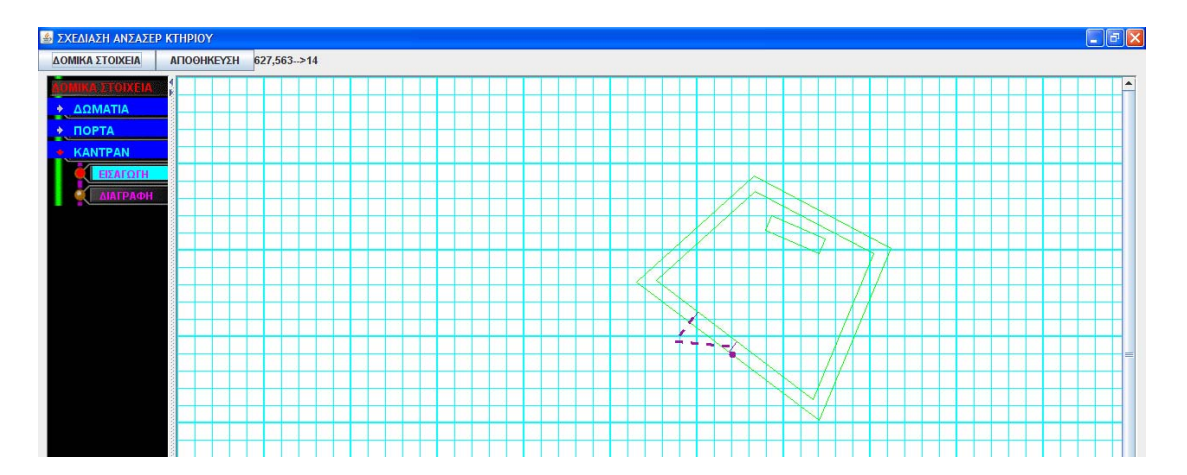

## **Περίπτωση χρήσης: Διαχείριση κτηρίων**

# **Σενάριο: Διόρθωση υπάρχοντος κτηρίου**

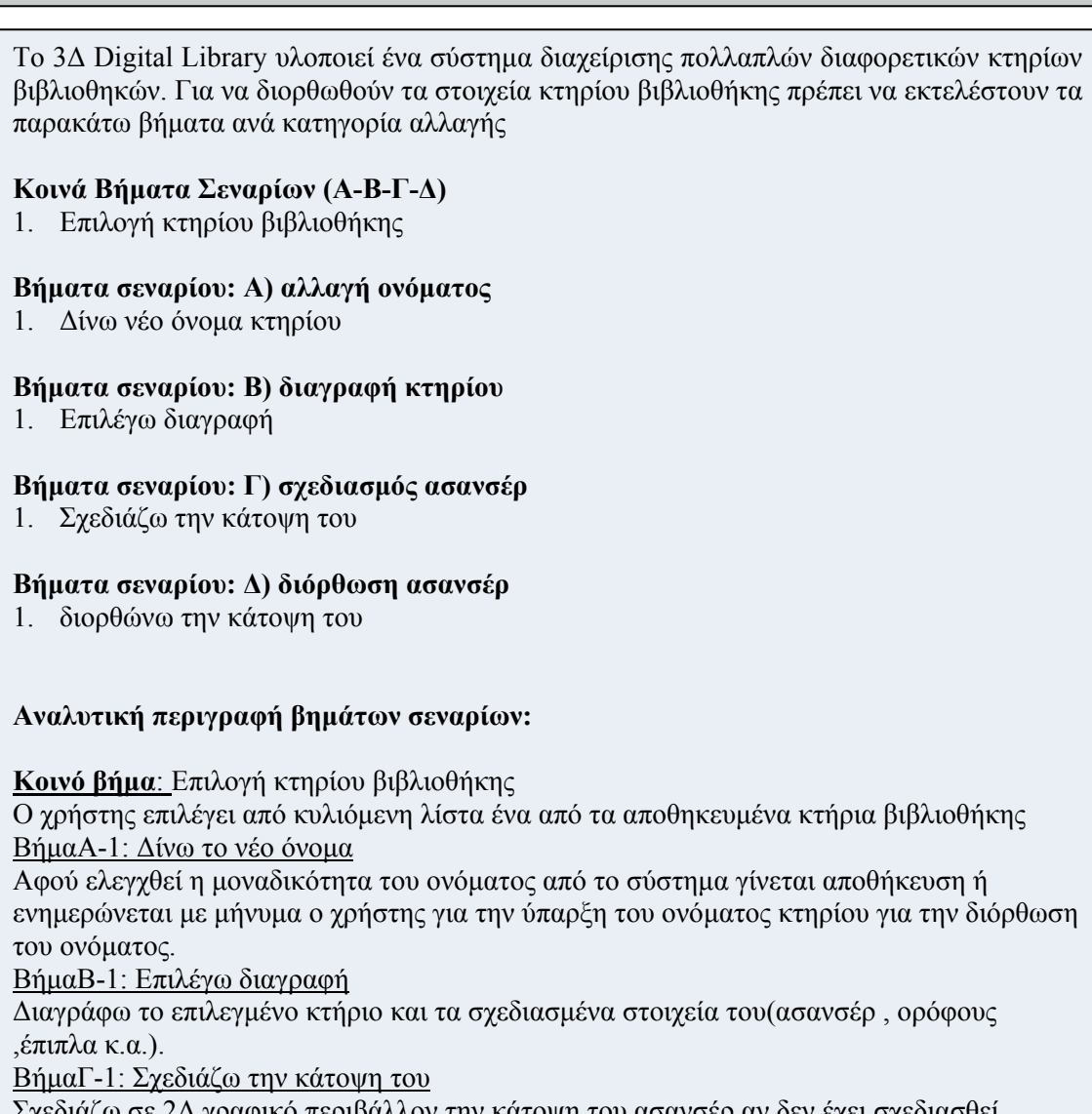

Σχεδιάζω σε 2Δ γραφικό περιβάλλον την κάτοψη του ασανσέρ αν δεν έχει σχεδιασθεί ακόμαΑν έχει σχεδιασθεί κατά την δημιουργία του κτηρίου μπορεί να γίνει μόνο διόρθωση. ΒήμαΔ-1: Διορθώνω την κάτοψη του

Εμφανίζεται η κάτοψη που υπάρχει ήδη και την διορθώνω σε 2Δ γραφικό περιβάλλον.

# **ΠΙΝΑΚΕΣ ΠΟΥ ΣΥΜΜΕΤΕΧΟΥΝ: ktirio,ansaser,ansaser\_walls,orofos**

### **Πρότυπο Διεπαφής-απεικόνιση σεναρίων** Βήμα κοινό

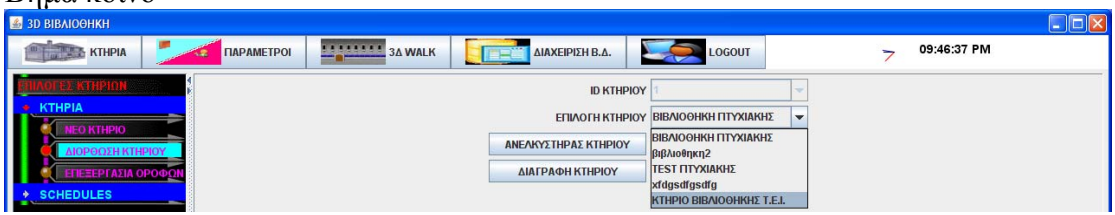

# Βήμα Α1

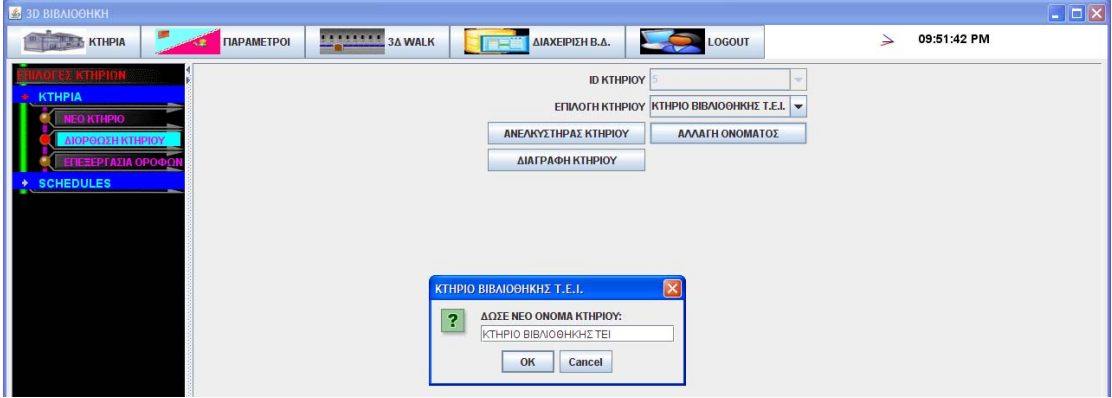

Βήμα Β1

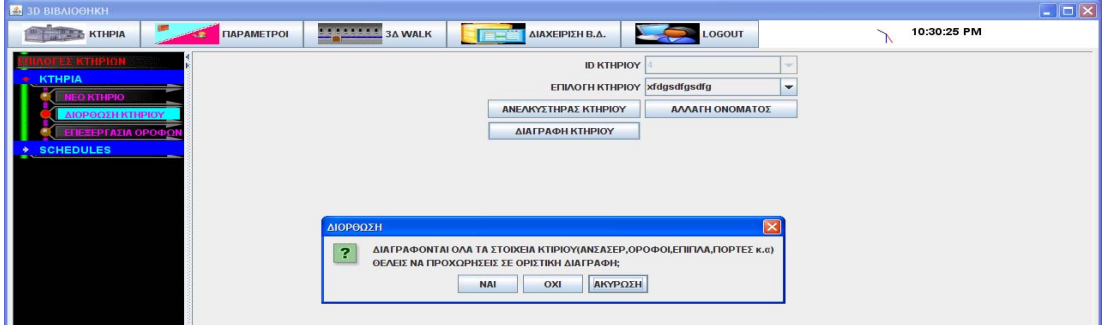

# Βήμα Γ1

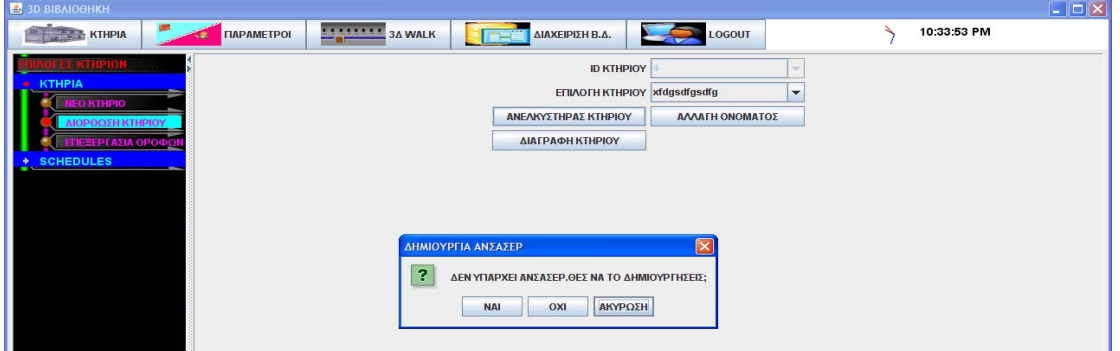

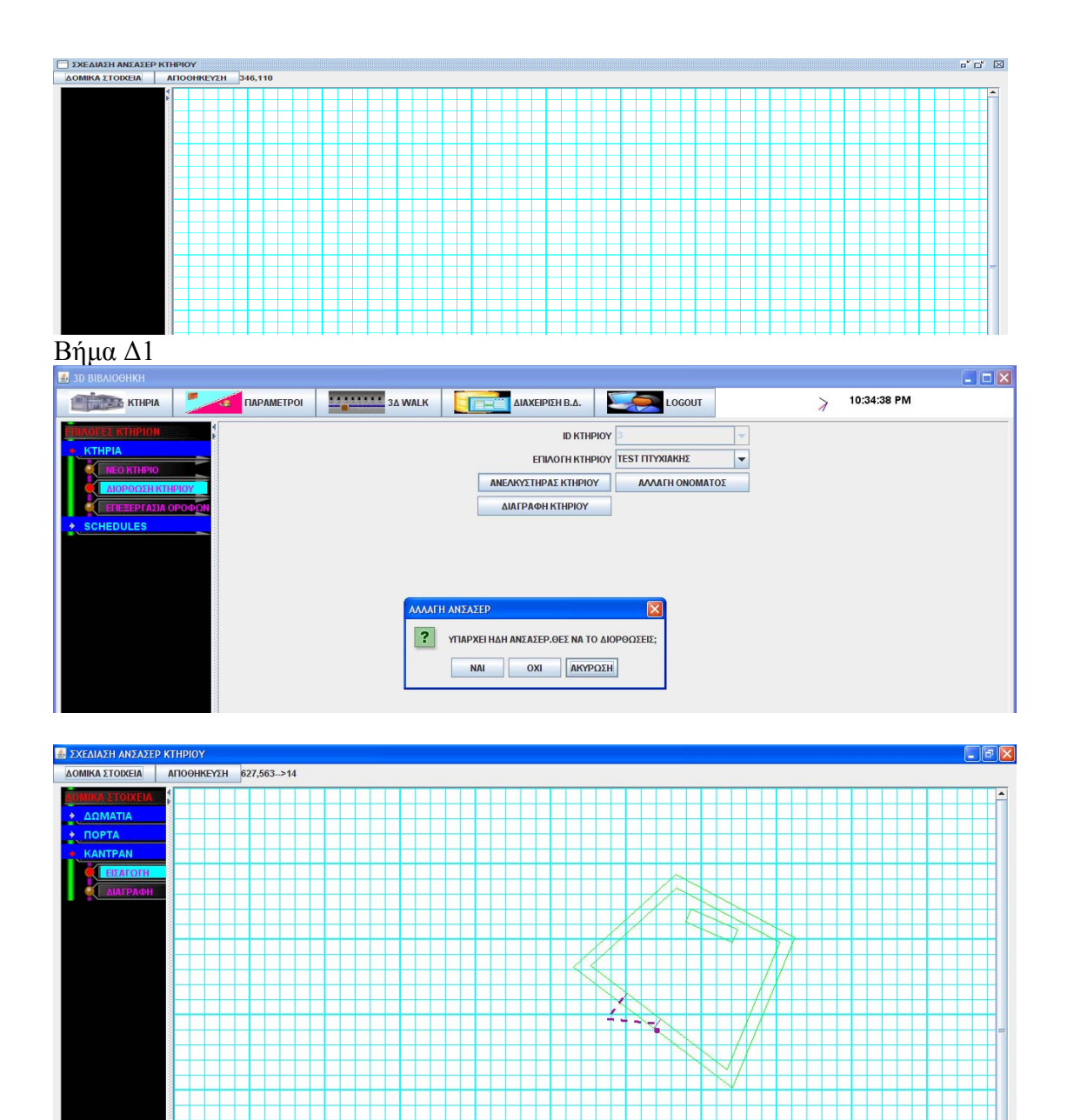

# **Περίπτωση χρήσης: Διαχείριση κτηρίων**

#### **Σενάριο: Δημιουργία νέου ορόφου**

Το 3Δ Digital Library σχεδιάζει σε κάθε κτήριο τις κατόψεις των ορόφων σε 2Δ περιβάλλον για να τα αναπαραστήσει αργότερα στο 3Δ.Για να εισάγω ένα νέο όροφο ακολουθώ τα κάτωθι βήματα

#### **Βήματα σεναρίου:**

1.Επιλογή κτηρίου βιβλιοθήκης

2.Εισάγω όνομα ορόφου

3.Εισάγω νούμερο ορόφου

4.Επιλέγω αποθήκευση

#### **Αναλυτική περιγραφή βημάτων σεναρίου:**

Βήμα 1: Επιλογή κτηρίου βιβλιοθήκης

Ο χρήστης επιλέγει από κυλιόμενη λίστα ένα από τα αποθηκευμένα κτήρια βιβλιοθήκης Βήμα2: Εισάγω όνομα κτηρίου

Αφού ελεγχθεί η μοναδικότητα του ονόματος από το σύστημα γίνεται αποθήκευση ή ενημερώνεται με μήνυμα ο χρήστης για την ύπαρξη του ονόματος κτηρίου για την διόρθωση του ονόματος.

Βήμα 3:Εισάγω νούμερο ορόφου

Το νούμερο αυτό έχει να κάνει με την σειρά που εμφανίζονται καθ' ύψος οι όροφοι κτηρίου Στο χώρο.

Βήμα 4:Επιλέγω αποθήκευση

Αποθηκεύει στην βάση του συστήματος τα δεδομένα του νέου ορόφου

### **ΠΙΝΑΚΕΣ ΠΟΥ ΣΥΜΜΕΤΕΧΟΥΝ: ktirio,orofos**

### **Πρότυπο Διεπαφής-απεικόνιση σεναρίων**

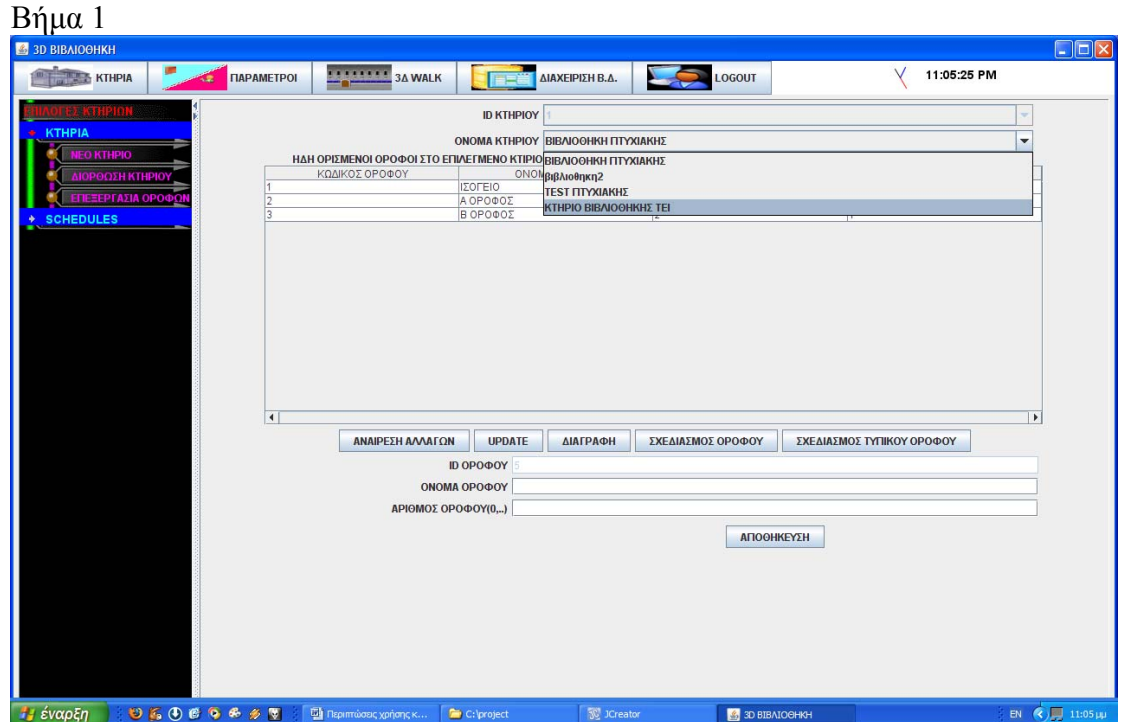

### Βήμα2-4

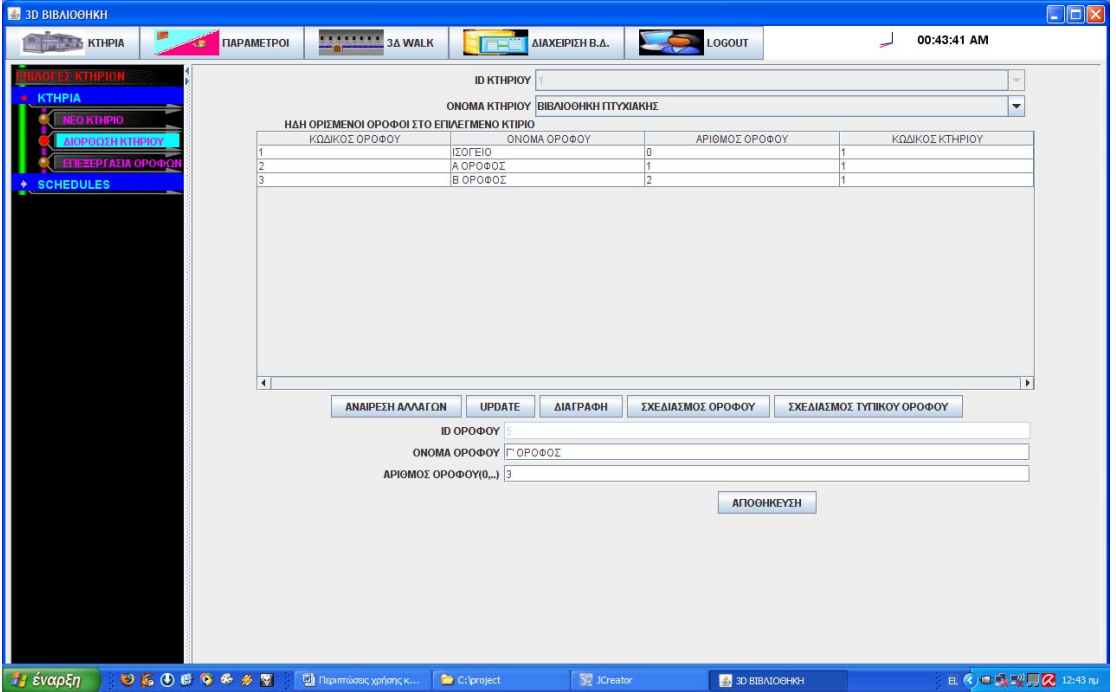

# **Περίπτωση χρήσης: Διαχείριση κτηρίων**

### **Σενάριο: Αλλαγή στοιχείων ορόφων**

Το 3Δ Digital Library σχεδιάζει σε κάθε κτήριο τις κατόψεις των ορόφων σε 2Δ περιβάλλον για να τα αναπαραστήσει αργότερα στο 3Δ.Για να διορθώσω τα στοιχεία ενός όροφου ακολουθώ τα κάτωθι βήματα **Βήματα σεναρίου:**  1.Επιλογή κτηρίου βιβλιοθήκης 2.επιλέγω τον όροφο που θέλω 3.διορθώνω τα στοιχεία του ορόφου 4.Επιλέγω UPDATE **Αναλυτική περιγραφή βημάτων σεναρίου:**  Βήμα 1: Επιλογή κτηρίου βιβλιοθήκης Ο χρήστης επιλέγει από κυλιόμενη λίστα ένα από τα αποθηκευμένα κτήρια βιβλιοθήκης Βήμα2: Επιλέγω τον όροφο που θέλω Επιλέγω τον όροφο που θέλω από αυτούς που έχει το κτήριο που επέλεξα Βήμα 3:διορθώνω τα στοιχεία του ορόφου Διορθώνω το όνομα και το νούμερο ορόφου Βήμα 4:Επιλέγω UPDATE Αποθηκεύει στην βάση του συστήματος τις διορθώσεις

### **ΠΙΝΑΚΕΣ ΠΟΥ ΣΥΜΜΕΤΕΧΟΥΝ: ktirio,orofos**
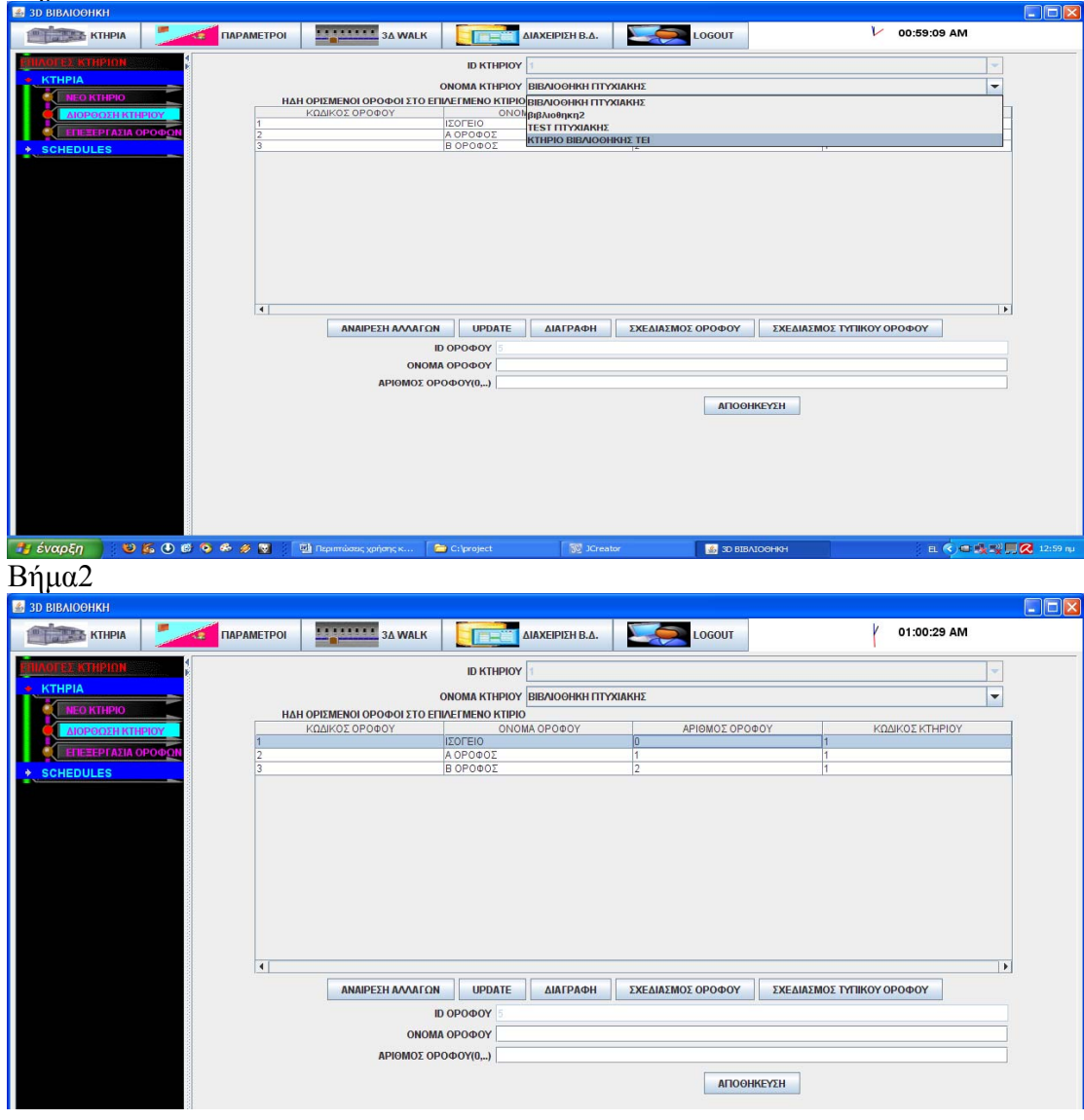

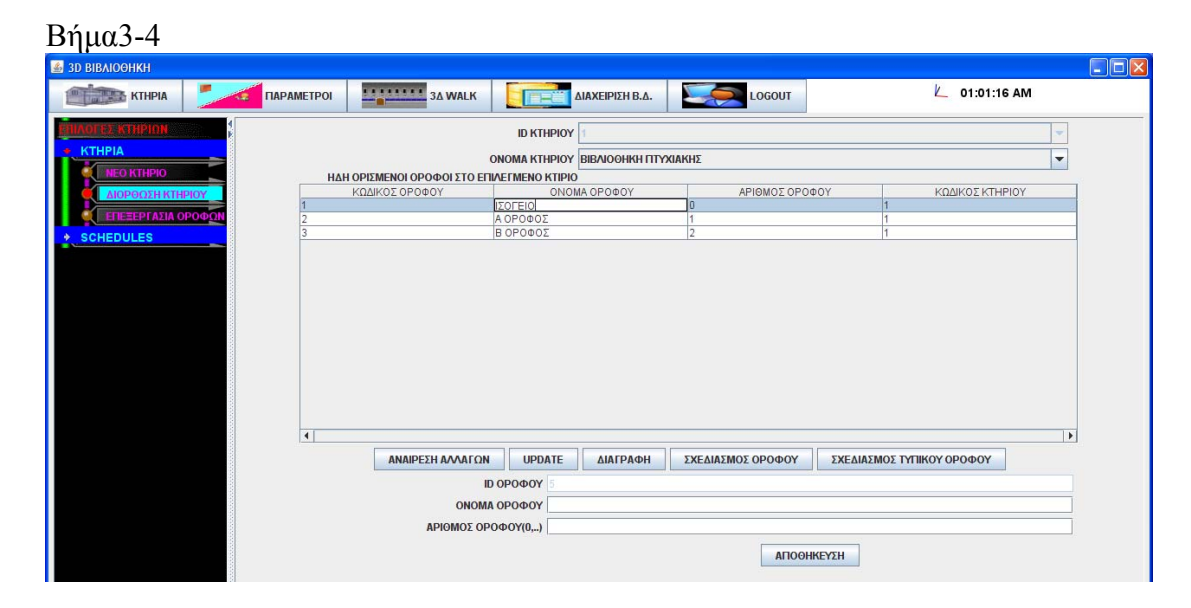

## **Περίπτωση χρήσης: Διαχείριση κτηρίων**

### **Σενάριο: Σχεδιασμός ορόφου**

Το 3Δ Digital Library σχεδιάζει σε κάθε κτήριο τις κατόψεις των ορόφων σε 2Δ περιβάλλον για να τα αναπαραστήσει αργότερα στο 3Δ.Για να σχεδιάσω την κάτοψη ενός ορόφου ακολουθώ τα κάτωθι βήματα

### **Βήματα σεναρίου:**

- 1. Επιλογή κτηρίου βιβλιοθήκης
- 2. επιλέγω τον όροφο που θέλω
- 3. επιλέγω σχεδίαση ορόφου

#### **Αναλυτική περιγραφή βημάτων σεναρίου:**

Βήμα 1: Επιλογή κτηρίου βιβλιοθήκης

Ο χρήστης επιλέγει από κυλιόμενη λίστα ένα από τα αποθηκευμένα κτήρια βιβλιοθήκης Βήμα2: Επιλέγω τον όροφο που θέλω

Επιλέγω τον όροφο που θέλω από αυτούς που έχει το κτήριο που επέλεξα

Βήμα 3:επιλέγω σχεδίαση ορόφου

Σχεδιάζω σε 2Δ περιβάλλον την κάτοψη του ορόφου.Εδώ φαίνεται και το ασανσέρ αυτόματα.

## **ΠΙΝΑΚΕΣ ΠΟΥ ΣΥΜΜΕΤΕΧΟΥΝ: όλο το database model 1**

### **Πρότυπο Διεπαφής-απεικόνιση σεναρίων**

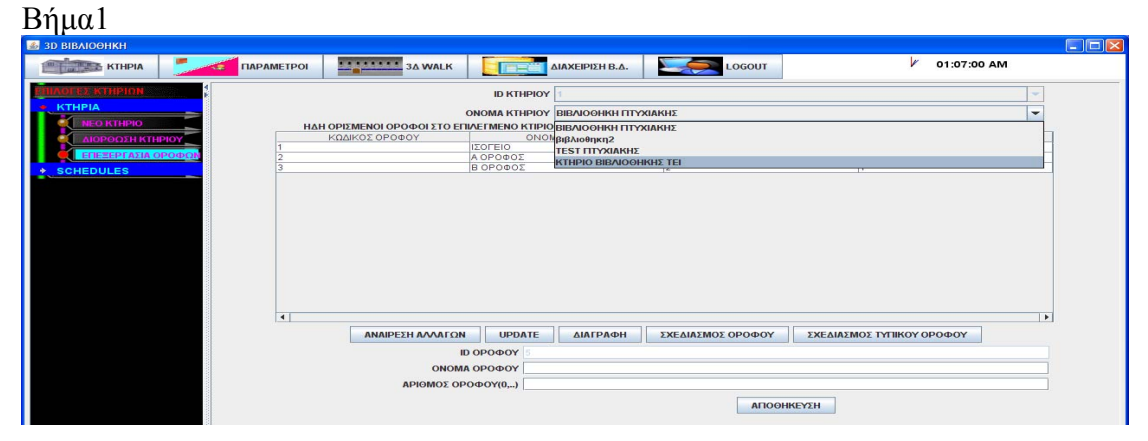

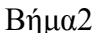

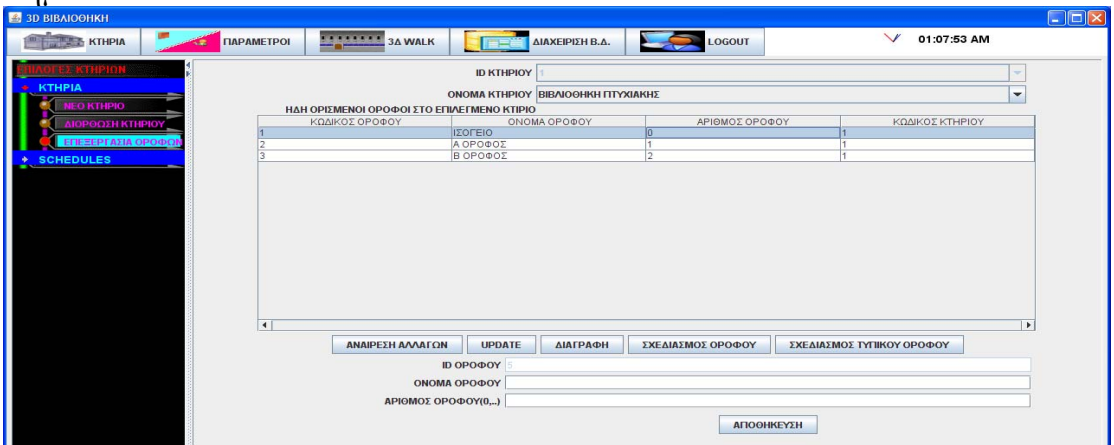

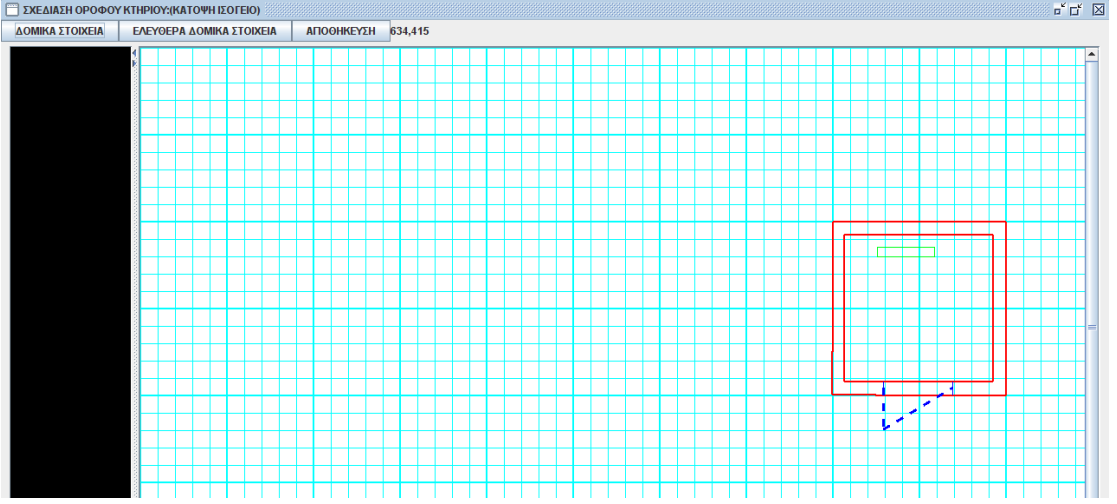

## **Περίπτωση χρήσης: Διαχείριση κτηρίων**

### **Σενάριο: Σχεδιασμός τυπικού ορόφου**

Το 3Δ Digital Library σχεδιάζει σε κάθε κτήριο τις κατόψεις των ορόφων σε 2Δ περιβάλλον για να τα αναπαραστήσει αργότερα στο 3Δ.Για να σχεδιάσω ένα τυπικό ορόφο ακολουθώ τα κάτωθι βήματα

### **Βήματα σεναρίου:**

1.Επιλογή κτηρίου βιβλιοθήκης

- 2.επιλέγω τον όροφο προορισμό
- 3.επιλέγω τον όροφο πηγή

### **Αναλυτική περιγραφή βημάτων σεναρίου:**

Βήμα 1: Επιλογή κτηρίου βιβλιοθήκης Ο χρήστης επιλέγει από κυλιόμενη λίστα ένα από τα αποθηκευμένα κτήρια βιβλιοθήκης Βήμα2: Επιλέγω τον όροφο προορισμό Επιλέγω τον όροφο που θέλω από αυτούς που έχει το κτήριο που επέλεξα.Εδώ θα αντιγραφεί η κάτοψη από τον όροφο πηγή Βήμα 3:επιλέγω τον όροφο πηγή Επιλέγω τον όροφο από τον οποίο θα αντιγράψω την κάτοψη

## **ΠΙΝΑΚΕΣ ΠΟΥ ΣΥΜΜΕΤΕΧΟΥΝ: όλο το database model 1**

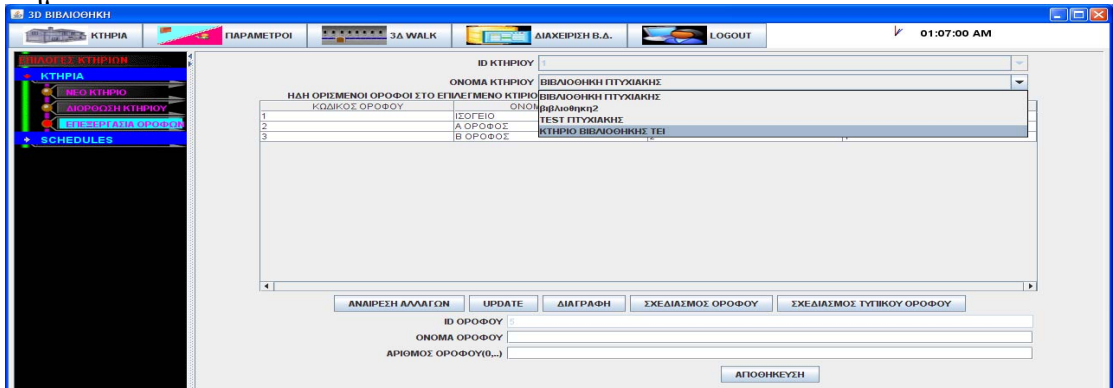

### Βήμα2-3

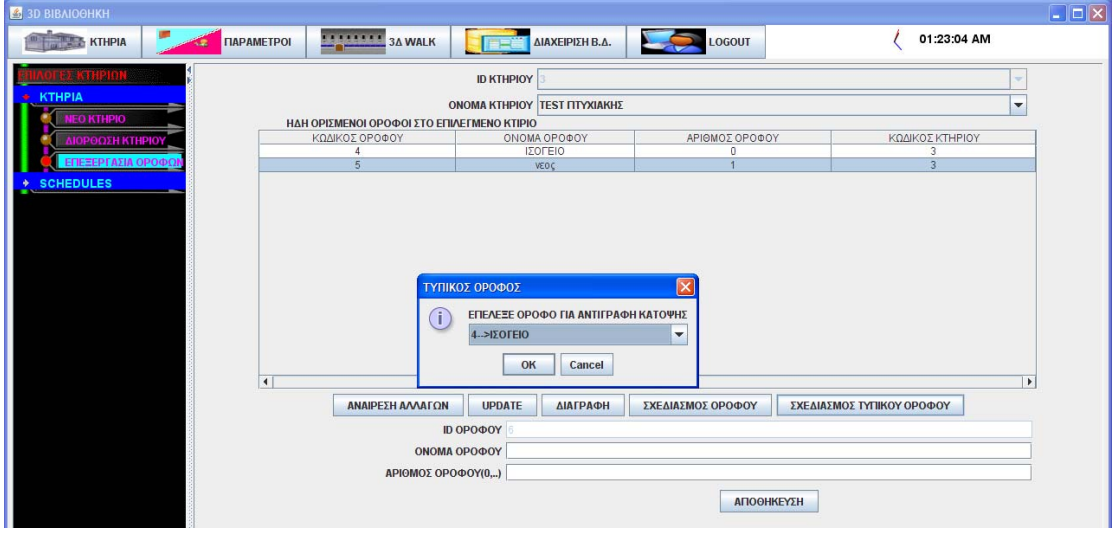

## **Περίπτωση χρήσης: Διαχείριση κτηρίων**

## **Σενάριο: Διόρθωση σχεδίασης ορόφου**

Το 3Δ Digital Library σχεδιάζει σε κάθε κτήριο τις κατόψεις των ορόφων σε 2Δ περιβάλλον για να τα αναπαραστήσει αργότερα στο 3Δ.Για να διορθώσω ένα σχεδιασμένο όροφο ακολουθώ τα κάτωθι βήματα

### **Βήματα σεναρίου:**

- 1. Επιλογή κτηρίου βιβλιοθήκης
- 2. επιλέγω τον όροφο που θέλω
- 3. επιλέγω σχεδιασμό ορόφου

### **Αναλυτική περιγραφή βημάτων σεναρίου:**

Βήμα 1: Επιλογή κτηρίου βιβλιοθήκης

Ο χρήστης επιλέγει από κυλιόμενη λίστα ένα από τα αποθηκευμένα κτήρια βιβλιοθήκης Βήμα2: Επιλέγω τον όροφο που θέλω

Επιλέγω τον όροφο που θέλω από αυτούς που έχει το κτήριο που επέλεξα.

Βήμα 3:επιλέγω σχεδιασμό ορόφου

Διορθώνω την κάτοψη του ορόφου σε 2Δ γραφικό περιβάλλον

## **ΠΙΝΑΚΕΣ ΠΟΥ ΣΥΜΜΕΤΕΧΟΥΝ: όλο το database model 1**

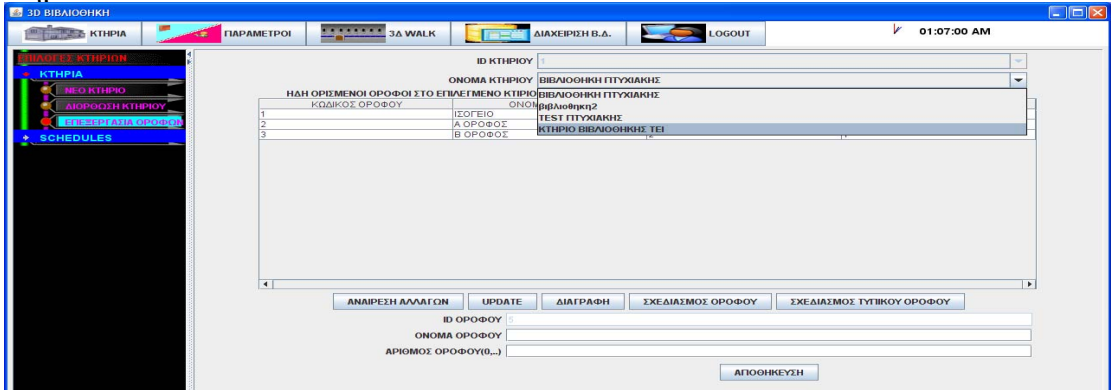

## Βήμα2

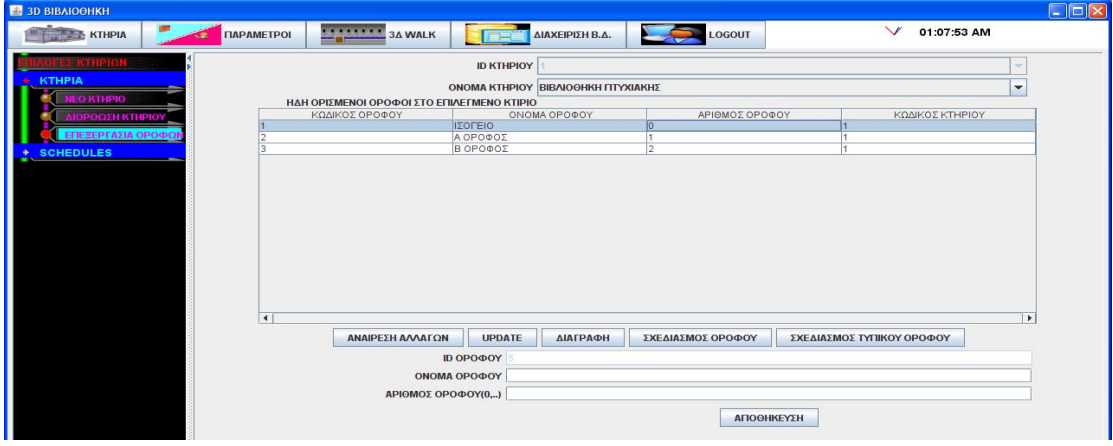

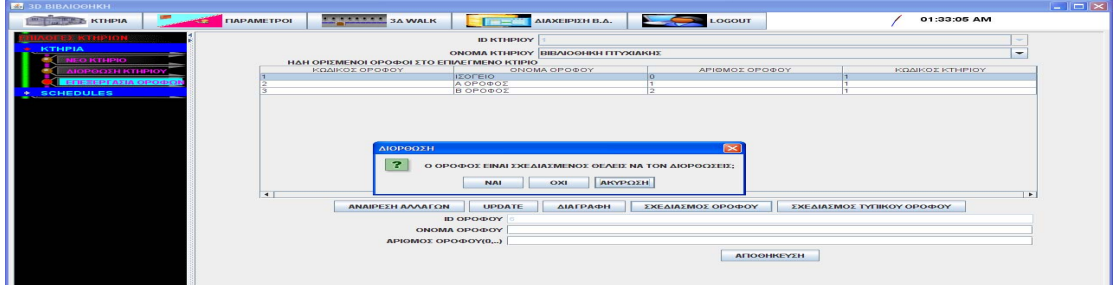

## **Περίπτωση χρήσης: Διαχείριση κτηρίων**

### **Σενάριο: Διαγραφή ορόφου**

Το 3Δ Digital Library σχεδιάζει σε κάθε κτήριο τις κατόψεις των ορόφων σε 2Δ περιβάλλον για να τα αναπαραστήσει αργότερα στο 3Δ.Για να διαγράψω ένα όροφο ακολουθώ τα κάτωθι βήματα

#### **Βήματα σεναρίου:**

- 1. Επιλογή κτηρίου βιβλιοθήκης
- 2. Επιλέγω ένα ορόφου
- 3. Επιλέγω Διαγραφή

#### **Αναλυτική περιγραφή βημάτων σεναρίου:**

Βήμα 1: Επιλογή κτηρίου βιβλιοθήκης

Ο χρήστης επιλέγει από κυλιόμενη λίστα ένα από τα αποθηκευμένα κτήρια βιβλιοθήκης Βήμα2: Επιλέγω ένα όροφο κτηρίου Επιλέγω έναν όροφο για διαγραφή. Βήμα 3:Επιλέγω Διαγραφή

Διαγράφει από την βάση του συστήματος τα δεδομένα του ορόφου

### **ΠΙΝΑΚΕΣ ΠΟΥ ΣΥΜΜΕΤΕΧΟΥΝ: όλο το database model 1**

### **Πρότυπο Διεπαφής-απεικόνιση σεναρίου**

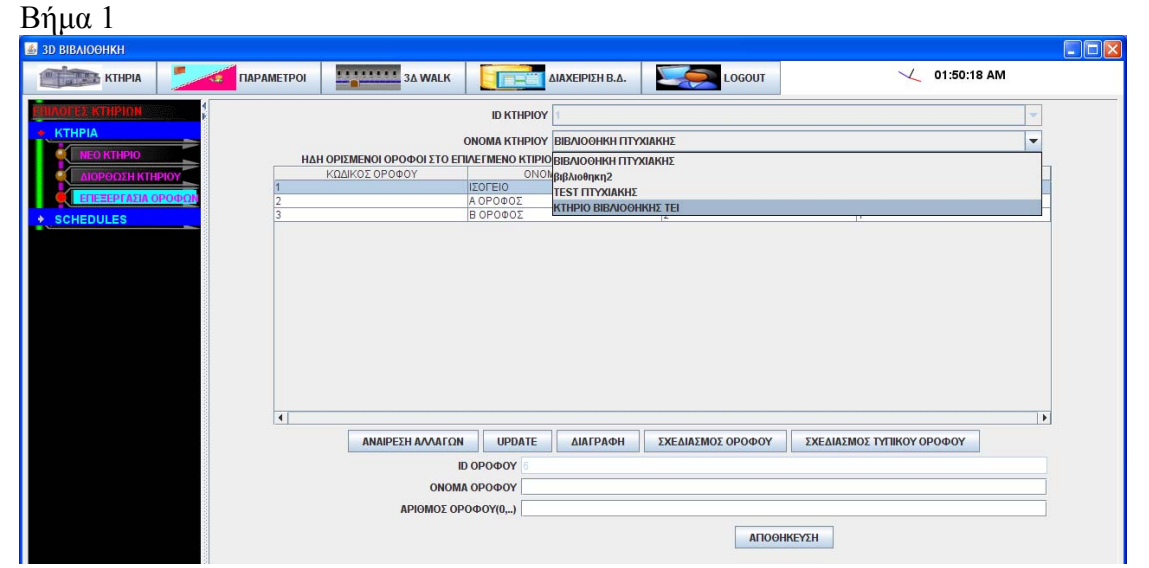

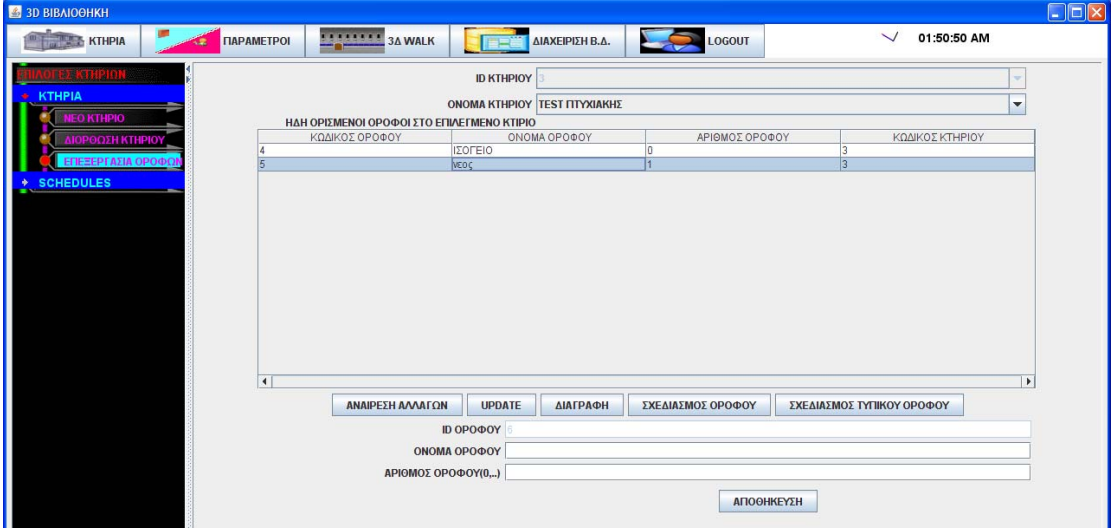

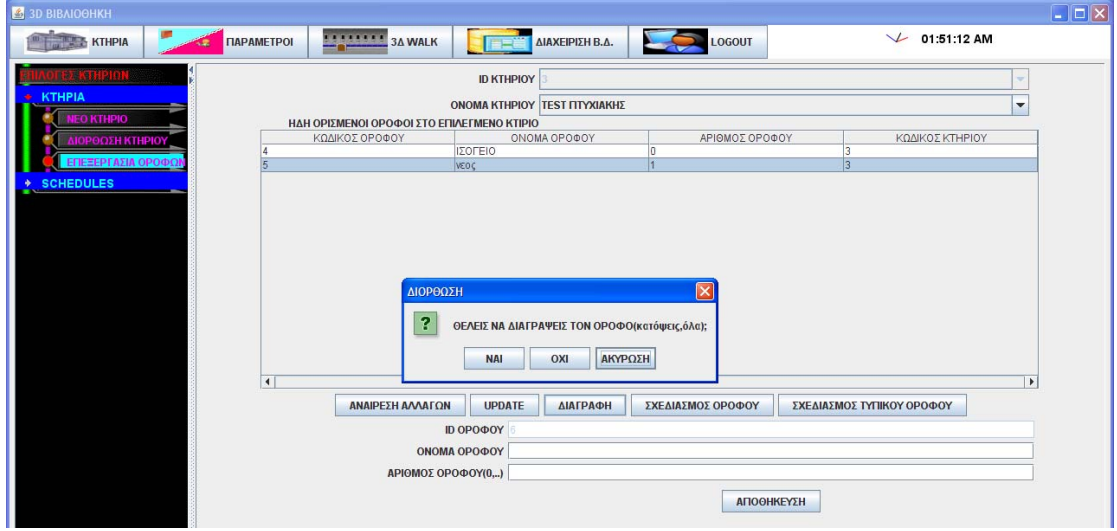

## **3.7.2.3 Λίστα σεναρίων περίπτωσης χρήσης: << Διαχείριση κρατήσεων δωματίων >>**

Σε περαιτέρω ανάλυση, βρίσκουμε τις δράσεις για κάθε σενάριο της περίπτωσης χρήσης «**Διαχείριση κρατήσεων δωματίων >>** ξεχωριστά, όπως φαίνεται στον Πίνακα 1.

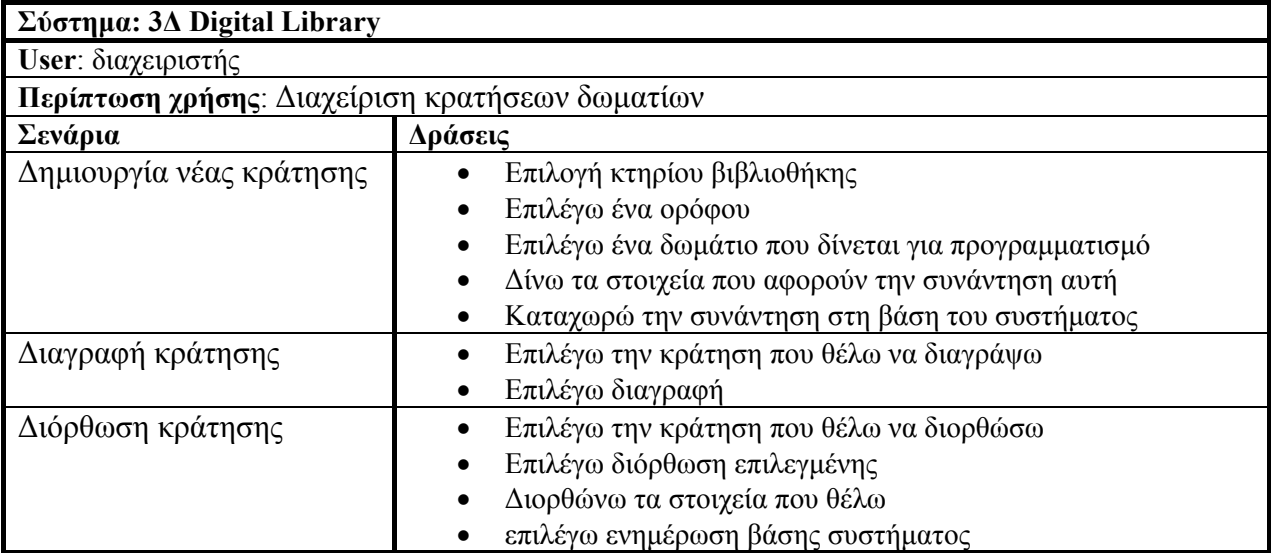

# Πίνακας 4: **Δράσεις σεναρίων περίπτωσης χρήσης Διαχείριση κρατήσεων δωματίων**

## **Περίπτωση χρήσης: Διαχείριση κρατήσεων δωματίων**

## **Σενάριο: Δημιουργία νέας κράτησης**

Το 3Δ Digital Library μπορεί να κάνει κρατήσεις κάποιων δωματίων για χρήστες που θέλουν να οργανώσουν μία κλειστή εκδήλωση π.χ. meeting ομάδας.Για να κάνω μία κράτηση ακολουθώ τα κάτωθι βήματα **Βήματα σεναρίου:**  1. Επιλογή κτηρίου βιβλιοθήκης 2. Επιλέγω ένα ορόφου 3. Επιλέγω ένα δωμάτιο που δίνεται για προγραμματισμό συναντήσεων 4. Δίνω τα στοιχεία που αφορούν την συνάντηση αυτή 5. Καταχωρώ την συνάντηση στη βάση του συστήματος **Αναλυτική περιγραφή βημάτων σεναρίου:**  Βήμα 1: Επιλογή κτηρίου βιβλιοθήκης Ο χρήστης επιλέγει από κυλιόμενη λίστα ένα από τα αποθηκευμένα κτήρια βιβλιοθήκης Βήμα2: Επιλέγω ένα όροφο κτηρίου Επιλέγω έναν όροφο για από τον οποίο θα επιλέξω ένα δωμάτιο. Βήμα 3: Επιλέγω ένα δωμάτιο που δίνεται για προγραμματισμό συναντήσεων Επιλέγω το δωμάτιο που θέλω να κάνω κράτηση Βήμα 4:Δίνω τα στοιχεία που αφορούν την συνάντηση αυτή Εισάγω ημερομηνία και ώρα έναρξης και λήξης, τίτλο συνάντησης,κατάσταση ενεργοποίησης(τι θα φαίνεται στην πινακίδα στο 3Δ κατά την διάρκεια της συνάντησης),επιλογή χρηστών που θα έχουν πρόσβαση Βήμα 5: Καταχωρώ την συνάντηση στη βάση του συστήματος Αφού ελέχθεί ότι τα στοιχεία είναι σωστά και ότι υπάρχει διαθεσιμότητα για τον Επιλεγμένο χρόνο τέλεσης γίνεται αποθήκευση αλλίως ενημερώνεται ο χρήστης με μήνυμα λάθους

**ΠΙΝΑΚΕΣ ΠΟΥ ΣΥΜΜΕΤΕΧΟΥΝ: ktirio,orofos,rooms, events, eventstatus, userschedules,users** 

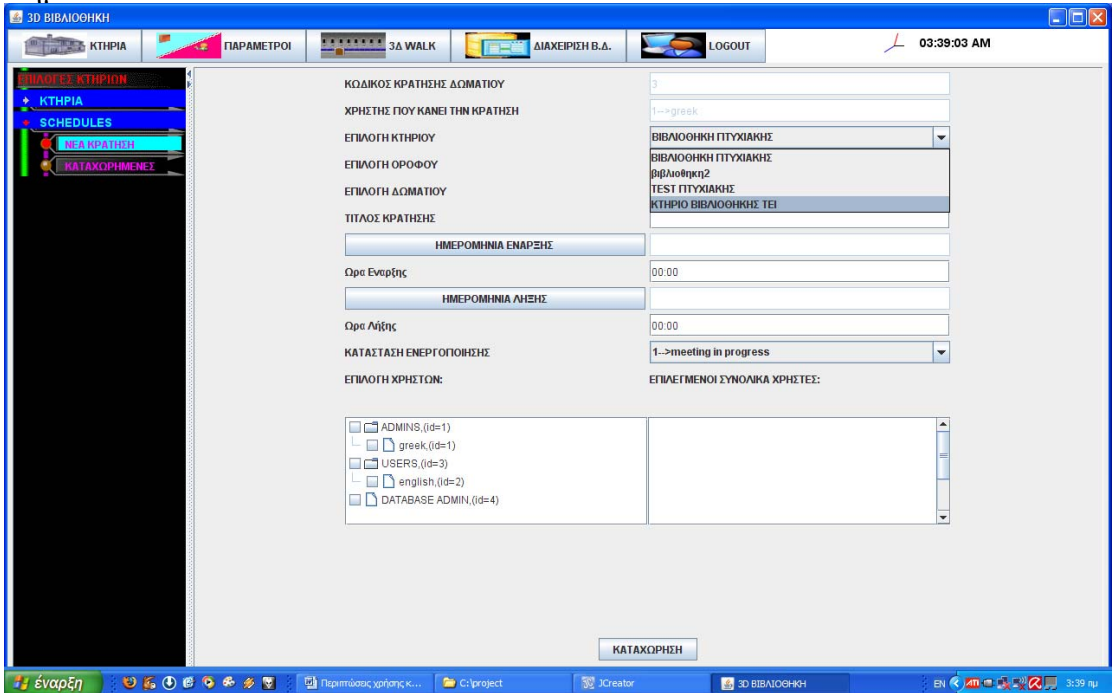

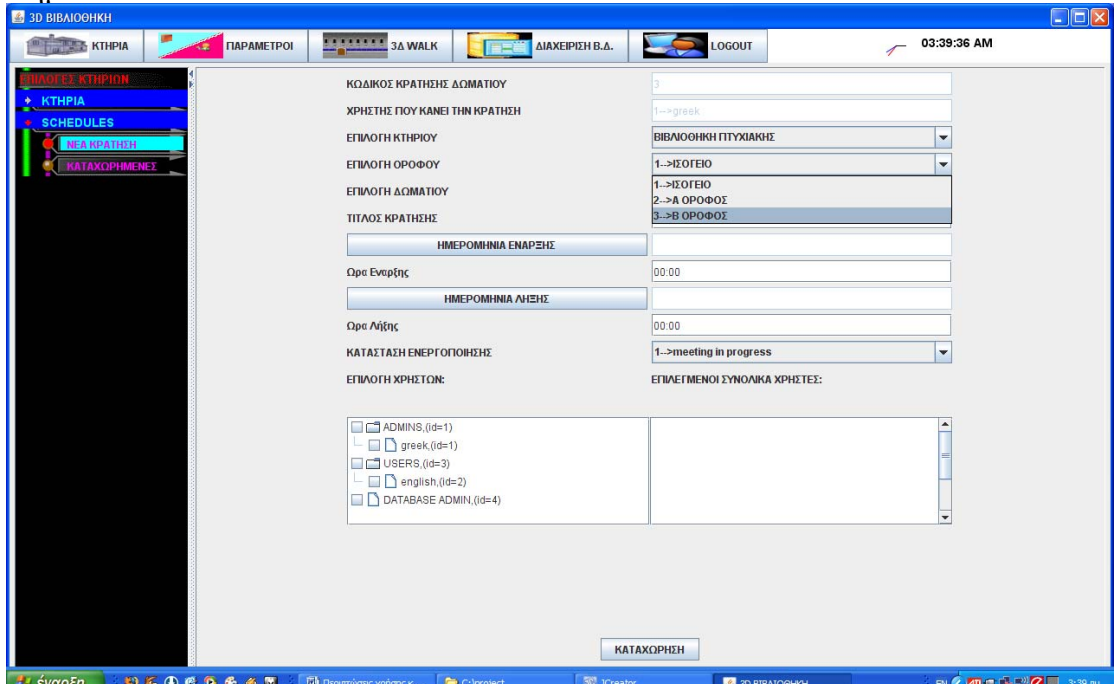

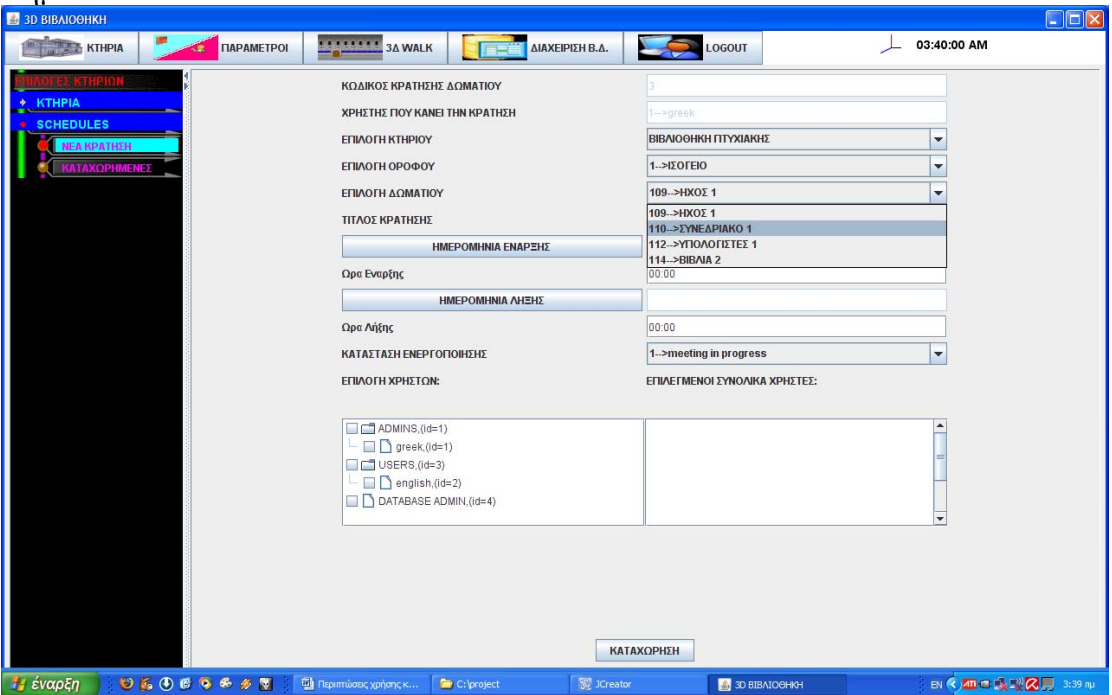

## Βήμα 4-5

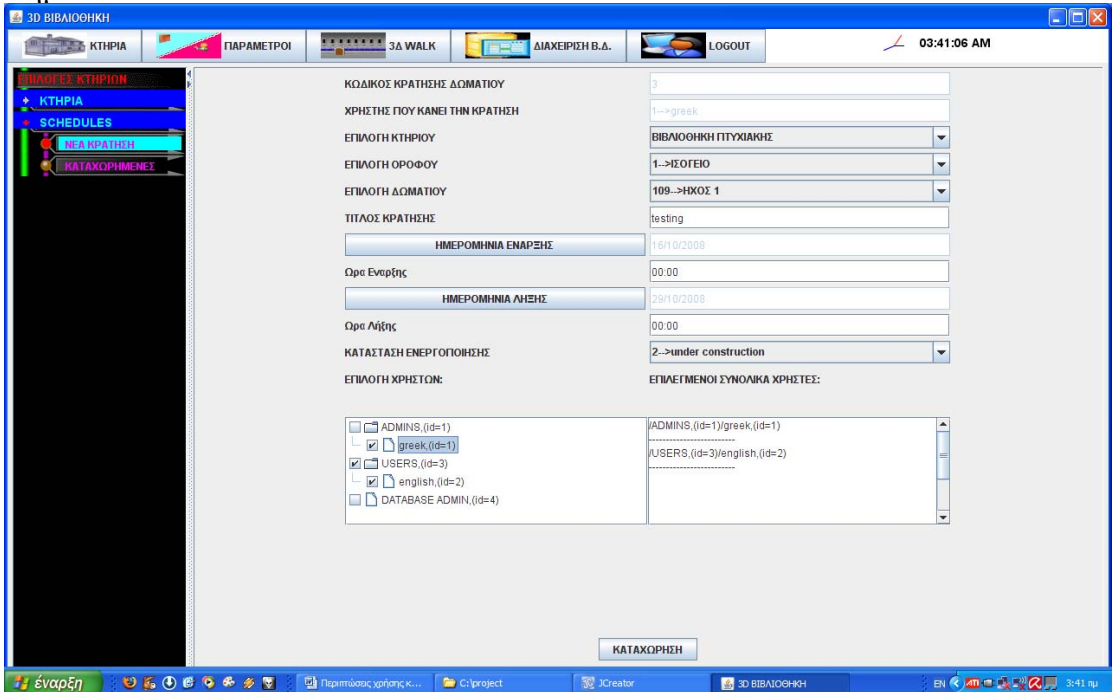

### **Περίπτωση χρήσης: Διαχείριση κρατήσεων δωματίων**

### **Σενάριο: Διόρθωση κράτησης**

Το 3Δ Digital Library μπορεί να κάνει κρατήσεις κάποιων δωματίων για χρήστες που θέλουν να οργανώσουν μία κλειστή εκδήλωση π.χ. meeting ομάδας.Για να κάνω διορθώσεις σε μία κράτηση ακολουθώ τα κάτωθι βήματα

### **Βήματα σεναρίου:**

1.Επιλέγω την κράτηση που θέλω να διορθώσω

2.Επιλέγω διόρθωση επιλεγμένης

3.Διορθώνω τα στοιχεία που θέλω

4.επιλέγω ενημέρωση βάσης συστήματος

### **Αναλυτική περιγραφή βημάτων σεναρίου:**

Βήμα 1: Επιλέγω την κράτηση που θέλω να διορθώσω

Ο χρήστης επιλέγει από ένα πίνακα την εγγραφή που θέλει να διορθώσει

Βήμα2: Επιλέγω διόρθωση επιλεγμένης

Εδώ εμφανίζονται αναλυτικά τα στοιχεία της κράτησης για διόρθωση.

Βήμα 3: Διορθώνω τα στοιχεία που θέλω

ημερομηνία και ώρα έναρξης και λήξης, τίτλο συνάντησης, κατάσταση ενεργοποίησης(τι θα φαίνεται στην πινακίδα στο 3Δ κατά την διάρκεια της συνάντησης),επιλογή χρηστών που θα έχουν πρόσβαση

Βήμα 4: ενημέρωση βάσης συστήματος

Αφού ελεγχθεί ότι τα στοιχεία είναι σωστά και ότι υπάρχει διαθεσιμότητα για τον επιλεγμένο χρόνο τέλεσης γίνεται αποθήκευση των αλλαγών αλλιώς ενημερώνεται ο χρήστης με μήνυμα λάθους

**ΠΙΝΑΚΕΣ ΠΟΥ ΣΥΜΜΕΤΕΧΟΥΝ: ktirio,orofos,rooms, events, eventstatus, userschedules,users** 

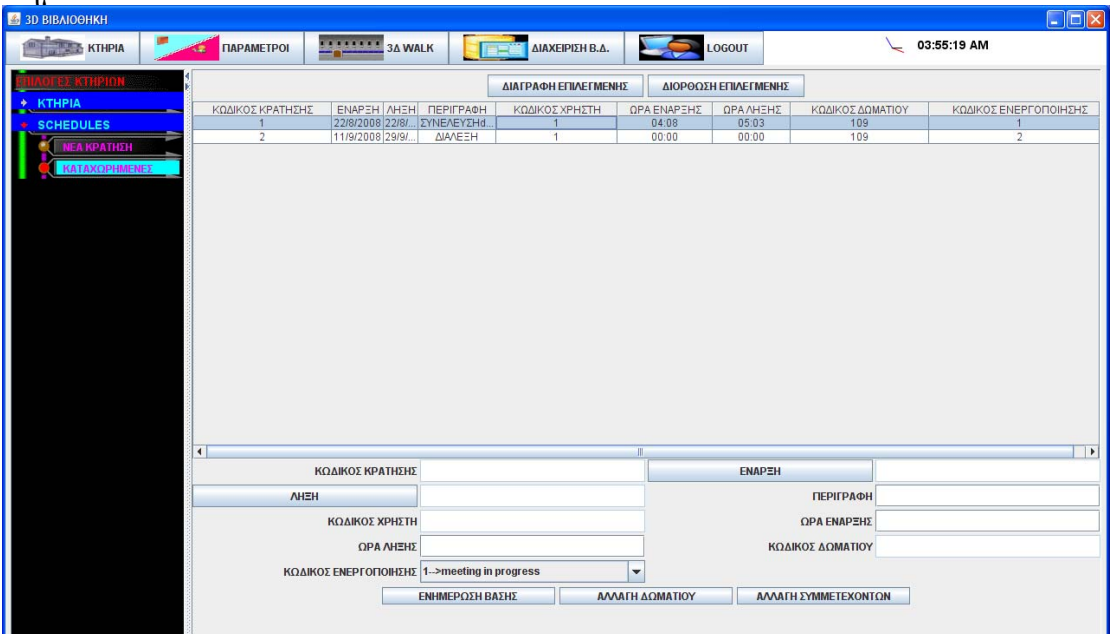

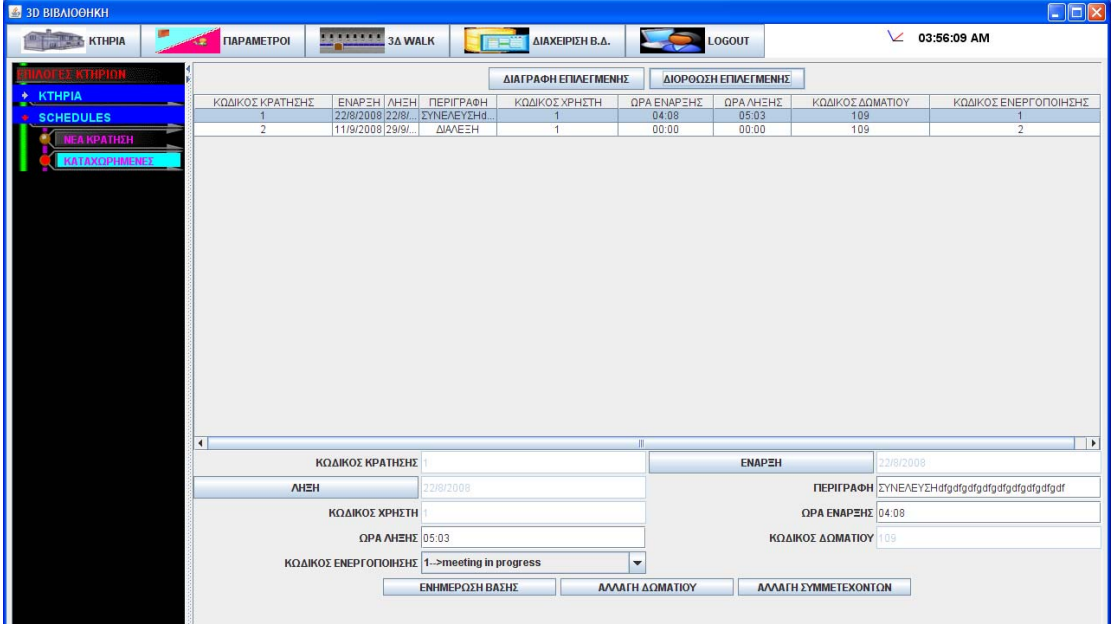

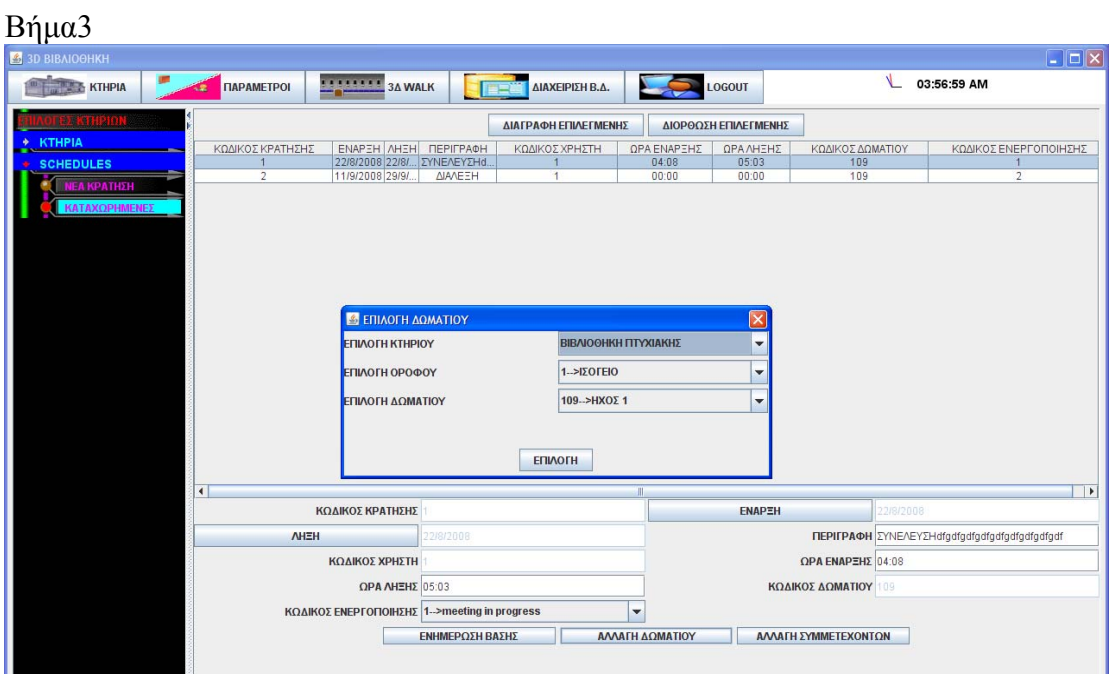

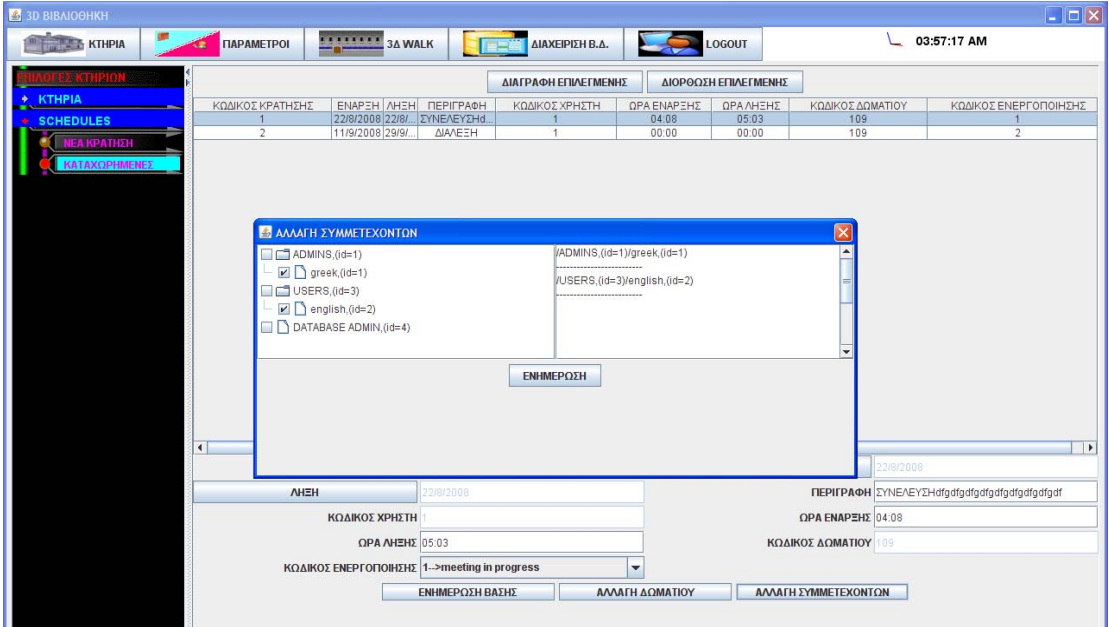

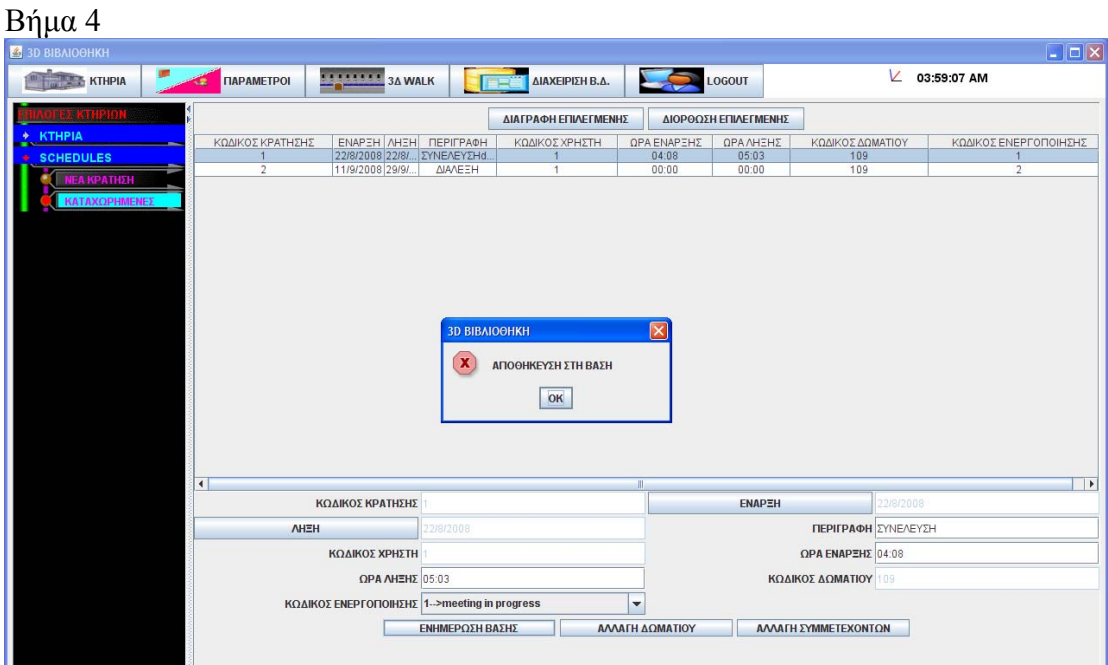

## **Περίπτωση χρήσης: Διαχείριση κρατήσεων δωματίων**

### **Σενάριο: Διαγραφή κράτησης**

Το 3Δ Digital Library μπορεί να κάνει κρατήσεις κάποιων δωματίων για χρήστες που θέλουν να οργανώσουν μία κλειστή εκδήλωση π.χ. meeting ομάδας.Για να κάνω διαγραφή μιας κράτησης ακολουθώ τα κάτωθι βήματα

### **Βήματα σεναρίου:**

- 1. Επιλέγω την κράτηση που θέλω να διαγράψω
- 2. Επιλέγω διαγραφή

**Αναλυτική περιγραφή βημάτων σεναρίου:**  Βήμα 1: Επιλέγω την κράτηση που θέλω να διαγράψω Ο χρήστης επιλέγει από ένα πίνακα την εγγραφή που θέλει να διαγράψει Βήμα2: Επιλέγω διαγραφή Διαγράφεται από την βάση η κράτηση γι αυτό το δωμάτιο

## **ΠΙΝΑΚΕΣ ΠΟΥ ΣΥΜΜΕΤΕΧΟΥΝ: events,userschedules**

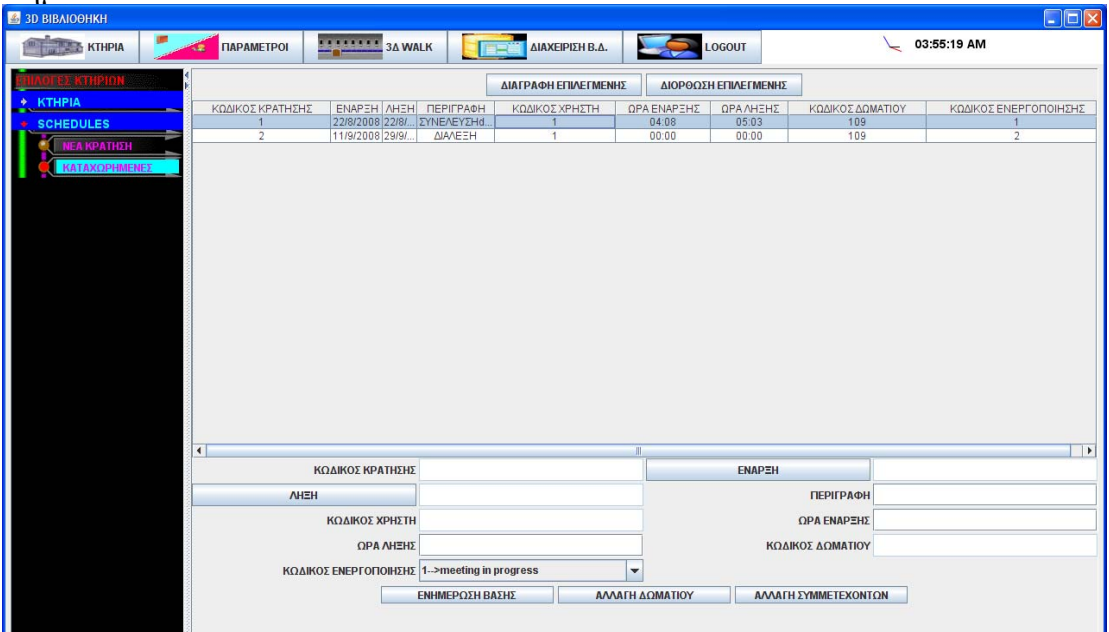

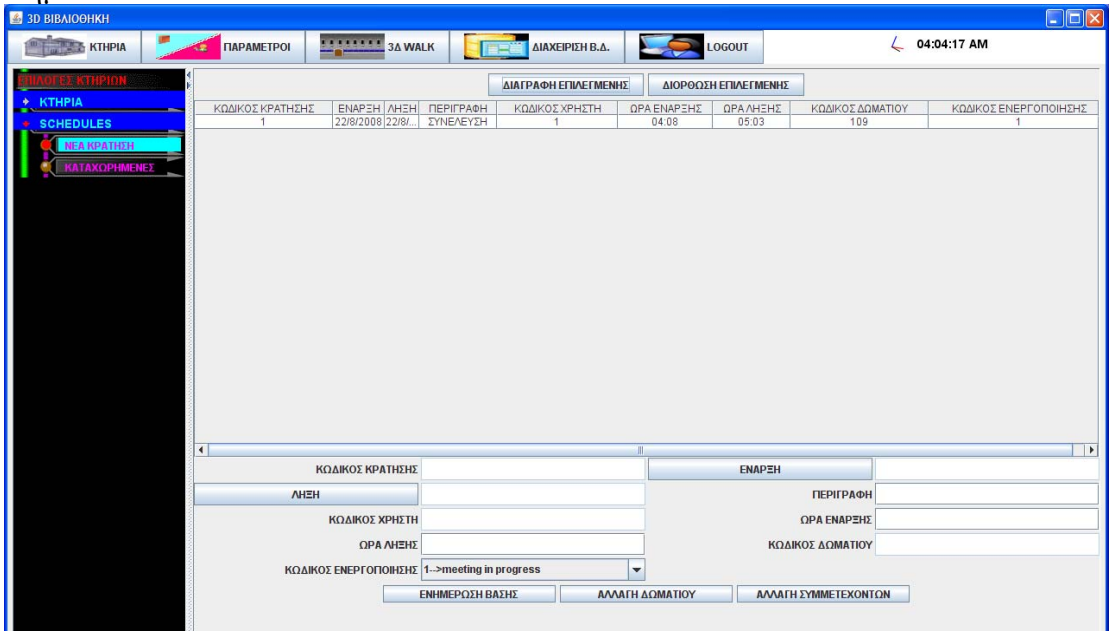

## **3.7.2.4 Λίστα σεναρίων περίπτωσης χρήσης: << Διαχείριση χρηστών >>**

Σε περαιτέρω ανάλυση, βρίσκουμε τις δράσεις για κάθε σενάριο της περίπτωσης χρήσης «**Διαχείριση χρηστών >>** ξεχωριστά, όπως φαίνεται στον Πίνακα 1.

| Σύστημα: 3Δ Digital Library                                       |                                                                                                    |
|-------------------------------------------------------------------|----------------------------------------------------------------------------------------------------|
| User: διαχειριστής                                                |                                                                                                    |
| Περίπτωση χρήσης: Διαχείριση Χρηστών                              |                                                                                                    |
| Σενάρια                                                           | Δράσεις                                                                                                    |
| Δημιουργία νέου χρήστη                                            | Εισάγω τα στοιχεία του χρήστη<br>επιλέγω ομάδα χρήστη<br>επιλέγω γλώσσα χρήστη<br>Επιλέγω εισαγωγή χρήστη                 |
| Διαγραφή χρήστη                                                   | Επιλέγω τον χρήστη που θέλω<br>επιλέγω Delete                                                                             |
| Διόρθωση στοιχείων χρήστη                                         | Επιλέγω τον χρήστη που θέλω<br>διορθώνω τα στοιχεία που θέλω<br>επιλέγω UPDATE                                            |
| Δημιουργία ομάδας χρηστών                                         | Επιλέγω New Record<br>εισάγω όνομα ομάδας<br>υποβάλω το όνομα της ομάδας                                                  |
| Διαγραφή ομάδας χρηστών                                           | Επιλέγω την ομάδα χρηστών που θέλω<br>επιλέγω Delete                                                                      |
| Διόρθωση στοιχείων ομάδας χρηστών                                 | Επιλέγω την ομάδα χρηστών που θέλω<br>διορθώνω τα στοιχεία που θέλω<br>επιλέγω UPDATE                                     |
| Επιλογή προσβάσεων ομάδων χρηστών στις<br>επιλογές της εφαρμογής  | Επιλέγω ομάδα χρηστών<br>επιλέγω μενού-επιλογή εφαρμογής<br>επιλέγω εγγραφή στη βάση                                      |
| Διόρθωση προσβάσεων ομάδων χρηστών στις<br>επιλογές της εφαρμογής | Επιλέγω την πρόσβαση ομάδας χρηστών<br>$\bullet$<br>που θέλω<br>διορθώνω τα στοιχεία που θέλω<br>επιλέγω εγγραφή στη βάση |
| Διαγραφή προσβάσεων ομάδων χρηστών στις<br>επιλογές της εφαρμογής | Επιλέγω την πρόσβαση που θέλω<br>επιλέγω Delete                                                                           |

Πίνακας 5: **Δράσεις σεναρίων περίπτωσης χρήσης Διαχείριση χρηστών**

## **Περίπτωση χρήσης: Διαχείριση Χρηστών**

### **Σενάριο: Δημιουργία νέου χρήστη**

Το 3Δ Digital Library λειτουργεί με χρήστες ομάδες χρηστών και προσβάσεις αυτών στα μενού επιλογές και πλοήγηση στους χώρους της βιβλιοθήκης.Για να δημιουργήσω ένα νέο χρήστη ακολουθώ τα κάτωθι βήματα

### **Βήματα σεναρίου:**

- 1. Εισάγω τα στοιχεία του χρήστη
- 2. επιλέγω ομάδα χρήστη
- 3. επιλέγω γλώσσα χρήστη
- 4. Επιλέγω εισαγωγή χρήστη

### **Αναλυτική περιγραφή βημάτων σεναρίου:**

Βήμα 1: Εισάγω τα στοιχεία του χρήστη

Εισάγω τα στοιχεία χρήστη.Login name,password,όνομα χρήστη,επίθετο,email,Ο χρήστης επιλέγει από ένα πίνακα την εγγραφή που θέλει να διαγράψει Βήμα2: Επιλέγω ομάδα χρήστη Επιλέγω σε ποια ομάδα χρηστών ανήκει ο χρήστης Βήμα3:επιλέγω γλώσσα χρήστη Επιλέγω την γλώσσα εμφάνισης των μενού του προγράμματος Βήμα4:επιλέγω εισαγωγή χρήστη

Καταχωρώ τον χρήστη στο σύστημα αφού ελεγχθούν τα στοιχεία του

## **ΠΙΝΑΚΕΣ ΠΟΥ ΣΥΜΜΕΤΕΧΟΥΝ: users,groupusers,app\_lang**

### **Πρότυπο Διεπαφής-απεικόνιση σεναρίου**

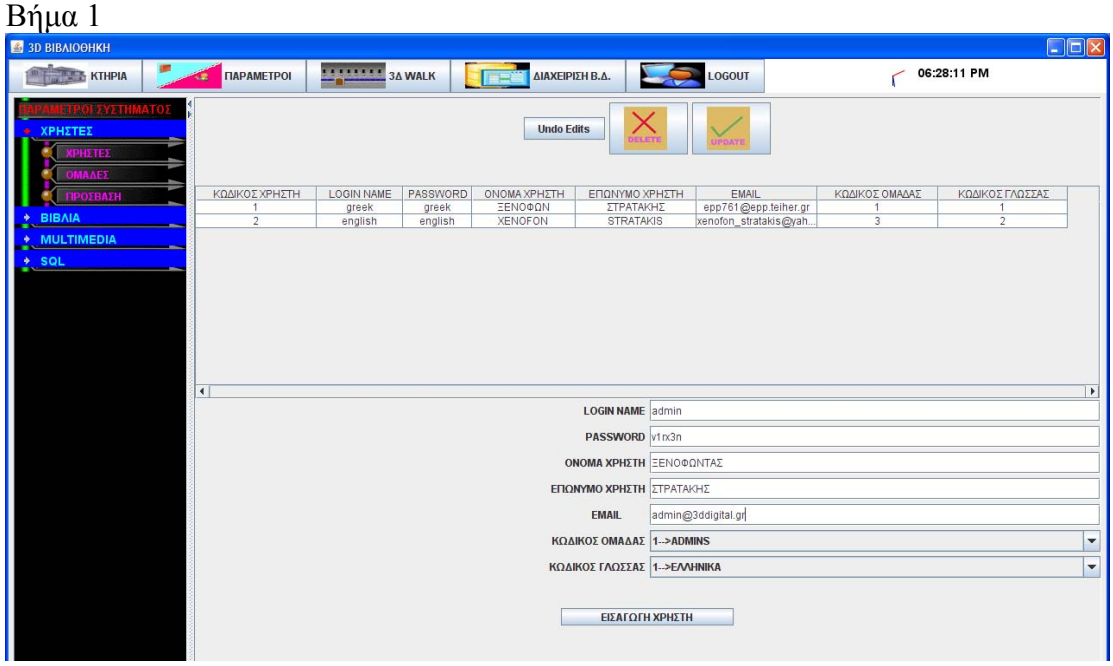

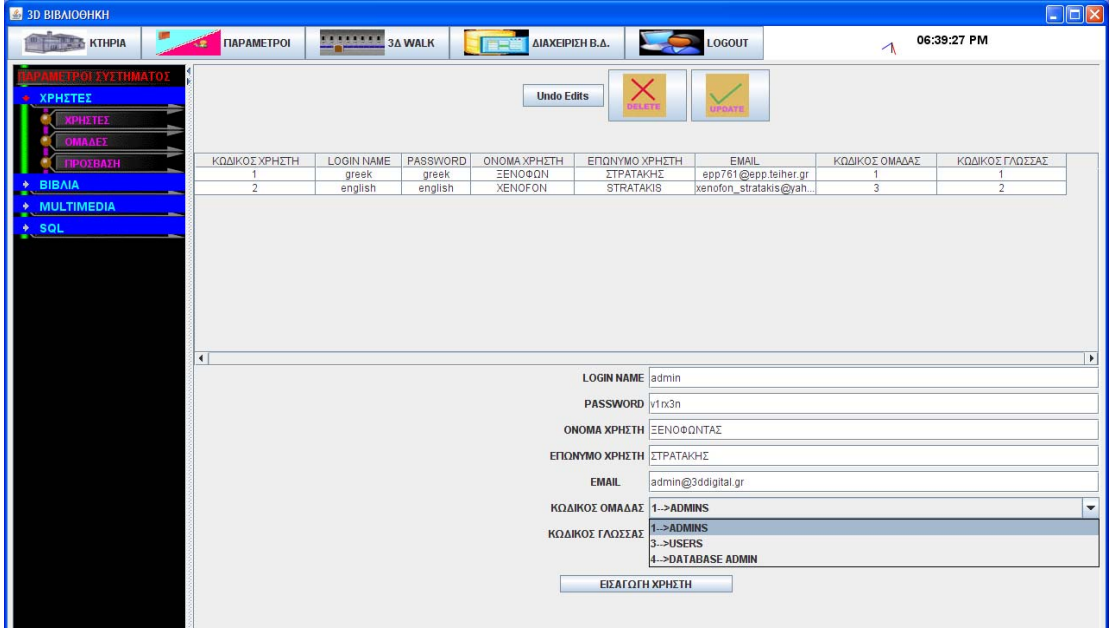

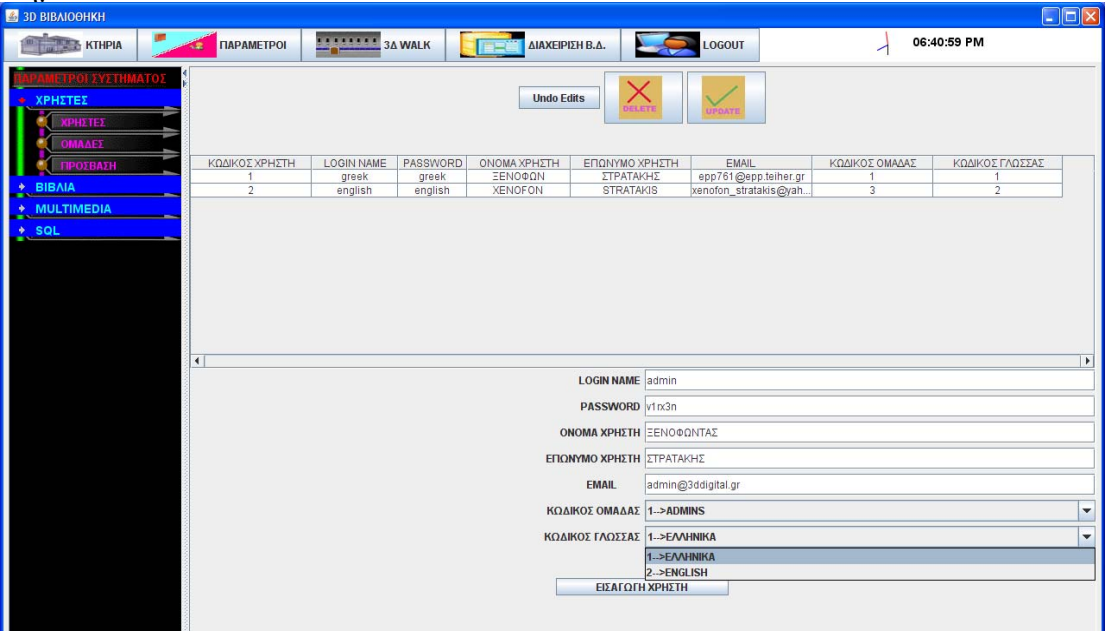

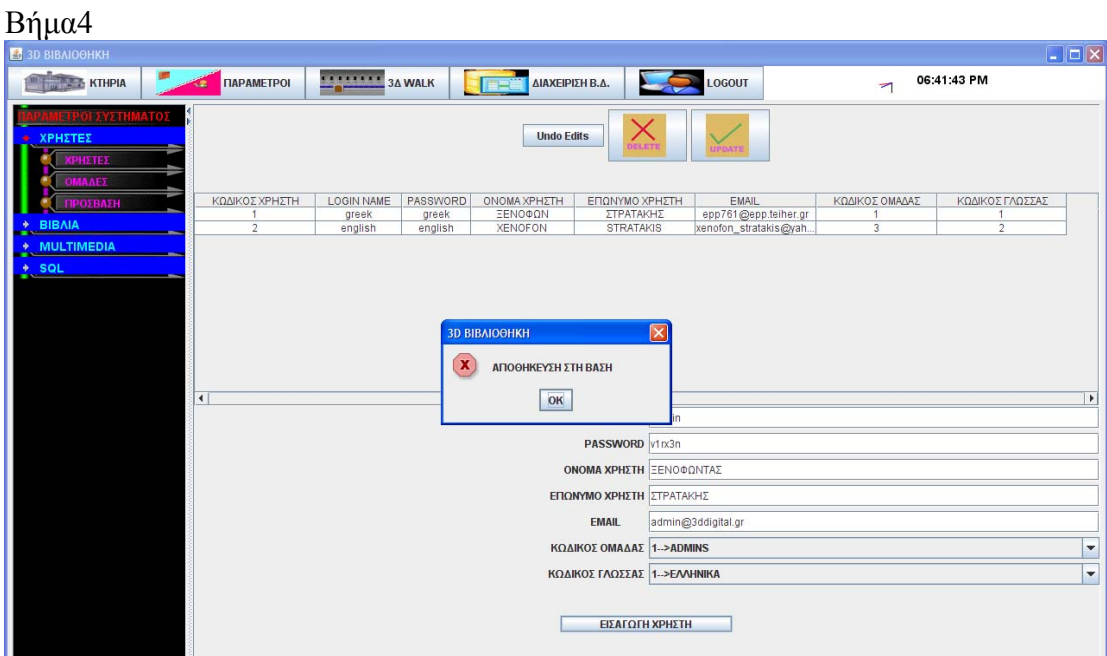

## **Περίπτωση χρήσης: Διαχείριση Χρηστών**

### **Σενάριο: Διαγραφή χρήστη**

Το 3Δ Digital Library λειτουργεί με χρήστες ομάδες χρηστών και προσβάσεις αυτών στα μενού επιλογές και πλοήγηση στους χώρους της βιβλιοθήκης.Για να διαγράψω ένα χρήστη ακολουθώ τα κάτωθι βήματα **Βήματα σεναρίου:**  1.Επιλέγω τον χρήστη που θέλω 2.επιλέγω Delete

**Αναλυτική περιγραφή βημάτων σεναρίου:**  Βήμα 1: επιλέγω τον χρήστη που θέλω Επιλέγω τον χρήστη για διαγραφή Βήμα2: Επιλέγω Delete Επιλέγω να διαγραφεί ο χρήστης από την βάση του συστήματος

## **ΠΙΝΑΚΕΣ ΠΟΥ ΣΥΜΜΕΤΕΧΟΥΝ: users**

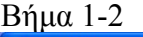

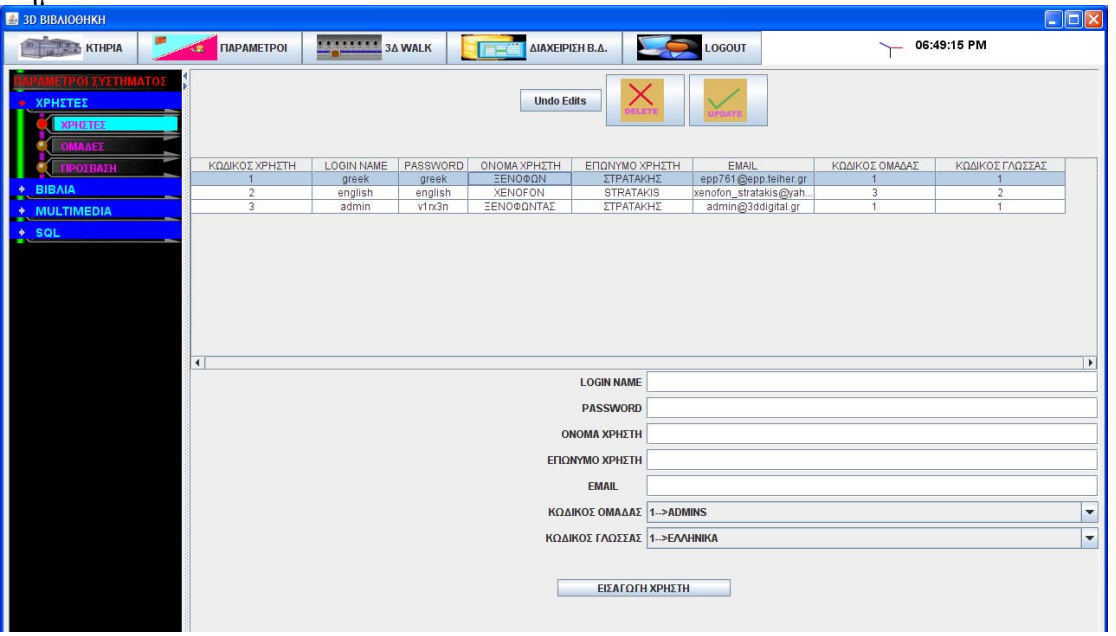

## **Περίπτωση χρήσης: Διαχείριση Χρηστών**

## **Σενάριο: Διόρθωση χρήστη**

Το 3Δ Digital Library λειτουργεί με χρήστες ομάδες χρηστών και προσβάσεις αυτών στα μενού επιλογές και πλοήγηση στους χώρους της βιβλιοθήκης.Για να διορθώσω τα στοιχεία χρήστη ακολουθώ τα κάτωθι βήματα

### **Βήματα σεναρίου:**

- 1. Επιλέγω τον χρήστη που θέλω
- 2. διορθώνω τα στοιχεία που θέλω
- 3. επιλέγω UPDATE

**Αναλυτική περιγραφή βημάτων σεναρίου:**  Βήμα 1: επιλέγω τον χρήστη που θέλω Επιλέγω τον χρήστη για διαγραφή Βήμα2: διορθώνω τα στοιχεία που θέλω Διορθώνω τα στοιχεία εκείνα του χρήστη που επιθυμώ Βήμα3: επιλέγω UPDATE

# Αποθηκεύει στην βάση της αλλαγές

## **ΠΙΝΑΚΕΣ ΠΟΥ ΣΥΜΜΕΤΕΧΟΥΝ: users**

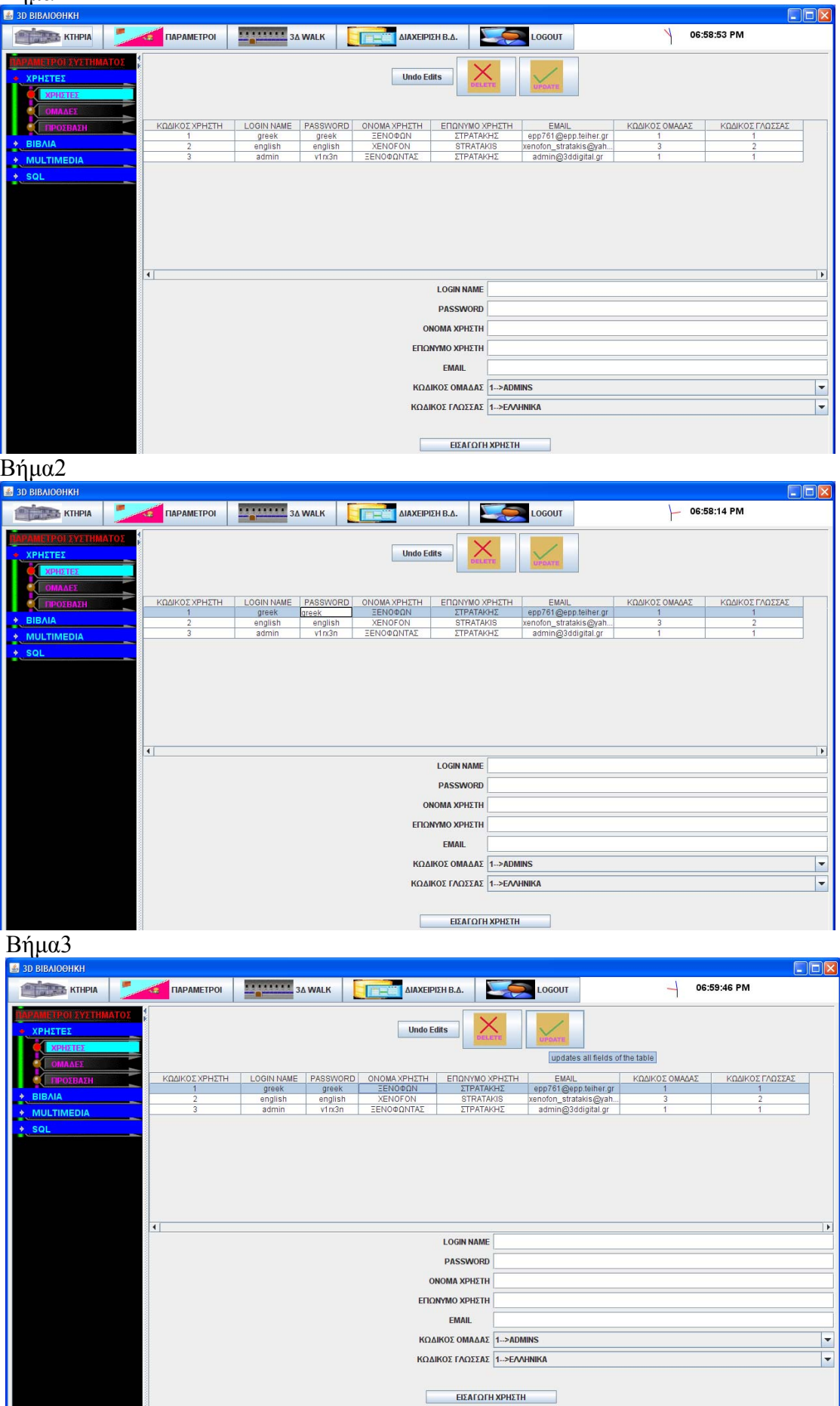

## **Περίπτωση χρήσης: Διαχείριση Χρηστών**

### **Σενάριο: Δημιουργία νέας ομάδας χρηστών**

Το 3Δ Digital Library λειτουργεί με χρήστες ομάδες χρηστών και προσβάσεις αυτών στα μενού επιλογές και πλοήγηση στους χώρους της βιβλιοθήκης.Για να δημιουργήσω μία νέα ομάδα χρηστών ακολουθώ τα κάτωθι βήματα

#### **Βήματα σεναρίου:**

1.Επιλέγω New Record

2.εισάγω όνομα ομάδας

3.υποβάλω το όνομα της ομάδας

### **Αναλυτική περιγραφή βημάτων σεναρίου:**

Βήμα 1: Επιλέγω New Record

Επιλέγω το New Record και εμφανίζει τον διάλογο εισαγωγής ονόματος

Βήμα2: εισάγω όνομα ομάδας

Εισάγω το όνομα της νέας ομάδας

Βήμα3:υποβάλω το όνομα της ομάδας

Γίνεται αποθήκευση στην βάση

## **ΠΙΝΑΚΕΣ ΠΟΥ ΣΥΜΜΕΤΕΧΟΥΝ: groupusers**

## **Πρότυπο Διεπαφής-απεικόνιση σεναρίου**

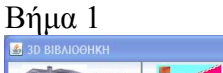

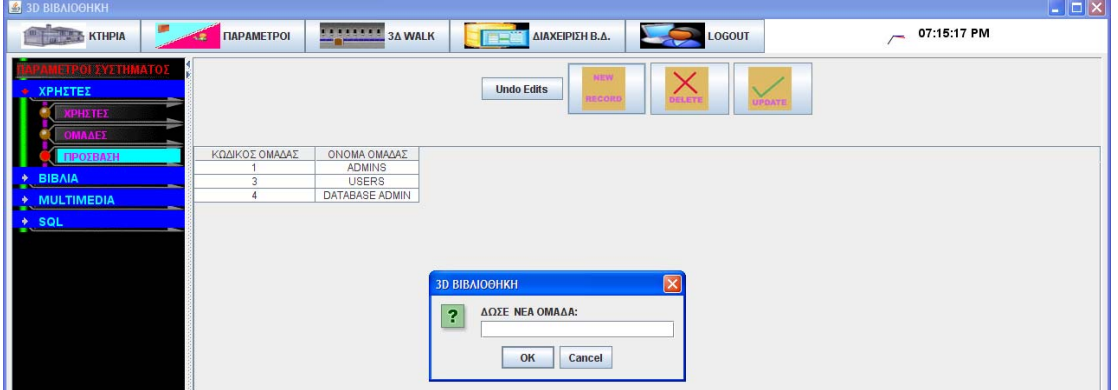

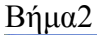

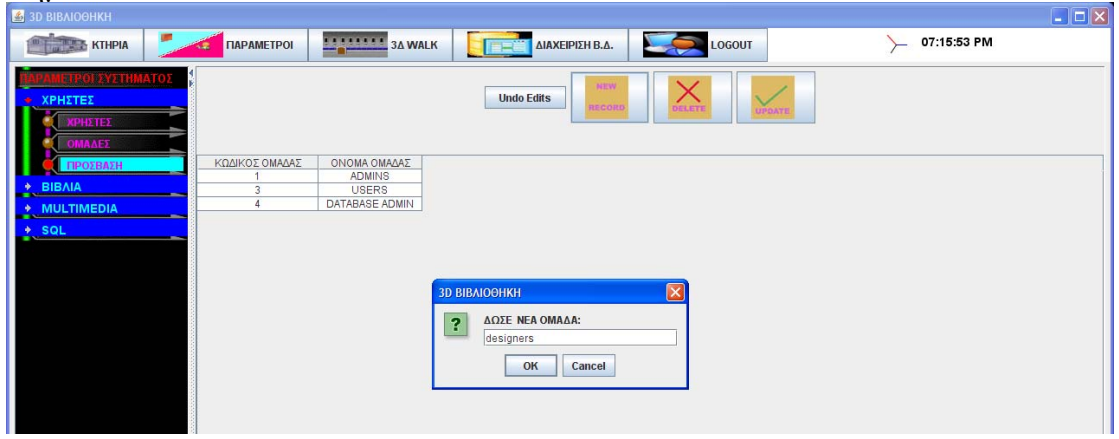

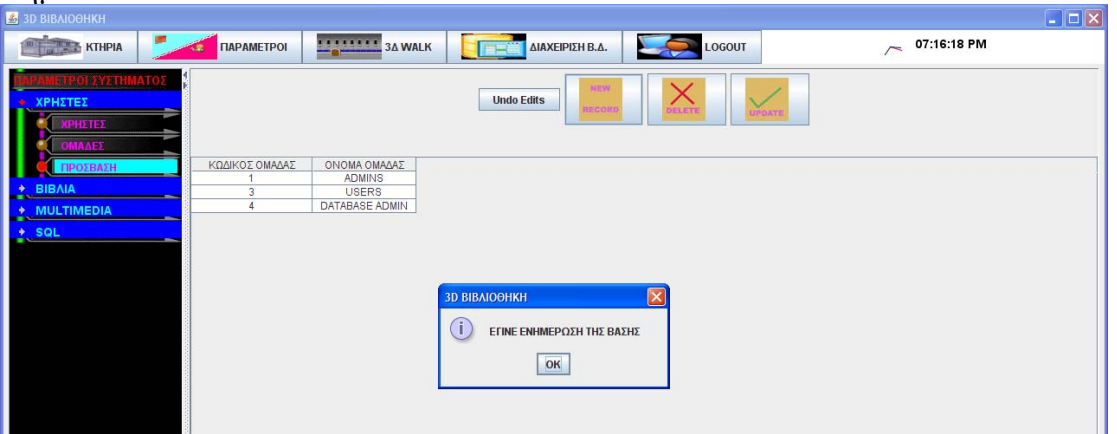

## **Περίπτωση χρήσης: Διαχείριση Χρηστών**

**Σενάριο: Διαγραφή ομάδας χρήστων**

Το 3Δ Digital Library λειτουργεί με χρήστες ομάδες χρηστών και προσβάσεις αυτών στα μενού επιλογές και πλοήγηση στους χώρους της βιβλιοθήκης.Για να διαγράψω μία ομάδα χρήστών ακολουθώ τα κάτωθι βήματα

### **Βήματα σεναρίου:**

1.Επιλέγω την ομάδα χρηστών που θέλω 2.επιλέγω Delete

**Αναλυτική περιγραφή βημάτων σεναρίου:**  Βήμα 1: επιλέγω τον χρήστη που θέλω Επιλέγω τον χρήστη για διαγραφή Βήμα2: Επιλέγω Delete Επιλέγω να διαγραφεί ο χρήστης από την βάση του συστήματος

## **ΠΙΝΑΚΕΣ ΠΟΥ ΣΥΜΜΕΤΕΧΟΥΝ: groupusers**

# **Πρότυπο Διεπαφής-απεικόνιση σεναρίου**

Βήμα 1-2

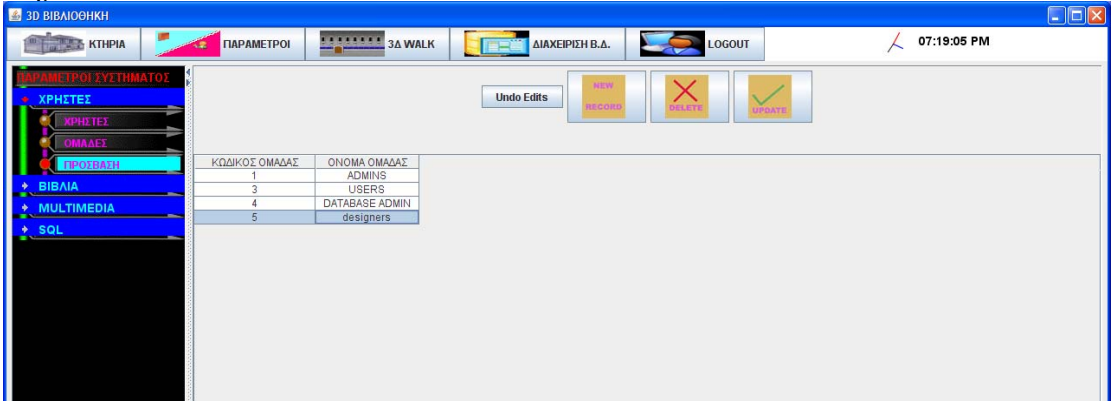

### **Περίπτωση χρήσης: Διαχείριση Χρηστών**

### **Σενάριο: Διόρθωση ομάδας χρηστών**

Το 3Δ Digital Library λειτουργεί με χρήστες ομάδες χρηστών και προσβάσεις αυτών στα μενού επιλογές και πλοήγηση στους χώρους της βιβλιοθήκης.Για να διορθώσω μία ομάδα χρηστών ακολουθώ τα κάτωθι βήματα

### **Βήματα σεναρίου:**

1.Επιλέγω την ομάδα χρηστών που θέλω 2.διορθώνω τα στοιχεία που θέλω 3.επιλέγω UPDATE

**Αναλυτική περιγραφή βημάτων σεναρίου:**  Βήμα 1: Επιλέγω την ομάδα χρηστών που θέλω Επιλέγω την ομάδα χρηστών για διόρθωση Βήμα2: διορθώνω τα στοιχεία που θέλω Διορθώνω τα στοιχεία εκείνα του χρήστη που επιθυμώ Βήμα3: επιλέγω UPDATE Αποθηκεύει στην βάση της αλλαγές

## **ΠΙΝΑΚΕΣ ΠΟΥ ΣΥΜΜΕΤΕΧΟΥΝ: groupusers**

### **Πρότυπο Διεπαφής-απεικόνιση σεναρίου**

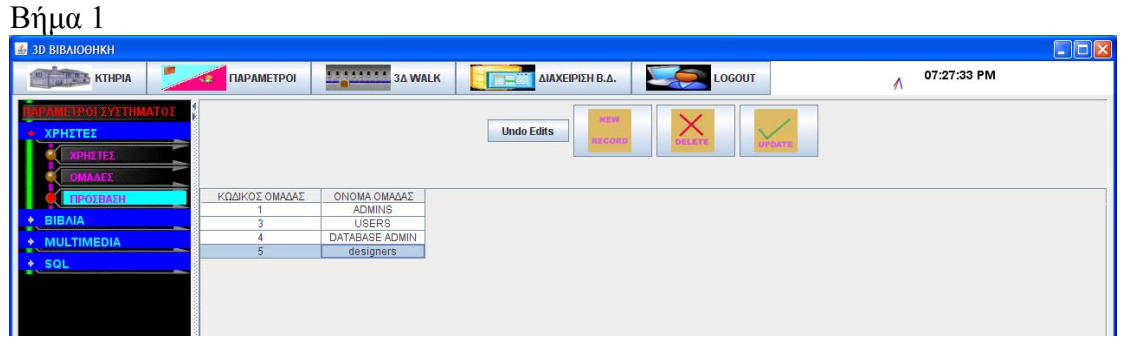

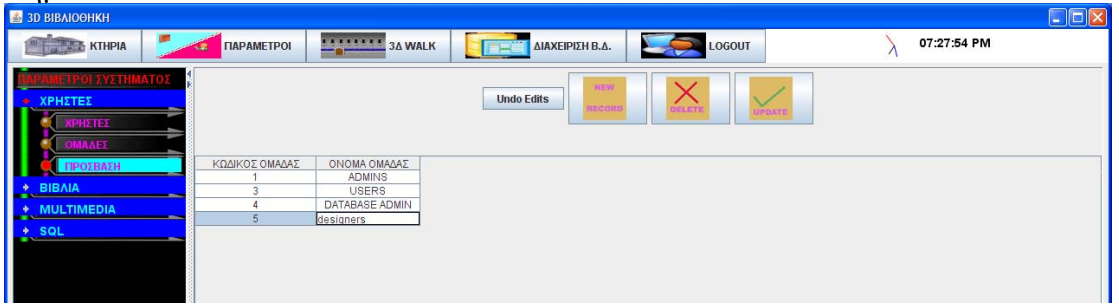

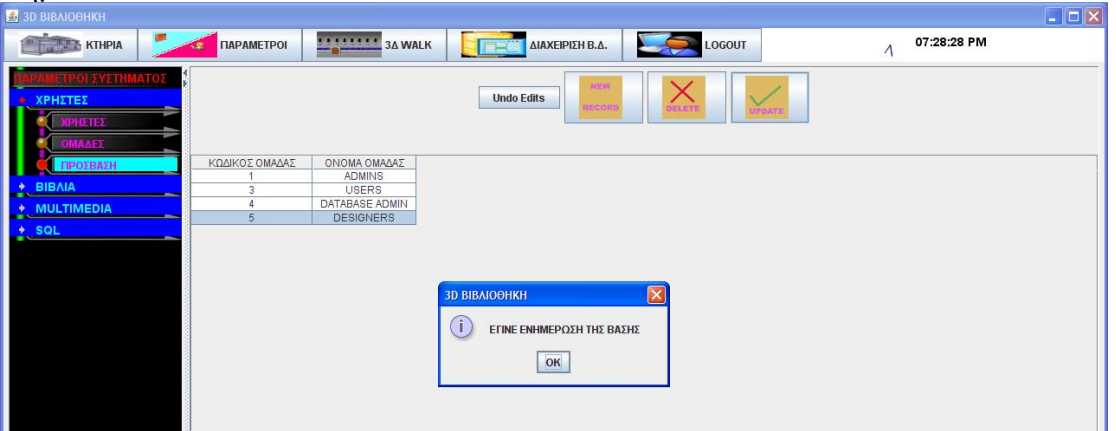

## **Περίπτωση χρήσης: Διαχείριση Χρηστών**

## **Σενάριο:Επιλογή προσβάσεων ομάδων χρηστών στις επιλογές της εφαρμογής**

Το 3Δ Digital Library λειτουργεί με χρήστες ομάδες χρηστών και προσβάσεις αυτών στα μενού επιλογές και πλοήγηση στους χώρους της βιβλιοθήκης.Για να επιλέξω προσβάσεις ομάδων χρηστών στις επιμέρους επιλογές της εφαρμογής ακολουθώ τα κάτωθι βήματα **Βήματα σεναρίου:** 

- 1. Επιλέγω ομάδα χρηστών
- 2. επιλέγω μενού-επιλογή εφαρμογής
- 3. επιλέγω εγγραφή στη βάση

#### **Αναλυτική περιγραφή βημάτων σεναρίου:**

Βήμα 1: Επιλέγω ομάδα χρηστών Επιλέγω ομάδα χρηστών για να δώσω πρόσβαση σε επιλογή της εφαρμογής Βήμα2: επιλέγω μενού-επιλογή εφαρμογής Επιλέγω σε ποιο μενού θα δώσω πρόσβαση στην ομάδα χρηστών που επέλεξα Βήμα3: επιλέγω εγγραφή στη βάση

Γίνεται αποθήκευση στην βάση

## **ΠΙΝΑΚΕΣ ΠΟΥ ΣΥΜΜΕΤΕΧΟΥΝ: groupusers,menus,menus\_privil**

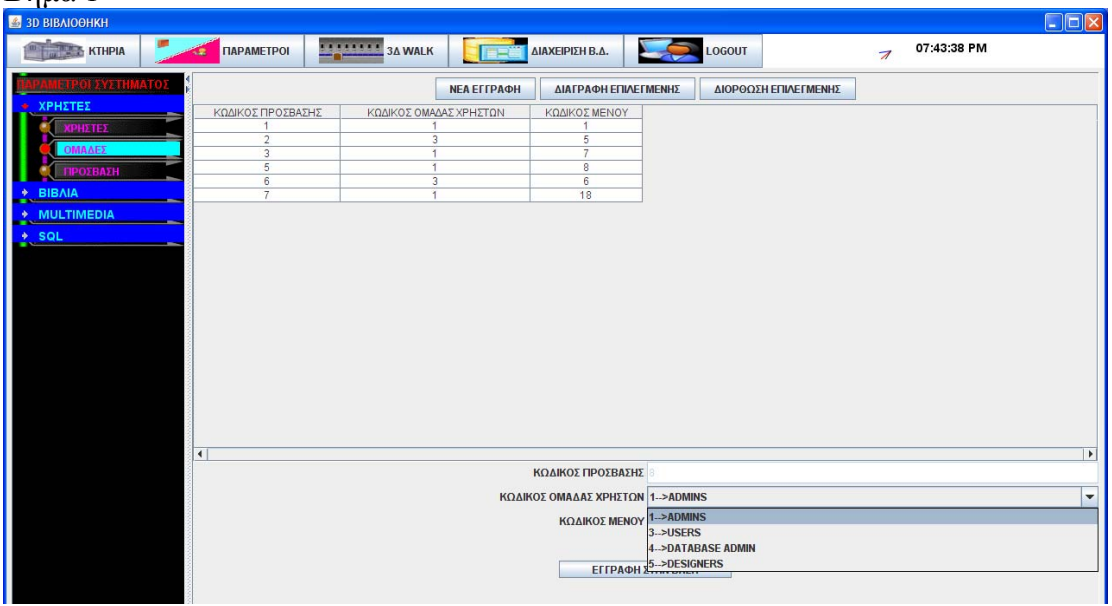

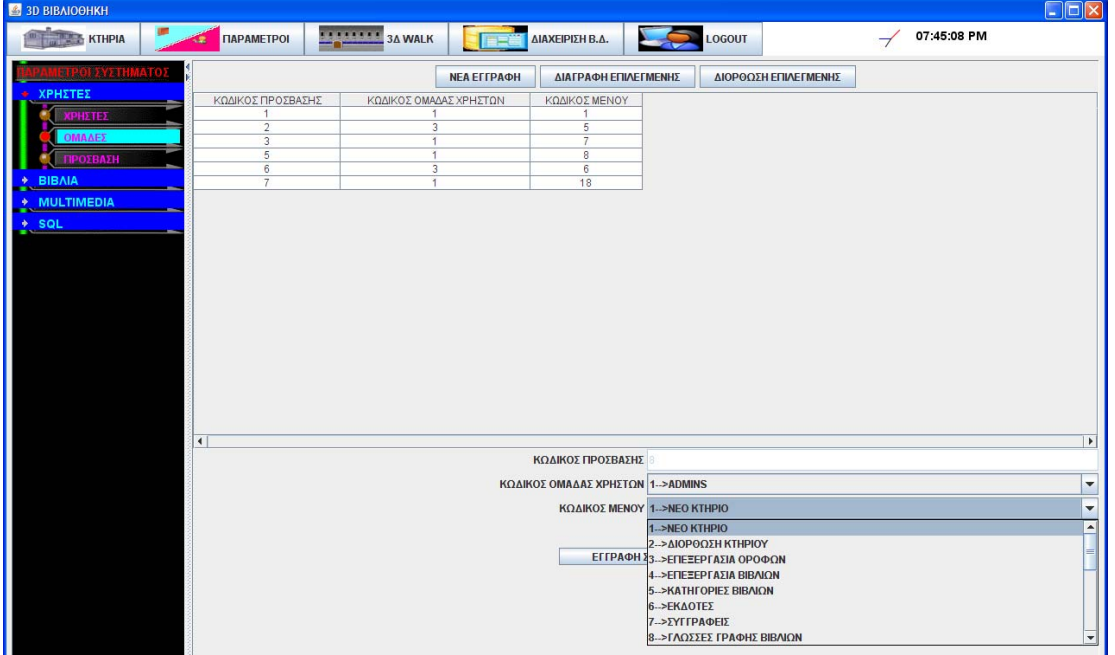

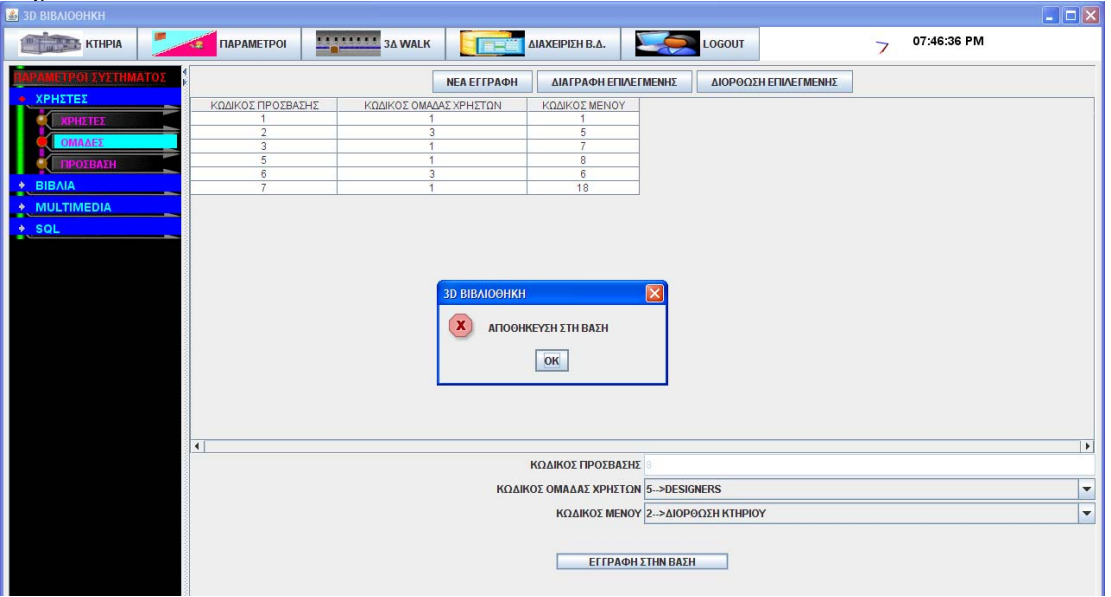

## **Περίπτωση χρήσης: Διαχείριση Χρηστών**

**Σενάριο: Διαγραφή πρόσβασης σε επιλογή της εφαρμογής**

Το 3Δ Digital Library λειτουργεί με χρήστες ομάδες χρηστών και προσβάσεις αυτών στα μενού επιλογές και πλοήγηση στους χώρους της βιβλιοθήκης.Για να διαγράψω μία ομάδα χρήστών ακολουθώ τα κάτωθι βήματα

### **Βήματα σεναρίου:**

- 1. Επιλέγω την πρόσβαση που θέλω
- 2. επιλέγω Delete

### **Αναλυτική περιγραφή βημάτων σεναρίου:**

Βήμα 1: επιλέγω την πρόσβαση που θέλω

Επιλέγω την πρόσβαση που θέλω να διαγράψω Βήμα2: Επιλέγω Delete Επιλέγω να διαγραφεί η πρόσβαση της ομάδας χρηστών από την βάση του συστήματος

## **ΠΙΝΑΚΕΣ ΠΟΥ ΣΥΜΜΕΤΕΧΟΥΝ: menus\_privil**

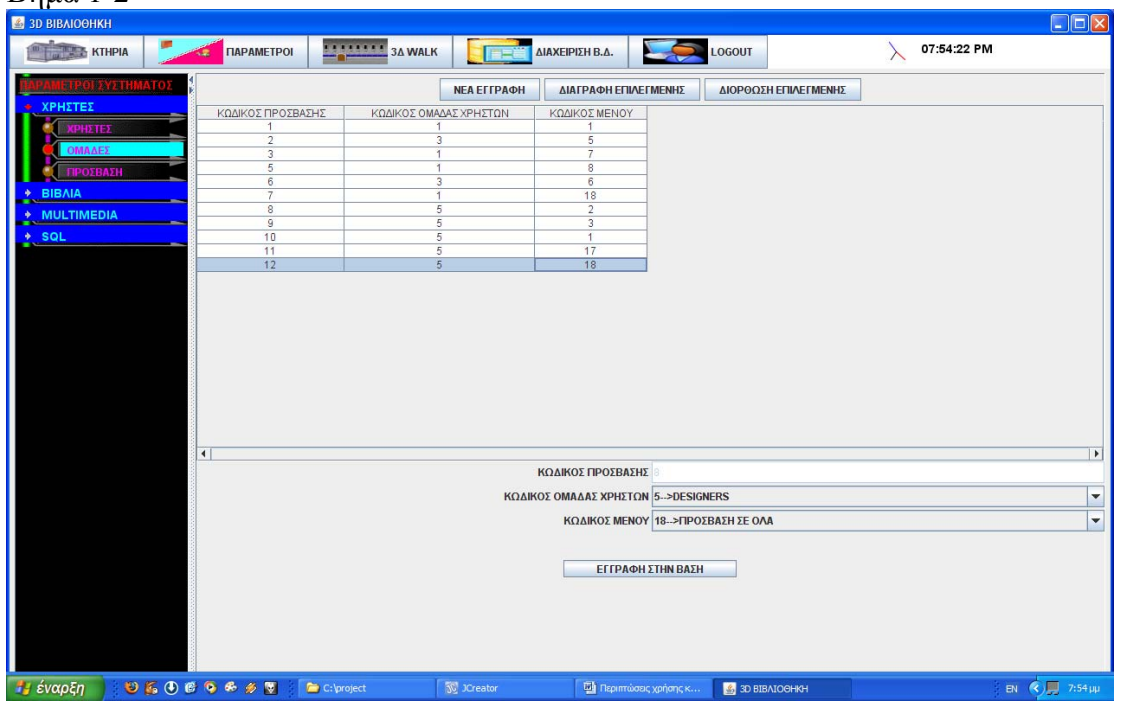

## **Περίπτωση χρήσης: Διαχείριση Χρηστών**

## **Σενάριο: Διόρθωση προσβάσεων ομάδων χρηστών στις επιλογές της εφαρμογής**

Το 3Δ Digital Library λειτουργεί με χρήστες ομάδες χρηστών και προσβάσεις αυτών στα μενού επιλογές και πλοήγηση στους χώρους της βιβλιοθήκης.Για να διορθώσω μία πρόσβαση σε επιλογές της εφαρμογής μιας ομάδας χρηστών ακολουθώ τα κάτωθι βήματα **Βήματα σεναρίου:** 

- 1. Επιλέγω την πρόσβαση ομάδας χρηστών που θέλω
- 2. διορθώνω τα στοιχεία που θέλω
- 3. επιλέγω εγγραφή στη βάση

### **Αναλυτική περιγραφή βημάτων σεναρίου:**

Βήμα 1: Επιλέγω την πρόσβαση ομάδας χρηστών που θέλω Επιλέγω την πρόσβαση της ομάδας χρηστών για διόρθωση Βήμα2: διορθώνω τα στοιχεία που θέλω Διορθώνω τα στοιχεία εκείνα των προσβάσεων που επιθυμώ Βήμα3: επιλέγω εγγραφή στη βάση Αποθηκεύει στην βάση της αλλαγές

## **ΠΙΝΑΚΕΣ ΠΟΥ ΣΥΜΜΕΤΕΧΟΥΝ: groupusers,menus,menus\_privil**

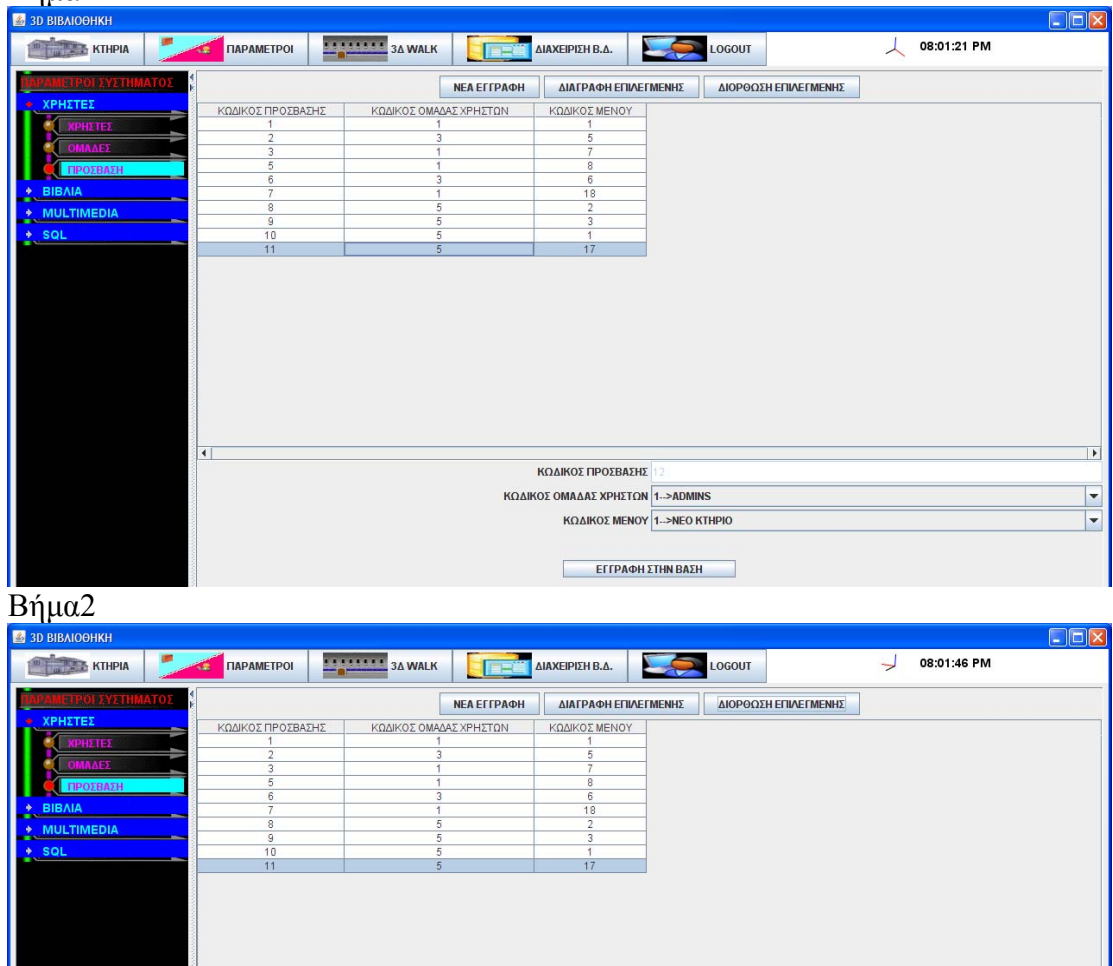

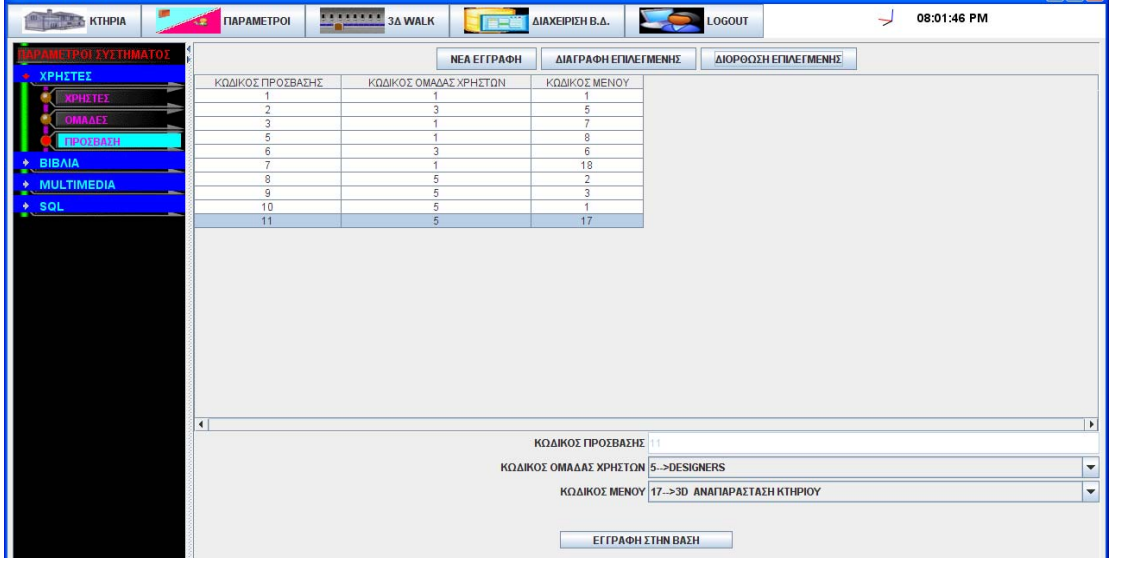

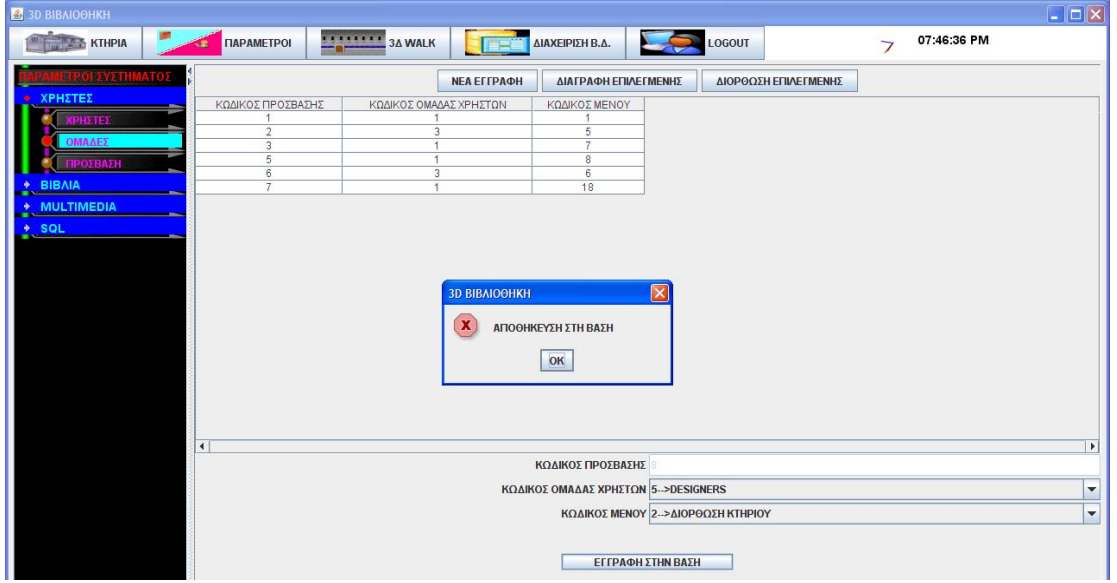

## **3.7.2.5 Λίστα σεναρίων περίπτωσης χρήσης: << Διαχείριση Βιβλίων >>**

Σε περαιτέρω ανάλυση, βρίσκουμε τις δράσεις για κάθε σενάριο της περίπτωσης χρήσης «**Διαχείριση Βιβλίων >>** ξεχωριστά, όπως φαίνεται στον Πίνακα 1.

| Σύστημα: 3Δ Digital Library          |                                    |
|--------------------------------------|------------------------------------|
| User: βιβλιοθηκάριος, διαχειριστής   |                                    |
| Περίπτωση χρήσης: Διαχείριση Βιβλίων |                                    |
| Σενάρια<br>Δράσεις                   |                                    |
| Εισαγωγή νέου βιβλίου                | Επιλέγω συγγραφέα                  |
|                                      | επιλέγω γλώσσα γραφής βιβλίου      |
|                                      | επιλέγω εκδότη                     |
|                                      | επιλέγω κατηγορία                  |
|                                      | εισάγω τα στοιχεία του             |
|                                      | επιλέγω οπισθόφυλλο                |
|                                      | επιλέγω μπροστινό φύλλο            |
|                                      | επιλέγω πλαϊνό φύλλο               |
|                                      | επιλέγω αρχείο PDF                 |
| Διαγραφή βιβλίου                     | Επιλέγω το βιβλίο                  |
|                                      | Επιλέγω Delete                     |
| Αλλαγή στοιχείων βιβλίου             | Επιλέγω το βιβλίο που θέλω         |
|                                      | διορθώνω τα στοιχεία που θέλω      |
|                                      | επιλέγω UPDATE<br>$\bullet$        |
| Εισαγωγή νέου συγγραφέα              | Επιλέγω το New Record              |
|                                      | Εισάγω το όνομα συγγραφέα          |
|                                      |                                    |
|                                      | εγγραφή στη βάση                   |
| Διαγραφή συγγραφέα                   | Επιλέγω τον συγγραφέα<br>$\bullet$ |
|                                      | Επιλέγω Delete                     |
| Αλλαγή στοιχείων συγγραφέα           | Επιλέγω τον συγγραφέα              |
|                                      | Διορθώνω το όνομα                  |
|                                      | Επιλέγω UPDATE                     |
| Εισαγωγή νέου εκδότη                 | Επιλέγω το New Record<br>$\bullet$ |
|                                      | Εισάγω το όνομα εκδότη             |
|                                      | εγγραφή στη βάση<br>٠              |
| Διαγραφή εκδότη                      | Επιλέγω τον εκδότη<br>٠            |
|                                      | Επιλέγω Delete                     |
| Αλλαγή στοιχείων εκδότη              | Επιλέγω τον εκδότη                 |
|                                      | Διορθώνω το όνομα                  |
|                                      | Επιλέγω UPDATE                     |
| Εισαγωγή νέας κατηγορίας βιβλίων     | Επιλέγω το New Record              |
|                                      | Εισάγω το όνομα κατηγορίας βιβλίου |
|                                      |                                    |
|                                      | εγγραφή στη βάση                   |
| Αλλαγή κατηγορίας βιβλίων            | Επιλέγω κατηγορία βιβλίων          |
|                                      | Διορθώνω το όνομα                  |
|                                      | Επιλέγω UPDATE                     |
| Διαγραφή κατηγορίας βιβλίων          | Επιλέγω την κατηγορία βιβλίων      |
|                                      | Επιλέγω Delete                     |
| Εισαγωγή νέας γλώσσας γραφής         | Επιλέγω το New Record              |
|                                      | Εισάγω το όνομα γλώσσας γραφής     |
|                                      | εγγραφή στη βάση                   |

Πίνακας 6: **Δράσεις σεναρίων περίπτωσης χρήσης Διαχείριση Βιβλίων**

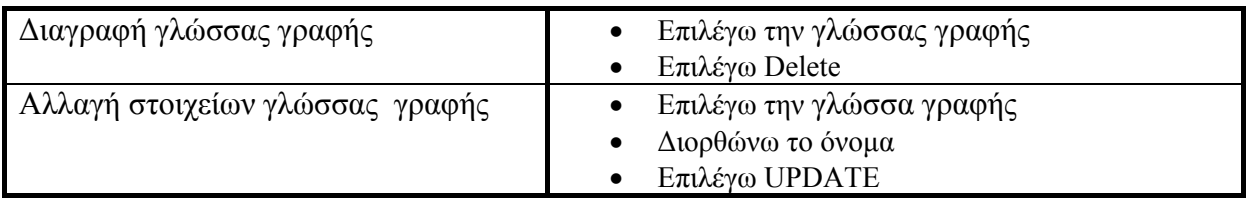

## **Περίπτωση χρήσης: Διαχείριση Βιβλίων**

## **Σενάριο: Εισαγωγή συγγραφέα/εκδότη/κατηγορίας βιβλίων/γλώσσας γραφής**

Τα παρουσιάζω μαζί γιατί είναι και για τις 3 περιπτώσεις είναι ακριβώς τα ίδια αλλάζουν μόνο οι επιγραφές

### **Βήματα σεναρίου:**

- 1. Επιλέγω το New Record
- 2. Εισάγω το όνομα συγγραφέα/εκδότη/κατηγορίας βιβλίου/γλώσσας γραφής
- 3. εγγραφή στη βάση

### **Αναλυτική περιγραφή βημάτων σεναρίου:**

Βήμα 1: Επιλέγω το New Record Επιλέγω το New Record και εμφανίζεται ο διάλογος εισαγωγής ονόματος Βήμα2: Εισάγω το όνομα συγγραφέα/εκδότη/κατηγορίας βιβλίου/γλώσσα γραφής Εισάγω το όνομα συγγραφέα/εκδότη/κατηγορίας βιβλίου στον διάλογο που έχει εμφανισθεί Βήμα3: εγγραφή στη βάση Αποθηκεύει στην βάση της αλλαγές

## **ΠΙΝΑΚΕΣ ΠΟΥ ΣΥΜΜΕΤΕΧΟΥΝ: writers,publisher,kathgories,lang**

## **Πρότυπο Διεπαφής-απεικόνιση σεναρίου**

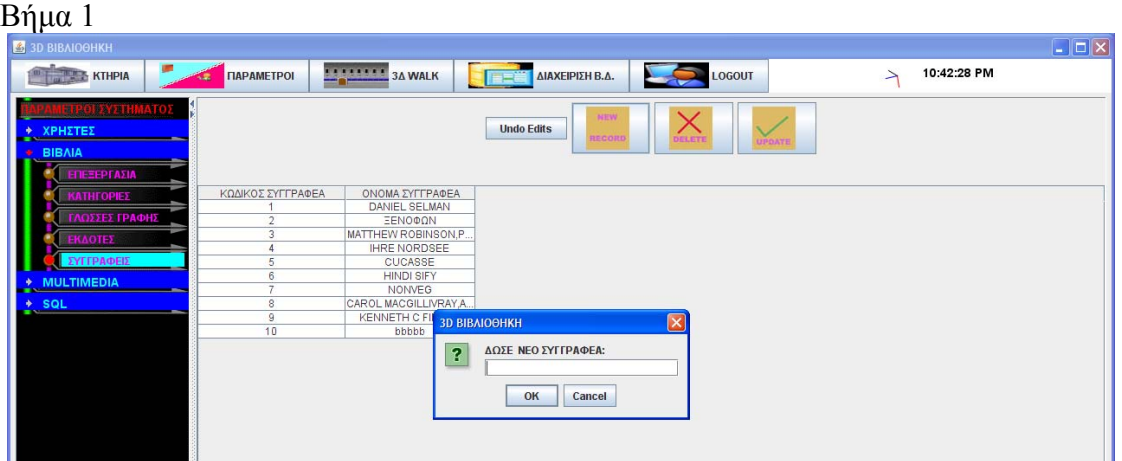

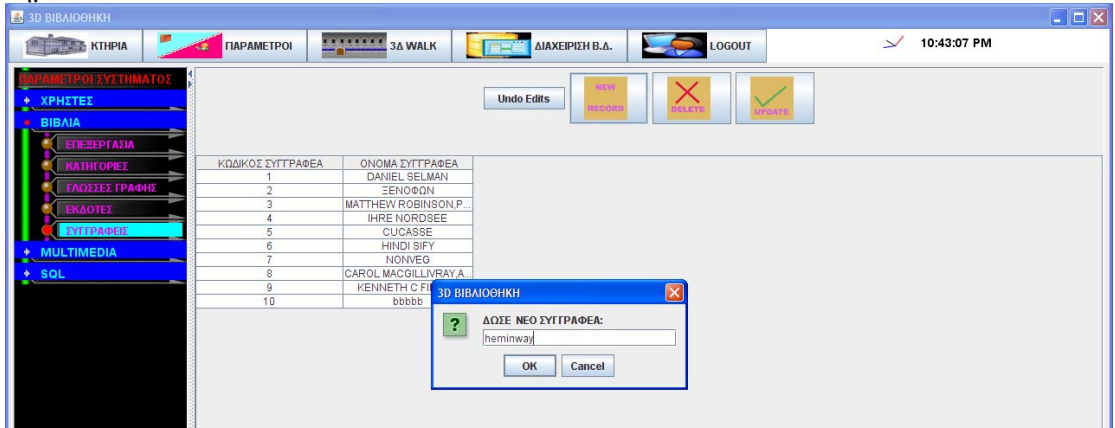

### Βήμα3

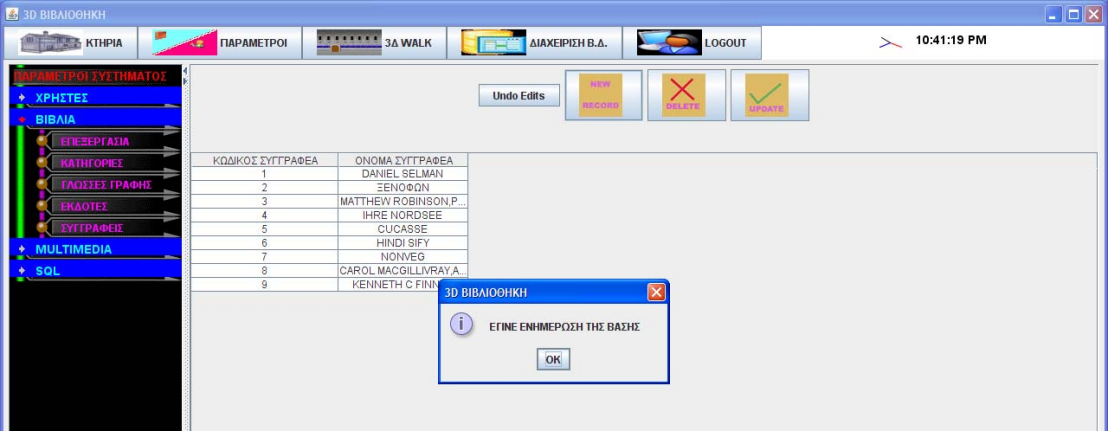

## **Περίπτωση χρήσης: Διαχείριση Βιβλίων**

### **Σενάριο: Διαγραφή συγγραφέα/εκδότη/κατηγορίας βιβλίων/γλώσσας γραφής**

Τα παρουσιάζω μαζί γιατί είναι και για τις 3 περιπτώσεις ακριβώς τα ίδια αλλάζουν μόνο οι επιγραφές

#### **Βήματα σεναρίου:**

- 1. Επιλέγω τον συγγραφέα/εκδότη/κατηγορίας βιβλίων/γλώσσας γραφής
- 2. Επιλέγω Delete

### **Αναλυτική περιγραφή βημάτων σεναρίου:**

Βήμα 1: Επιλέγω τον συγγραφέα/εκδότη/κατηγορίας βιβλίων/γλώσσας γραφής Επιλέγω την εγγραφή που θέλω Βήμα2: Επιλέγω Delete Επιλέγω Delete και διαγράφω από την βάση την επιλεγμένη εγγραφή

## **ΠΙΝΑΚΕΣ ΠΟΥ ΣΥΜΜΕΤΕΧΟΥΝ: writers,publisher,kathgories,lang**

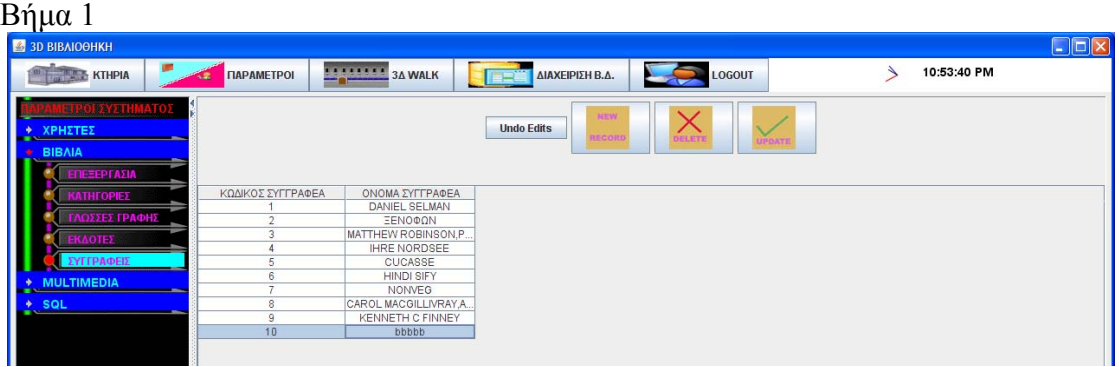

### Βήμα2

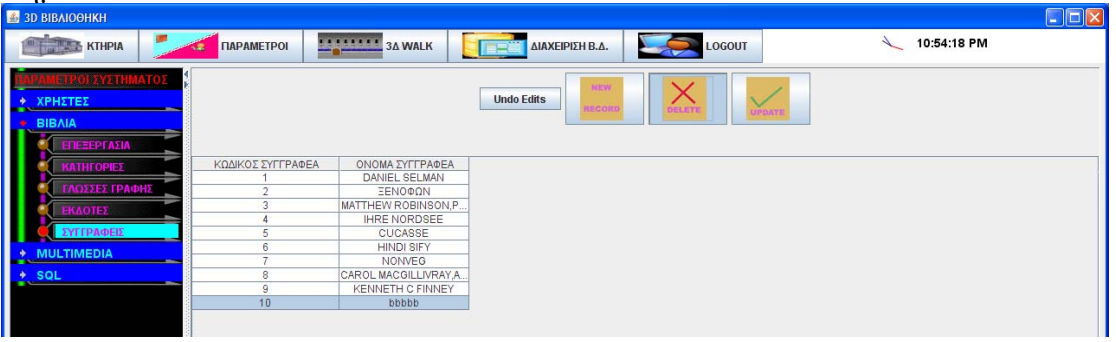

## **Περίπτωση χρήσης: Διαχείριση Βιβλίων**

## **Σενάριο: Διόρθωση συγγραφέα/εκδότη/κατηγορίας βιβλίων/γλώσσας γραφής**

Τα παρουσιάζω μαζί γιατί είναι και για τις 3 περιπτώσεις είναι ακριβώς τα ίδια αλλάζουν μόνο οι επιγραφές

### **Βήματα σεναρίου:**

- 1. Επιλέγω τον συγγραφέα/εκδότη/κατηγορίας βιβλίων/γλώσσας γραφής
- 2. Διορθώνω το όνομα
- 3. Επιλέγω UPDATE

### **Αναλυτική περιγραφή βημάτων σεναρίου:**

Βήμα 1: Επιλέγω τον συγγραφέα/εκδότη/κατηγορίας βιβλίων/γλώσσας γραφής Επιλέγω την εγγραφή που θέλω Βήμα2: Διορθώνω το όνομα Διορθώνω το όνομα που θέλω Βήμα3: Επιλέγω UPDATE Αποθηκεύω στην βάση του συστήματος τις αλλαγές

## **ΠΙΝΑΚΕΣ ΠΟΥ ΣΥΜΜΕΤΕΧΟΥΝ: writers,publisher,kathgories,lang**

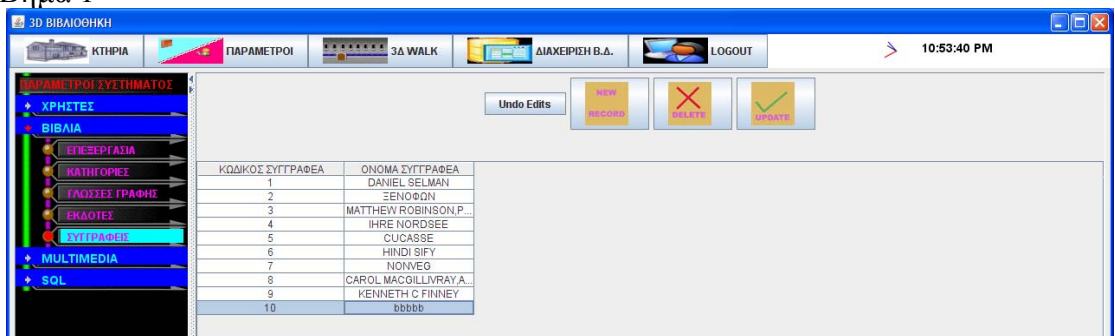

Βήμα2

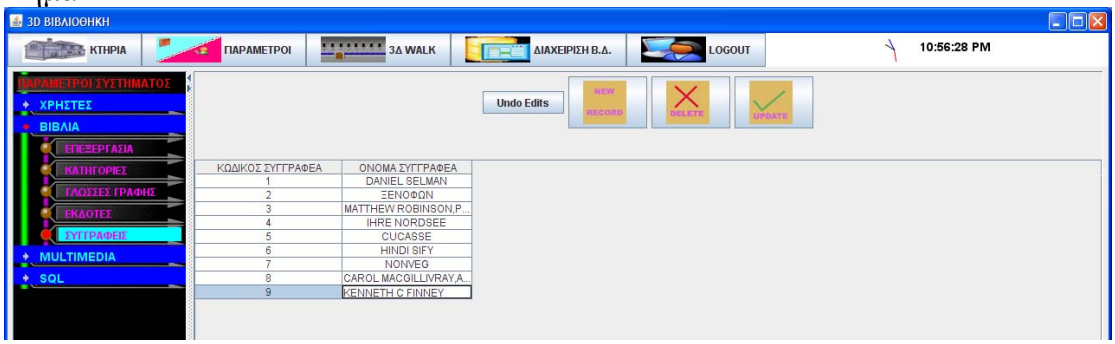

## Βήμα3

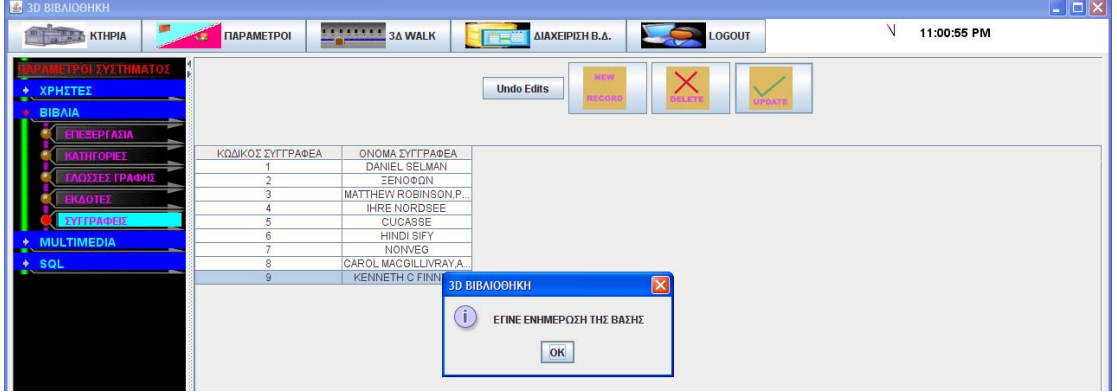

<u> 1980 - Johann Barbara, martxa alemaniar a</u>

## **Περίπτωση χρήσης: Διαχείριση Βιβλίων**

### **Σενάριο: Εισαγωγή νέου βιβλίου**

### **Βήματα σεναρίου:**

- 1. Επιλέγω συγγραφέα
- 2. επιλέγω γλώσσα γραφής βιβλίου
- 3. επιλέγω εκδότη
- 4. επιλέγω κατηγορία
- 5. εισάγω τα στοιχεία του
- 6. επιλέγω οπισθόφυλλο
- 7. επιλέγω μπροστινό φύλλο
- 8. επιλέγω πλαϊνό φύλλο
- 9. επιλέγω αρχείο PDF
- 10. επιλέγω εγγραφή στην βάση

### **Αναλυτική περιγραφή βημάτων σεναρίου:**

Βήμα 1: Επιλέγω συγγραφέα Επιλέγω τον συγγραφέα του βιβλίου από κυλιόμενη λίστα με τους αποθηκευμένους Βήμα2: επιλέγω γλώσσα γραφής βιβλίου Επιλέγω την γλώσσα γραφής του βιβλίου από κυλιόμενη λίστα με τις αποθηκευμένες Βήμα3: επιλέγω εκδότη Επιλέγω τον εκδότη του βιβλίου από κυλιόμενη λίστα με τους αποθηκευμένους Βήμα4: επιλέγω κατηγορία Επιλέγω την κατηγορία του βιβλίου από κυλιόμενη λίστα με τις αποθηκευμένες Βημα5:εισάγω τα στοιχεία του Εισάγω τίτλο βιβλίου ,σελίδες,ISBN,έτος έκδοσης Βήμα6: επιλέγω οπισθόφυλλο Επιλέγω ένα αρχείο εικόνας για οπισθόφυλλο Βήμα7: επιλέγω μπροστινό φύλλο Επιλέγω ένα αρχείο εικόνας για μπροστινό φύλλο Βήμα8: επιλέγω πλαϊνό φύλλο Επιλέγω ένα αρχείο εικόνας για πλαϊνό φύλλο Βήμα9: επιλέγω αρχείο PDF Επιλέγω ένα αρχείο PDF που έχει το βιβλίο σε ψηφιακή μορφή Βήμα 10:επιλέγω εγγραφή στη βάση Αποθηκεύει στην βάση το βιβλίο

## **ΠΙΝΑΚΕΣ ΠΟΥ ΣΥΜΜΕΤΕΧΟΥΝ: όλο το database model 2**

# **Πρότυπο Διεπαφής – απεικόνιση σεναρίου**

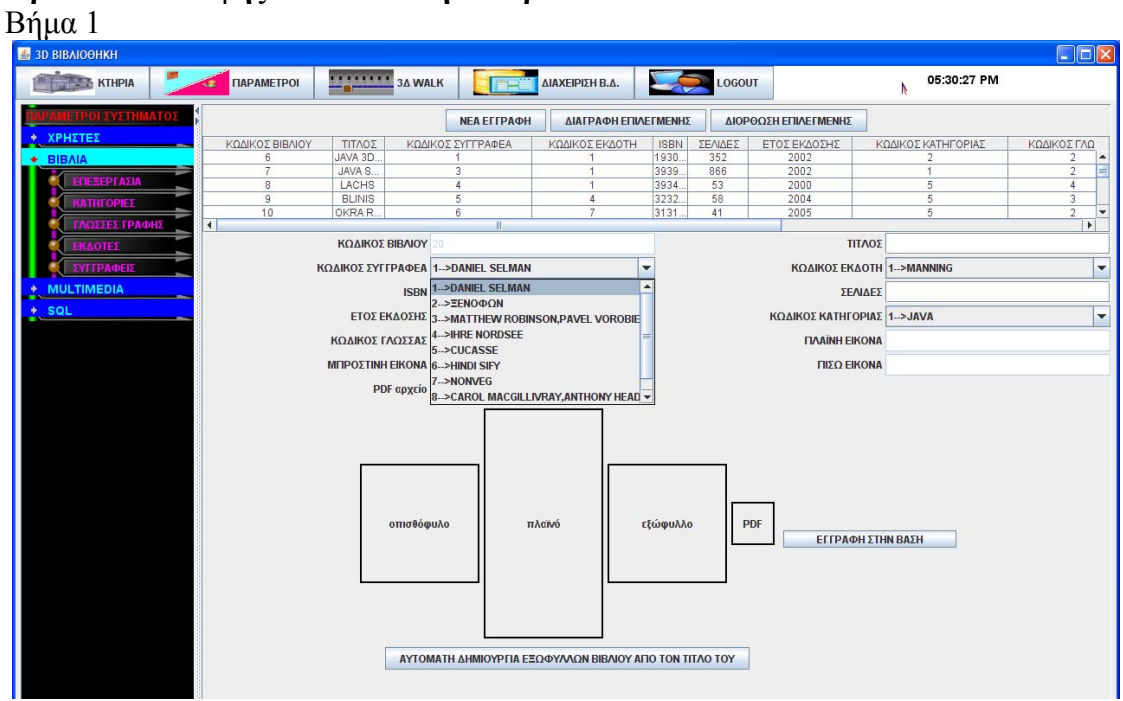

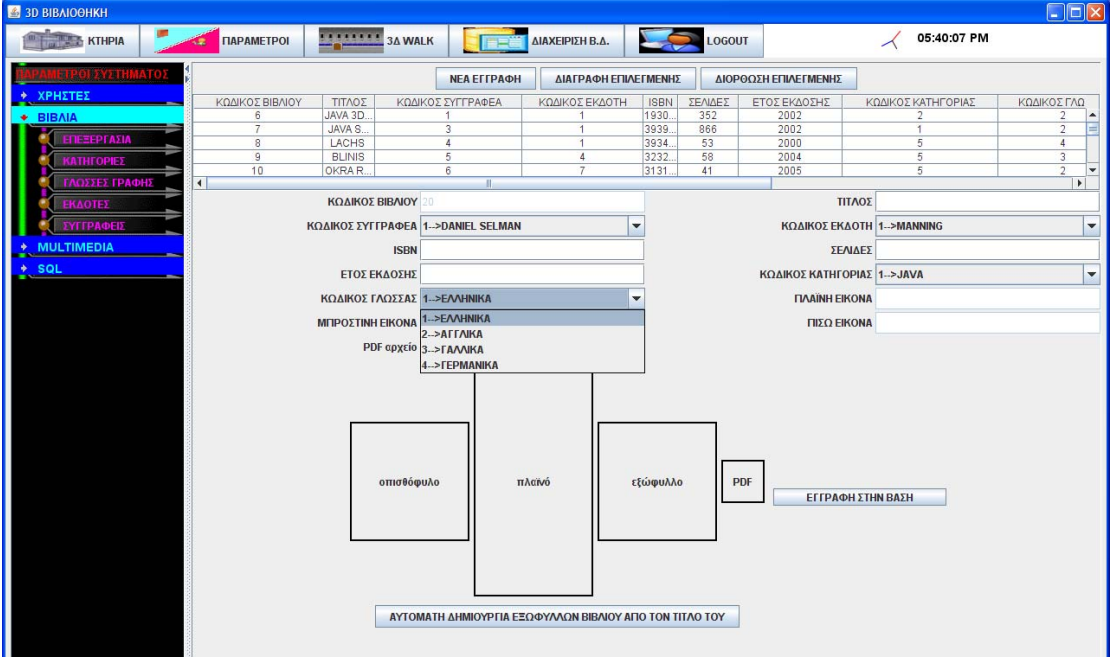
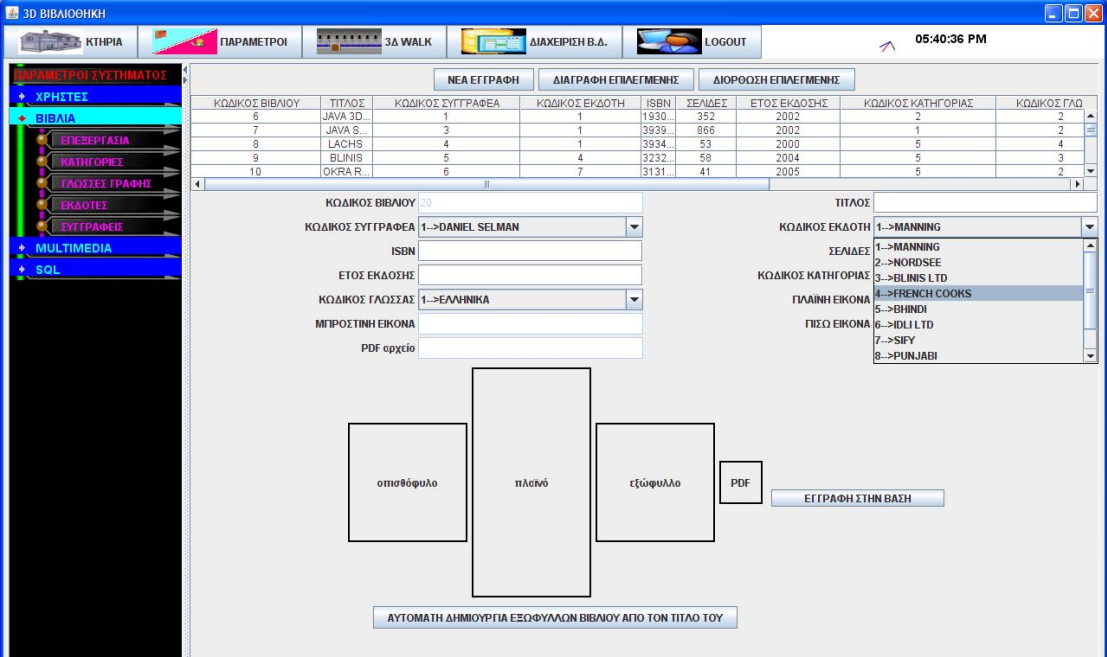

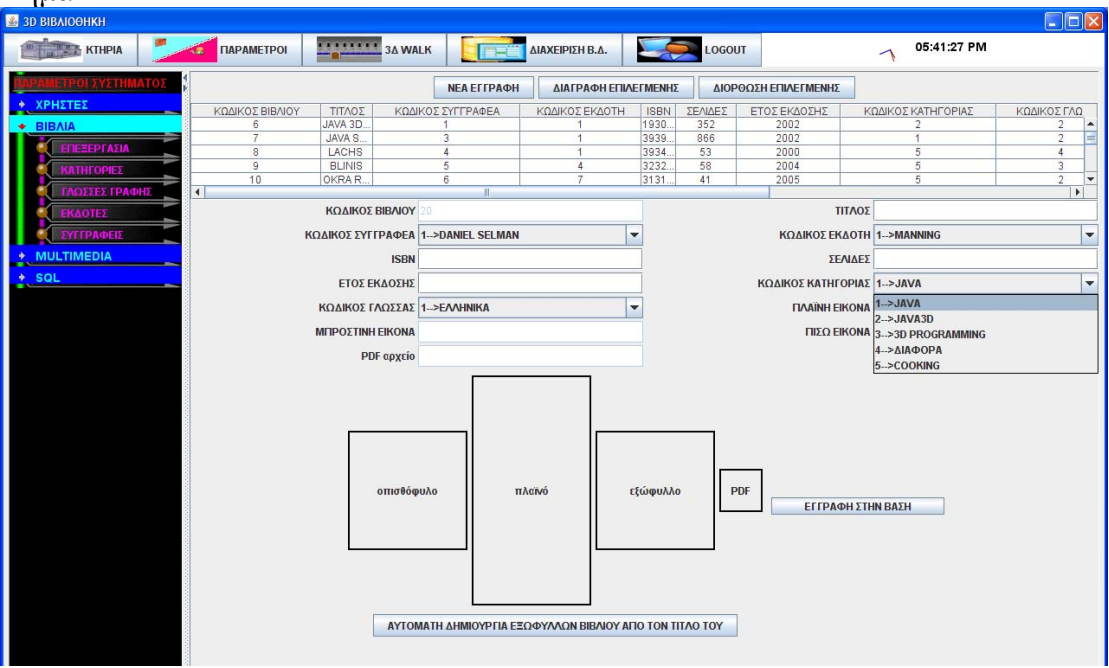

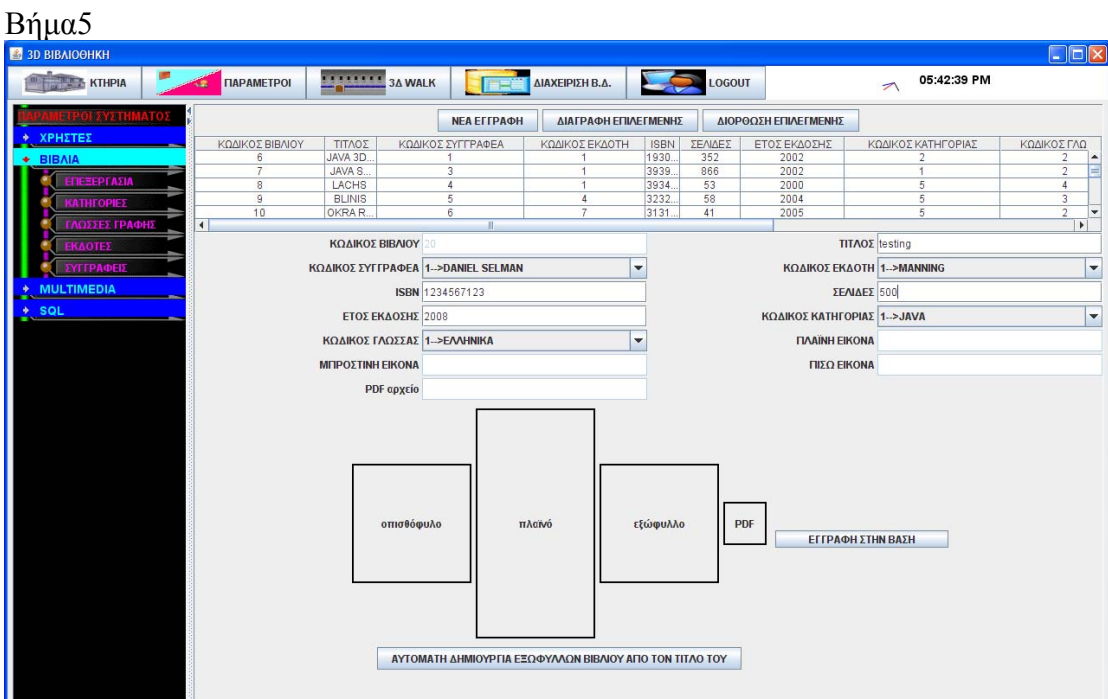

# Βήμα6-7-8

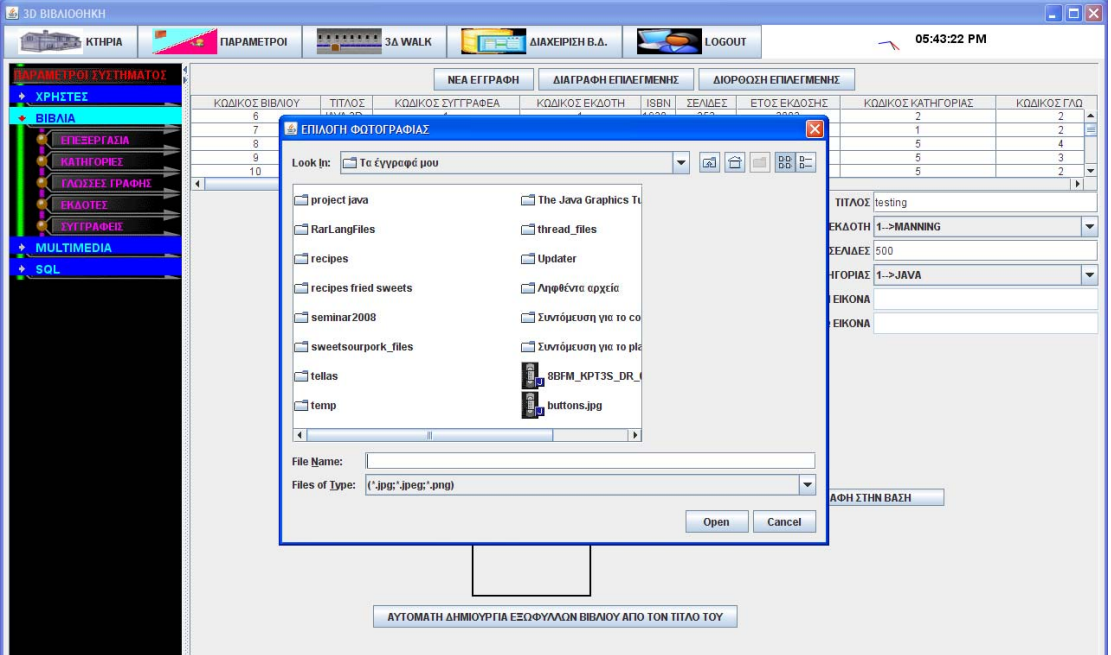

#### Βήμα9  $\Box$ D|X IN THE REPORT OF THE MANUFORD OF THE MANUFORD AND COLORED AND A LOCOUT 05:43:50 PM  $\geq$ ΚΩΔΙΚΟΣ ΒΙΒΛΙΟΥ TITAOE ΚΩΔΙΚΟΣ ΣΥΓΓΡΑΦΕΑ ΚΩΔΙΚΟΣΕΚΔΟΤΗ ISBN ΣΕΛΙΔΕΣ ΕΤΟΣΕΚΔΟΣΗ: ΚΩΔΙΚΟΣ ΚΑΤΗΓΟΡΙΑΣ ΚΩΔΙΚΟΣΓΛΩ E ENIAOFH APXEIOY PDF Ê **Ix** Look In: **Πα** έγγραφά μου I,  $\overline{4}$ project java **Συντόμευση ΤΙΤΛΟΣ** testing Maria Suvrópeon<br>
Mariash\_Diak<br>
Maria 3D Guida<br>
Maria 2012<br>
Maria Java<br>
Maria Java<br>
Maria Java RarLangFiles **KAOTH 1-->MANNING** I, **VIULTIP**  $\Box$  recipes fried sweets **ENAET** 500 seminar2008 IΓOPIAΣ 1->JAVA  $\vert \cdot$ sweetsourpork\_files **EIKON**  $\Box$  tellas EIKONA  $\Box$ temp The Java Graphics Tutorial Book thread\_files Undater <u>Μαρθέντα</u> αρχεία  $\overline{\mathbf{t}}$  $\rightarrow$ File <u>N</u>ame: Files of Type: PDF FILES  $\vert$ 1 DH ΣΤΗΝ ΒΑΣΗ Open Cancel ΑΥΤΟΜΑΤΗ ΔΗΜΙΟΥΡΓΙΑ ΕΞΩΦΥΛΛΩΝ ΒΙΒΛΙΟΥ ΑΠΟ ΤΟΝ ΤΙΤΛΟ ΤΟΥ

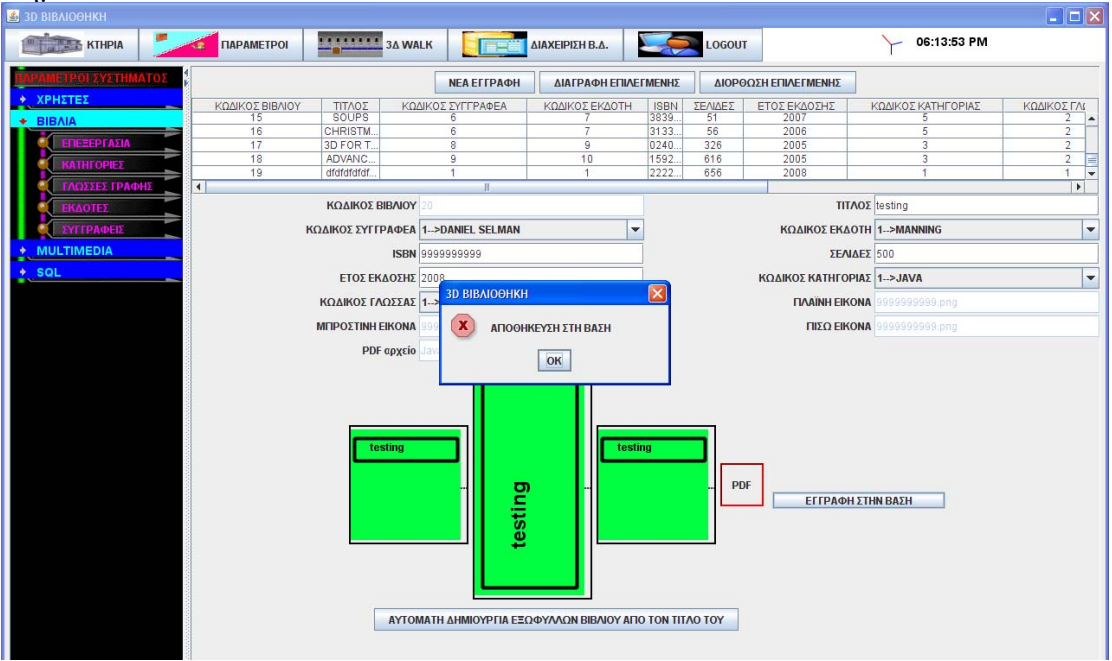

#### **Περίπτωση χρήσης: Διαχείριση Βιβλίων**

**Σενάριο: Αλλαγή στοιχείων βιβλίου**

#### **Βήματα σεναρίου:**

- 1. Επιλέγω το βιβλίο
- 2. επιλέγω διόρθωση επιλεγμένης εγγραφής
- 3. διορθώνω τα στοιχεία που θέλω
- 4. ενημέρωση βάσης

#### **Αναλυτική περιγραφή βημάτων σεναρίου:**

Βήμα 1: Επιλέγω το βιβλίο Επιλέγω την εγγραφή που θέλω Βήμα2: επιλέγω διόρθωση επιλεγμένης εγγραφής Τα στοιχεία της εγγραφής με τα στοιχεία του βιβλίου εμφανίζονται για να τα διορθώσω Βήμα3: Διορθώνω το όνομα Διορθώνω τα στοιχεία που θέλω Βήμα3: ενημέρωση βάσης Αποθηκεύω στην βάση του συστήματος τις αλλαγές

#### **ΠΙΝΑΚΕΣ ΠΟΥ ΣΥΜΜΕΤΕΧΟΥΝ: όλο το database model 2**

#### **Πρότυπο Διεπαφής-απεικόνιση σεναρίου**

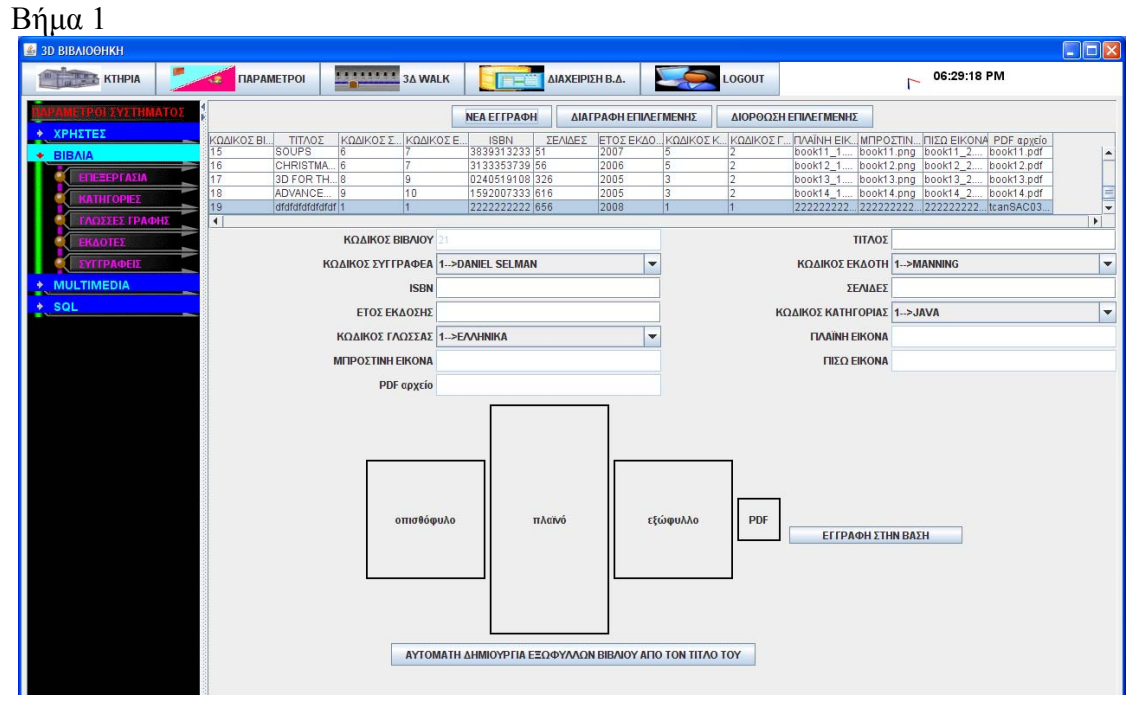

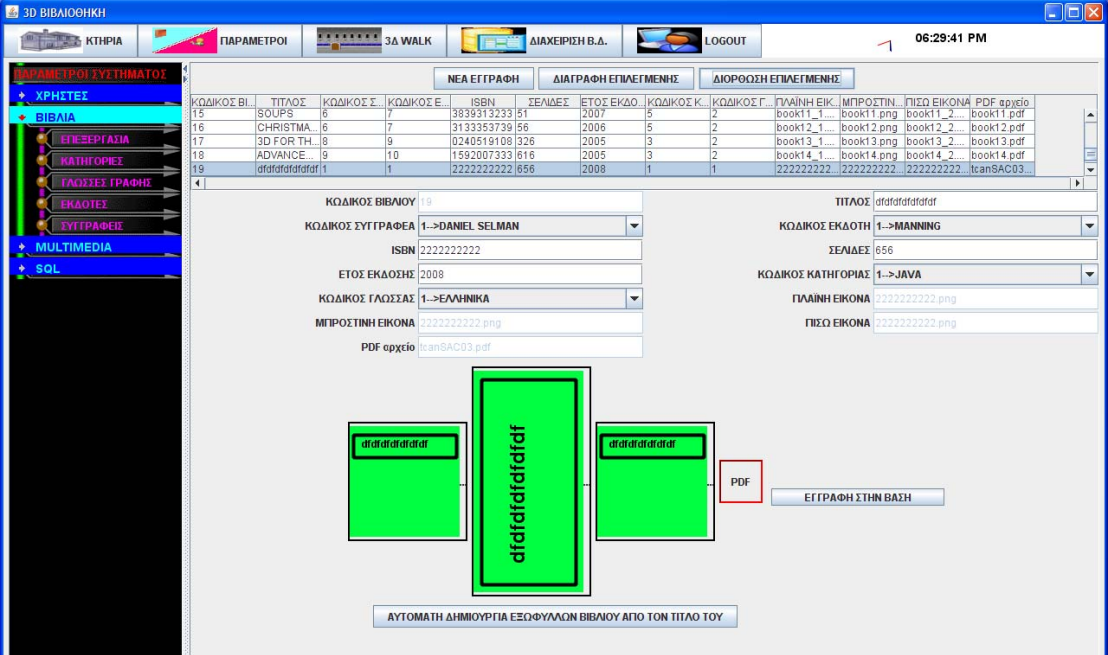

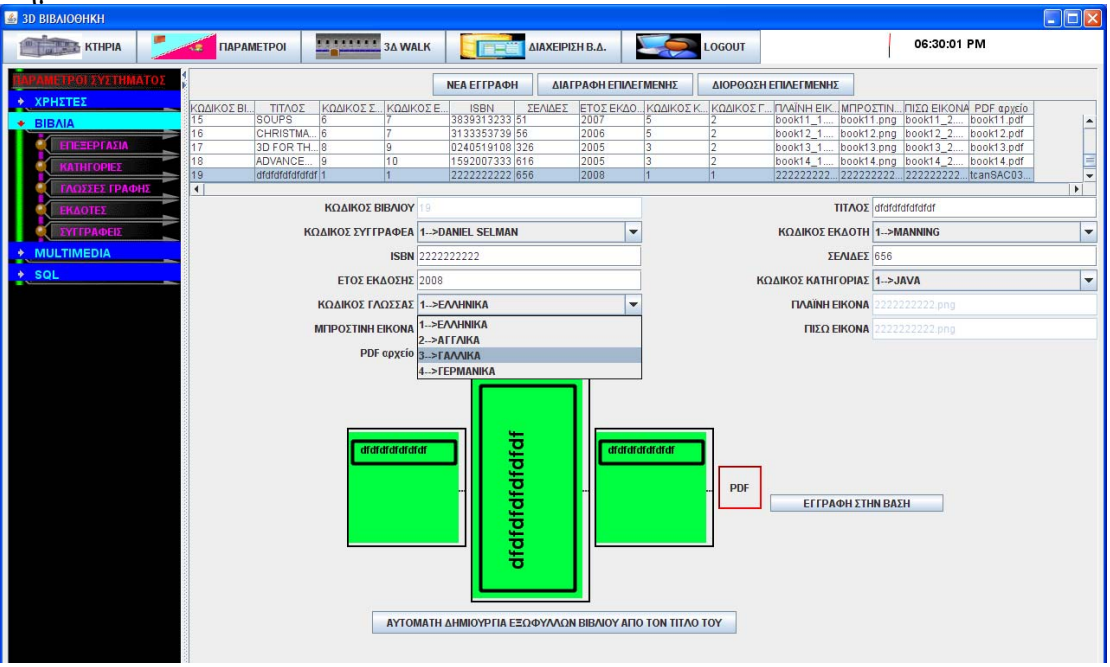

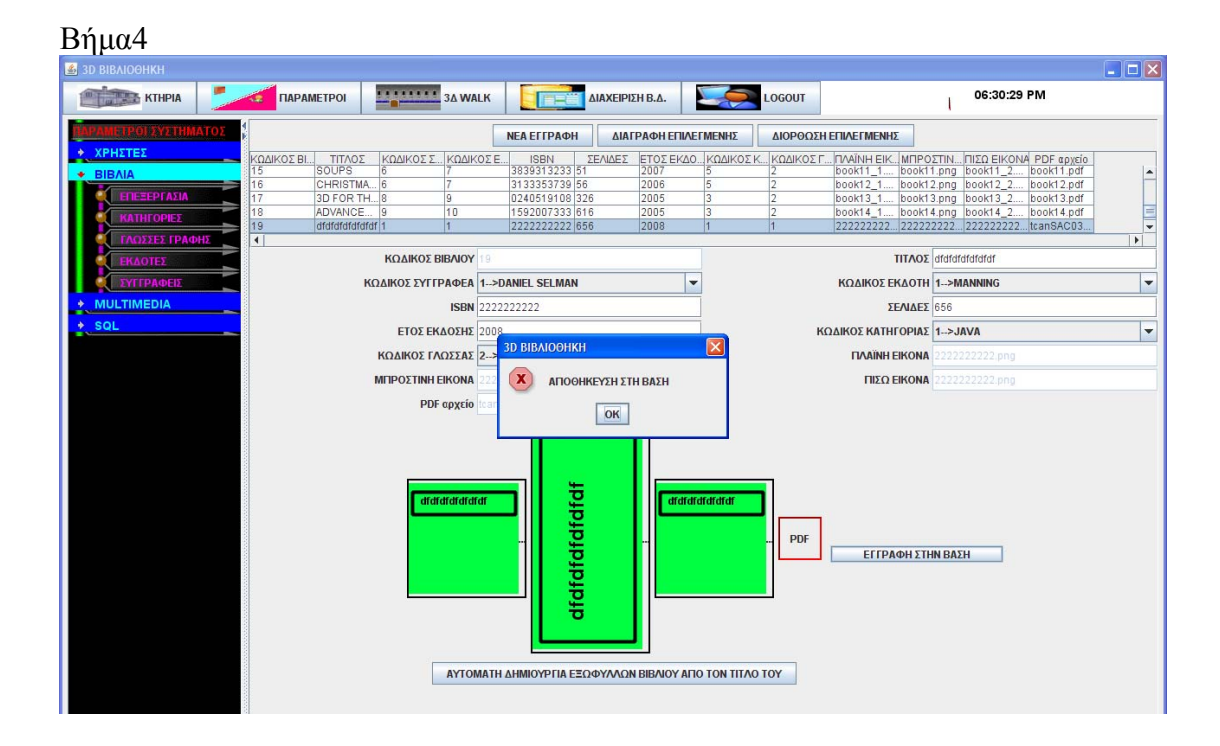

#### **Περίπτωση χρήσης: Διαχείριση Βιβλίων**

#### **Σενάριο: Διαγραφή βιβλίου**

#### **Βήματα σεναρίου:**

- 1. Επιλέγω το βιβλίο
- 2. επιλέγω διαγραφή

# **Αναλυτική περιγραφή βημάτων σεναρίου:**

Βήμα 1: Επιλέγω το βιβλίο Επιλέγω την εγγραφή που θέλω Βήμα2: επιλέγω διαγραφή επιλεγμένης εγγραφής Η εγγραφή με τα στοιχεία του βιβλίου διαγράφονται

#### **ΠΙΝΑΚΕΣ ΠΟΥ ΣΥΜΜΕΤΕΧΟΥΝ: όλο το database model 2**

## **Πρότυπο Διεπαφής-απεικόνιση σεναρίου**

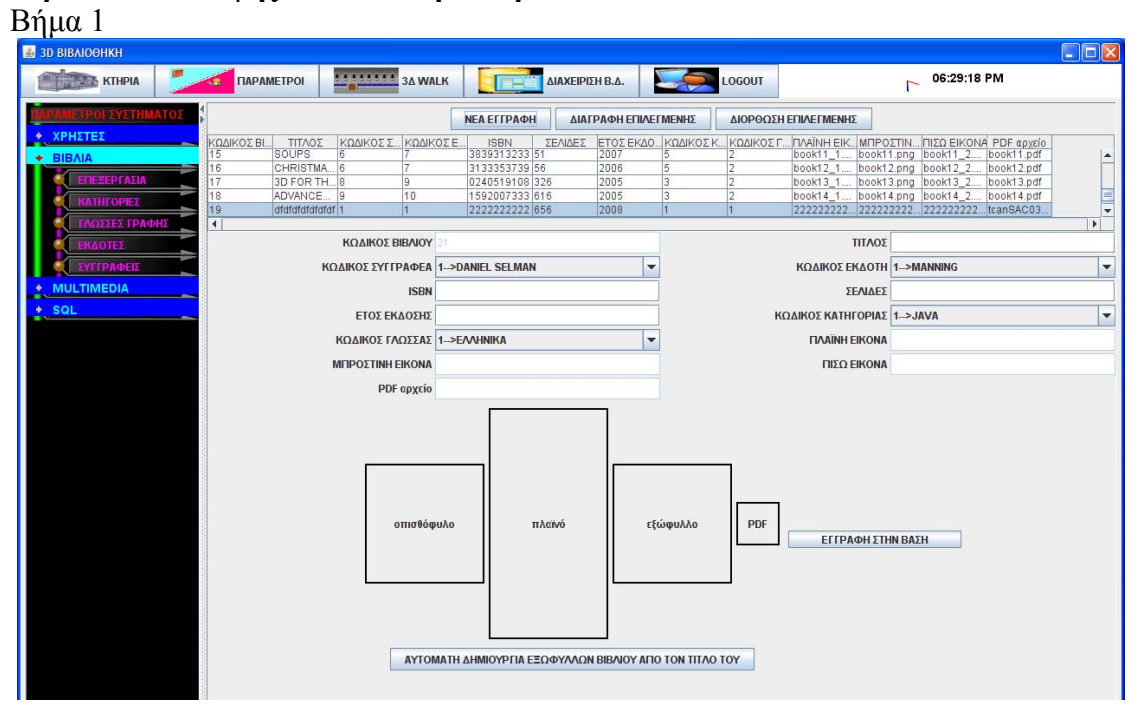

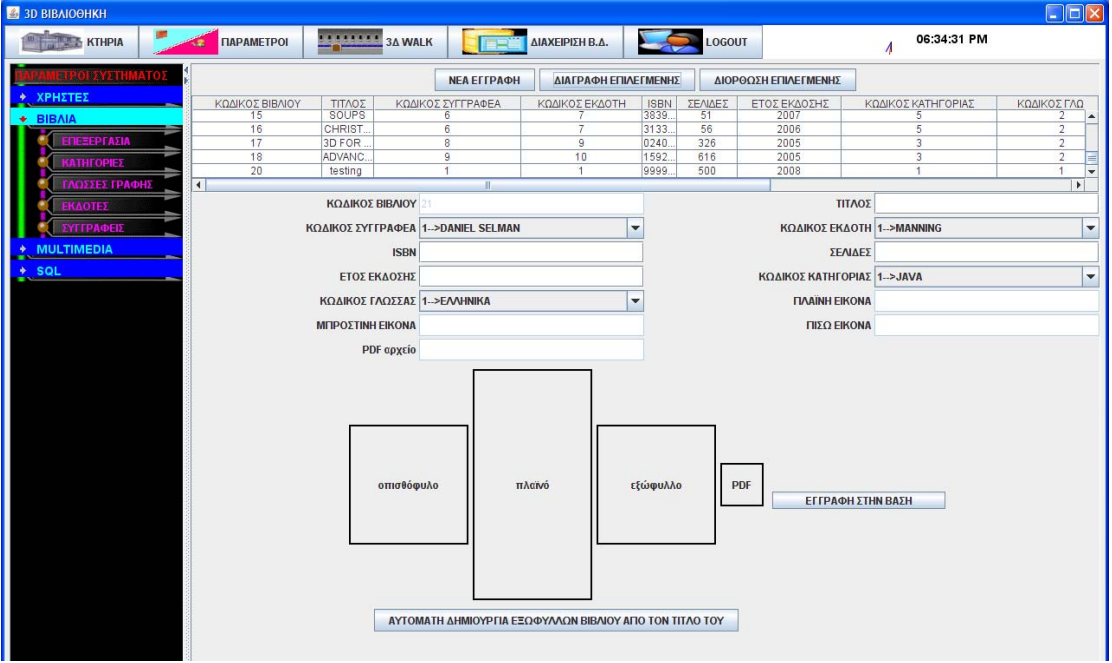

### **3.7.2.6 Λίστα σεναρίων περίπτωσης χρήσης: << Διαχείριση Multimedia >>**

Σε περαιτέρω ανάλυση, βρίσκουμε τις δράσεις για κάθε σενάριο της περίπτωσης χρήσης «**Διαχείριση Multimedia >>** ξεχωριστά, όπως φαίνεται στον Πίνακα 1.

| Σύστημα: 3Δ Digital Library             |                          |  |
|-----------------------------------------|--------------------------|--|
| User: διαχειριστής                      |                          |  |
| Περίπτωση χρήσης: Διαχείριση Multimedia |                          |  |
| Σενάρια                                 | Δράσεις                  |  |
| Εισαγωγή νέου αρχείου ήχου              | Εισάγω περιγραφή         |  |
|                                         | επιλέγω αρχείο           |  |
|                                         | εγγραφή στη βάση         |  |
| Εισαγωγή νέου αρχείου βίντεο            | Εισάγω περιγραφή         |  |
|                                         | επιλέγω αρχείο           |  |
|                                         | εγγραφή στη βάση         |  |
| Διαγραφή αρχείου βίντεο                 | Επιλέγω το βίντεο        |  |
|                                         | Επιλέγω Delete           |  |
| Διαγραφή αρχείου ήχου                   | Επιλέγω τον ήχο          |  |
|                                         | Επιλέγω Delete           |  |
| Αλλαγή στοιχείων αρχείου ήχου           | Επιλέγω τον ήχο          |  |
|                                         | Διορθώνω τα στοιχεία του |  |
|                                         | Επιλέγω UPDATE           |  |
| Αλλαγή στοιχείων αρχείου βίντεο         | Επιλέγω το βίντεο        |  |
|                                         | Διορθώνω τα στοιχεία του |  |
|                                         | Επιλέγω UPDATE           |  |

Πίνακας 7: **Δράσεις σεναρίων περίπτωσης χρήσης Διαχείριση Multimedia** 

### **Περίπτωση χρήσης: Διαχείριση Multimedia**

#### **Σενάριο: Εισαγωγή αρχείο ήχου/βίντεο**

Τα παρουσιάζω μαζί γιατί είναι και οι 2 περιπτώσεις ακριβώς ίδιες αλλάζουν μόνο οι επιγραφές

#### **Βήματα σεναρίου:**

- 1. Εισάγω περιγραφή
- 2. επιλέγω αρχείο
- 3. εγγραφή στη βάση

#### **Αναλυτική περιγραφή βημάτων σεναρίου:**

Βήμα 1: Εισάγω περιγραφή Εισάγω την περιγραφή του βίντεο/ήχου που θα προσθέσω π.χ. ντοκιμαντέρ Βήμα2: επιλέγω αρχείο Επιλέγω το αρχείο που θέλω μέσω εξερεύνησης αρχείων βίντεο/ήχου Βήμα3: εγγραφή στη βάση Αποθηκεύει στην βάση της αλλαγές

### **ΠΙΝΑΚΕΣ ΠΟΥ ΣΥΜΜΕΤΕΧΟΥΝ: videos,mp3s**

#### **Πρότυπο Διεπαφής- απεικόνιση σεναρίου** Βήμα 1

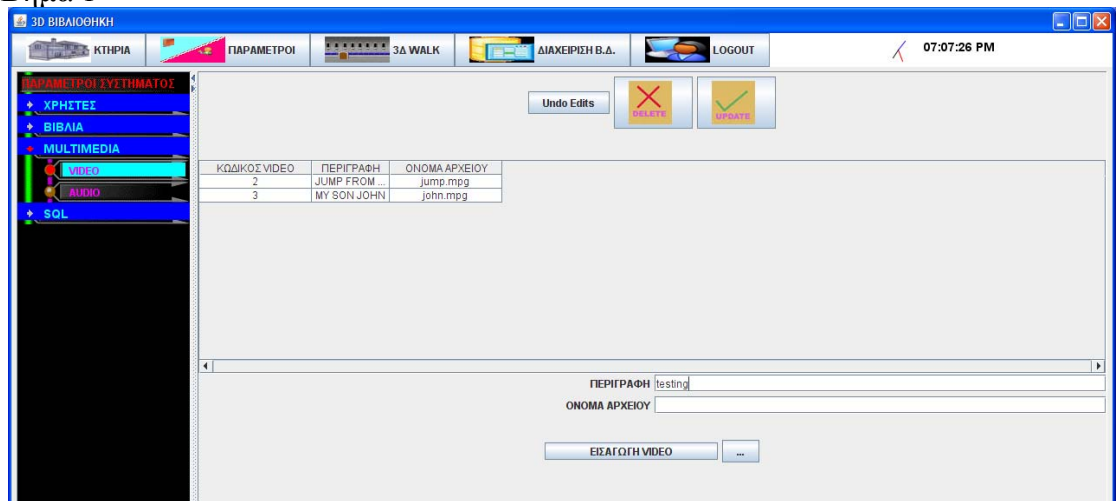

#### Βήμα 2

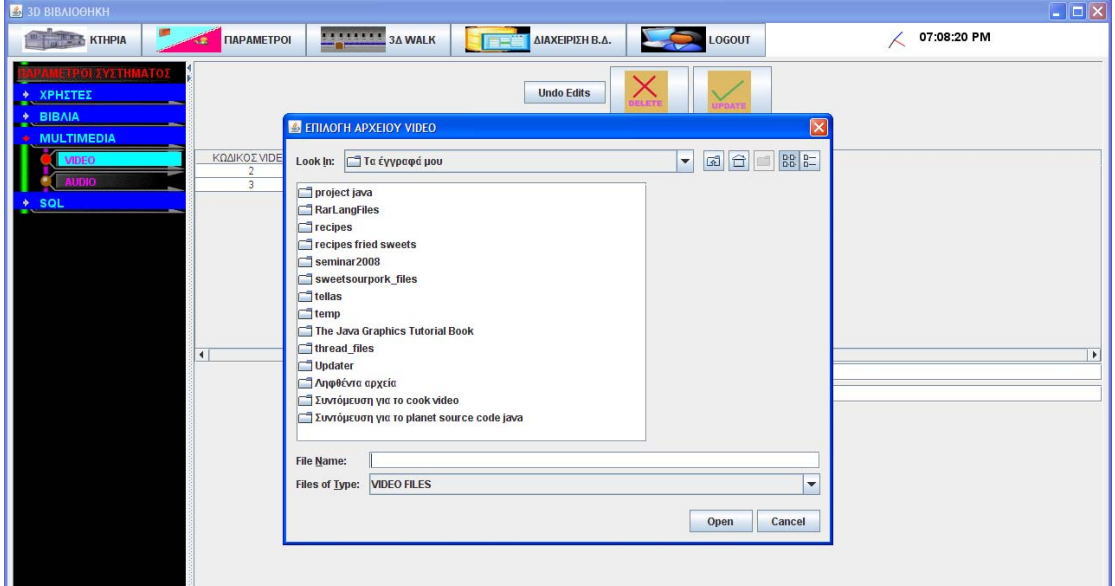

# $B$ ήμα3

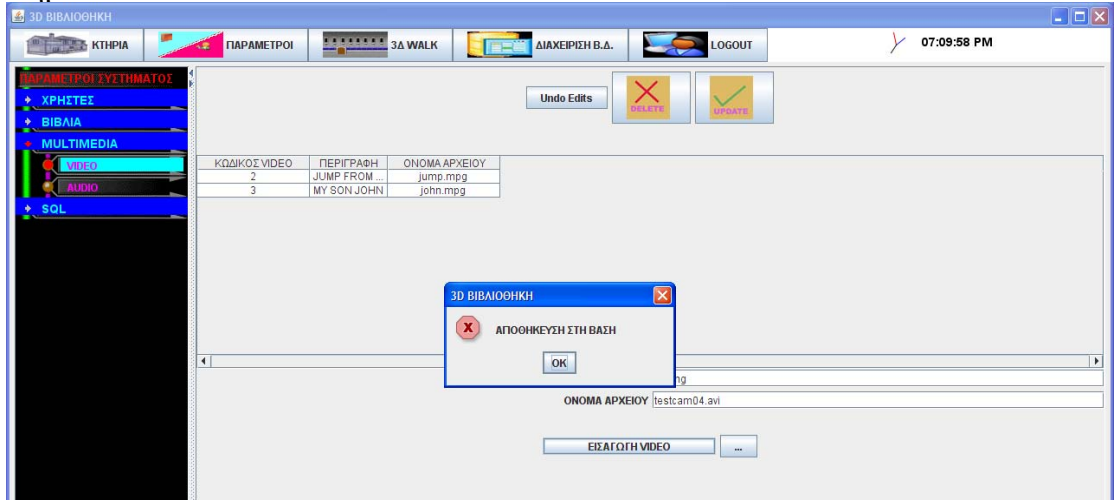

#### **Περίπτωση χρήσης: Διαχείριση Multimedia**

#### **Σενάριο: Διαγραφή βίντεο/ήχου**

Τα παρουσιάζω μαζί γιατί και οι 2 περιπτώσεις είναι ακριβώς ίδιες αλλάζουν μόνο οι επιγραφές

#### **Βήματα σεναρίου:**

- 1. Επιλέγω το βίντεο/ήχο
- 2. Επιλέγω Delete

#### **Αναλυτική περιγραφή βημάτων σεναρίου:**  Βήμα 1: Επιλέγω το βίντεο/ήχο

Επιλέγω την εγγραφή που θέλω Βήμα2: Επιλέγω Delete Επιλέγω Delete και διαγράφω από την βάση την επιλεγμένη εγγραφή

## **ΠΙΝΑΚΕΣ ΠΟΥ ΣΥΜΜΕΤΕΧΟΥΝ: videos,mp3s**

#### **Πρότυπο Δεπαφής-απεικόνιση σεναρίου**

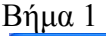

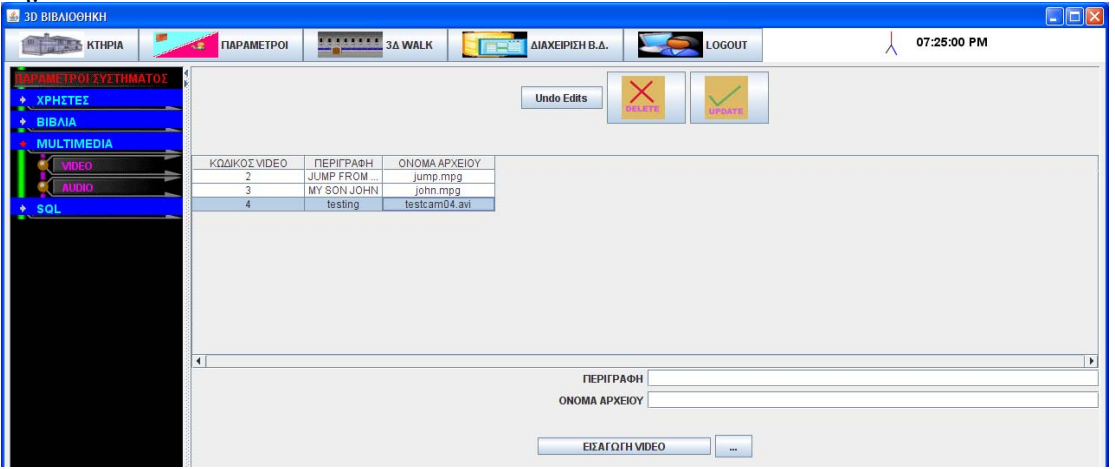

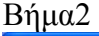

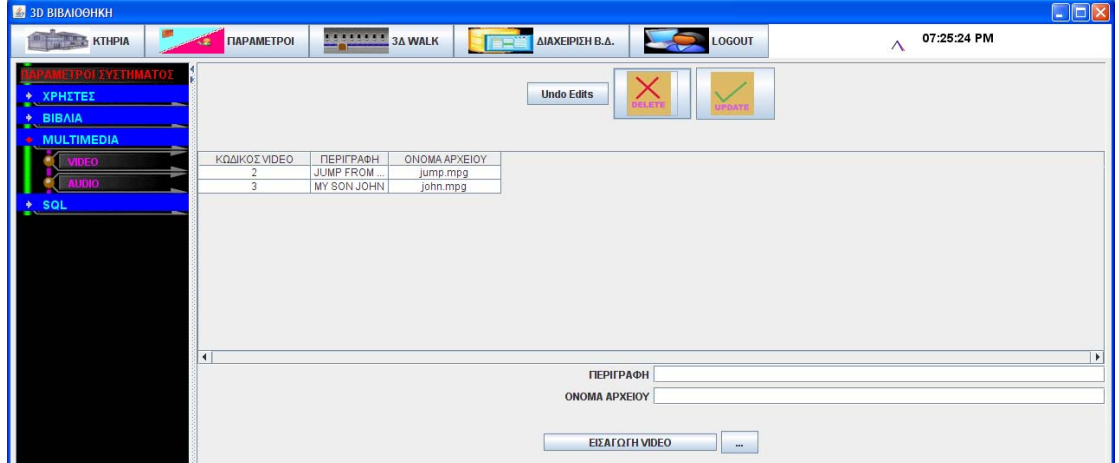

#### **Περίπτωση χρήσης: Διαχείριση Multimedia**

#### **Σενάριο: Διόρθωση βίντεο/ήχου**

Τα παρουσιάζω μαζί γιατί είναι και οι 2 περιπτώσεις ακριβώς ίδιες αλλάζουν μόνο οι επιγραφές

#### **Βήματα σεναρίου:**

- 1. Επιλέγω το βίντεο/ήχο
- 2. Διορθώνω τα στοιχεία του
- 3. Επιλέγω UPDATE

#### **Αναλυτική περιγραφή βημάτων σεναρίου:**

Βήμα 1: Επιλέγω το βίντεο/ήχο Επιλέγω την εγγραφή που θέλω Βήμα2: Διορθώνω τα στοιχεία του Διορθώνω τα στοιχεία που θέλω περιγραφή ,όνομα αρχείου Βήμα3: Επιλέγω UPDATE Αποθηκεύω στην βάση του συστήματος τις αλλαγές

#### **ΠΙΝΑΚΕΣ ΠΟΥ ΣΥΜΜΕΤΕΧΟΥΝ: videos,mp3s Πρότυπο Δεπαφής-απεικόνιση σεναρίου**

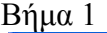

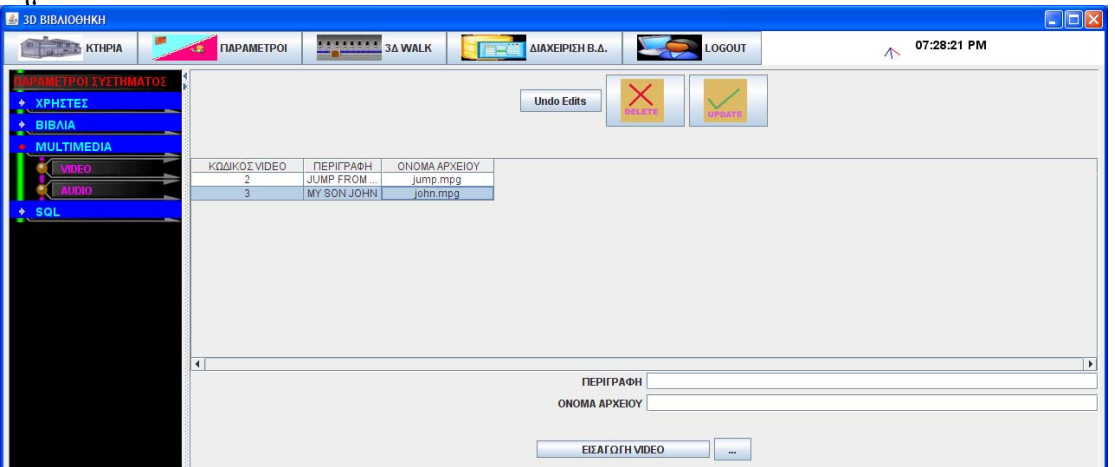

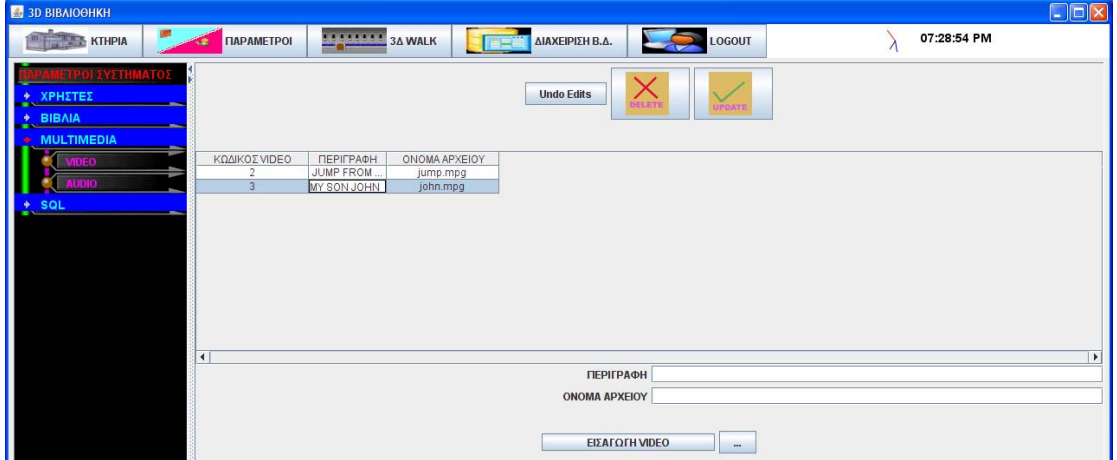

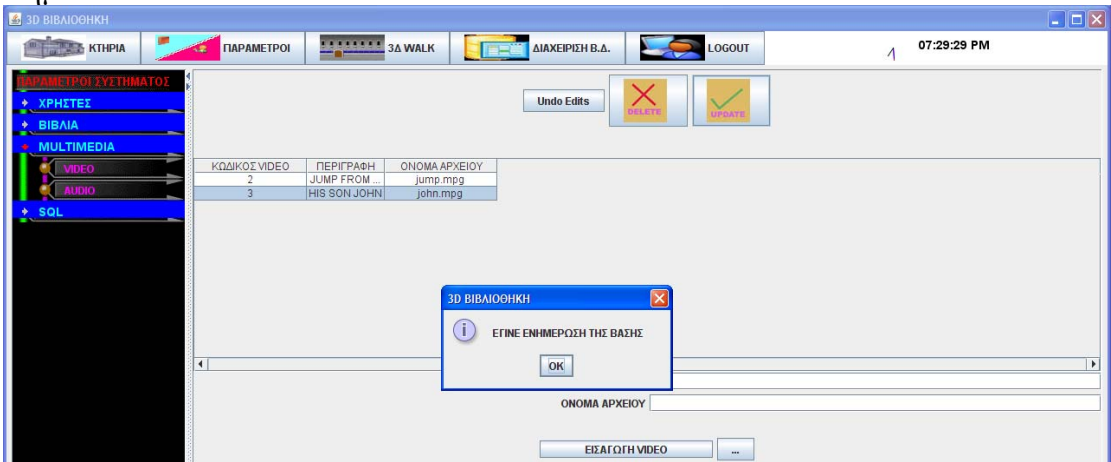

**3.7.2.7 Λίστα σεναρίων περίπτωσης χρήσης: << Διαχείριση SQL ερωτημάτων >>**  Σε περαιτέρω ανάλυση, βρίσκουμε τις δράσεις για κάθε σενάριο της περίπτωσης χρήσης

«**Διαχείριση SQL ερωτημάτων >>** ξεχωριστά, όπως φαίνεται στον Πίνακα 1.

# Πίνακας 8: **Δράσεις σεναρίων περίπτωσης χρήσης Διαχείριση SQL ερωτημάτων**

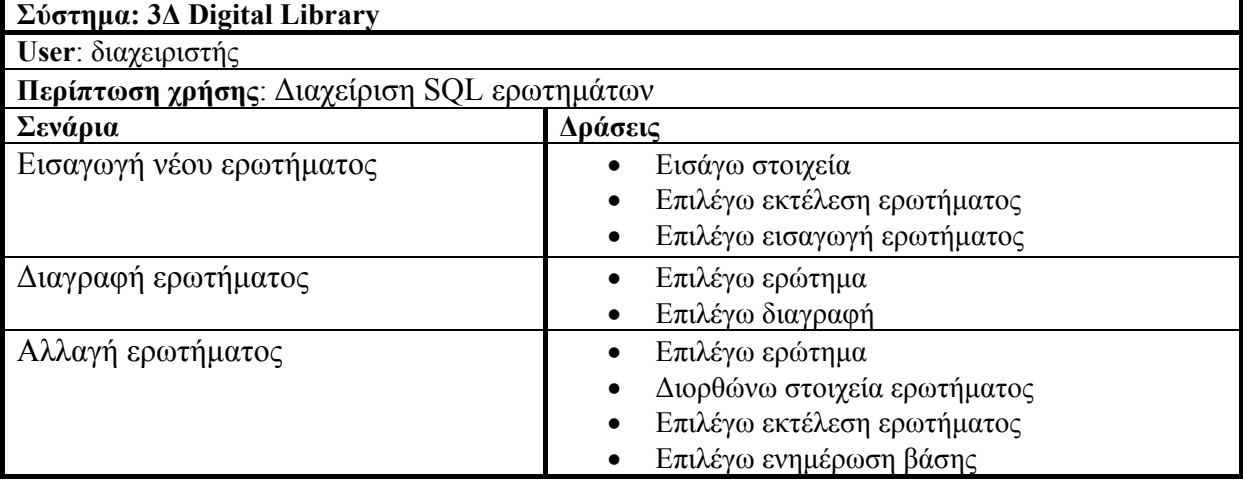

### **Περίπτωση χρήσης: Διαχείριση SQL ερωτημάτων**

### **Σενάριο: Εισαγωγή νέου ερωτήματος**

Το 3D digital library έχει την δυνατότητα δημιουργίας SQL ερωτημάτων τόσο απλών όσο και με παραμέτρους

#### **Βήματα σεναρίου:**

- 1. Εισάγω στοιχεία
- 2. Επιλέγω εκτέλεση ερωτήματος
- 3. Επιλέγω εισαγωγή ερωτήματος

#### **Αναλυτική περιγραφή βημάτων σεναρίου:**

Βήμα 1: Εισάγω στοιχεία

Εισάγω την περιγραφή του ερωτήματος και την σύνταξη του σε SQL

Βήμα2: Επιλέγω εκτέλεση ερωτήματος

Επιλέγω εκτέλεση ερωτήματος για να δω το αποτέλεσμα του στη οθόνη και να βεβαιωθώ ότι δεν έχω λάθος στην σύνταξη του

Βήμα3: Επιλέγω εισαγωγή ερωτήματος

Αποθηκεύω στην βάση του συστήματος το ερώτημα

### **ΠΙΝΑΚΕΣ ΠΟΥ ΣΥΜΜΕΤΕΧΟΥΝ: sql\_queries**

#### **Πρότυπο Δεπαφής-απεικόνιση σεναρίου** Βήμα 1

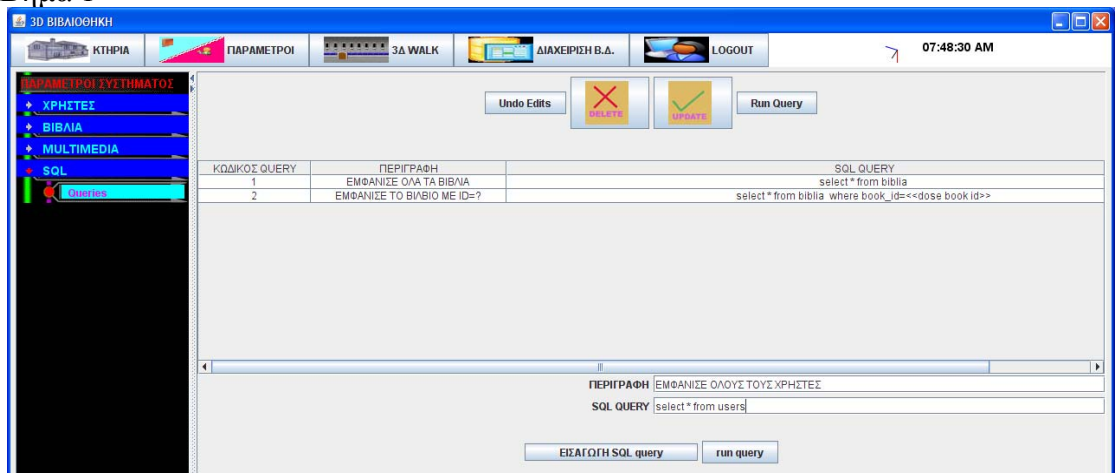

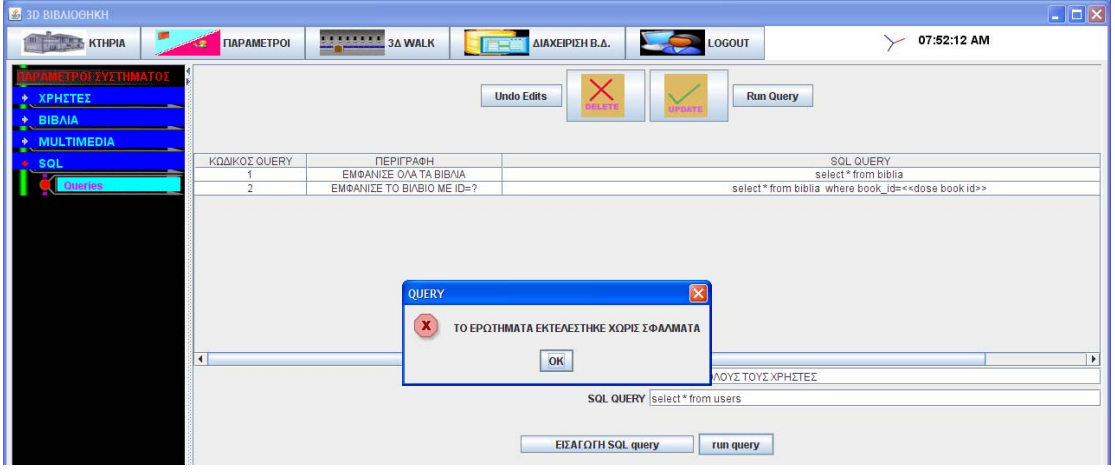

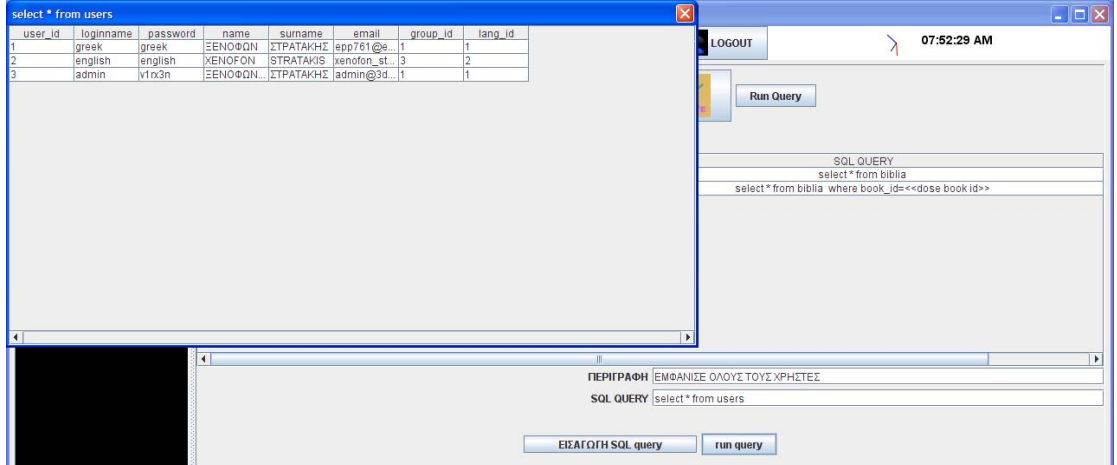

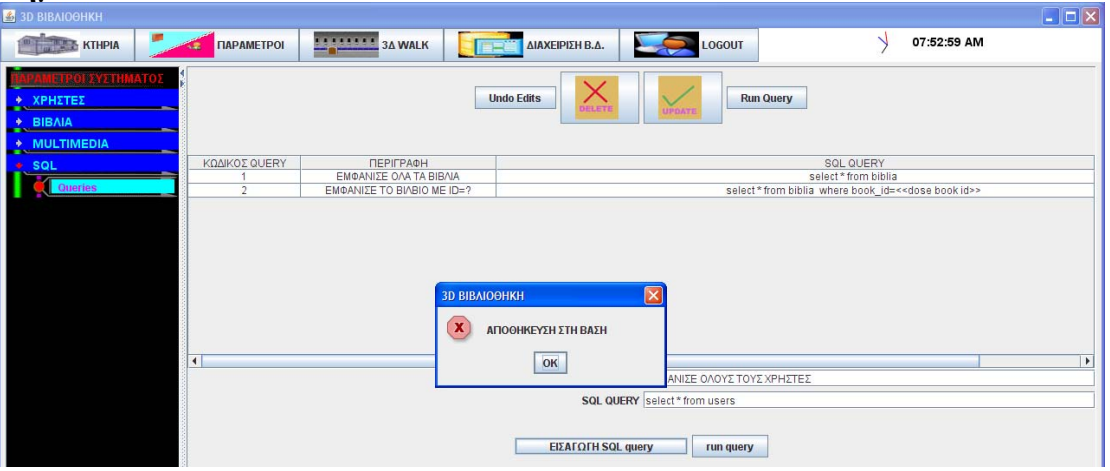

#### **Περίπτωση χρήσης: Διαχείριση SQL ερωτημάτων**

#### **Σενάριο: Διαγραφή ερωτήματος**

Το 3D digital library έχει την δυνατότητα δημιουργίας SQL ερωτημάτων τόσο απλών όσο και με παραμέτρους

#### **Βήματα σεναρίου:**

- 1. Επιλέγω ερώτημα
- 2. Επιλέγω διαγραφή

#### **Αναλυτική περιγραφή βημάτων σεναρίου:**

Βήμα 1: Επιλέγω ερώτημα Επιλέγω την εγγραφή με το ερώτημα προς διαγραφή Βήμα2: Επιλέγω διαγραφή

Διαγράφεται το ερώτημα από την βάση του συστήματος

### **ΠΙΝΑΚΕΣ ΠΟΥ ΣΥΜΜΕΤΕΧΟΥΝ: sql\_queries**

#### **Πρότυπο Δεπαφής-απεικόνιση σεναρίου**

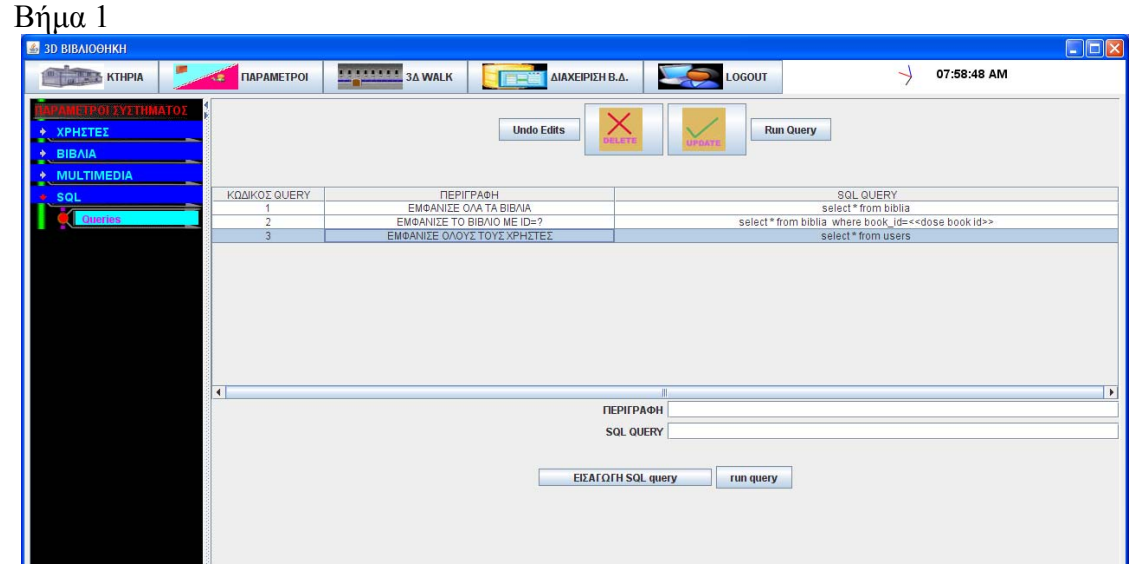

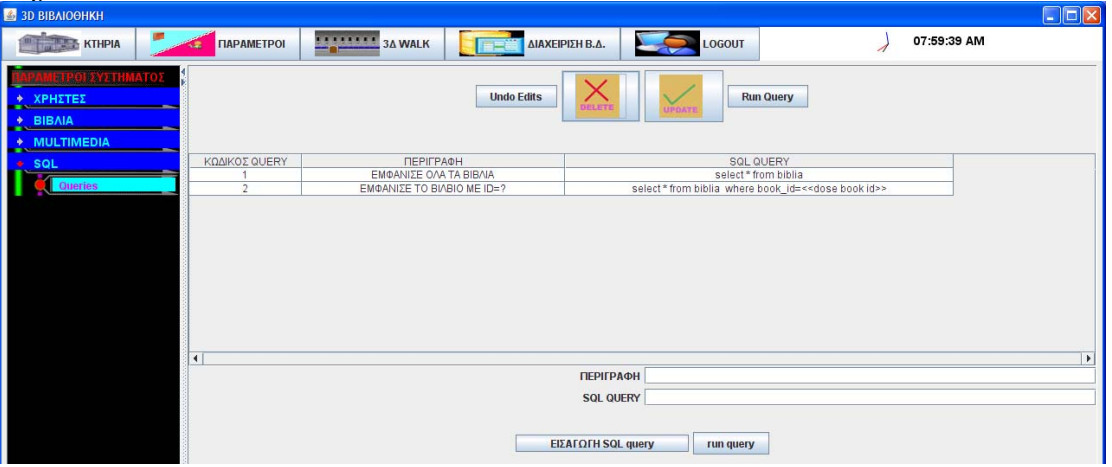

#### **Περίπτωση χρήσης: Διαχείριση SQL ερωτημάτων**

#### **Σενάριο: Διόρθωση ερωτήματος**

Το 3D digital library έχει την δυνατότητα δημιουργίας SQL ερωτημάτων τόσο απλών όσο και με παραμέτρους

#### **Βήματα σεναρίου:**

- 1. Επιλέγω ερώτημα
- 2. Διορθώνω στοιχεία ερωτήματος
- 3. Επιλέγω εκτέλεση ερωτήματος
- 4. Επιλέγω ενημέρωση βάσης

#### **Αναλυτική περιγραφή βημάτων σεναρίου:**

Βήμα 1: Επιλέγω ερώτημα Επιλέγω την εγγραφή με το ερώτημα προς διαγραφή Βήμα2: Διορθώνω στοιχεία ερωτήματος Διορθώνω περιγραφή και σύνταξη SQL ερωτήματος Βήμα 3: Επιλέγω εκτέλεση ερωτήματος Επιλέγω εκτέλεση ερωτήματος για να ελέγξω την σύνταξη του Βήμα 4: Επιλέγω ενημέρωση βάσης Ενημερώνεται η βάση του συστήματος με τις αλλαγές

## **ΠΙΝΑΚΕΣ ΠΟΥ ΣΥΜΜΕΤΕΧΟΥΝ: sql\_queries Πρότυπο Δεπαφής-απεικόνιση σεναρίου**

#### $\lim_{\epsilon \to 30} \frac{1}{\epsilon}$  $\Box$ KTHPIA TAPAMETPOI 3A WALK  $\rightarrow$  07:58:48 AM LOGOUT Er **AIAXEIPIEH B.A. Undo Edits** Run Query SQL QUERY<br>select \* from biblia<br>lia where book\_id=<-<br>select \* from users ΚΩΔΙΚΟΣ QUERY select \* from bib <dose book id>> EMOANISE OAOVS TOYS XP **TEPIFPAOH** SQL QUERY EIZATOTH SQL query run query

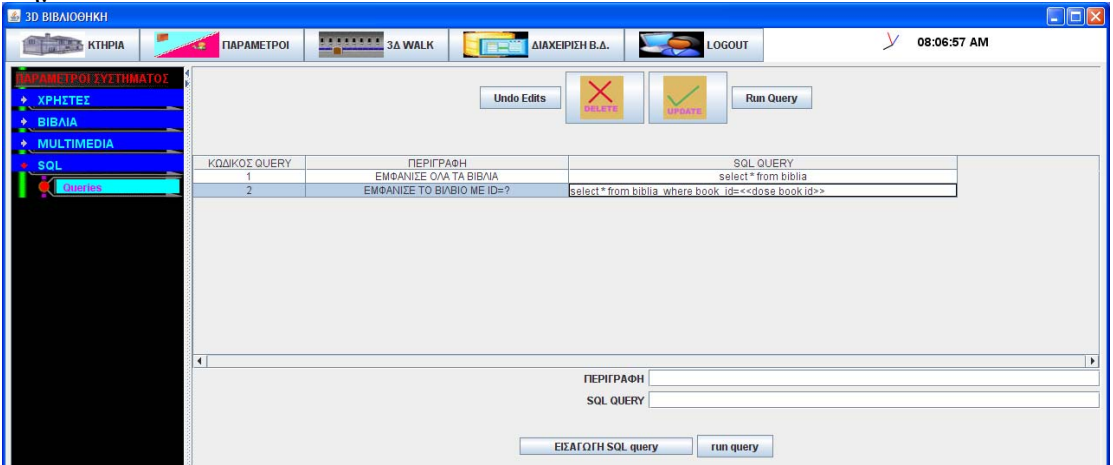

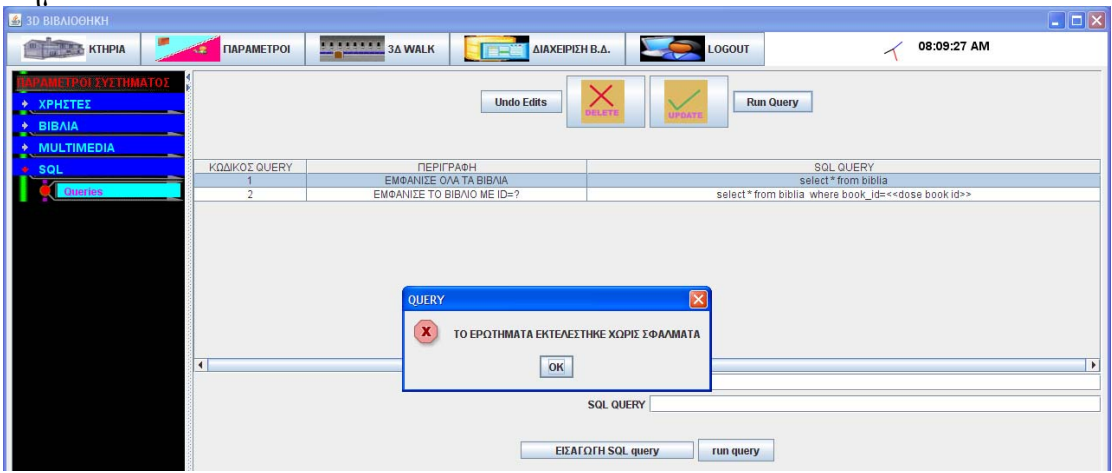

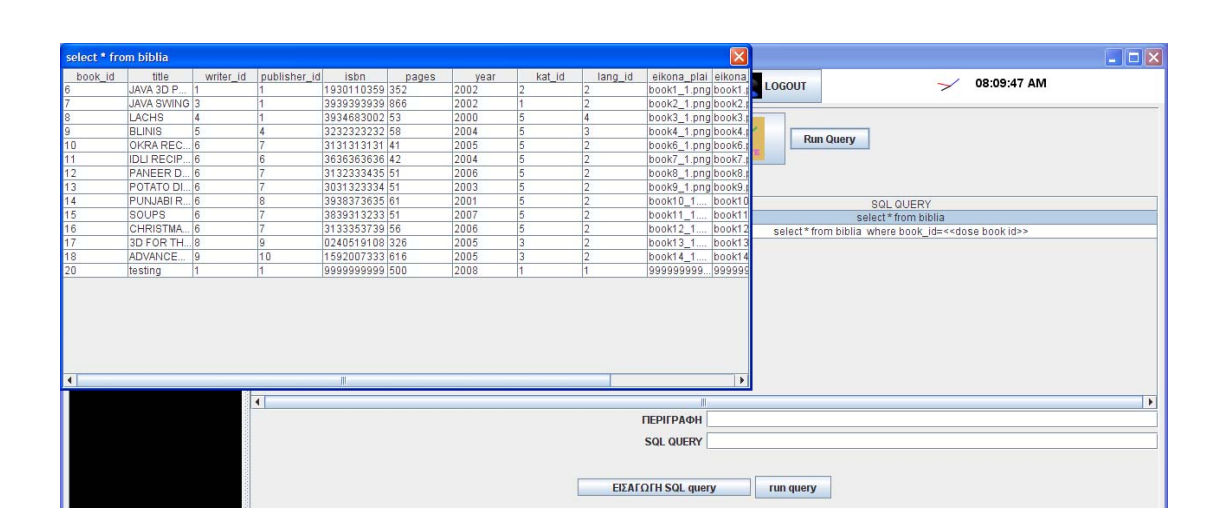

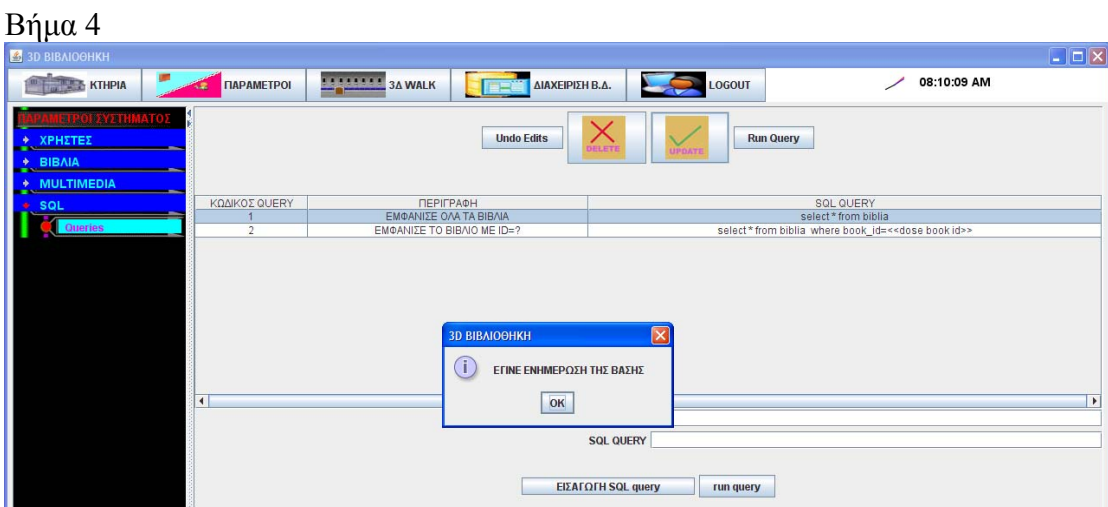

### **3.7.2.8 Λίστα σεναρίων περίπτωσης χρήσης: << 3Δ Περίπατος >>**

Σε περαιτέρω ανάλυση, βρίσκουμε τις δράσεις για κάθε σενάριο της περίπτωσης χρήσης «**3Δ Περίπατος >>** ξεχωριστά, όπως φαίνεται στον Πίνακα 1.

#### Πίνακας 9: **Δράσεις σεναρίων περίπτωσης χρήσης 3Δ Περίπατος**

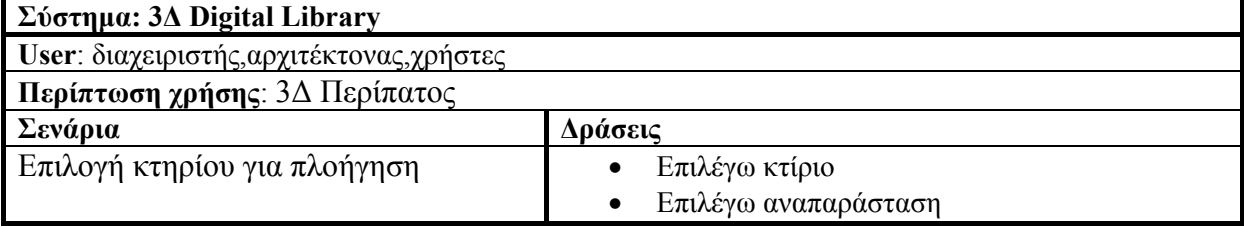

## **Περίπτωση χρήσης: 3Δ Περίπατος**

#### **Σενάριο: Εισαγωγή νέας εγγραφής σε πίνακα της βάσης**

Το 3D digital library έχει την δυνατότητα απλής διαχείρισης των πινάκων της βάσης.Αναγνωρίζει αυτόματα όλες τις αλλαγές στην βάση δεδομένων του συστήματος.

**Βήματα σεναρίου: 1. Επιλέγω κτίριο 2. Επιλέγω αναπαράσταση** 

**Αναλυτική περιγραφή βημάτων σεναρίου:**  Βήμα 1: Επιλέγω κτίριο Επιλέγω ένα από τα σχεδιασμένα κτήρια από κυλιόμενη λίστα Βήμα2:.Επιλέγω αναπαράσταση Επιλέγω να εμφανισθεί η 3Δ αναπαράσταση

#### **ΠΙΝΑΚΕΣ ΠΟΥ ΣΥΜΜΕΤΕΧΟΥΝ:ktirio,όλο το datamodel 1**

# **Πρότυπο Διεπαφής – απεικόνιση σεναρίου**

 $B$ ήμα1  $\boxed{\blacksquare}$  $\blacksquare$ **ALANDRE AND ARRESTS ASSESSED.**  $\begin{picture}(180,10) \put(0,0){\line(1,0){10}} \put(10,0){\line(1,0){10}} \put(10,0){\line(1,0){10}} \put(10,0){\line(1,0){10}} \put(10,0){\line(1,0){10}} \put(10,0){\line(1,0){10}} \put(10,0){\line(1,0){10}} \put(10,0){\line(1,0){10}} \put(10,0){\line(1,0){10}} \put(10,0){\line(1,0){10}} \put(10,0){\line(1,0){10}} \put(10,0){\line($ **TAPAMETPOI** ALTO EYNAEEH  $\sim$  04:17:41 PM **3D ΑΝΑΠΑΡΑΣΤΑΣΗ**  $\boxed{\mathbf{X}}$ ENEMETE KTHPIO  $\odot$ ΒΙΒΛΙΟΘΗΚΗ ΠΤΥΧΙΑΚΗΣ  $\vert \cdot \vert$ **BIBAIOOHKH ΠΤΥΧΙΑΚΗΣ<br>βΙβλιοθηκη2<br>ΤΕST ΠΤΥΧΙΑΚΗΣ<br>ΚΤΗΡΙΟ ΒΙΒΑΙΟΟΗΚΗΣ ΤΕΙ** 

#### Βήμα2  $\Box$  $\Box$  $L -$ **Intell** napa SINGLE HAND NAVIGATION  $\overline{c}$  $\bullet$  $\blacktriangleright$  $\mathbb{F}$  $\Box$  $\bullet$  $\Box$  $\bullet$ 명이  $\frac{1}{2}$ o  $\bullet$ Alt Continuous FAULT<br>VIEW ΙΣΟΓΕΙΟ  $\qquad \qquad \Box$ **USOC & SV Dimension** <mark>",</mark> έναρξη  $\overline{\phantom{a}}$  C:\project  $\frac{1}{2}$  30 BIBAIOOHKH EN  $\left( \bullet \right)$  4:22

#### **3.7.2.9 Λίστα σεναρίων περίπτωσης χρήσης: << Διαχείριση Βάσης Δεδομένων >>**

Σε περαιτέρω ανάλυση, βρίσκουμε τις δράσεις για κάθε σενάριο της περίπτωσης χρήσης «**Διαχείριση Βάσης Δεδομένων >>** ξεχωριστά, όπως φαίνεται στον Πίνακα 1.

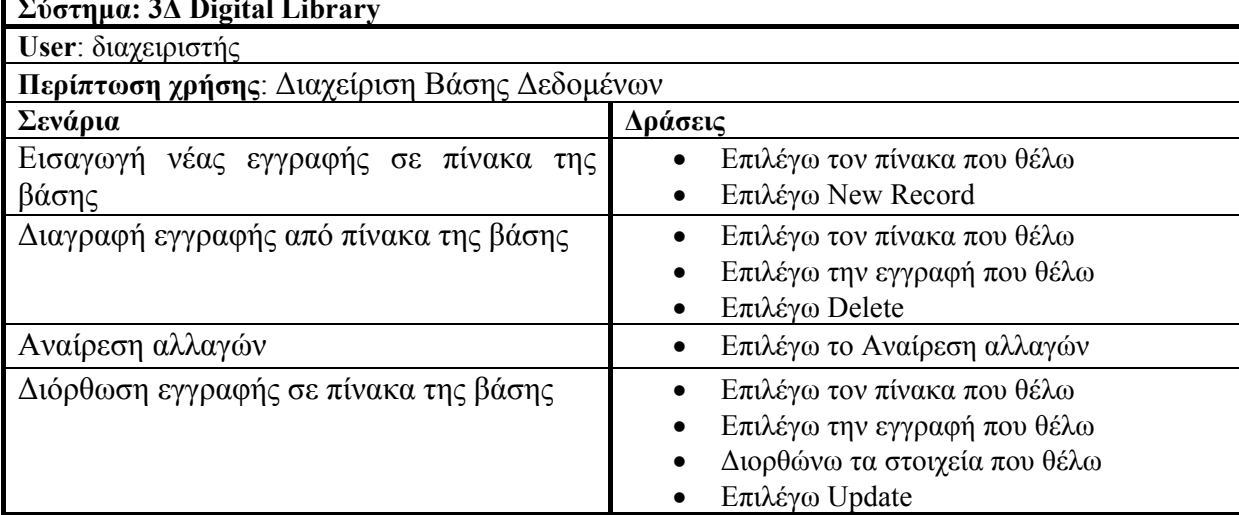

#### Πίνακας 10: **Δράσεις σεναρίων περίπτωσης χρήσης Διαχείριση Βάσης Δεδομένων Σύστημα: 3Δ Digital Library**

#### **Περίπτωση χρήσης: Διαχείριση Βάσης Δεδομένων**

#### **Σενάριο: Εισαγωγή νέας εγγραφής σε πίνακα της βάσης**

Το 3D digital library έχει την δυνατότητα απλής διαχείρισης των πινάκων της βάσης.Αναγνωρίζει αυτόματα όλες τις αλλαγές στην βάση δεδομένων του συστήματος.

#### **Βήματα σεναρίου:**

1.Επιλέγω τον πίνακα που θέλω 2.Επιλέγω New Record

**Αναλυτική περιγραφή βημάτων σεναρίου:**  Βήμα 1: Επιλέγω τον πίνακα που θέλω Επιλέγω έναν από τους πίνακες της βάσης Βήμα2:.Επιλέγω New Record

Προσθέτει μία κενή γραμμή στον επιλεγμένο πίνακα

#### **ΠΙΝΑΚΕΣ ΠΟΥ ΣΥΜΜΕΤΕΧΟΥΝ: όλοι οι πίνακες της βάσης.**

#### **Πρότυπο Δεπαφής-απεικόνιση σεναρίου** Βήμα 1

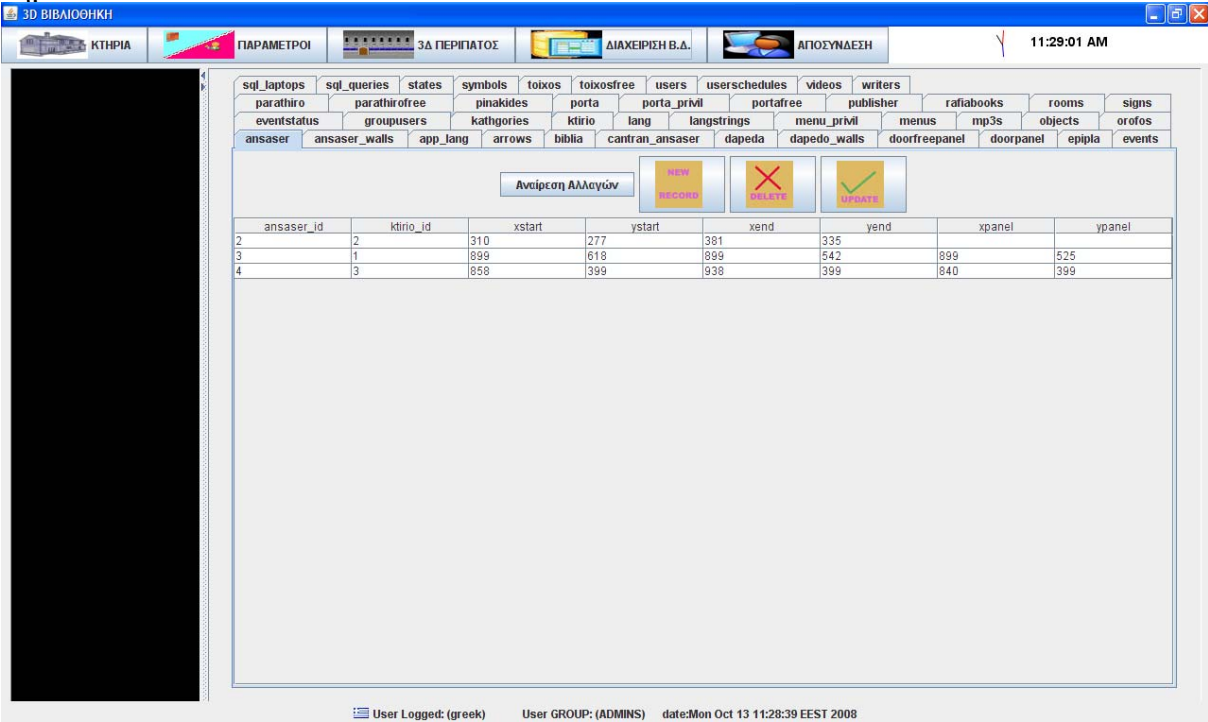

# $\rm B$ ήμα2<br> $\frac{2}{\epsilon}$  30 ΒΙΒΛΙΟΘΗΚΗ

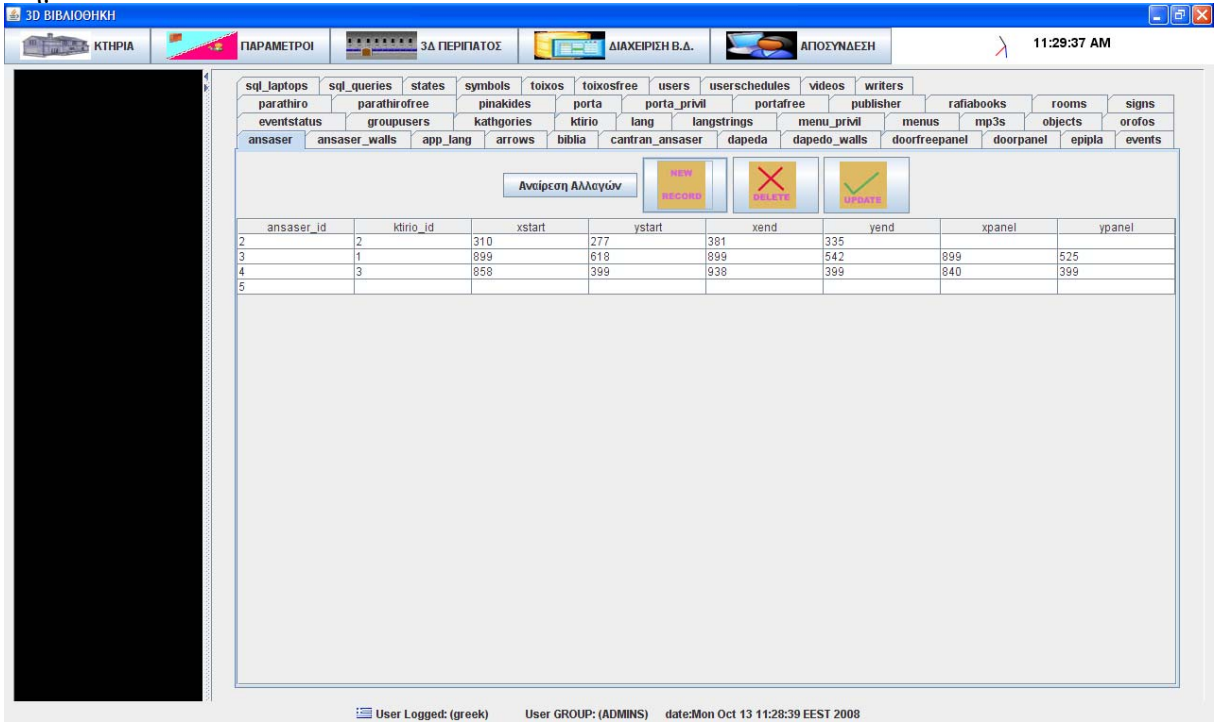

#### **Περίπτωση χρήσης: Διαχείριση Βάσης Δεδομένων**

#### **Σενάριο: Διαγραφή εγγραφής από πίνακα της βάσης**

Το 3D digital library έχει την δυνατότητα απλής διαχείρισης των πινάκων της βάσης.Αναγνωρίζει αυτόματα όλες τις αλλαγές στην βάση δεδομένων του συστήματος.

## **Βήματα σεναρίου:**

1.Επιλέγω τον πίνακα που θέλω 2.Επιλέγω την εγγραφή που θέλω 3.Επιλέγω Delete

**Αναλυτική περιγραφή βημάτων σεναρίου:**  Βήμα 1: Επιλέγω τον πίνακα που θέλω Επιλέγω έναν από τους πίνακες της βάσης Βήμα2: Επιλέγω την εγγραφή που θέλω Επιλέγω μία από τις εγγραφές του επιλεγμένου πίνακα Βήμα3: Επιλέγω Delete Επιλέγω delete και διαγράφω την επιλεγμένη εγγραφή

#### **ΠΙΝΑΚΕΣ ΠΟΥ ΣΥΜΜΕΤΕΧΟΥΝ: όλοι οι πίνακες της βάσης.**

#### **Πρότυπο Δεπαφής-απεικόνιση σεναρίου**

 $\lim_{\epsilon \to 30} \frac{1}{\epsilon}$ 

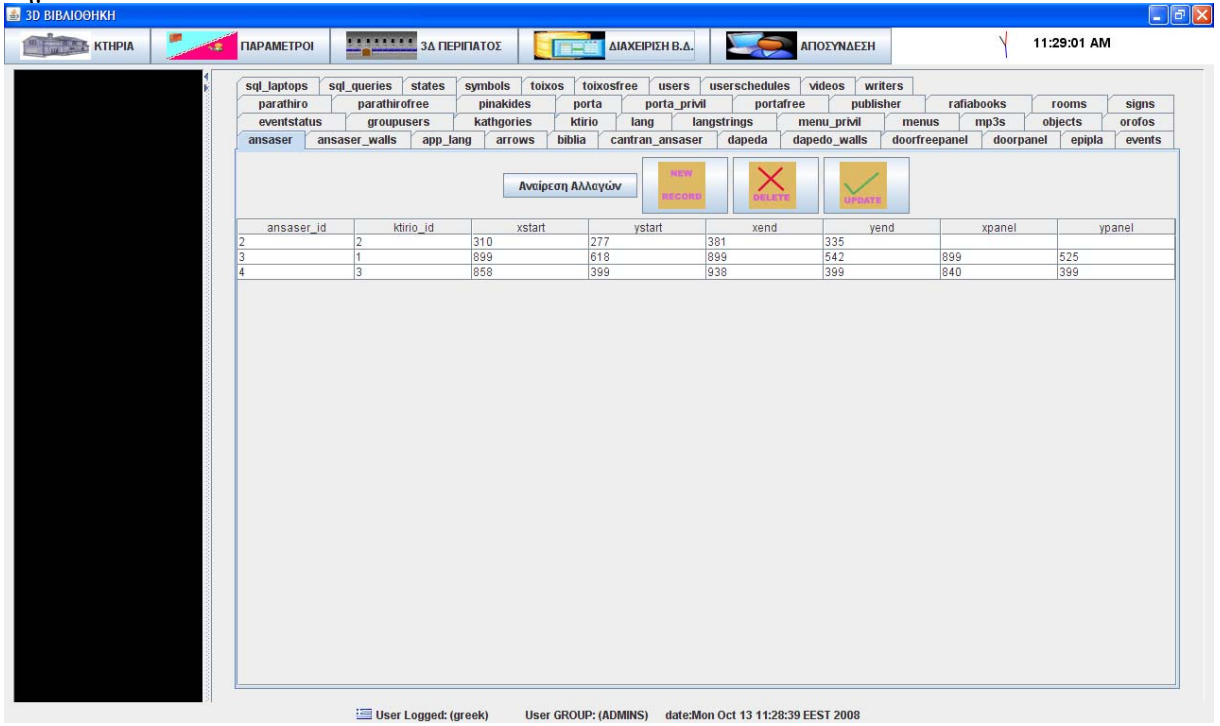

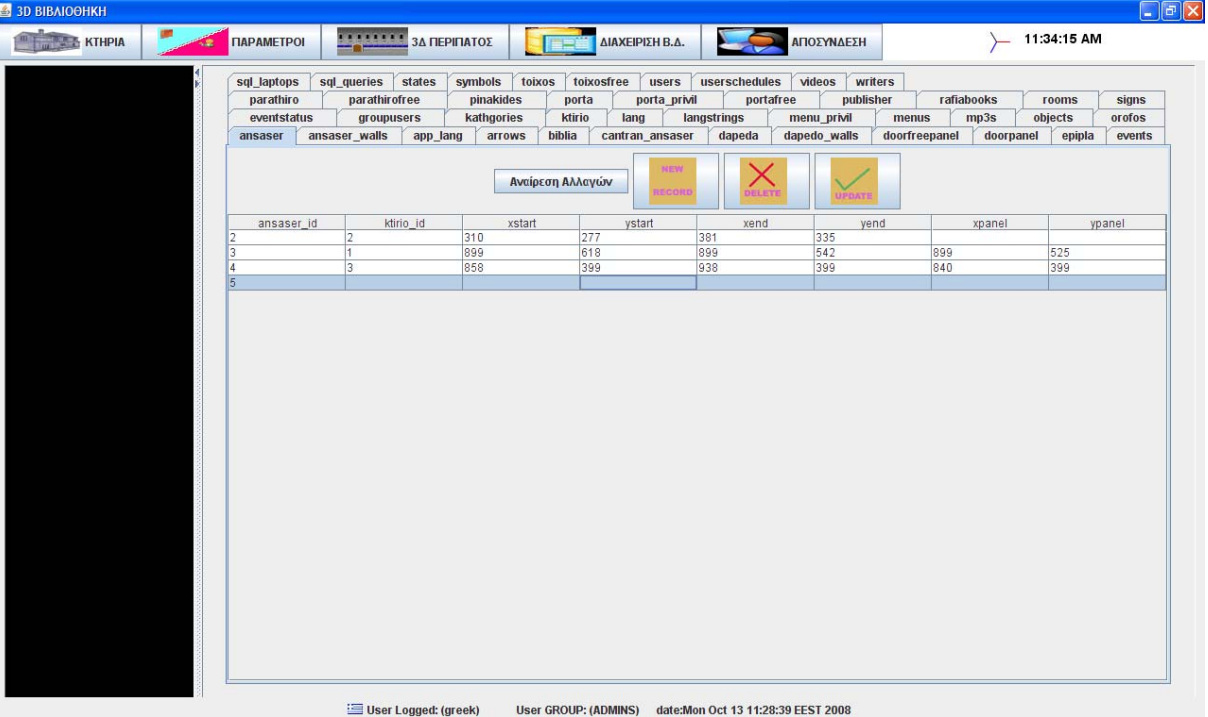

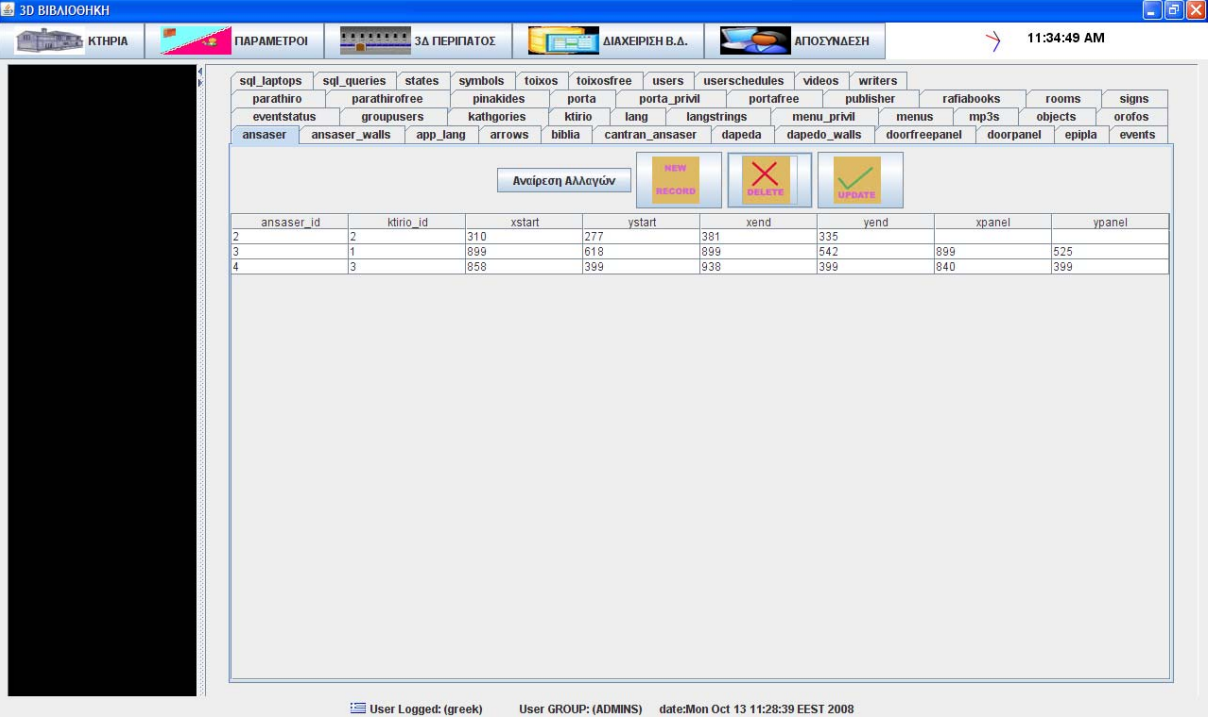

#### **Περίπτωση χρήσης: Διαχείριση Βάσης Δεδομένων**

#### **Σενάριο: Αναίρεση αλλαγών**

Το 3D digital library έχει την δυνατότητα απλής διαχείρισης των πινάκων της βάσης.Αναγνωρίζει αυτόματα όλες τις αλλαγές στην βάση δεδομένων του συστήματος.

#### **Βήματα σεναρίου:**  1.Επιλέγω Αναίρεση αλλαγών

#### **Αναλυτική περιγραφή βημάτων σεναρίου:**

Βήμα 1: Επιλέγω Αναίρεση αλλαγών

Αν έχω κάνει κάποιες αλλαγές και θέλω να τις αναιρέσω (αν έχω κάνω UPDATE δεν κάνει τίποτα από εκεί και πίσω) ή αν θέλω να κάνω ανανέωση των δεδομένων του πίνακα επιλέγω την αναίρεση αλλαγών

### **ΠΙΝΑΚΕΣ ΠΟΥ ΣΥΜΜΕΤΕΧΟΥΝ: όλοι οι πίνακες της βάσης.**

#### **Πρότυπο Δεπαφής-απεικόνιση σεναρίου**

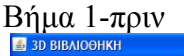

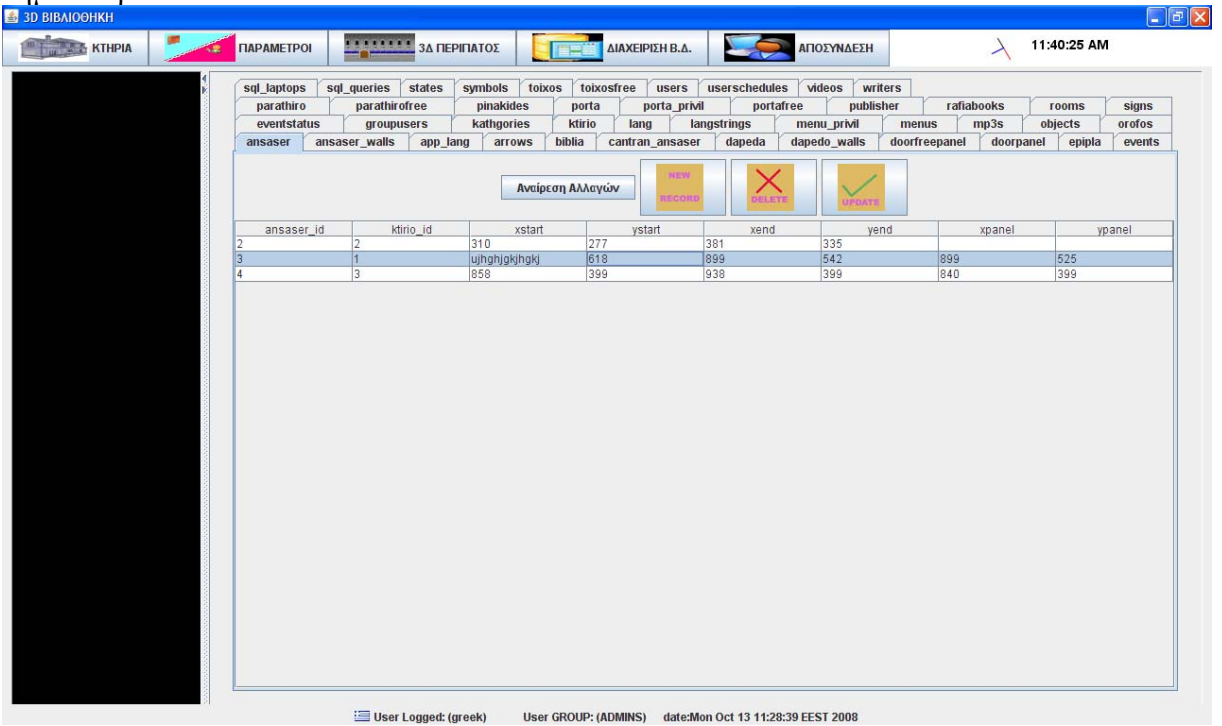

#### Βήμα2-μετά

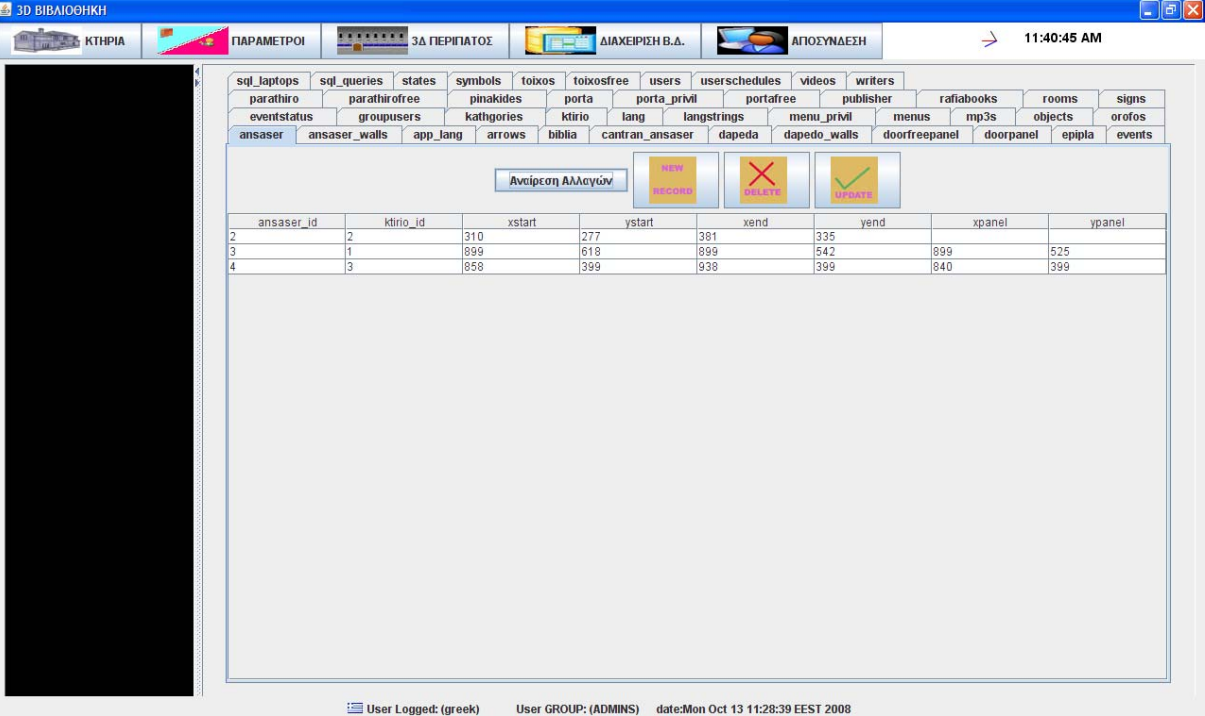

#### **Περίπτωση χρήσης: Διαχείριση Βάσης Δεδομένων**

#### **Σενάριο: Διόρθωση εγγραφής σε πίνακα της βάσης**

Το 3D digital library έχει την δυνατότητα απλής διαχείρισης των πινάκων της βάσης.Αναγνωρίζει αυτόματα όλες τις αλλαγές στην βάση δεδομένων του συστήματος.

#### **Βήματα σεναρίου:**

- 1. Επιλέγω τον πίνακα που θέλω
- 2. Επιλέγω την εγγραφή που θέλω
- 3 Διορθώνω τα στοιχεία που θέλω
- 4. Επιλέγω Update

#### **Αναλυτική περιγραφή βημάτων σεναρίου:**

Βήμα 1: Επιλέγω τον πίνακα που θέλω Επιλέγω έναν από τους πίνακες της βάσης Βήμα2: Επιλέγω την εγγραφή που θέλω Επιλέγω μία από τις εγγραφές του επιλεγμένου πίνακα Βήμα3: Διορθώνω τα στοιχεία που θέλω Διορθώνω τα πεδία που θέλω Βήμα4: Επιλέγω Update Επιλέγω Update και ενημερώνω την βάση για τις αλλαγές

#### **ΠΙΝΑΚΕΣ ΠΟΥ ΣΥΜΜΕΤΕΧΟΥΝ: όλοι οι πίνακες της βάσης.**

# **Πρότυπο Δεπαφής-απεικόνιση σεναρίου**

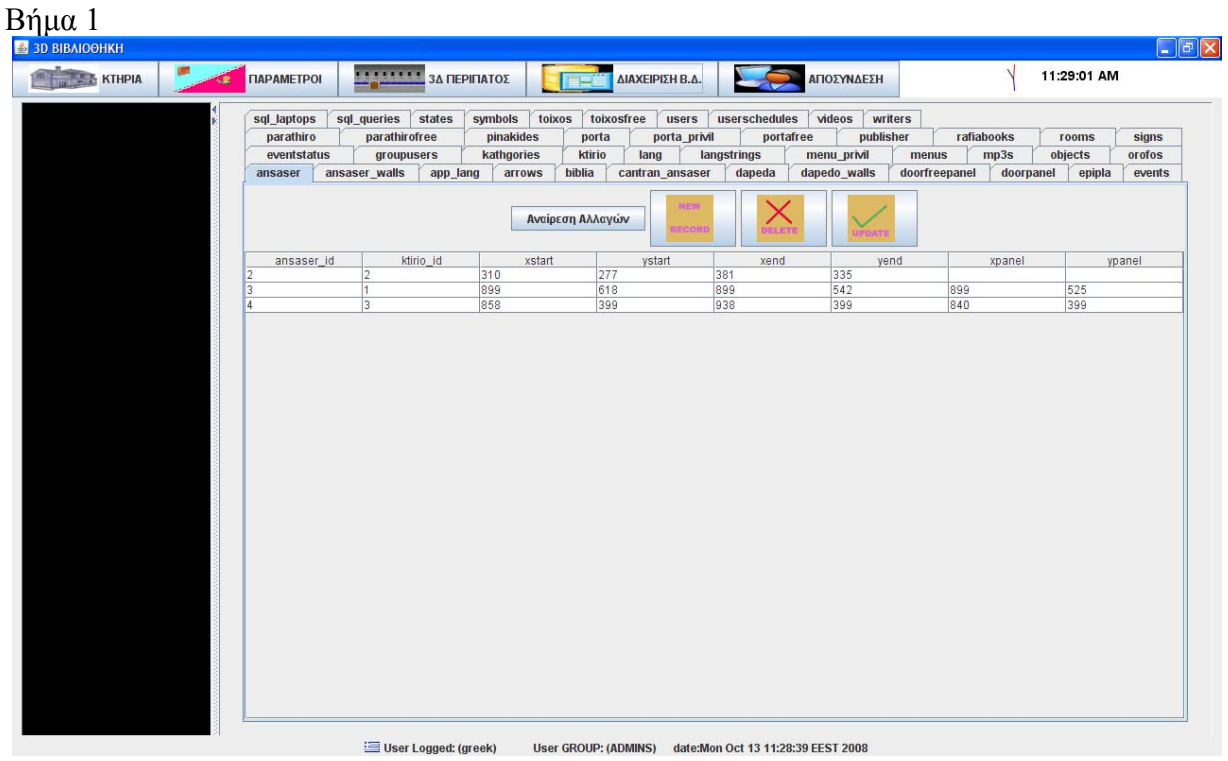

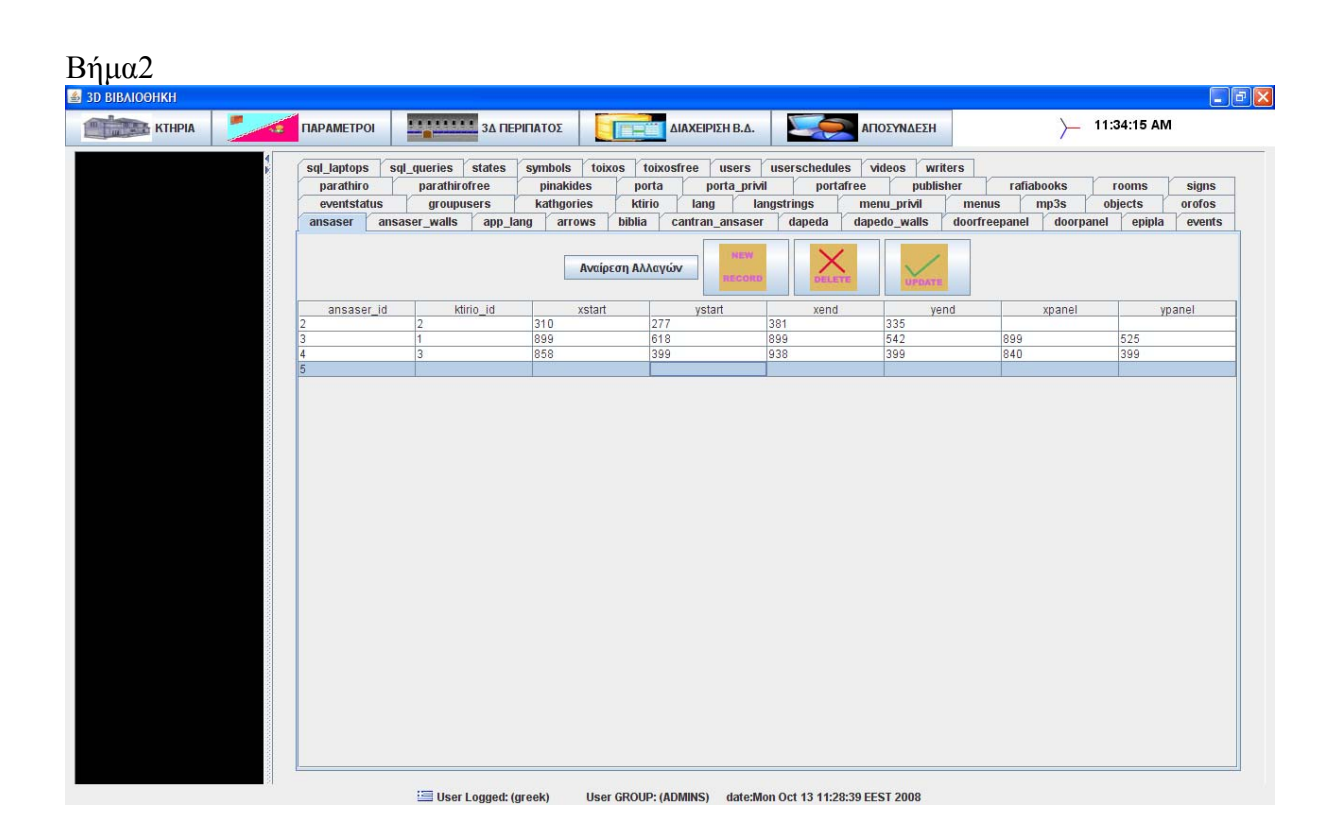

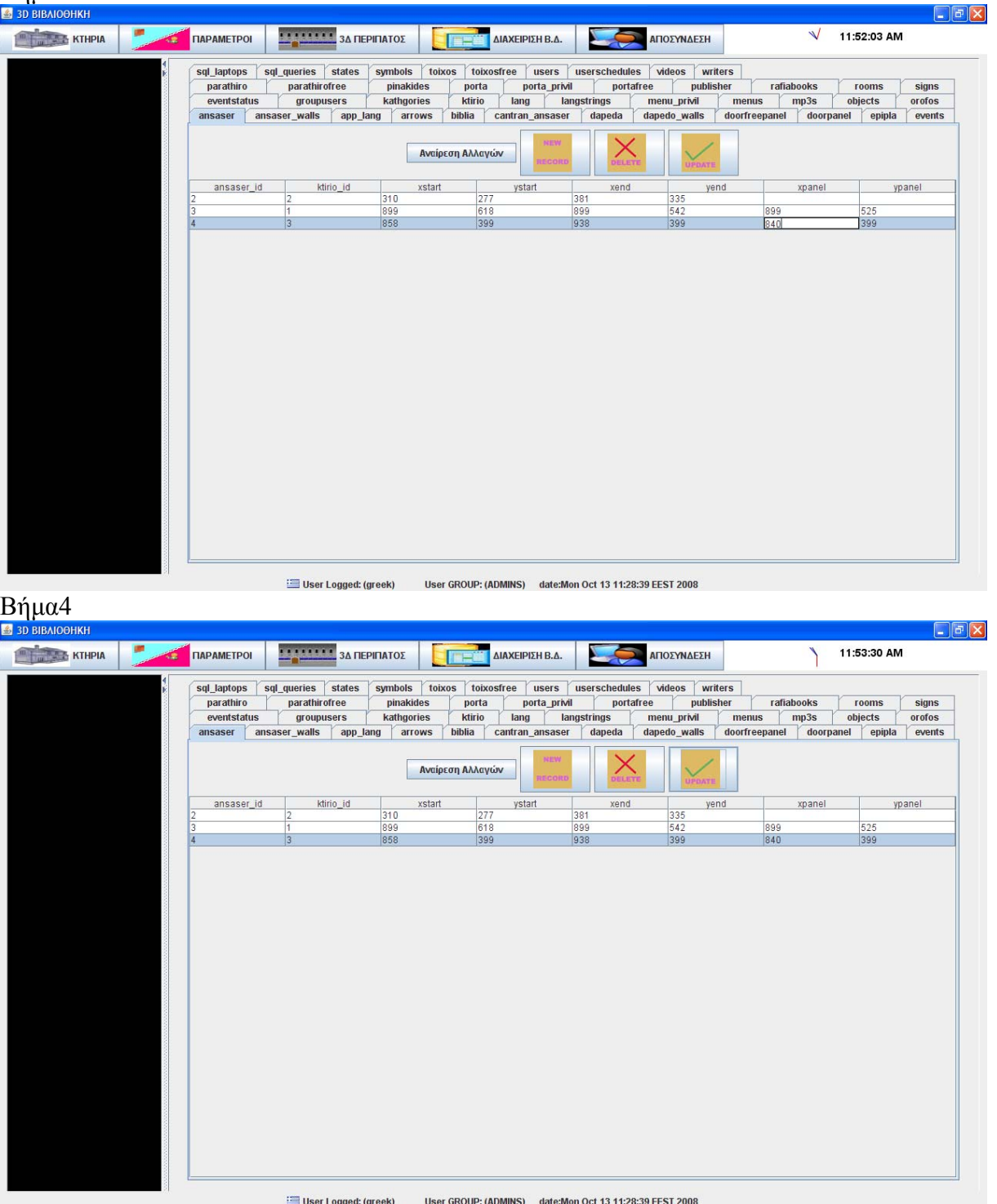

## **3.7.2.10 Λίστα σεναρίων περίπτωσης χρήσης: << 2Δ Σχεδίαση >>**

Σε περαιτέρω ανάλυση, βρίσκουμε τις δράσεις για κάθε σενάριο της περίπτωσης χρήσης «**2Δ Σχεδίαση >>** ξεχωριστά, όπως φαίνεται στον Πίνακα 1.

| Σύστημα: 3Δ Digital Library      |                                                                                                    |  |
|----------------------------------|----------------------------------------------------------------------------------------------------|--|
| User: αρχιτέκτονας, διαχειριστής |                                                                                                    |  |
| Περίπτωση χρήσης: 2Δ Σχεδίαση    |                                                                                                    |  |
| Σενάρια                          | Δράσεις                                                                                                    |  |
| Σχεδιασμός Δωματίου              | Επιλέγω τα σημεία του δωματίου με το ποντίκι(>=4)<br>Όταν τελειώσω επιλέγω επόμενο                                                                                                    |  |
| Σχεδιασμός πόρτας                | Επιλέγω το Δωμάτιο που θέλω<br>Επιλέγω τον τοίχο του δωματίου που θέλω<br>Επιλέγω 2 σημεία πάνω στον τοίχο για την πόρτα<br>Πατάω το δεξί κουμπί του ποντικιού και την εισάγω<br>$\bullet$        |  |
| Σχεδιασμός παραθύρου             | Επιλέγω το Δωμάτιο που θέλω<br>$\bullet$<br>Επιλέγω τον τοίχο του δωματίου που θέλω<br>Επιλέγω 2 σημεία πάνω στον τοίχο για το παράθυρο<br>Πατάω το δεξί κουμπί του ποντικιού και το εισάγω       |  |
| Σχεδιασμός επίπλου               | Επιλέγω 2 σημεία μέσα στοΔωμάτιο που θέλω<br>$\bullet$<br>Πατάω το δεξί κουμπί του ποντικιού<br>Επιλέγω ένα σημείο για ορισμό πλάτους επίπλου<br>Σχεδιασμός στην κάτοψη από τα ορισμένα (3)σημεία |  |
| Σχεδιασμός Πάνελ 3Δ χειρισμού    | Επιλέγω την πόρτα που θέλω<br>Επιλέγω το δωμάτιο που θέλω<br>Επιλέγω τον τοίχο που θέλω να το βάλω<br>Επιλέγω σημείο πάνω στον τοιχο για εισαγωγή                                                 |  |
| Σχεδιασμός πινακίδας             | Επιλέγω 2 σημεία για εισαγωγή πινακίδας<br>Σχεδιασμός στην κάτοψη αυτόματα από τα 2 σημεία                                                                                                    |  |
| Σχεδιασμός Δαπέδου               | Επιλέγω τα σημεία δαπέδου-οροφής με το ποντίκι<br>Επιλέγω ορισμός για να σχεδιασθεί                                                                                                    |  |
| Σχεδιασμός ελεύθερου τοίχου      | Επιλέγω 2 σημεία για εισαγωγή τοίχου                                                                                                    |  |
| Σχεδιασμός ελεύθερης πόρτας      | Επιλέγω ελεύθερο τοίχο<br>$\bullet$<br>Επιλέγω 2 σημεία εισαγωγής της πόρτας                                                                                                    |  |
| Σχεδιασμός ελεύθερου παραθύρου   | Επιλέγω ελεύθερο τοίχο<br>Επιλέγω 2 σημεία εισαγωγής της πόρτας                                                                                                    |  |
| Διαγραφή αντικειμένου            | Επιλέγω το αντικείμενο που θέλω<br>Δεξί κλικ του ποντικιού<br>Εκτέλεση διαγραφής                                                                                                    |  |
| Διαγραφή Δαπέδου                 | Επιλέγω Διαγραφή δαπέδου<br>Επικύρωση διαγραφής                                                                                                    |  |
| Διόρθωση Δωματίου                | Επιλέγω διόρθωση<br>$\bullet$<br>Κάνω drag τις κόκκινες μπάλες που εμφανίζονται<br>στις κορυφές του δωματίου στη νέα θέση                                                                         |  |
| Μετακίνηση Επίπλου/Πινακίδας     | Επιλέγω έπιπλο/πινακίδα<br>Κάνω drag με το ποντίκι στη νέα θέση                                                                                                    |  |
| Αποθήκευση σχεδίου               | Επιλέγω αποθήκευση<br>Επικύρωση αποθήκευσης                                                                                                    |  |

Πίνακας 11: **Δράσεις σεναρίων περίπτωσης χρήσης 2Δ Σχεδίαση**

#### **Περίπτωση χρήσης: 2Δ Σχεδίαση**

#### **Σενάριο: Σχεδιασμός Δωματίου**

Το 3D digital library έχει την δυνατότητα σχεδίασης σε γραφικό περιβάλλον τις κατόψεις τον ορόφων των κτηρίων.Αναγνωρίζει τα άκρα-κορυφές των τοίχων των δωματίων αλλάζοντας τον κέρσορα του ποντικιού σε ανθρωπάκι όταν βρίσκεται ακριβώς πάνω σε ένα. Για να σχεδιασθεί ένα δωμάτιο πρέπει να ακολουθηθούν τα παρακάτω βήματα

#### **Βήματα σεναρίου:**

1. Επιλέγω τα σημεία του δωματίου με το ποντίκι(>=4) 2. Όταν τελειώσω επιλέγω επόμενο

**Αναλυτική περιγραφή βημάτων σεναρίου:**  Βήμα 1: Επιλέγω τα σημεία του δωματίου με το ποντίκι(>=4) Επιλέγω με το ποντίκι τις κορυφές του δωματίου Βήμα2: Όταν τελειώσω επιλέγω επόμενο Όταν επιλέξω όλες τις κορυφές επιλέγω επόμενο για να σχεδιασθεί το δωμάτιο

#### **ΠΙΝΑΚΕΣ ΠΟΥ ΣΥΜΜΕΤΕΧΟΥΝ: rooms**

# **Πρότυπο Διεπαφής-απεικόνιση σεναρίου**

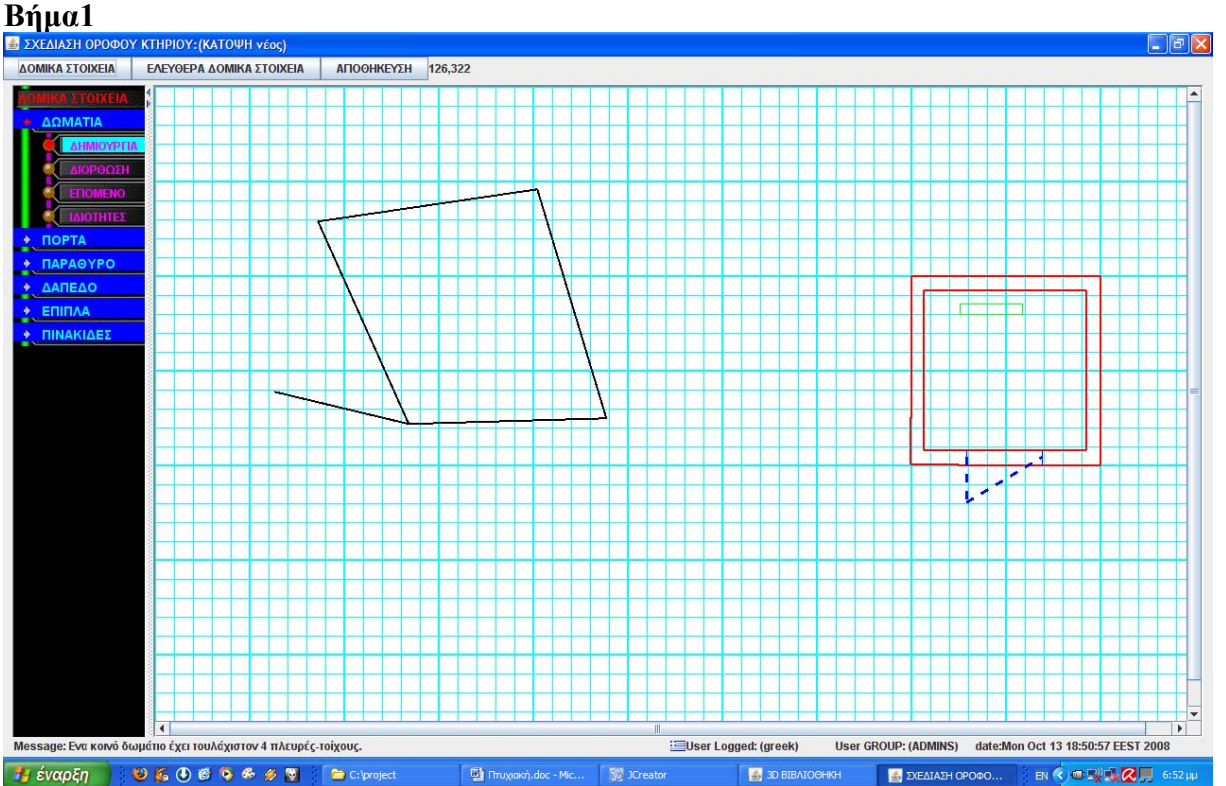

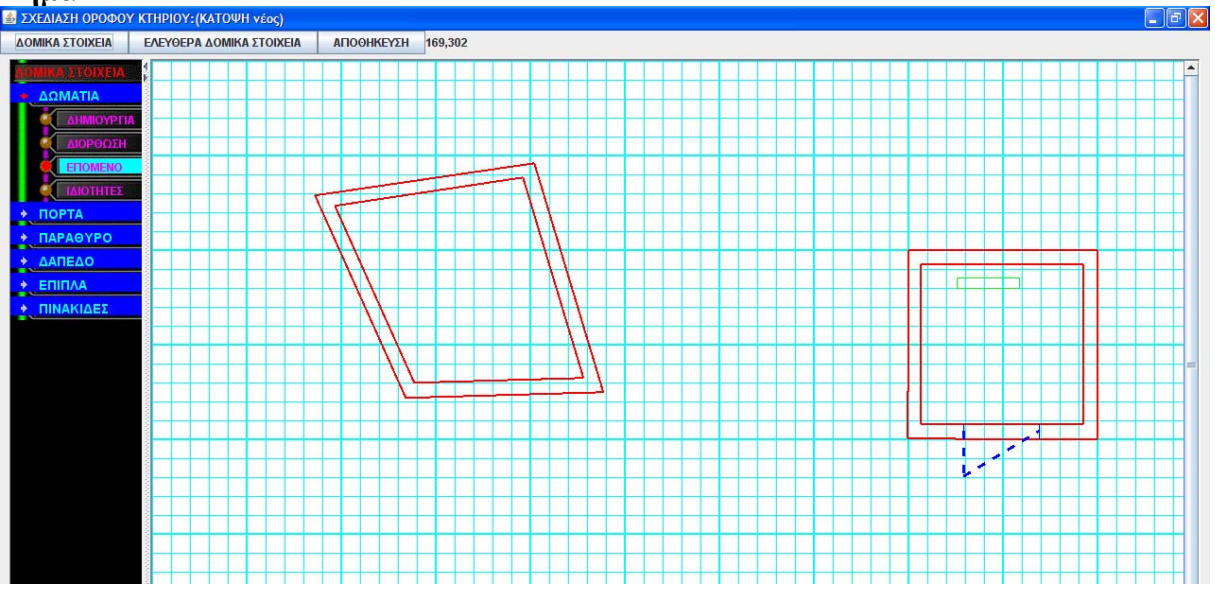

### **Περίπτωση χρήσης: 2Δ σχεδίαση**

#### **Σενάριο: Σχεδιασμός πόρτας**

Για να σχεδιασθεί μία πόρτα πρέπει να ακολουθηθούν τα παρακάτω βήματα

#### **Βήματα σεναρίου:**

- 1. Επιλέγω το Δωμάτιο που θέλω
- 2.Επιλέγω τον τοίχο του δωματίου που θέλω
- 3.Επιλέγω 2 σημεία πάνω στον τοίχο για την πόρτα
- 4.Πατάω το δεξί κουμπί του ποντικιού και την εισάγω

#### **Αναλυτική περιγραφή βημάτων σεναρίου:**

Βήμα 1: Επιλέγω το Δωμάτιο που θέλω

Πηγαίνω το ποντίκι σε μία από τις κάτω γωνίες του βιβλίου μέχρι να διπλώσει η σελίδα Βήμα2: Επιλέγω τον τοίχο του δωματίου που θέλω

Πατώντας μόνομα το αριστερό κουμπί του ποντικιού κατευθύνω την σελίδα εκεί που θέλω και αφήνοντας το κουμπί του ποντικιού την αφήνω στην επιθυμητή θέση

Βήμα 3: Επιλέγω 2 σημεία πάνω στον τοίχο για την πόρτα

Πηγαίνω το ποντίκι σε μία από τις κάτω γωνίες του βιβλίου μέχρι να διπλώσει η σελίδα Βήμα4: Πατάω το δεξί κουμπί του ποντικιού και την εισάγω

Πατώντας μόνομα το αριστερό κουμπί του ποντικιού κατευθύνω την σελίδα εκεί που θέλω

# **Πρότυπο Διεπαφής –απεικόνιση σεναρίου**

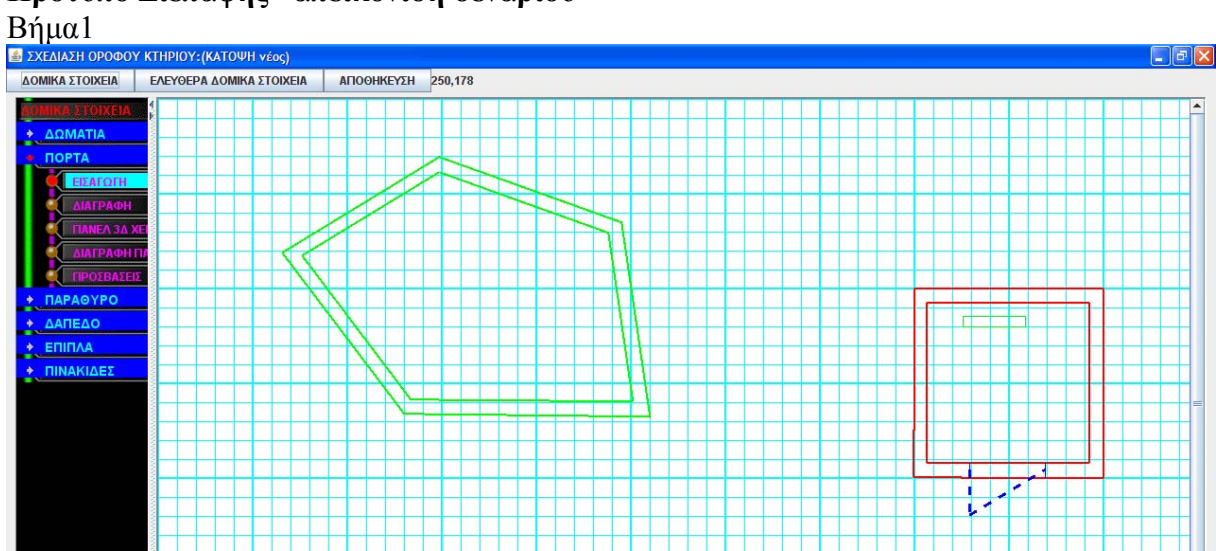

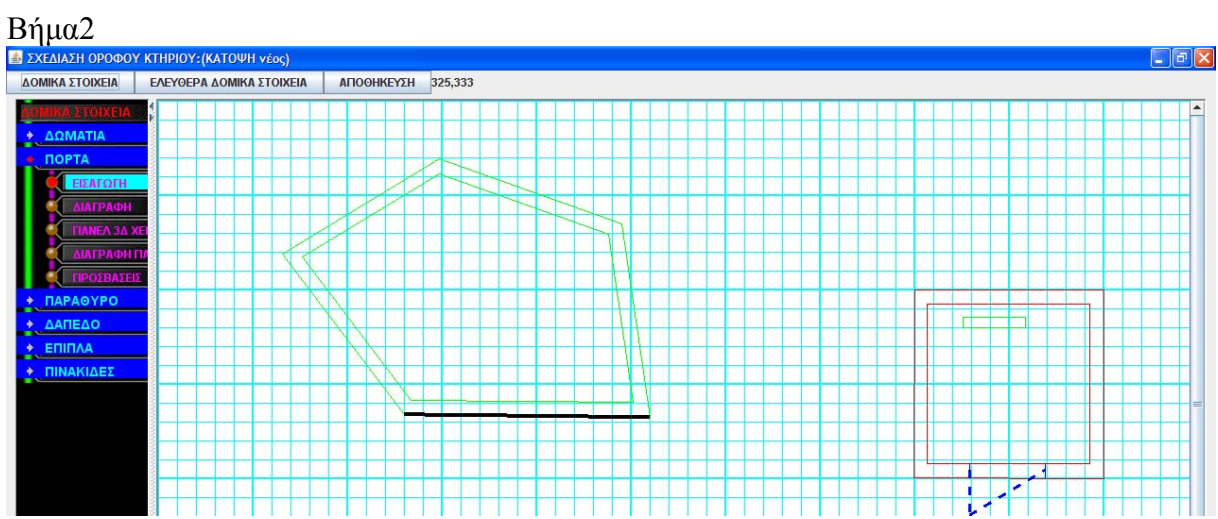

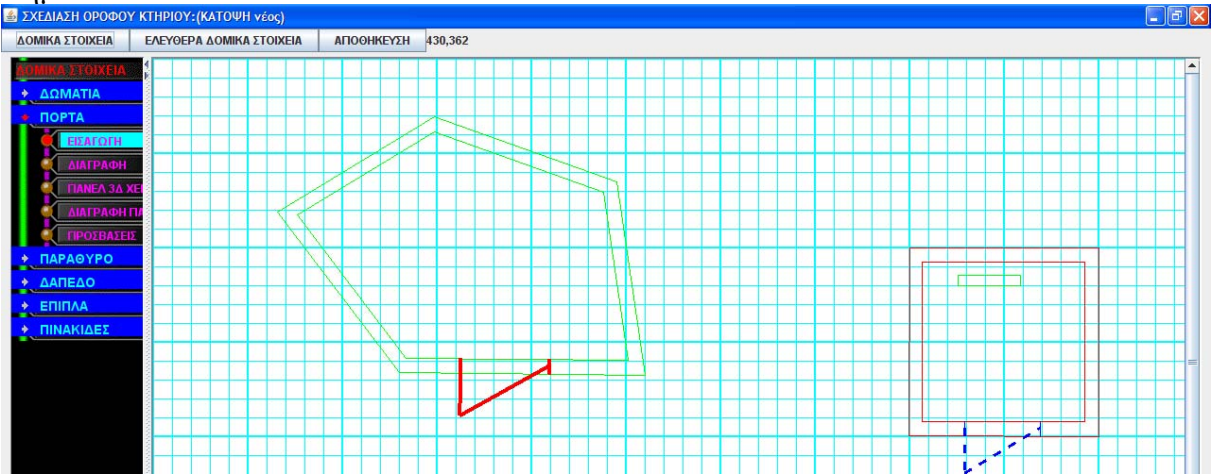

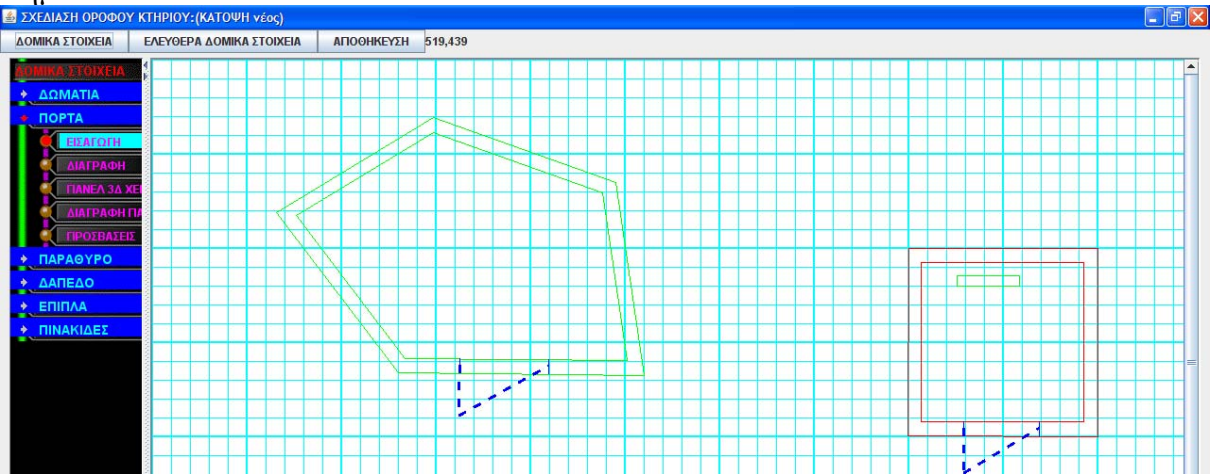

#### **Περίπτωση χρήσης: 2Δ σχεδίαση**

#### **Σενάριο: Σχεδιασμός παραθύρου**

Για να σχεδιασθεί ένα παράθυρο πρέπει να ακολουθηθούν τα παρακάτω βήματα

#### **Βήματα σεναρίου:**

- 1. Επιλέγω το Δωμάτιο που θέλω
- 2.Επιλέγω τον τοίχο του δωματίου που θέλω
- 3.Επιλέγω 2 σημεία πάνω στον τοίχο για το παράθυρο
- 4.Πατάω το δεξί κουμπί του ποντικιού και το εισάγω

#### **Αναλυτική περιγραφή βημάτων σεναρίου:**

Βήμα 1: Επιλέγω το Δωμάτιο που θέλω

Πηγαίνω το ποντίκι σε μία από τις κάτω γωνίες του βιβλίου μέχρι να διπλώσει η σελίδα Βήμα2: Επιλέγω τον τοίχο του δωματίου που θέλω

Πατώντας μόνομα το αριστερό κουμπί του ποντικιού κατευθύνω την σελίδα εκεί που θέλω και αφήνοντας το κουμπί του ποντικιού την αφήνω στην επιθυμητή θέση

Βήμα 3: Επιλέγω 2 σημεία πάνω στον τοίχο για το παράθυρο

Πηγαίνω το ποντίκι σε μία από τις κάτω γωνίες του βιβλίου μέχρι να διπλώσει η σελίδα Βήμα4: Πατάω το δεξί κουμπί του ποντικιού και το εισάγω

Πατώντας μόνομα το αριστερό κουμπί του ποντικιού κατευθύνω την σελίδα εκεί που θέλω

# **Πρότυπο Διεπαφής – απεικόνιση σεναρίου**

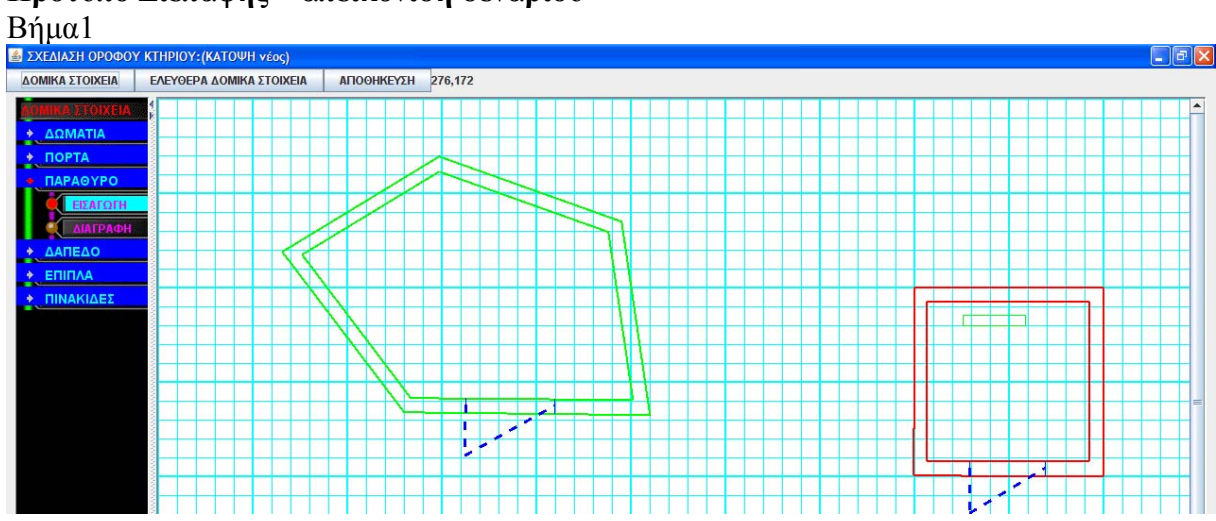

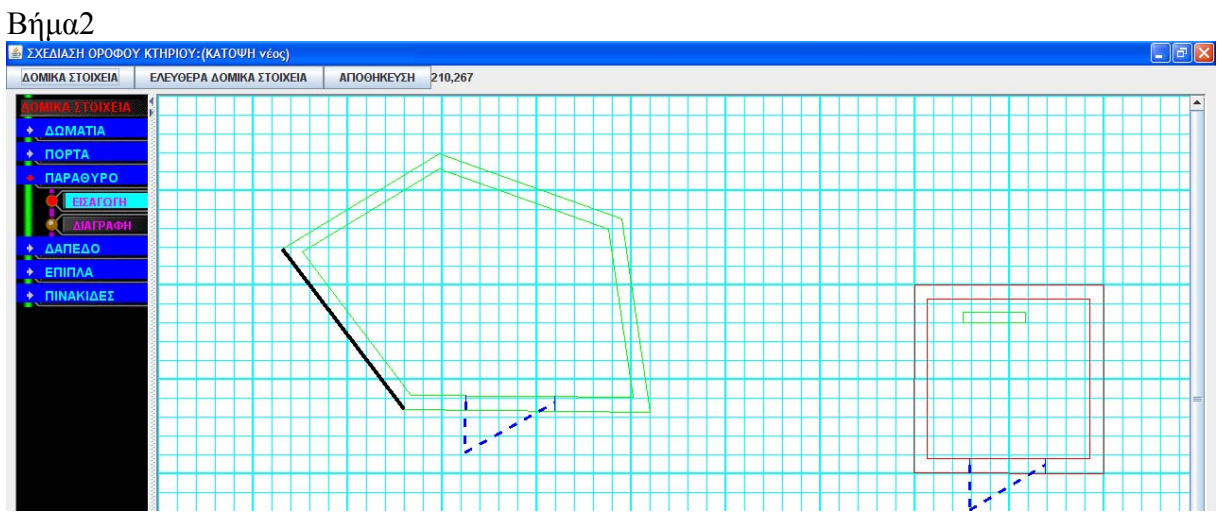

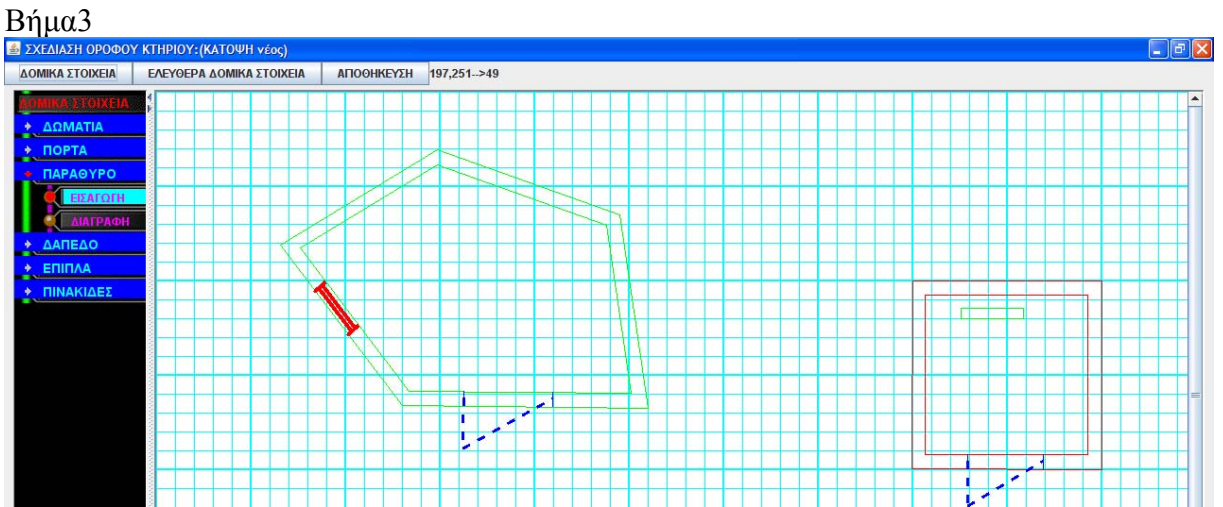

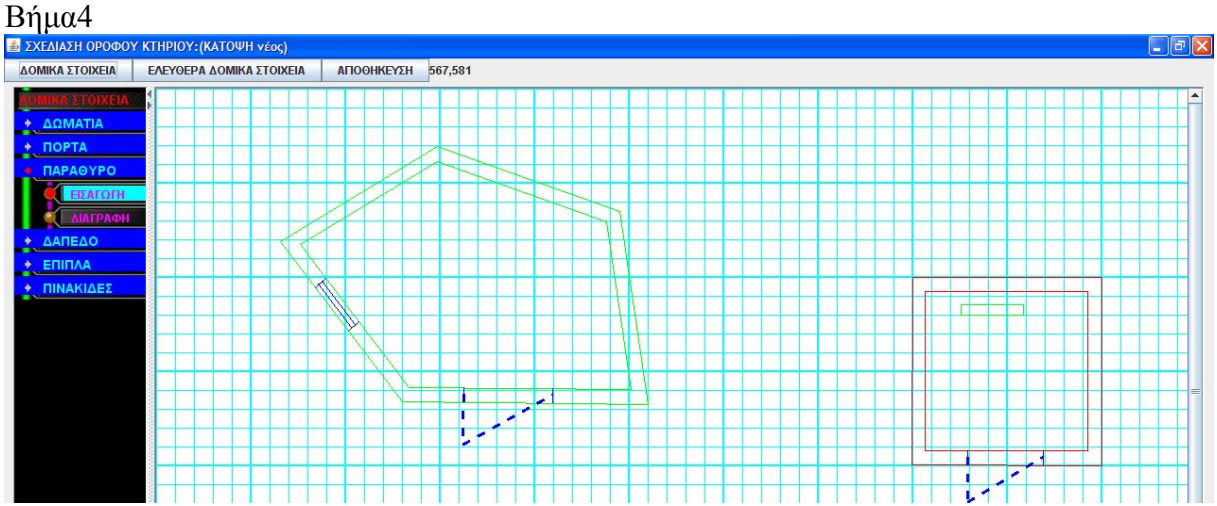

#### **Περίπτωση χρήσης: 2Δ σχεδίαση**

### **Σενάριο: Σχεδιασμός επίπλου**

Για να σχεδιάσω ένα έπιπλο ακολουθώ τα κάτωθι βήματα:

#### **Βήματα σεναρίου:**

- 1.Επιλέγω 2 σημεία μέσα στοΔωμάτιο που θέλω
- 2.Πατάω το δεξί κουμπί του ποντικιού
- 3.Επιλέγω ένα σημείο για ορισμό πλάτους επίπλου
- 4.Σχεδιασμός στην κάτοψη από τα ορισμένα (3)σημεία

#### **Αναλυτική περιγραφή βημάτων σεναρίου:**

Βήμα1:Επιλέγω 2 σημεία μέσα στοΔωμάτιο που θέλω

Επιλέγω με το ποντίκι στο γραφικό περιβάλλον σχεδίασης 2 σημεία που αποτελούν την πρόσοψη του επίπλου

Βήμα2:Πατάω το δεξί κουμπί του ποντικιού

Αφού έχω εισάγει τα 2 σημεία πατάω το δεξί κουμπί του ποντικιού

Βήμα3:Επιλέγω ένα σημείο για ορισμό πλάτους επίπλου

Επιλέγω ένα σημείο που δείχνει κατεύθυνση και πλάτος επίπλου

Βήμα4:Σχεδιασμός στην κάτοψη από τα ορισμένα (3)σημεία

Σχεδιάζεται το έπιπλο στην οθόνη

# **Πρότυπο Διεπαφής – απεικόνιση σεναρίου**

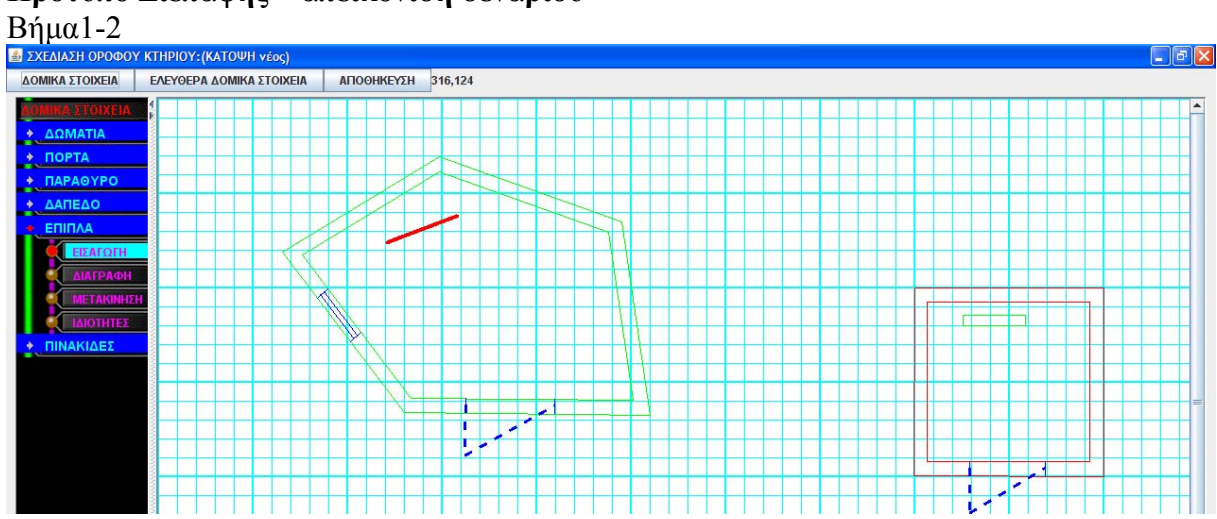

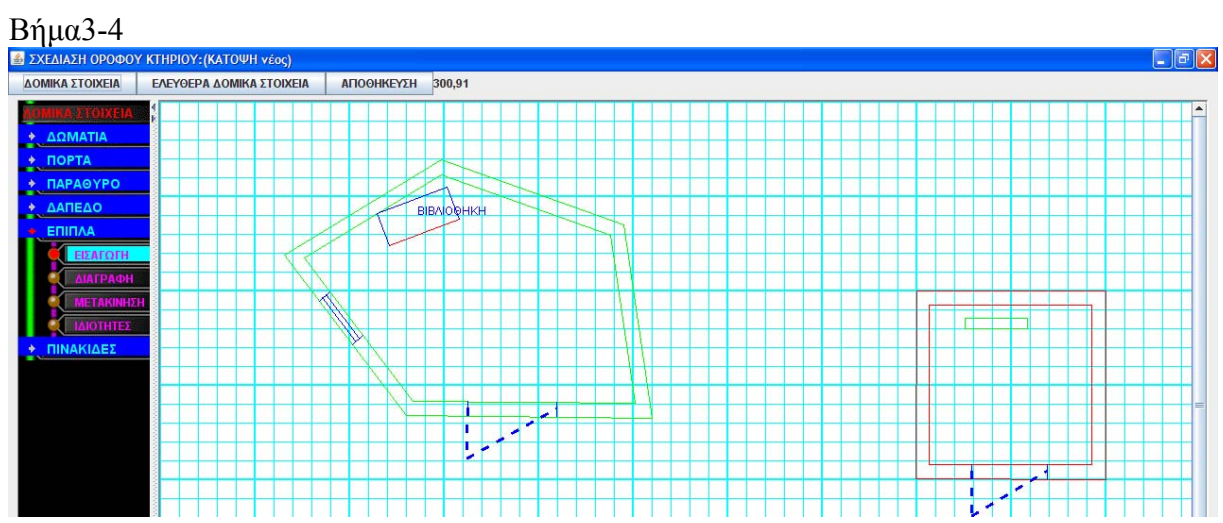

#### **Περίπτωση χρήσης: 2Δ σχεδίαση**

#### **Σενάριο: Σχεδιασμός Πάνελ 3Δ χειρισμού**

Για να σχεδιάσω ένα Πάνελ 3Δ χειρισμού

#### **Βήματα σεναρίου:**

- 1.Επιλέγω την πόρτα που θέλω
- 2.Επιλέγω το δωμάτιο που θέλω
- 3.Επιλέγω τον τοίχο που θέλω να το βάλω
- 4.Επιλέγω σημείο πάνω στον τοιχο για εισαγωγή

#### **Αναλυτική περιγραφή βημάτων σεναρίου:**

Βήμα1:Επιλέγω την πόρτα που θέλω Πηγαίνω το ποντίκι πάνω από την πόρτα όπου και αλλάζει χρώμα στην πόρτα που επέλεξα Βήμα2:Επιλέγω το δωμάτιο που θέλω Επιλέγω το δωμάτιο που ανήκει η πόρτα Βήμα3:Επιλέγω τον τοίχο που θέλω να το βάλω Επιλέγω έναν τοίχο του δωματίου πάνω στον οποίο θα τοποθετηθεί Βήμα4:Επιλέγω σημείο πάνω στον τοιχο για εισαγωγή Επιλέγω το σημείο τοποθέτησης και δεξί κλικ για να το εισάγω τελικά

#### **Πρότυπο Διεπαφής-απεικόνιση σεναρίων**

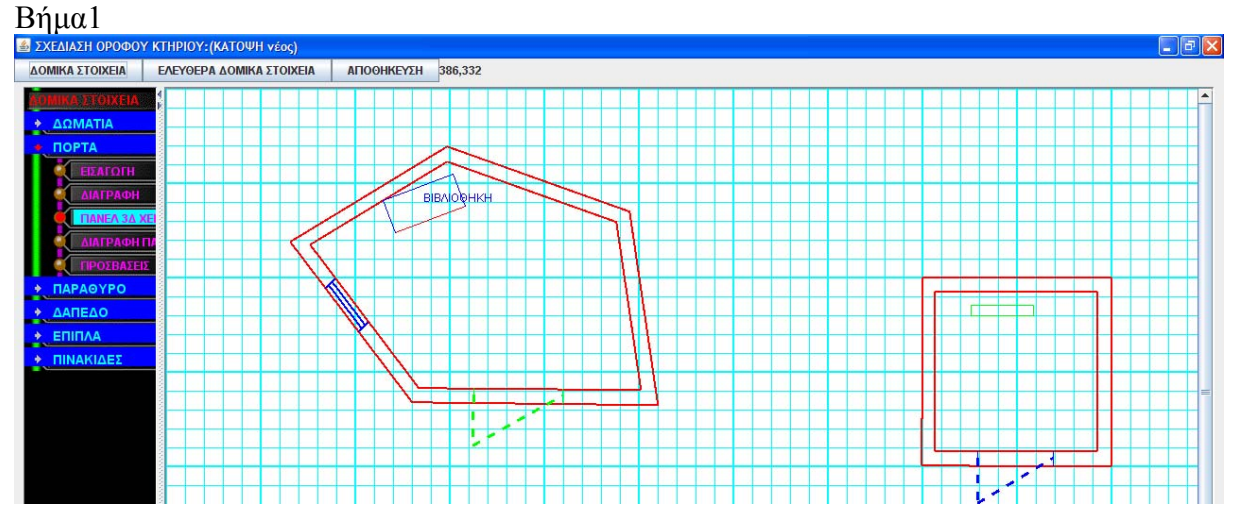

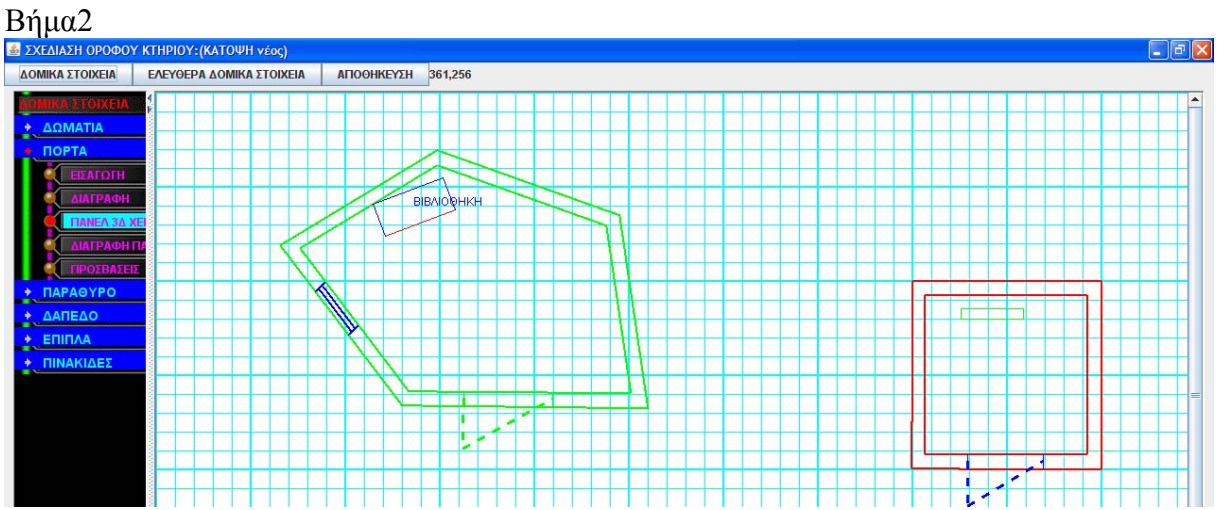

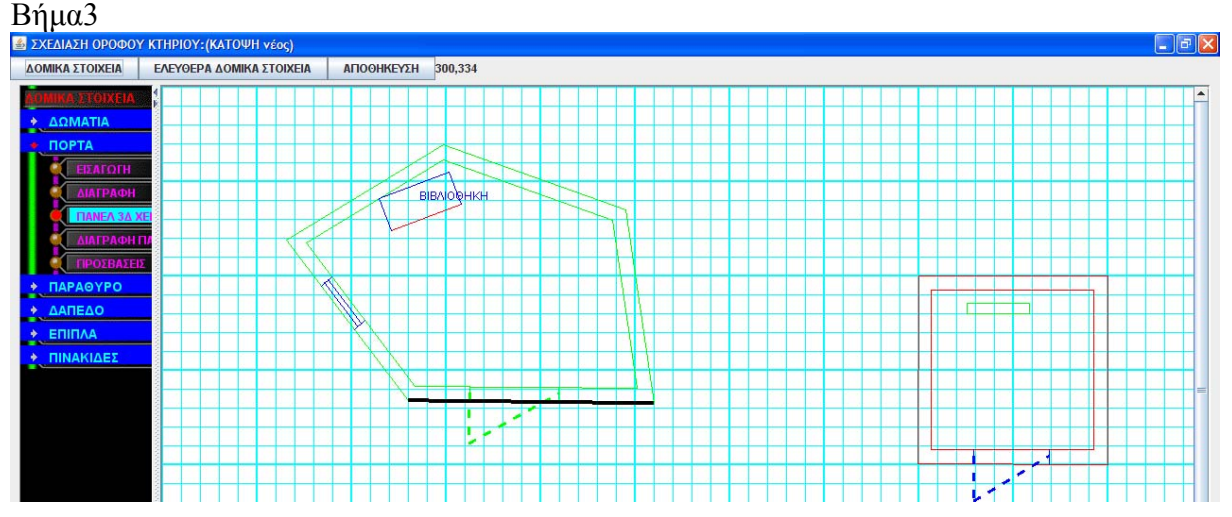

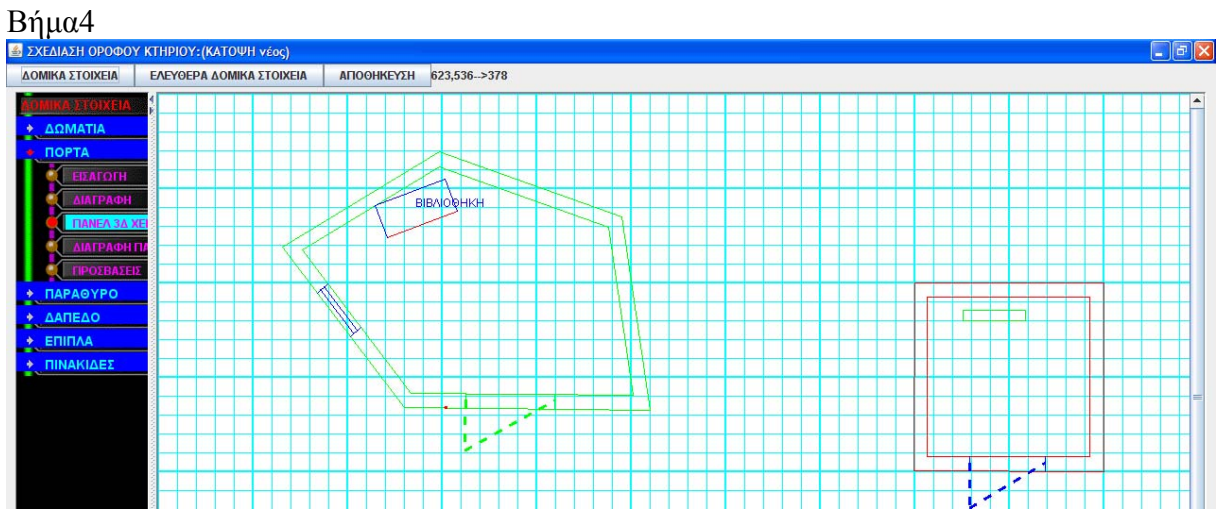
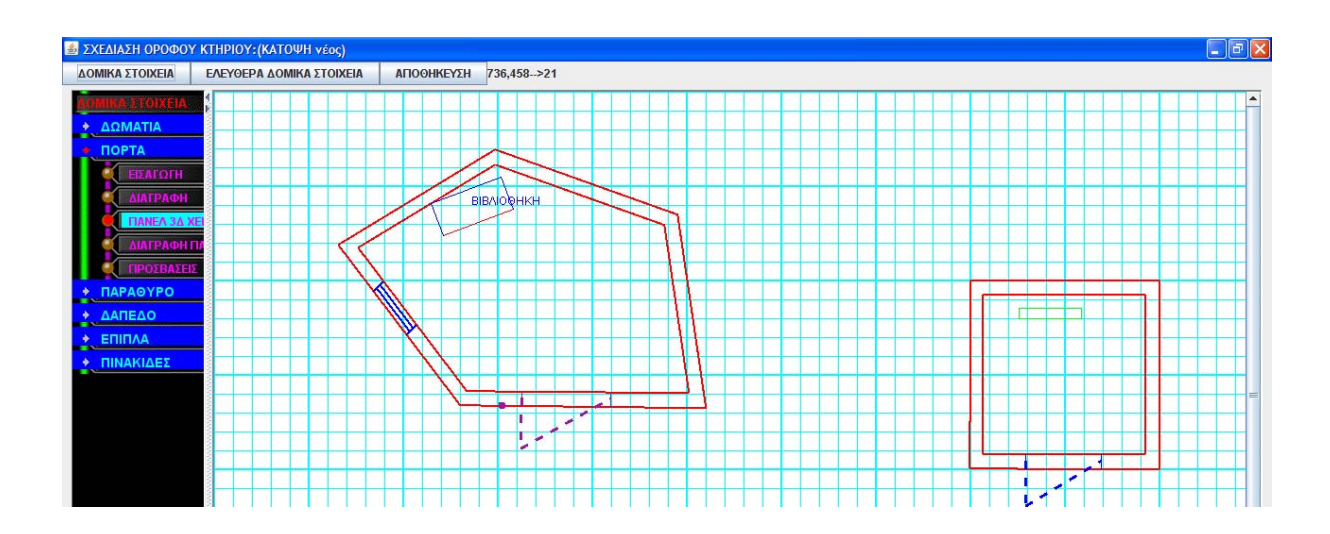

# **Σενάριο: Σχεδιασμός πινακίδας**

Για να σχεδιάσω μία πινακίδα πλοήγησης πρέπει πρώτα από όλα να είναι αποθηκευμένα στην βάση τα δωμάτια που θα τοποθετήσω.Τα βήματα που πρέπει να γίνουν είναι:

#### **Βήματα σεναρίου:**

1.Επιλέγω 2 σημεία για εισαγωγή πινακίδας 2.Σχεδιασμός στην κάτοψη αυτόματα από τα 2 σημεία

#### **Αναλυτική περιγραφή βημάτων σεναρίου:**

Βήμα1:Επιλέγω 2 σημεία για εισαγωγή πινακίδας Επιλέγω με το ποντίκι 2 σημεία Βήμα2:Σχεδιασμός στην κάτοψη αυτόματα από τα 2 σημεία Σχεδιάζεται αυτόματα η επιγραφή

# **ΠΙΝΑΚΕΣ ΠΟΥ ΣΥΜΜΕΤΕΧΟΥΝ:rooms,symbols,arrows,signs,pinakides**

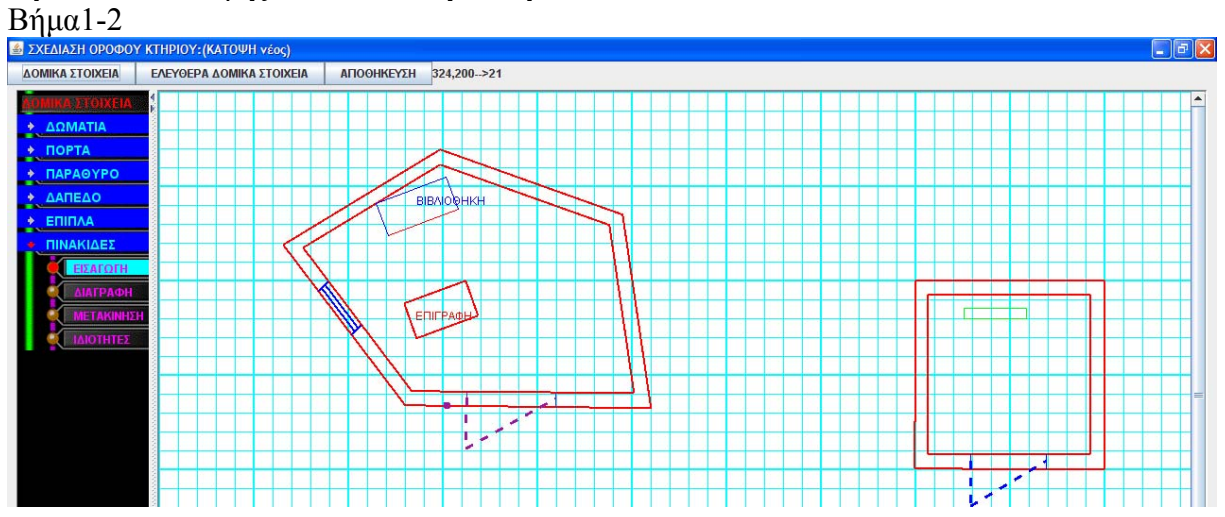

### **Σενάριο: Σχεδιασμός Δαπέδου**

Για να σχεδιάσω το Δάπεδο ενός ορόφου ακολουθώ τα κάτωθι βήματα:

#### **Βήματα σεναρίου:**

1.Επιλέγω τα σημεία δαπέδου-οροφής με το ποντίκι 2.Επιλέγω ορισμός για να σχεδιασθεί

**Αναλυτική περιγραφή βημάτων σεναρίου:**  Βήμα1:Επιλέγω τα σημεία δαπέδου-οροφής με το ποντίκι Επιλέγω τα σημεία που περιγράφουν τον όροφο Βήμα2:Επιλέγω ορισμός για να σχεδιασθεί Επιλέγω ορισμό δαπέδου για να σχεδιασθεί

#### **Πρότυπο Διεπαφής – απεικόνιση σεναρίου**

 $\mathrm{B}$ ή $\mu\alpha1$  exealazh opogoy kthpioy:(katovh véoc) 只只 区 ΔΟΜΙΚΑ ΣΤΟΙΧΕΙΑ | ΕΛΕΥΘΕΡΑ ΔΟΜΙΚΑ ΣΤΟΙΧΕΙΑ | ΑΠΟΘΗΚΕΥΣΗ 441,477

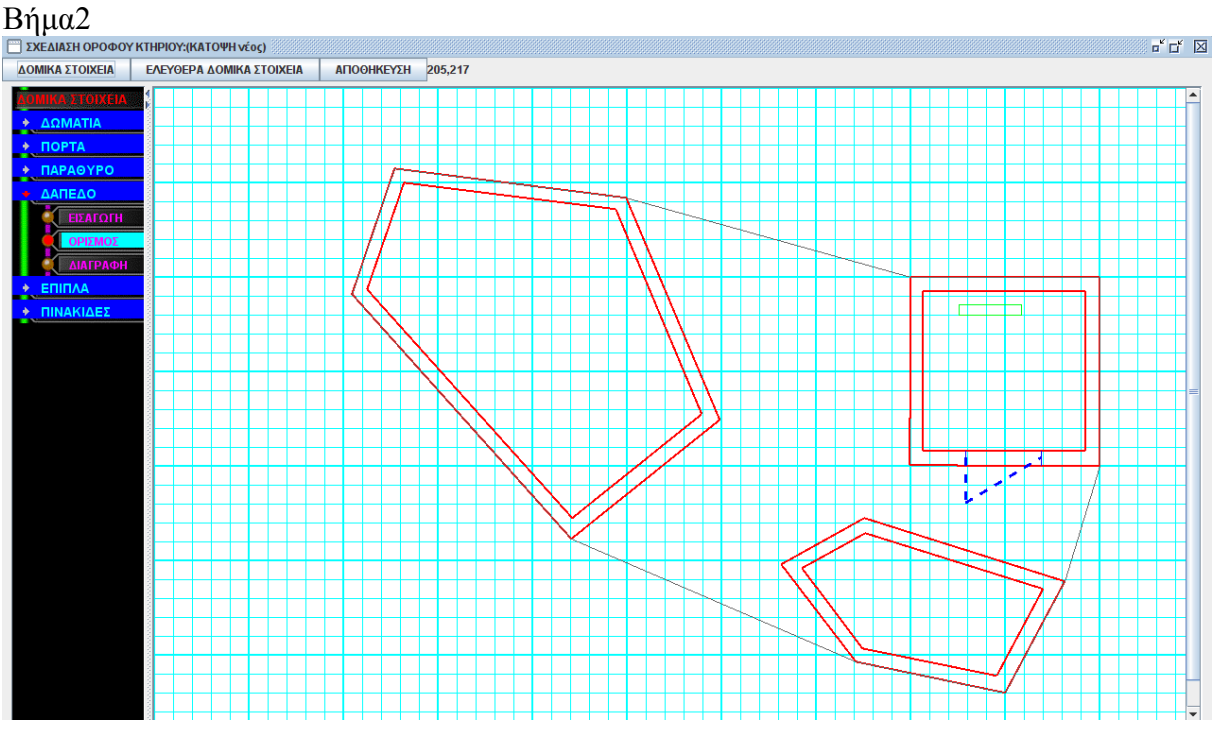

# **Σενάριο: Σχεδιασμός ελεύθερου τοίχου**

Για να σχεδιάσω έναν ελεύθερο τοίχο ακολουθώ τα κάτωθι βήματα:

#### **Βήματα σεναρίου**

1.Επιλέγω 2 σημεία για εισαγωγή τοίχου **Αναλυτική περιγραφή βημάτων σεναρίου:**  Βήμα 1.Επιλέγω 2 σημεία για εισαγωγή τοίχου Ο τοίχος σχηματίζεται αριστερόστροφα

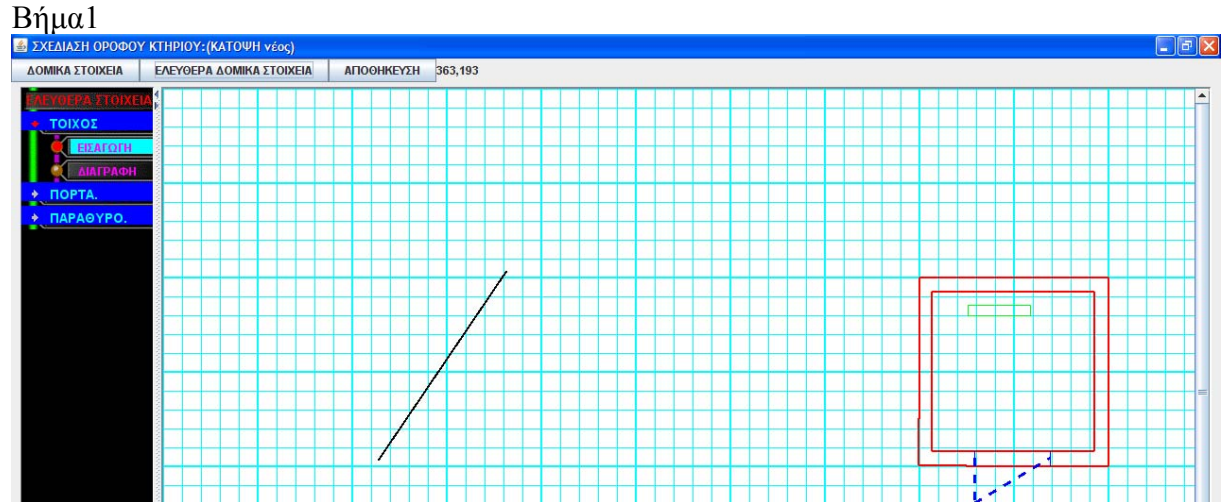

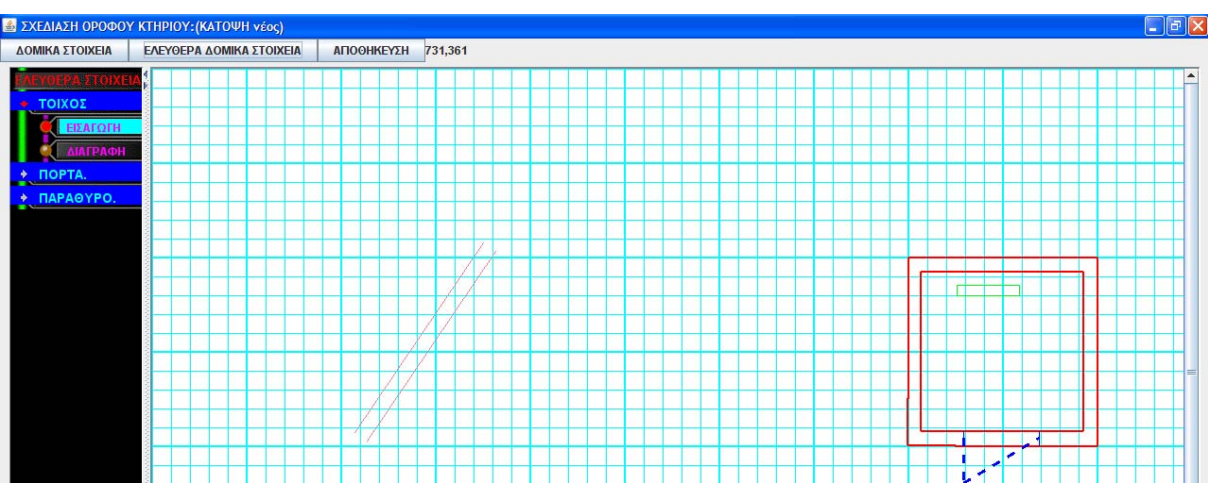

# **Σενάριο: Σχεδιασμός ελεύθερης πόρτας**

Για να σχεδιάσω μία ελεύθερη πόρτα ακολουθώ τα κάτωθι βήματα:

#### **Βήματα σεναρίου**

1.Επιλέγω ελεύθερο τοίχο

2.Επιλέγω 2 σημεία εισαγωγής της πόρτας

**Αναλυτική περιγραφή βημάτων σεναρίου:** 

Βήμα 1.Επιλέγω ελεύθερο τοίχο

Πηγαίνω με το ποντίκι πάνω από τον τοίχο που θέλω να επιλέξω και αλλάζει χρώμα

Βήμα 2.Επιλέγω 2 σημεία εισαγωγής της πόρτας

Επιλέγω 2 σημεία της πόρτας πάνω στον τοίχο.Πατάω δεξί κλικ και δημιουργείται.

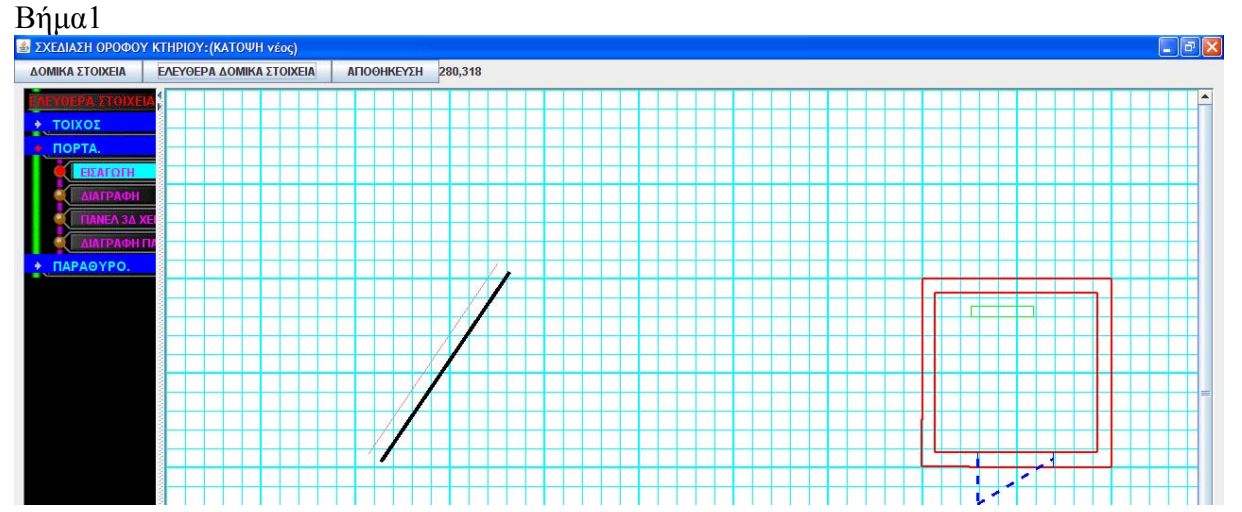

## **Βήμα2**

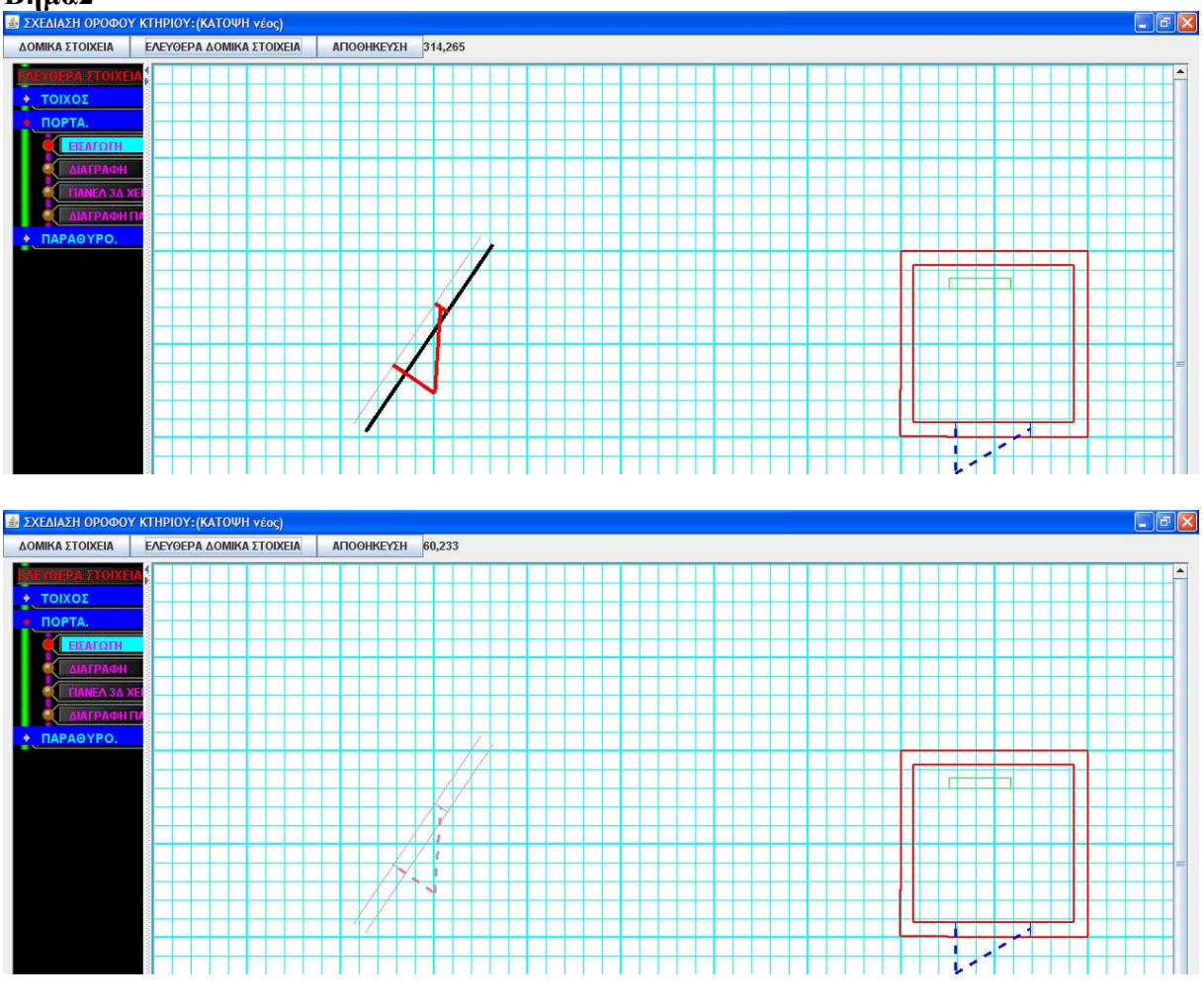

# **Περίπτωση χρήσης: 2Δ σχεδίαση**

#### **Σενάριο: Σχεδιασμός ελεύθερου παραθύρου**

Για να σχεδιάσω ένα ελεύθερο παράθυρο ακολουθώ τα κάτωθι βήματα:

#### **Βήματα σεναρίου**

- 1.Επιλέγω ελεύθερο τοίχο
- 2.Επιλέγω 2 σημεία εισαγωγής του παραθύρου

#### **Αναλυτική περιγραφή βημάτων σεναρίου:**

Βήμα 1.Επιλέγω ελεύθερο τοίχο

Πηγαίνω με το ποντίκι πάνω από τον τοίχο που θέλω να επιλέξω και αλλάζει χρώμα Βήμα 2.Επιλέγω 2 σημεία εισαγωγής του παραθύρου

Επιλέγω 2 σημεία της πόρτας πάνω στον τοίχο.Πατάω δεξί κλικ και δημιουργείται.

# **Πρότυπο Διεπαφής – απεικόνιση σεναρίου**

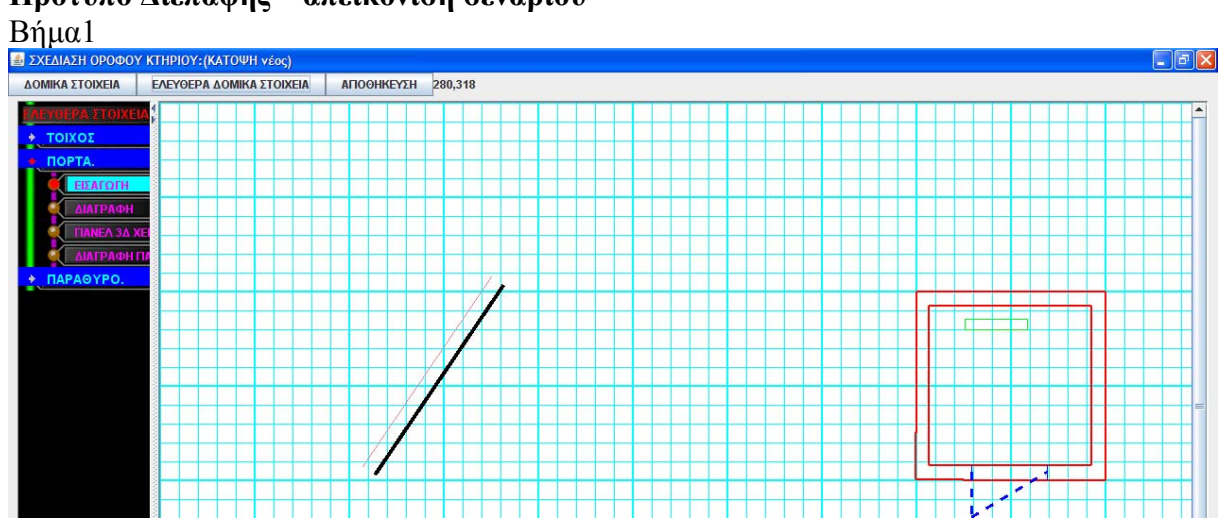

**NAPAOYP** ERAFOTH

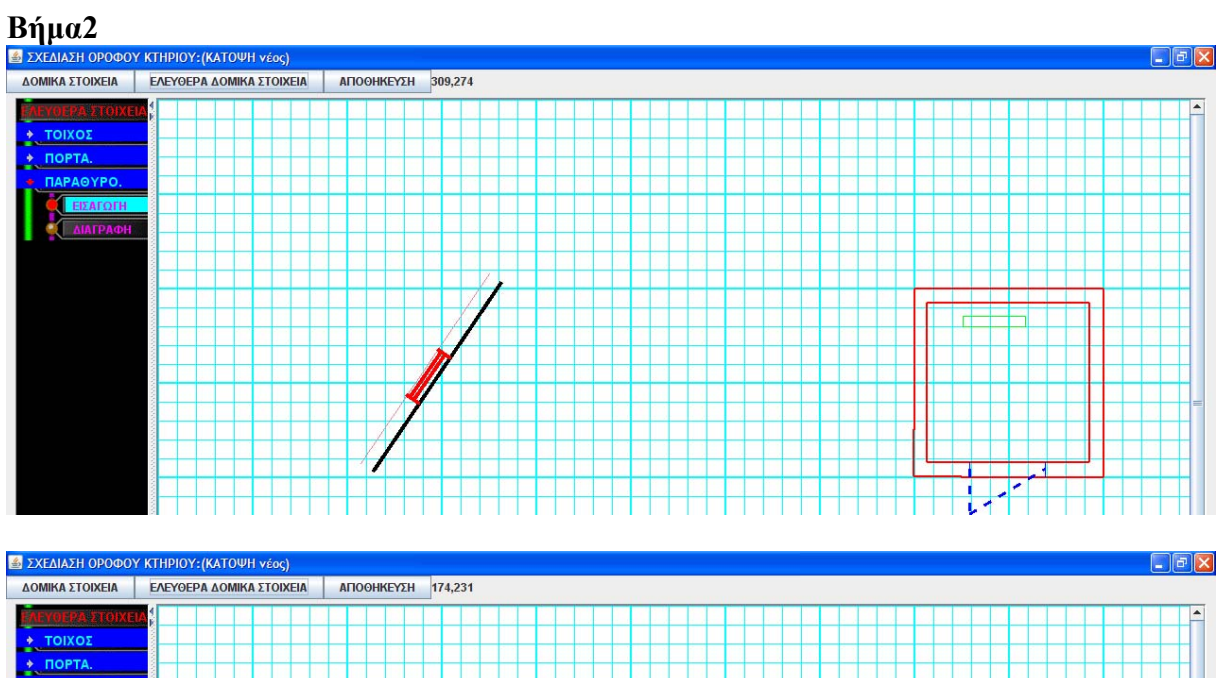

n

E

 $\overline{\cdot}$ 

 $\Box$ 

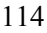

#### **Σενάριο: Διαγραφή αντικειμένου**

Οι διαγραφές είναι ίδιες σε όλα τα στοιχεία(δωμάτια,έπιπλα,πινακίδες,πόρτες, παράθυρα,ελεύθερα στοιχεία γι αυτό παρουσιάζω μόνο ένα.

#### **Βήματα σεναρίου:**

1.Επιλέγω το αντικείμενο που θέλω

- 2.Δεξί κλικ του ποντικιού
- 3.Εκτέλεση διαγραφής

#### **Αναλυτική περιγραφή βημάτων σεναρίου:**

Βήμα 1.Επιλέγω το αντικείμενο που θέλω Πηγαίνω το ποντίκι πάνω από το αντικείμενο (ή μέσα του).Το επιλέγω όταν αλλάξει χρώμα Βήμα 2.Δεξί κλικ του ποντικιού Εμφανίζει τον διάλογο διαγραφής Βήμα 3.Εκτέλεση διαγραφής Όταν επικυρώσω την διαγραφή το αντικείμενο διαγράφεται

# **Πρότυπο Διεπαφής – απεικόνιση σεναρίου**

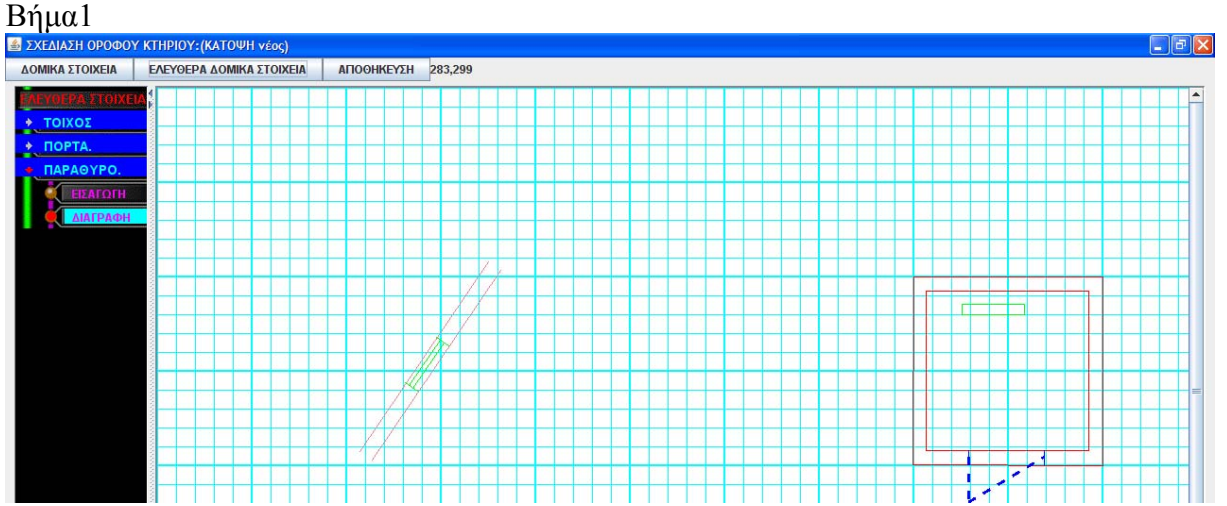

#### Βήμα2

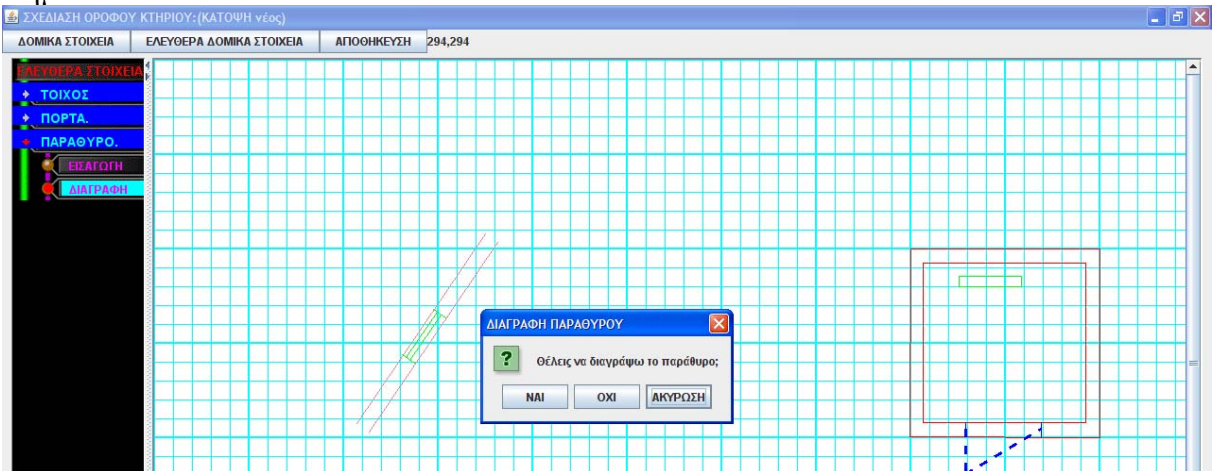

# Βήμα3

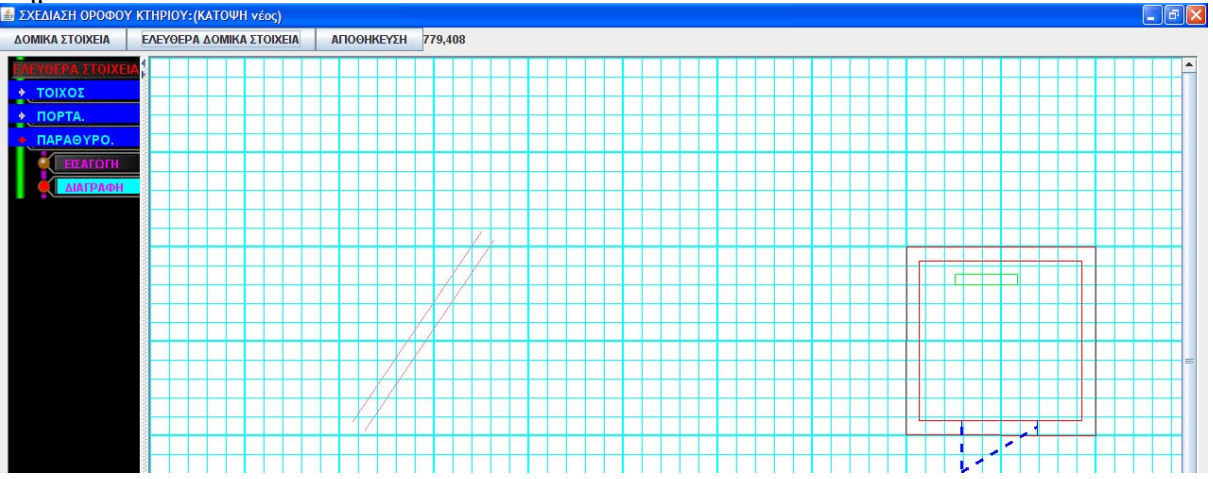

# **Περίπτωση χρήσης: 2Δ σχεδίαση**

# **Σενάριο: Διαγραφή Δαπέδου**

Για να διαγράψω το δάπεδο ακολουθώ τα κάτωθι βήματα

#### **Βήματα σεναρίου:**

1.Επιλέγω Διαγραφή δαπέδου 2.Επικύρωση διαγραφής **Αναλυτική περιγραφή βημάτων σεναρίου:**  Βήμα 1:Επιλέγω Διαγραφή δαπέδου Επιλέγω διαγραφή δαπέδου ορόφου Βήμα 2:Επικύρωση διαγραφής Επιλέγω επικύρωση από τον διάλογο που εμφανίζεται και γίνεται η διαγραφή

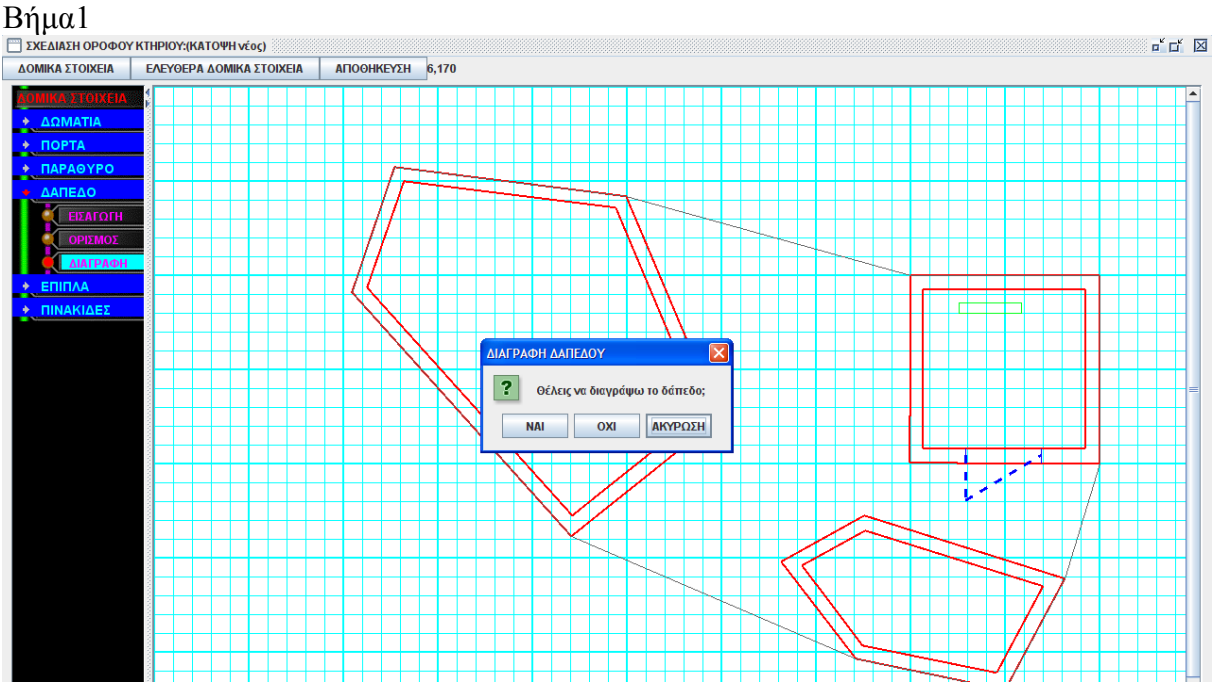

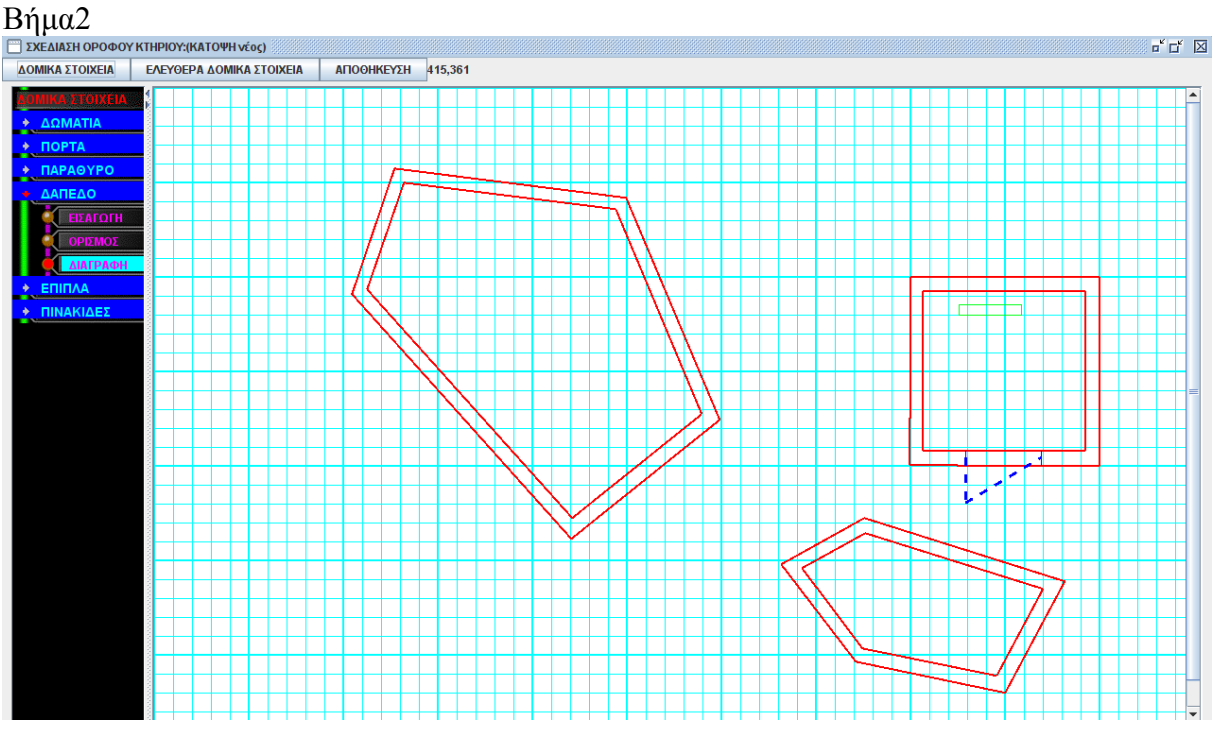

# **Σενάριο: Διόρθωση Δωματίου**

Για να διορθώσω τους τοίχους ενός δωματίου ακολουθώ τα παρακάτω:

#### **Βήματα σεναρίου:**

1. Επιλέγω διόρθωση

2.Κάνω drag τις κόκκινες μπάλες που εμφανίζονται στις κορυφές του δωματίου στη νέα θέση

#### **Αναλυτική περιγραφή βημάτων σεναρίου:**

Βήμα 1. Επιλέγω διόρθωση

Επιλέγω διόρθωση και όταν περνάω το ποντίκι από κορυφές δωματίων γίνονται κόκκινες μπάλες

Βήμα 2.Κάνω drag τις κόκκινες μπάλες που εμφανίζονται στις κορυφές του δωματίου στη νέα θέση

Κάνω το παραπάνω και ESC για να βγω από την διόρθωση

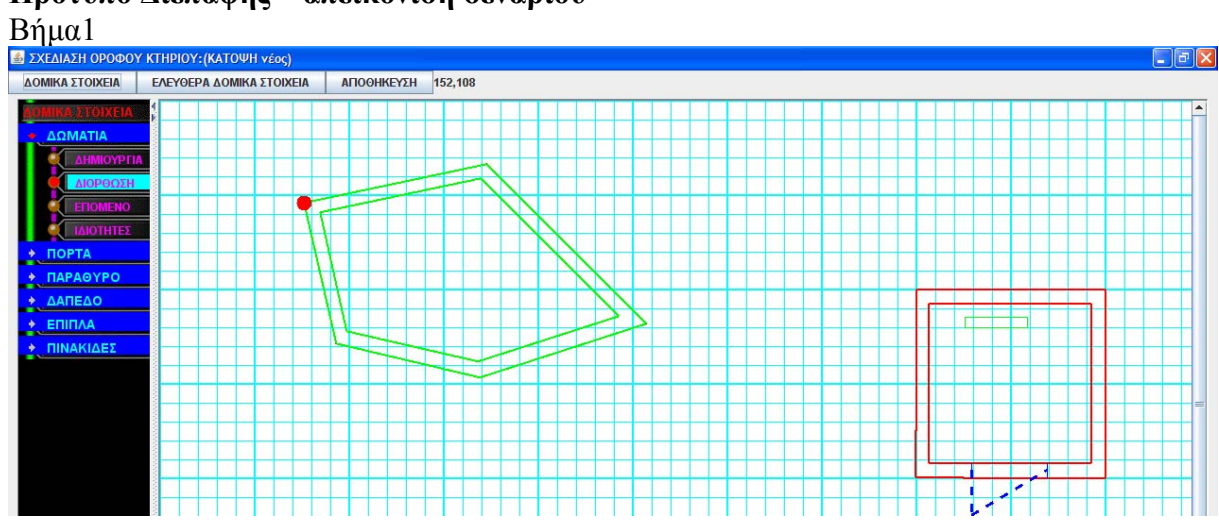

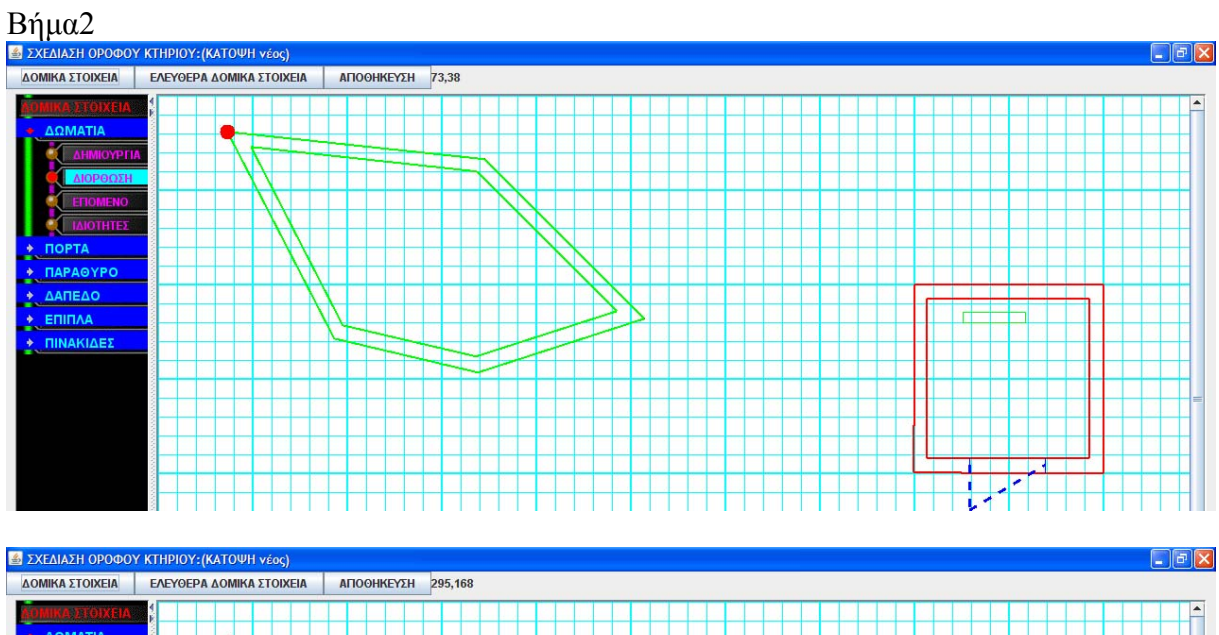

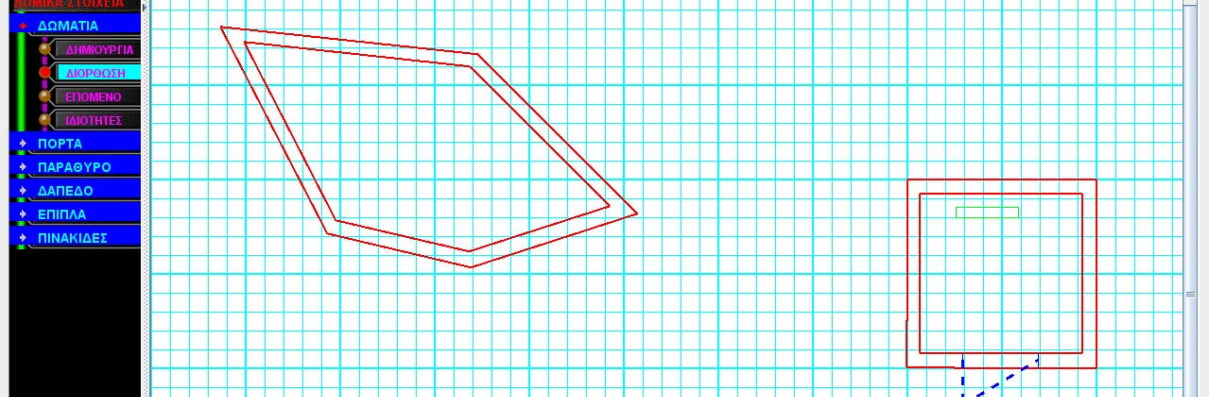

### **Σενάριο: Μετακίνηση επίπλου/ Μετακίνηση Πινακίδας**

Για να μετακινήσω μία επιγραφή ή πινακίδα ακολουθώ τα κάτωθι βήματα

#### **Βήματα σεναρίου:**  1.Επιλέγω έπιπλο/πινακίδα 2.Κάνω drag με το ποντίκι στη νέα θέση

#### **Αναλυτική περιγραφή βημάτων σεναρίου:**  Βήμα1.Επιλέγω έπιπλο/πινακίδα Πηγαίνω το ποντίκι μέσα στο αντικείμενο.Όταν αλλάξει χρώμα το έχω επιλέξει Βήμα2.Κάνω drag με το ποντίκι στη νέα θέση Με το ποντίκι το βάζω στην νέα θέση

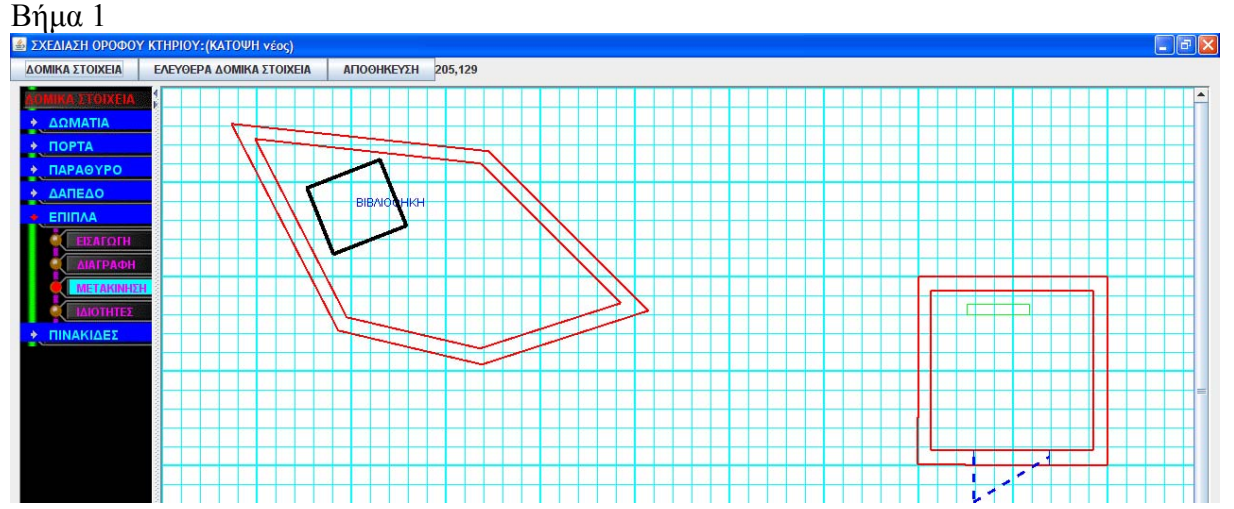

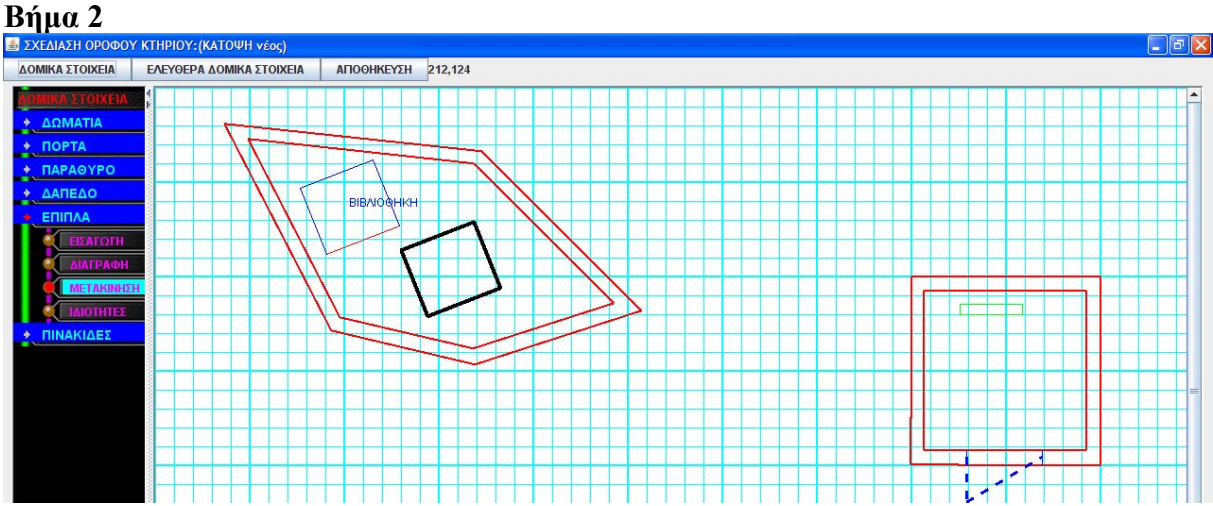

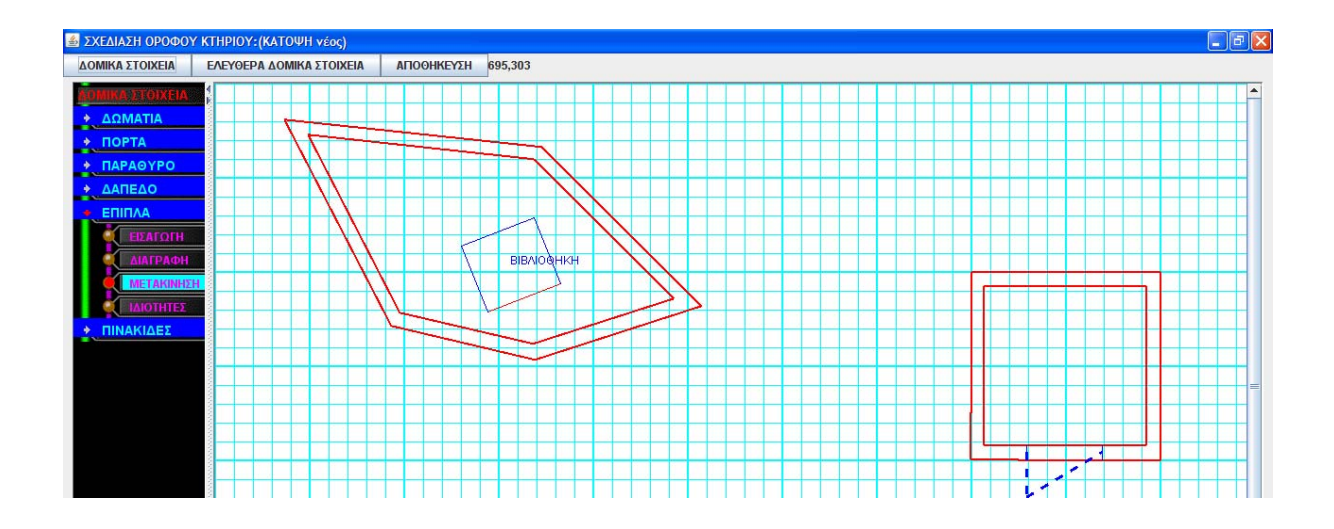

### **Σενάριο: Αποθήκευση σχεδίου**

Όλα τα στοιχεία που σχεδιάζονται ή διορθώνονται ή διαγράφονται κρατούνται στην μνήμη. Στο τέλος διαγράφεται από την βάση ο όροφος με τα στοιχεία του και αποθηκεύεται ο διορθωμένος

#### **Βήματα σεναρίου:**

1.Επιλέγω αποθήκευση 2.Επικύρωση αποθήκευσης

#### **Αναλυτική περιγραφή βημάτων σεναρίου:**

Βήμα1.Επιλέγω αποθήκευση

Εμφανίζεται ο διάλογος αποθήκευσης.Δεν γίνεται αποθήκευση χωρίς Ορισμένο δάπεδο Βήμα2.Επικύρωση αποθήκευσης

Επικυρώνω την αποθήκευση,σβήνω τον όροφο με τα στοιχεία του από την βάση Και βάζω το διορθωμένο όροφο.Επιστρέφω στη κεντρική εφαρμογή

#### **ΠΙΝΑΚΕΣ ΠΟΥ ΣΥΜΜΕΤΕΧΟΥΝ: όλο το datamodel 1**

# **Πρότυπο Διεπαφής – απεικόνιση σεναρίου**

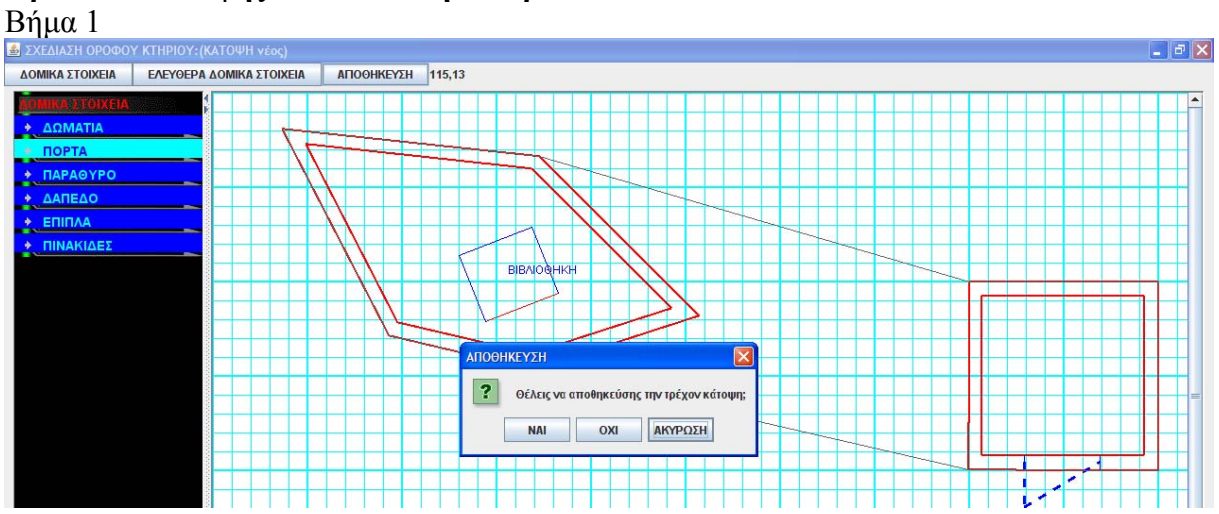

# $B$ ήμα2

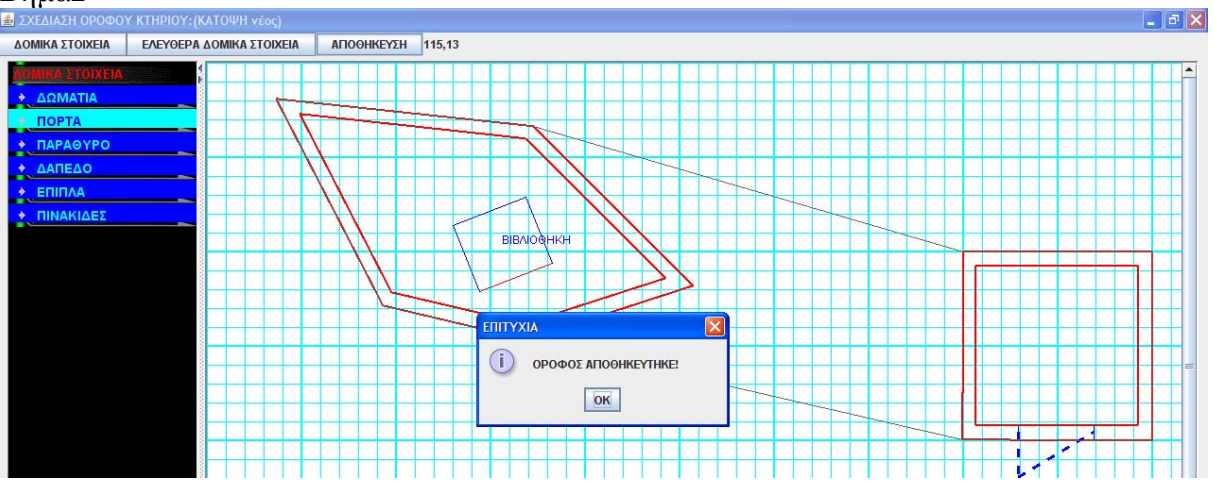

# **3.7.2.11 Λίστα σεναρίων περίπτωσης χρήσης: << 2Δ Ιδιότητες αντικειμένων >>**

Σε περαιτέρω ανάλυση, βρίσκουμε τις δράσεις για κάθε σενάριο της περίπτωσης χρήσης «**2Δ Ιδιότητες αντικειμένων >>** ξεχωριστά, όπως φαίνεται στον Πίνακα 1.

Πίνακας 12: **Δράσεις σεναρίων περίπτωσης χρήσης 2Δ Ιδιότητες αντικειμένων Σύστημα: 3Δ Digital Library** 

| $\Delta$ 00тци $a$ : Э $\Delta$ Digital Lideary |                                        |
|-------------------------------------------------|----------------------------------------|
| User: διαχειριστής, αρχιτέκτονας                |                                        |
| Περίπτωση χρήσης: 2Δ Ιδιότητες αντικειμένων     |                                        |
| Σενάρια                                         | Δράσεις                                |
| Ιδιότητες δωματίων                              | Επιλέγω δωμάτιο                        |
|                                                 | Δίνω τιμές στις ιδιότητες<br>$\bullet$ |
|                                                 | Επιλέγω αποθήκευση                     |
| Ιδιότητες επίπλων                               | Επιλέγω έπιπλο                         |
|                                                 | Δίνω τιμές στις ιδιότητες              |
| Ιδιότητες πινακίδων                             | Επιλέγω πινακίδα                       |
|                                                 | Δίνω τιμές στις ιδιότητες              |

**Περίπτωση χρήσης: 2Δ Ιδιότητες αντικειμένων**

# **Σενάριο: Ιδιότητες δωματίων**

#### **Βήματα σεναρίου:**

- 1.Επιλέγω δωμάτιο 2.Δίνω τιμές στις ιδιότητες
- 3.Επιλέγω αποθήκευση

#### **Αναλυτική περιγραφή βημάτων σεναρίου:**

Βήμα1.Επιλέγω δωμάτιο Επιλέγω το δωμάτιο που θέλω με το ποντίκι(αλλάζει χρώμα) Βήμα2.Δίνω τιμές στις ιδιότητες Δίνω όνομα,αν προγραμματίζεται,τύπος δωματίου Βήμα3 Επιλέγω αποθήκευση

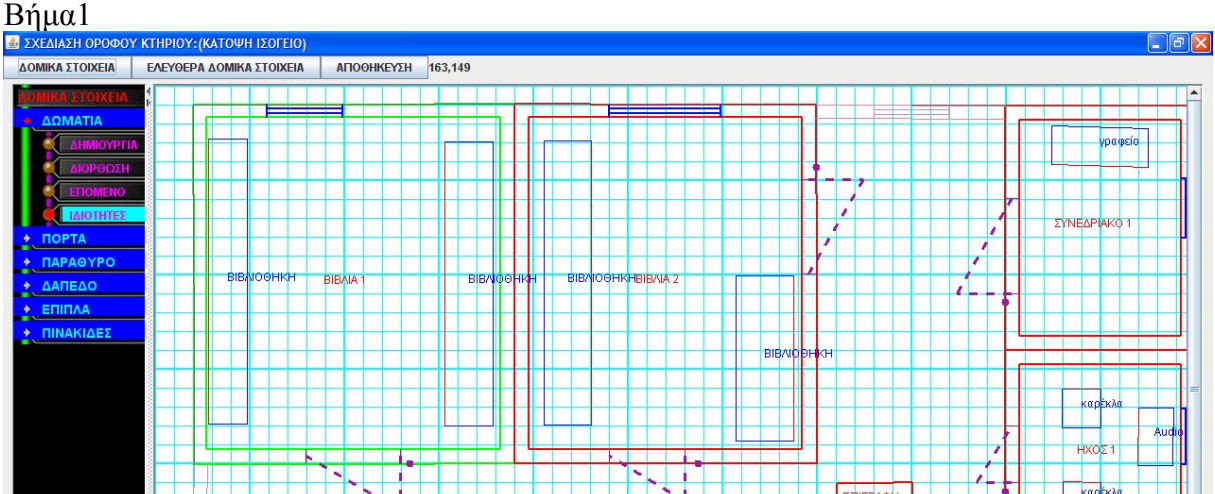

# Βήμα2-3

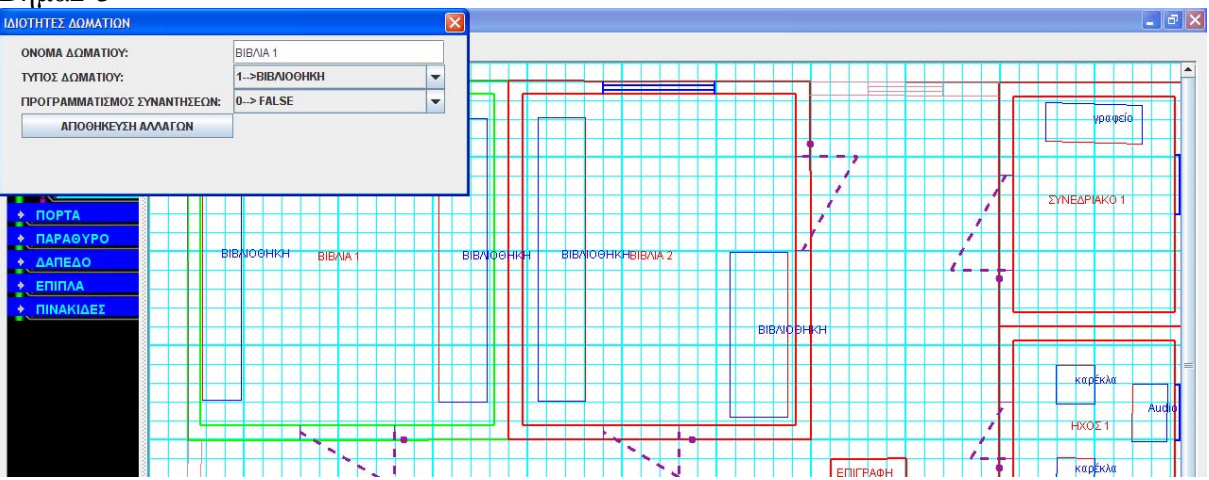

# **Περίπτωση χρήσης: 2Δ Ιδιότητες αντικειμένων**

# **Σενάριο: Ιδιότητες επίπλων**

#### **Βήματα σεναρίου:**

1.Επιλέγω έπιπλο 2.Δίνω τιμές στις ιδιότητες

**Αναλυτική περιγραφή βημάτων σεναρίου:**  Βήμα1.Επιλέγω έπιπλο Επιλέγω το έπιπλο που θέλω με το ποντίκι(αλλάζει χρώμα) Βήμα2.Δίνω τιμές στις ιδιότητες Εδώ έχω αλλαγή διαστάσεων , αντιστροφή σημείων εισαγωγής ,τύπο επίπλου κ.α.

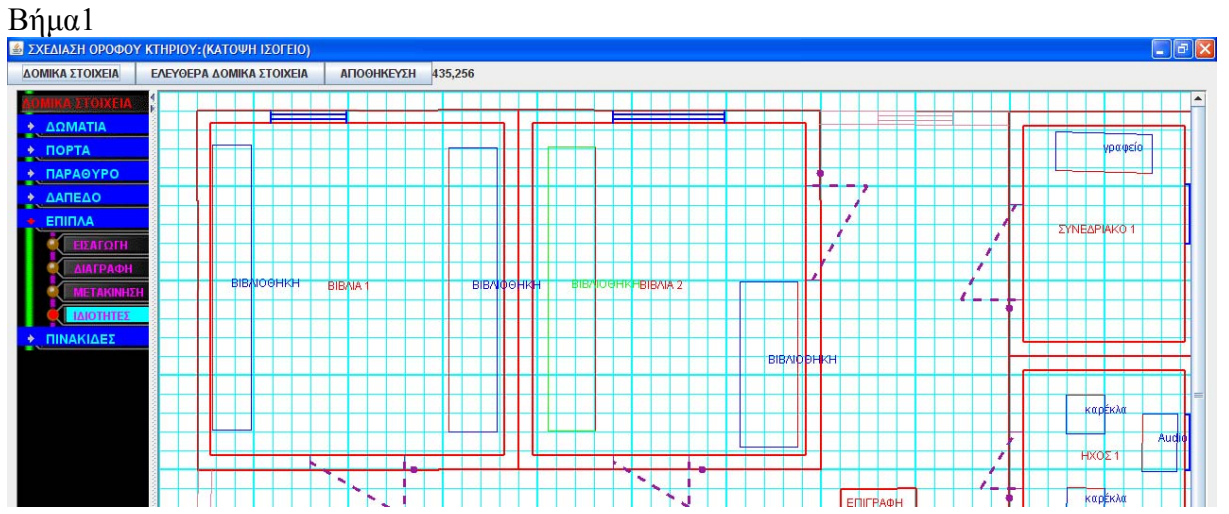

# Βήμα2(αλλαγή διαστάσεων)

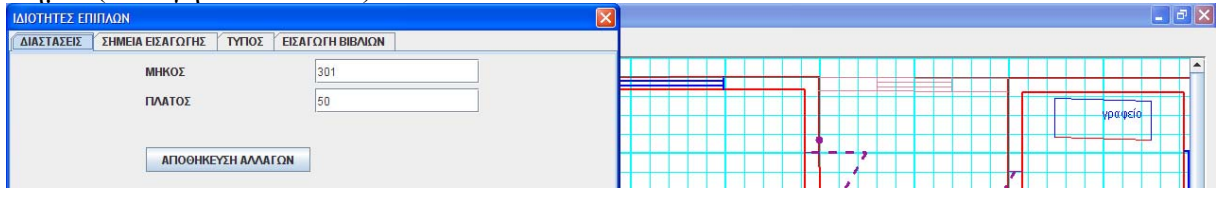

# (αντιστροφή σημείων εισαγωγής επίπλου)

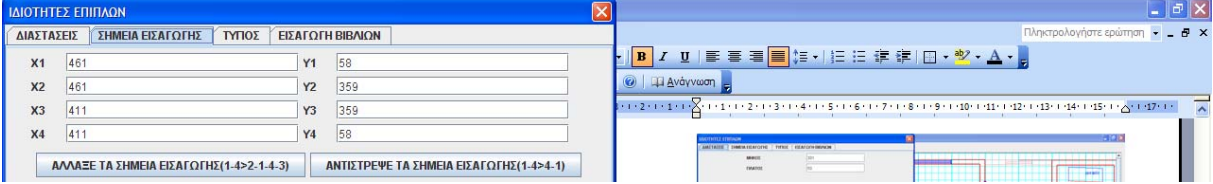

# (επιλογή τύπου επίπλου , κατηγορία αν έπιπλο είναι βιβλιοθήκη)

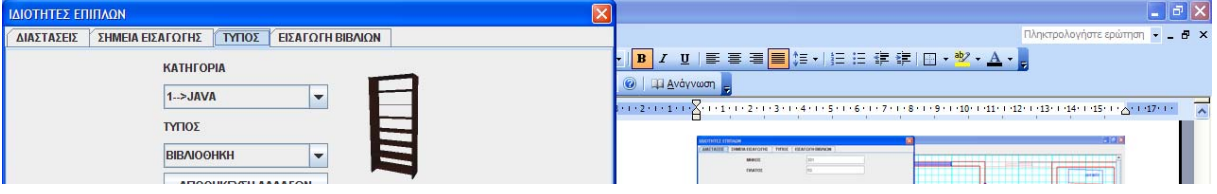

# (εισαγωγή βιβλίων αν έπιπλο βιβλιοθήκη)

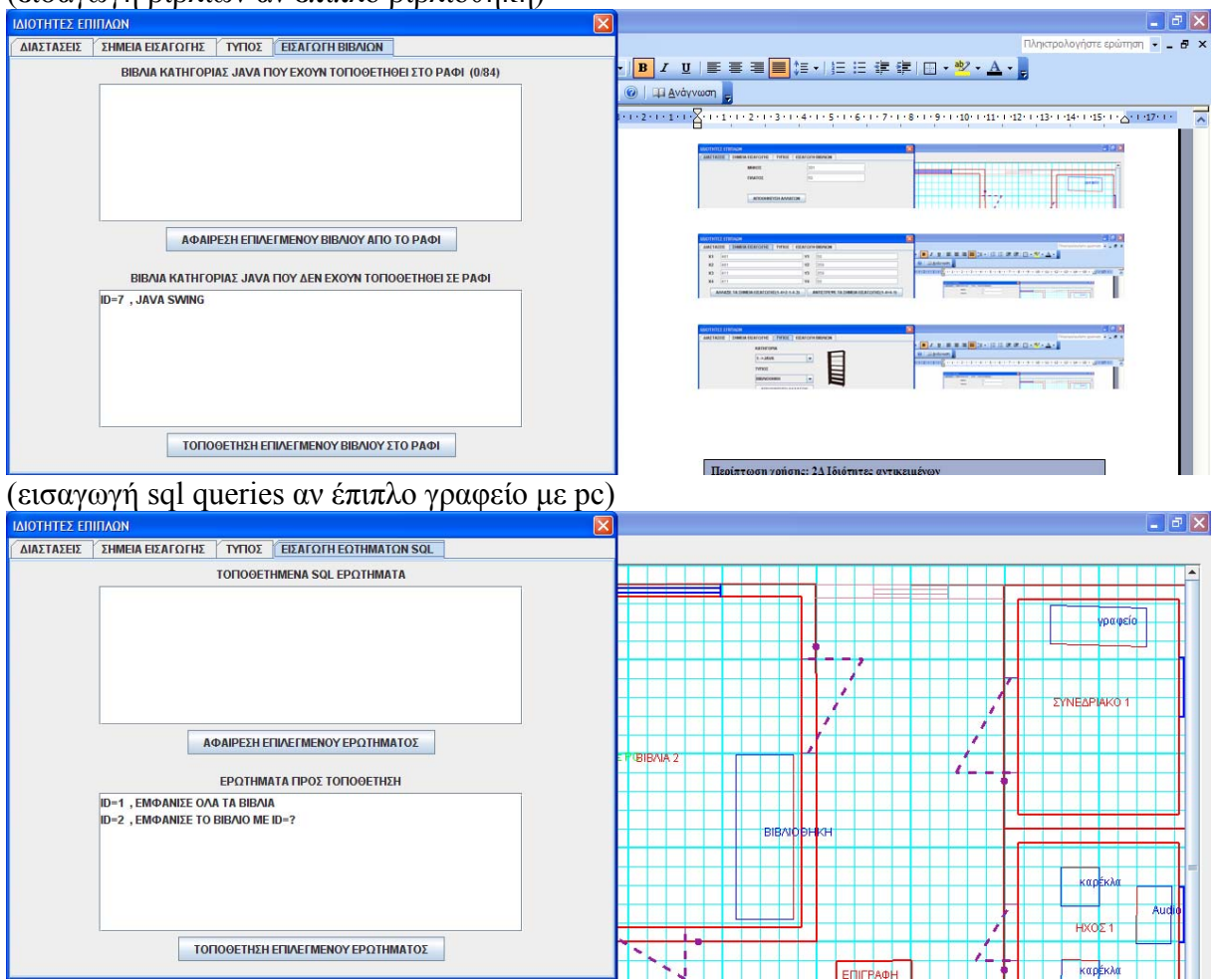

# **Περίπτωση χρήσης: 2Δ Ιδιότητες αντικειμένων**

#### **Σενάριο: Ιδιότητες πινακίδων**

#### **Βήματα σεναρίου:**

1.Επιλέγω πινακίδα 2.Δίνω τιμές στις ιδιότητες

**Αναλυτική περιγραφή βημάτων σεναρίου:**  Βήμα1.Επιλέγω πινακίδα Επιλέγω την πινακίδα που θέλω με το ποντίκι(αλλάζει χρώμα) Βήμα2.Δίνω τιμές στις ιδιότητες Εδώ έχω επιλογή δωματίου, βέλος κατεύθυνσης,τελικό κείμενο επιγραφής.

# **Πρότυπο Διεπαφής – απεικόνιση σεναρίου**

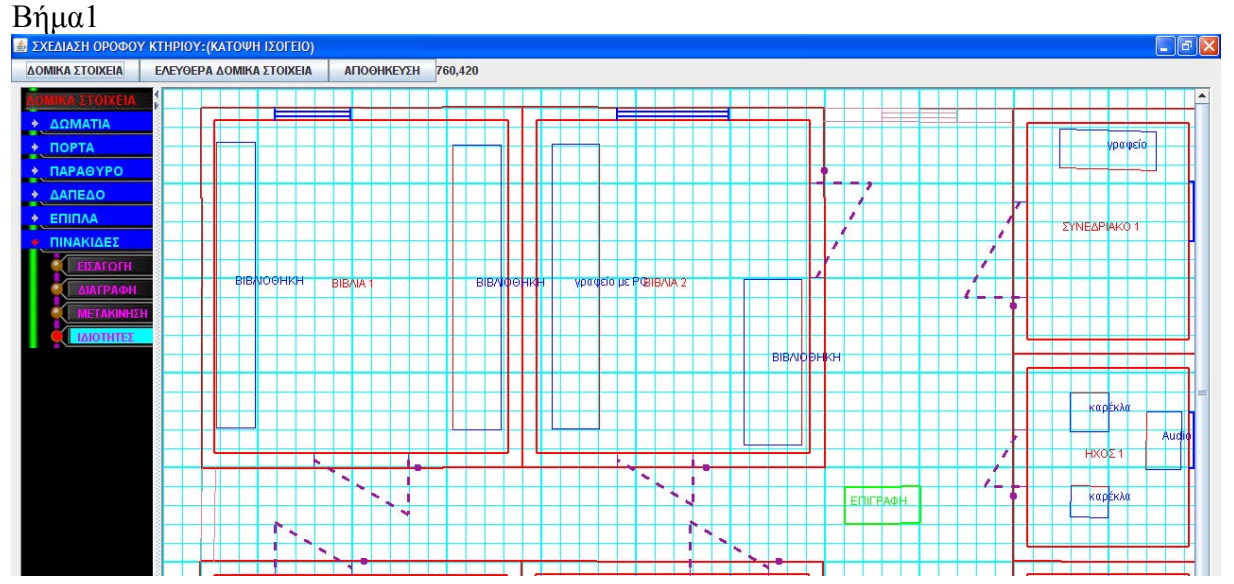

# Βήμα2

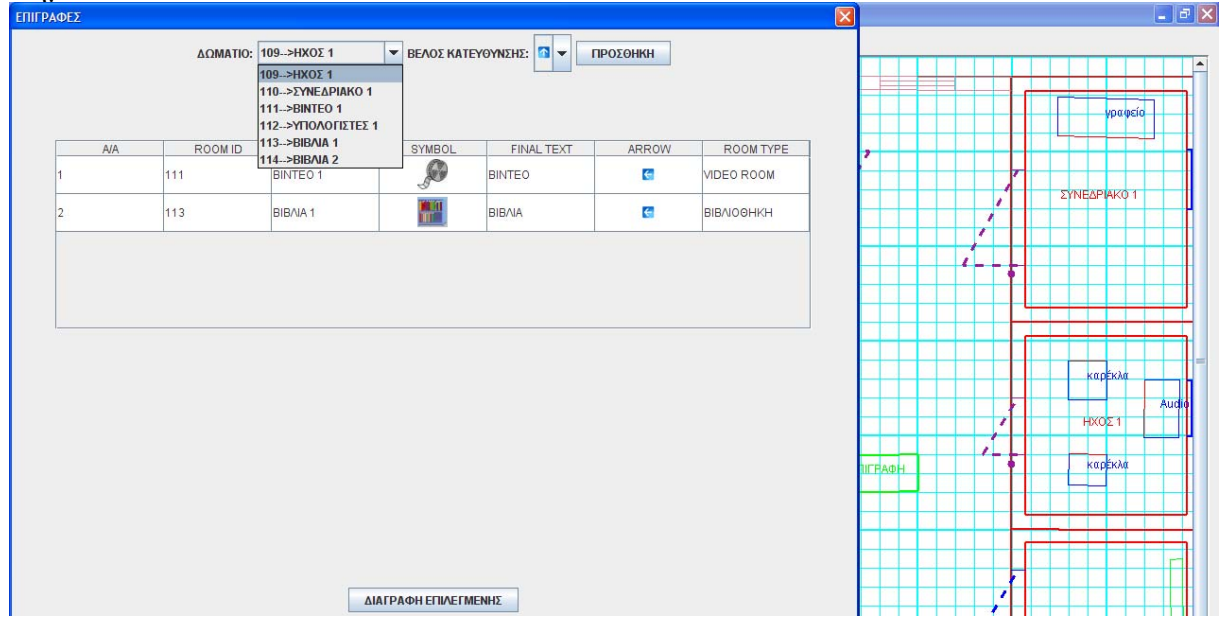

# **3.7.2.12 Λίστα σεναρίων περίπτωσης χρήσης: << 3Δ Πλοήγηση >>**

Σε περαιτέρω ανάλυση, βρίσκουμε τις δράσεις για κάθε σενάριο της περίπτωσης χρήσης «**3Δ Πλοήγηση >>** ξεχωριστά, όπως φαίνεται στον Πίνακα 1.

| . J JVI<br>Σύστημα: 3Δ Digital Library    |                                                   |
|-------------------------------------------|---------------------------------------------------|
| User: διαχειριστής, αρχιτέκτονας, χρήστες |                                                   |
| Περίπτωση χρήσης: 3Δ Πλοήγηση             |                                                   |
| Σενάρια                                   | Δράσεις                                           |
| Πλοήγηση με το πληκτρολόγιο               | Κίνηση με τα βελάκια                              |
|                                           | Κίνηση με πατημένο το Alt+βελάκια<br>٠            |
| Πλοήγηση με το mouse                      | Κίνηση με πατημένο το Alt                         |
|                                           | Κλικ με το ποντίκι και drag                       |
| Πλοήγηση με το πάνελ με τα κουμπιά        | Κλικ σε κουμπί κίνησης                            |
|                                           | Κλικ σε κουμπί με το Alt πατημένο                 |
|                                           | Κλικ στο default view                             |
|                                           | Συνεχής κίνηση                                    |
| Πλοήγηση με τις πινακίδες                 | Ακολουθώ τα βελη των πινακίδων και τις            |
|                                           | επιγραφές                                         |
| Πλοήγηση με την κάτοψη                    | Βλέπω το βελάκι πάνω στην κάτοψη και<br>$\bullet$ |
|                                           | με βάση αυτό πλοηγούμε                            |

Πίνακας 13: **Δράσεις σεναρίων περίπτωσης χρήσης 3Δ Πλοήγηση**

# **Περίπτωση χρήσης: 3Δ Πλοήγηση**

# **Σενάριο: Πλοήγηση με το πληκτρολόγιο**

Το 3D digital library υποστηρίζει 3 τρόπους πλοήγησης και 2 βοηθητικούς.

**Βήματα σεναρίου Α:** 

Α1.Κίνηση με τα βελάκια

#### **Αναλυτική περιγραφή βημάτων σεναρίου:**

Βήμα Α1: Κίνηση με τα βελάκια

Πατώντας τα βελάκια εμπρος,πίσω κινω την κάμερα εμπρος,πίσω.Πατώντας τα βελάκια αριστερά δεξιά στρίβω την κάμερα αριστερά ,δεξιά

# **Βήματα σεναρίου Β:**

Β1.Κίνηση με πατημένο το Alt+βελάκια

### ΒήμαΒ1:Κίνηση με πατημένο το Alt+βελάκια

Πατώντας τα βελάκια εμπρος,πίσω κινω την κάμερα πάνω κάτω κατά τον άξονα Ζ.Πατώντας τα βελάκια δεξιά αριστερά κινώ την κάμερα παράλληλα με τη θέαση της δεξιά αριστερά

# **Περίπτωση χρήσης: 3Δ Πλοήγηση**

#### **Σενάριο: Πλοήγηση με το mouse**

#### **Βήματα σεναρίου Α:**

Α1 Κίνηση με πατημένο το Alt

# **Αναλυτική περιγραφή βημάτων σεναρίου:**

Βήμα Α1: Κίνηση με πατημένο το Alt

Έχοντας πατημένο το Alt και το αριστερό πλήκτρο του ποντικιού πηγαίνοντας το ποντίκι προς τα πάνω στην οθόνη κινούμε μπροστά,προς τα κάτω κινούμε πίσω προς τα αριστερά, δεξιά κινούμαι παράλληλα αριστερά δεξιά με τη γωνία θέασης της κάμερας

#### **Βήματα σεναρίου Β:**

Κλικ με το ποντίκι και drag

#### **Αναλυτική περιγραφή βημάτων σεναρίου:**

Βήμα Β1: Κλικ με το ποντίκι και drag

πηγαίνοντας το ποντίκι προς τα πάνω στην οθόνη κινούμε μπροστά,προς τα κάτω κινούμε πίσω ,προς τα αριστερά, δεξιά στρέφω την κάμερα αριστερά δεξιά

# **Περίπτωση χρήσης: 3Δ Πλοήγηση**

#### **Σενάριο: Πλοήγηση με το πάνελ με τα κουμπιά**

Η μπάρα ολίσθησης αλλάζει το βήμα της κίνησης.Αυτό επηρεάζει όλες τις πλοηγήσεις **Αναλυτική περιγραφή βημάτων σεναρίου Α:** 

Βήμα Α1.Κλικ σε κουμπί κίνησης

Όταν πατήσω στα βελάκια εμπρός αριστερά δεξιά πίσω αντιστοιχεί σε κίνηση παρόμοια με το βέλος.Τα βέλη με στροφή στρίβουν την κάμερα.Στις κάμερεςαντιστοιχεί σε αλλαγή γωνίας κατά τον άξονα Ζ.

#### **Αναλυτική περιγραφή βημάτων σεναρίου Β:**

Βήμα Β1. Κλικ σε κουμπί με το Alt πατημένο Το μόνο που αλλάζει είναι ότι τα βελάκια πάνω κάτω αλλάζουν το υψόμετρο της κάμερας.

**Βήματα σεναρίου Γ:**  Γ1.Κλικ στο default view

# **Αναλυτική περιγραφή βημάτων σεναρίου:**

ΒήμαΓ1:Κλικ στο default view Επαναφέρει την θέαση στις αρχικές γωνίες και υψόμετρο

#### **Βήματα σεναρίου Γ:**  Δ1.Συνεχής κίνηση

**Αναλυτική περιγραφή βημάτων σεναρίου:** 

ΒήμαΔ1:Συνεχής κίνηση

Επαναλαμβάνει την κίνηση που επιλέγω από το πάνελ κουμπιών χειρισμού

# **Περίπτωση χρήσης: 3Δ Πλοήγηση**

#### **Σενάριο: Πλοήγηση με τις πινακίδες**

Το 3D digital library δημιουργεί πινακίδες με επιγραφές και βέλη κατεύθυνσης

#### **Βήματα σεναρίου:**

1.Ακολουθώ τα βελη των πινακίδων και τις επιγραφές

#### **Αναλυτική περιγραφή βημάτων σεναρίου:**  Βήμα 1:Ακολουθώ τα βελη των πινακίδων και τις επιγραφές Οι πινακίδες γράφουν τον προορισμό και την πορεία που πρέπει να ακολουθήσω για να φτάσω εκεί

# **Περίπτωση χρήσης: 3Δ Πλοήγηση**

# **Σενάριο: Πλοήγηση με την κάτοψη**

Το 3D digital library στην 3Δ αναπαράσταση κτηρίου εμφανίζει την κάτοψη του τρέχοντος ορόφου σε κόκκινο πλαίσιο την κάτοψη του προηγούμενου ορόφου προς τα αριστερά και προς τα δεξιά την κάτοψη του από πάνω ορόφου.Στην τρέχουσα κάτοψη εμφανίζεται ένα βελάκι που δείχνει την θέση της κάμερας στην κάτοψη καθώς και την κατεύθυνση της.

#### **Βήματα σεναρίου:**

1.Βλέπω το βελάκι πάνω στην κάτοψη και με βάση αυτό πλοηγούμε

#### **Αναλυτική περιγραφή βημάτων σεναρίου:**

Βήμα 1: Βλέπω το βελάκι πάνω στην κάτοψη και με βάση αυτό πλοηγούμε

Βλέπω στην κάτοψη το βελάκι και βρίσκοντας που θέλω να πάω κατευθύνω το βελάκι στην σωστή θέση.

**Γενικό πρότυπο Διεπαφής – απεικόνιση σεναρίων (πάνελ με κουμπιά πλοήγησης ,πλοήγηση με κάτοψη , πλοήγηση με πινακίδες)** 

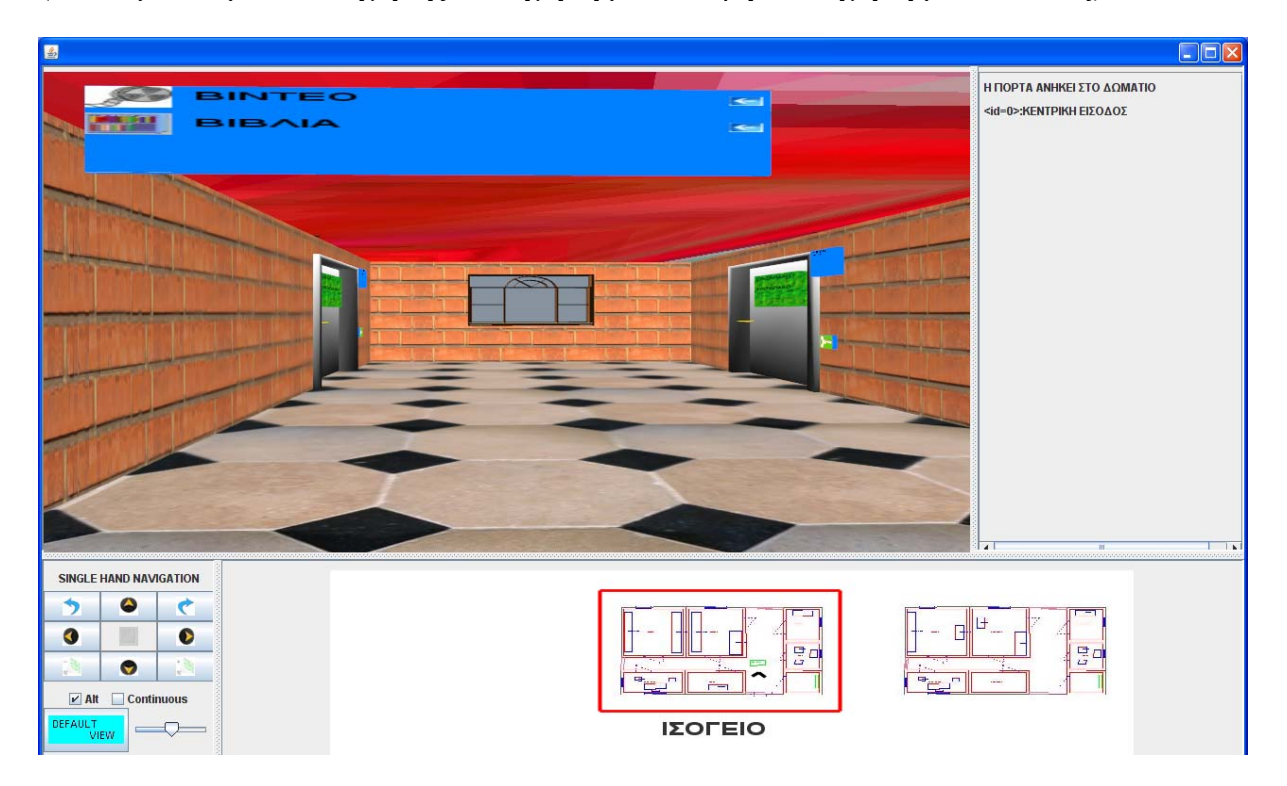

# **3.7.2.13 Λίστα σεναρίων περίπτωσης χρήσης: << 3Δ Διάδραση με αντικείμενα >>**

Σε περαιτέρω ανάλυση, βρίσκουμε τις δράσεις για κάθε σενάριο της περίπτωσης χρήσης «**3Δ Διάδραση με αντικείμενα >>** ξεχωριστά, όπως φαίνεται στον Πίνακα 1.

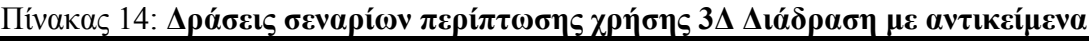

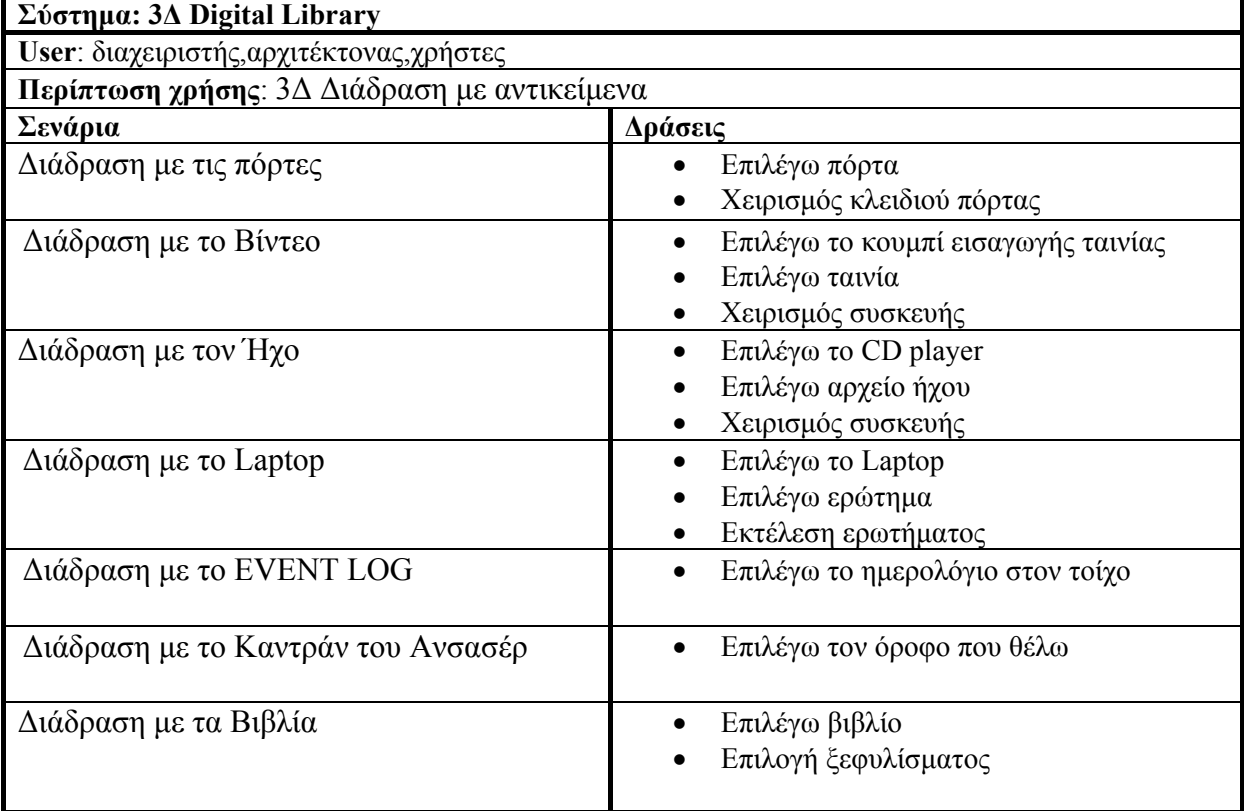

#### **Σενάριο: Διάδραση με τις πόρτες**

Κάθε πόρτα δωματίου έχει μία επιγραφή που δηλώνει όνομα και τύπο δωματίου Έχει μία επιγραφή πάνω και δεξιά που μας λέει τι μας παρέχει ένα δωμάτιο(αντικείμενα) Ένα κλειδί που ανοίγει ή κλείνει την πόρτα ανάλογα με την πρόσβαση που έχει ένας χρήστης σε αυτή.

Η διάδραση με τις πόρτες μπορεί να γίνει Α)επιλέγοντας την πόρτα και εμφάνισης των στοιχείων της πάνω δεξιά Β)χρησιμοποιώντας το κλειδί για να την ανοίξω κλείσω αν έχω πρόσβαση **Βήματα σεναρίου Α:**  Α1. Επιλέγω την πόρτα **Αναλυτική περιγραφή βημάτων σεναρίου:**  Βήμα Α1: Επιλέγω την πόρτα Εμφανίζονται στοιχεία πόρτας πάνω δεξιά

**Βήματα σεναρίου Β:**  Β1. χειρισμός κλειδιού

#### **Αναλυτική περιγραφή βημάτων σεναρίου:**

ΒήμαΒ1:χειρισμός κλειδιού

Αν το κλειδί έχει πράσινο φόντο πόρτα κλειστή.Αν κόκκινο πόρτα ανοικτή.Πατώντας με το Ποντίκι στο κλειδί εναλάσουμε καταστάσεις της πόρτας.Για να ανοίξει η πόρτα ελέγχονται πρώτα τα δικαιώματα του χρήστη σε αυτή

#### **Πίνακες που συμμετέχουν: porta\_privil,groupusers**

# **Πρότυπο διεπαφής – απεικόνιση σεναρίου**

Βήμα Α1

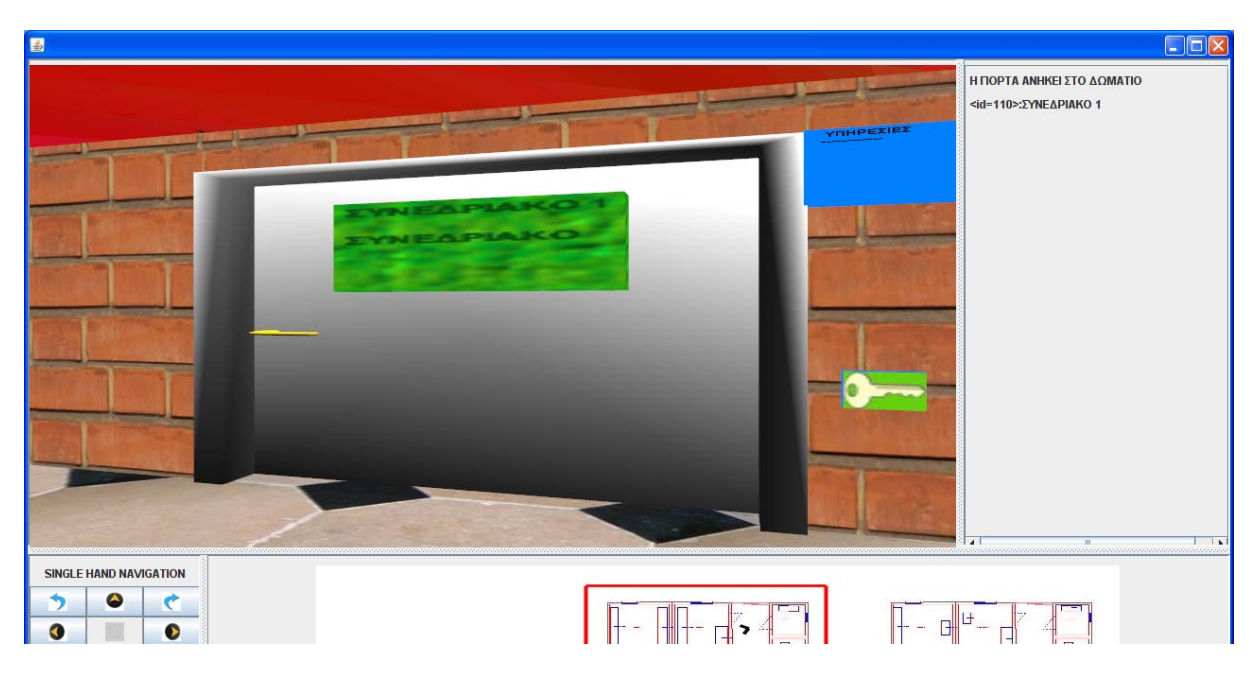

Βήμα Β1

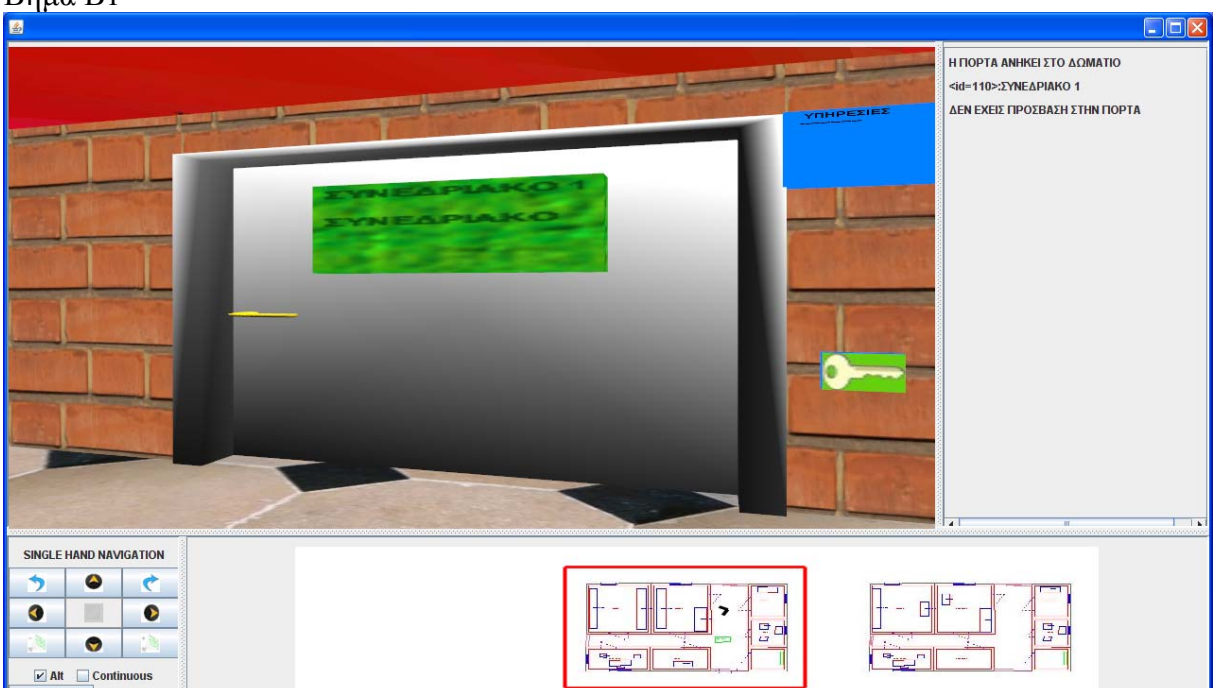

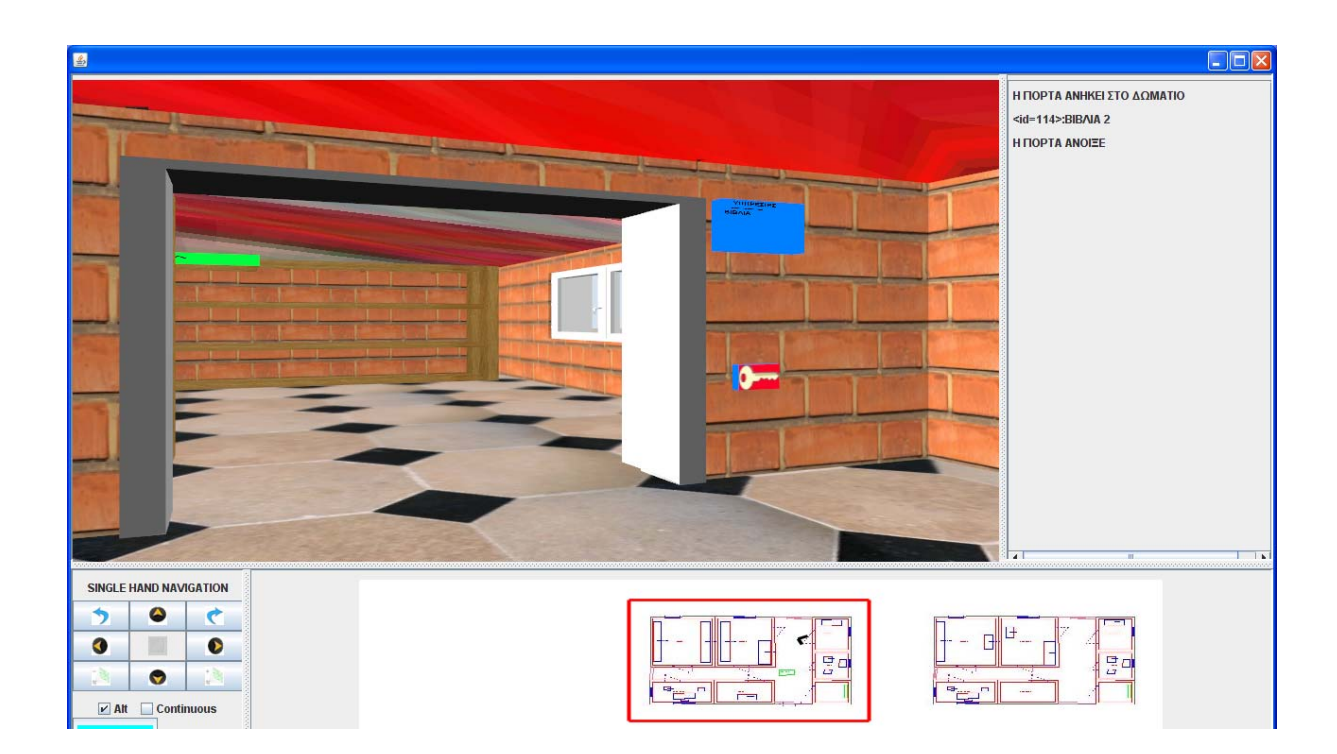

### **Σενάριο: Διάδραση με το Βίντεο**

Υποστηρίζονται μόνο mpg ταινίες

#### **Βήματα σεναρίου:**

- 1.Επιλέγω κουμπί εισαγωγής ταινίας
- 2.Επιλέγω αρχείο βίντεο
- 3.Χειρισμός συσκευής

#### **Αναλυτική περιγραφή βημάτων σεναρίου:**

Βήμα 1. Επιλέγω κουμπί εισαγωγής ταινίας

Επιλέγω το κουμπί και εμφανίζονται πάνω δεξιά όλα τα αρχεία βίντεο που υπάρχουν στην βάση

Βήμα 2.Επιλέγω αρχείο βίνετο

Επιλέγω αυτό που θέλω.Ο χειρισμός γίνεται τώρα στο 3Δ

Βήμα 3.Χειρισμός συσκευής

Ο χρήστης μπορεί να χειριστεί την συσκευή με τα κουμπιά που υπάρχουν πάνω στην συσκευή ή να αρχίσει το σενάριο από την αρχή

# **Πρότυπο διεπαφής – απεικόνιση σεναρίου Βήμα1**

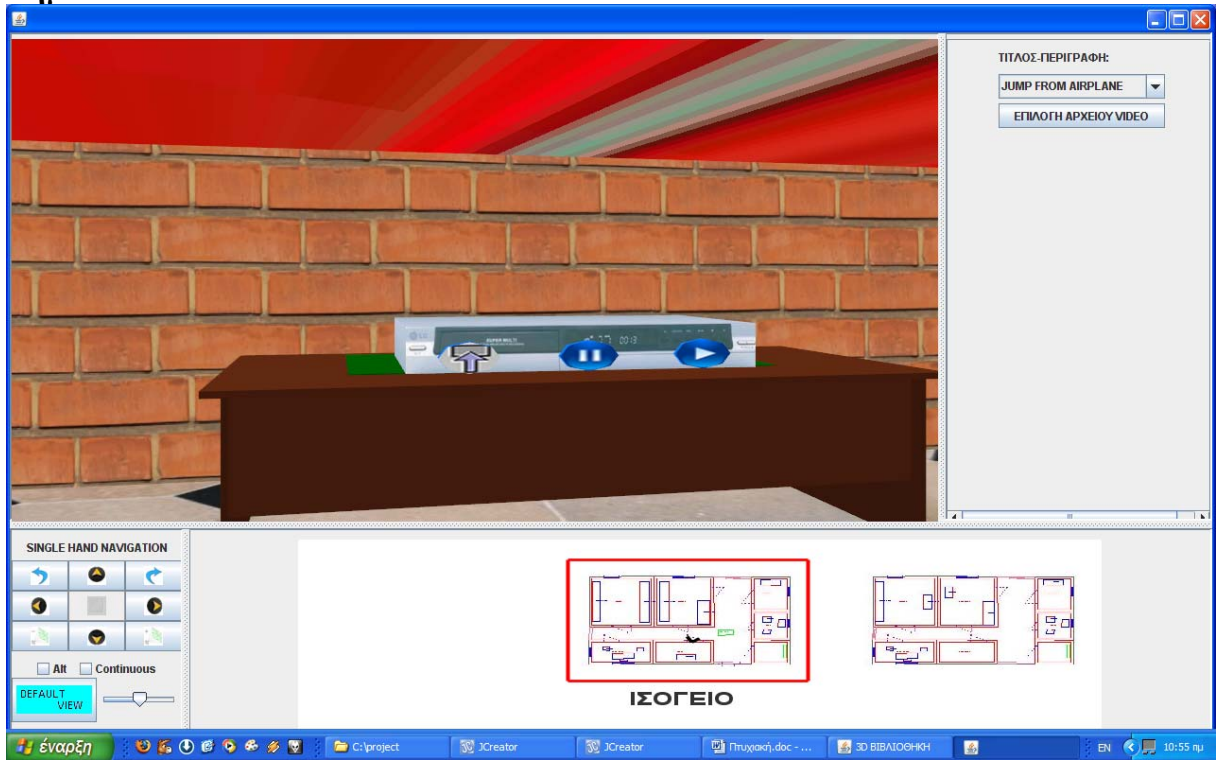

# **Περίπτωση χρήσης: 3Δ Διάδραση με αντικείμενα**

# **Σενάριο: Διάδραση με τον Ήχο**

Υποστηρίζονται μόνο mp3 ήχοι

# **Βήματα σεναρίου:**

- 1.Επιλέγω το CD player
- 2.Επιλέγω αρχείο ήχου
- 3.Χειρισμός συσκευής

**Αναλυτική περιγραφή βημάτων σεναρίου:**  Βήμα 1.Επιλέγω το CD player Επιλέγω την συσκευή αναπαραγωγής και εμφανίζονται πάνω δεξιά όλα τα αρχεία ήχου που υπάρχουν στην βάση Βήμα 2.Επιλέγω αρχείο ήχου Επιλέγω αυτό που θέλω.Ο χειρισμός γίνεται τώρα στο 3Δ Βήμα 3.Χειρισμός συσκευής Ο χρήστης μπορεί να χειριστεί την συσκευή με τα κουμπιά που υπάρχουν πάνω στην συσκευή ή να αρχίσει το σενάριο από την αρχή

### **Πρότυπο διεπαφής – απεικόνιση σεναρίου Βήμα1-2-3**

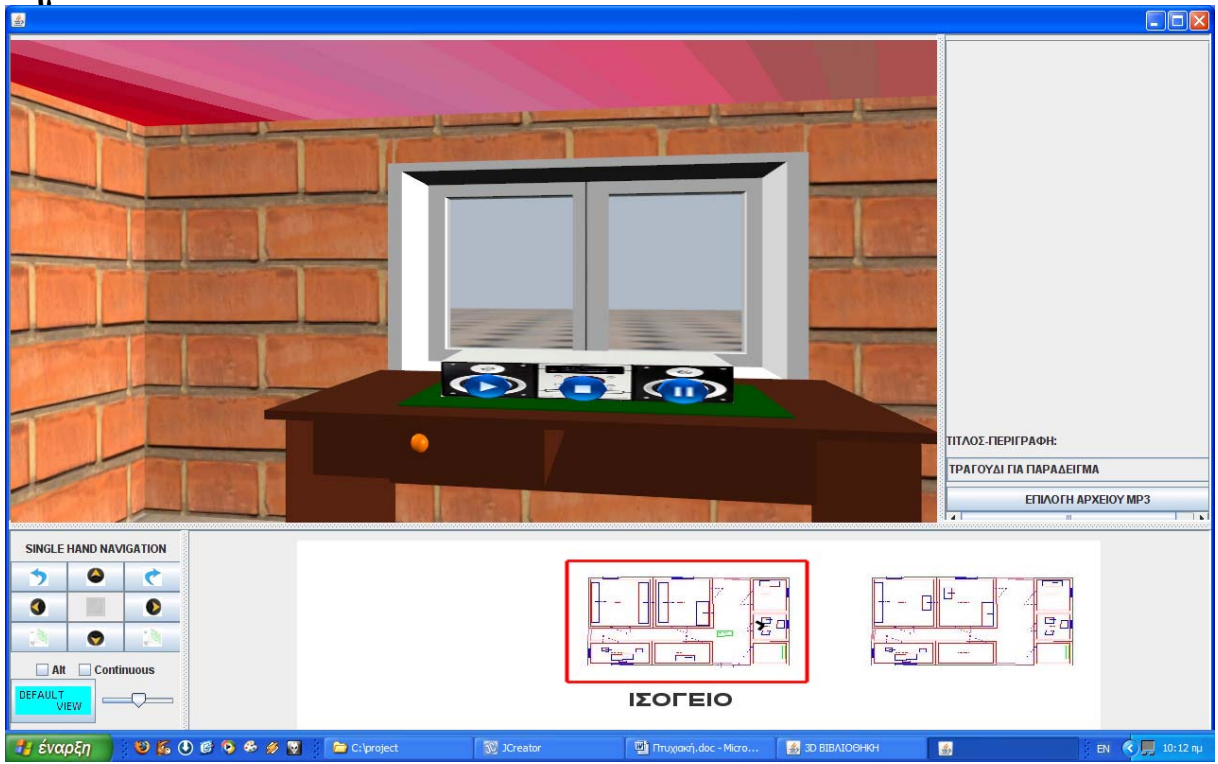

# **Περίπτωση χρήσης: 3Δ Διάδραση με αντικείμενα**

# **Σενάριο: Διάδραση με το Laptop**

Το 3D digital library έχει την δυνατότητα δημιουργίας ερωτημάτων και εμφάνισης αποτελεσμάτων συνδεμένα με το αντικείμενο Λαπτοπ.Κάθε ένα έχει τα δικά του ερωτήματα

#### **Βήματα σεναρίου:**

- 1.Επιλέγω το Laptop
- 2.Επιλέγω ερώτημα
- 3.Εκτέλεση ερωτήματος

**Αναλυτική περιγραφή βημάτων σεναρίου:**  Βήμα 1.Επιλέγω το Laptop Επιλέγω το Laptop και εμφανίζονται πάνω δεξιά τα καταχωρημένα σε αυτό ερωτήματα Βήμα 2.Επιλέγω ερώτημα Επιλέγω από την λίστα αυτό που θέλω Βήμα 3.Εκτέλεση ερωτήματος Επιλέγω εκτέλεση και βλέπω το αποτέλεσμα στην οθόνη

# **Βήμα1**

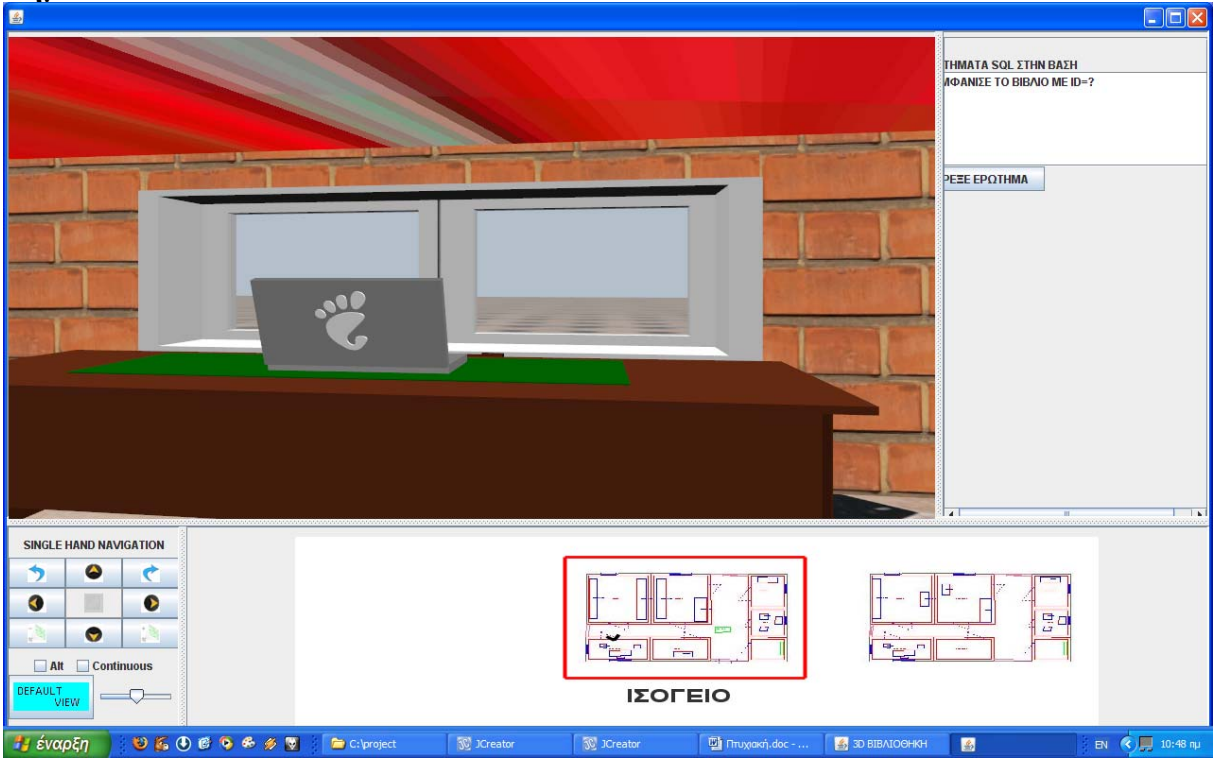

#### **Βήμα2**   $\Box$ ox  $\blacksquare$ **THMATA SQL ETHN BAEH<br>AQANIEE TO BIBAIO ME ID=? PEEE EPOTHMA** SINGLE HAND NAVIGATION  $\bullet$  $\bullet$  $\triangle$  $\begin{array}{c} \begin{array}{c} \end{array} \end{array}$ u,  $\bullet$ 画  $\bullet$ F 명이 명이  $\bullet$  $\frac{1}{\sqrt{2}}$  $\ddot{r}$ Alt Continuous FAL  $\qquad \qquad \Box$ ΙΣΟΓΕΙΟ T<br>VIEW | **UEOCOFST** Forproject  $\begin{bmatrix} \begin{array}{c} \begin{array}{c} \text{w} \\ \text{w} \end{array} \end{bmatrix}$  Птихиаки́, doc - ... EN  $\bigotimes_{i=1}^{k}$  10: Η έναρξη **SC** JCreator  $\sqrt{\sqrt{2}}$  JCreator  $\frac{1}{2}$  3D BIBAIO@HKH

**Βήμα3** 

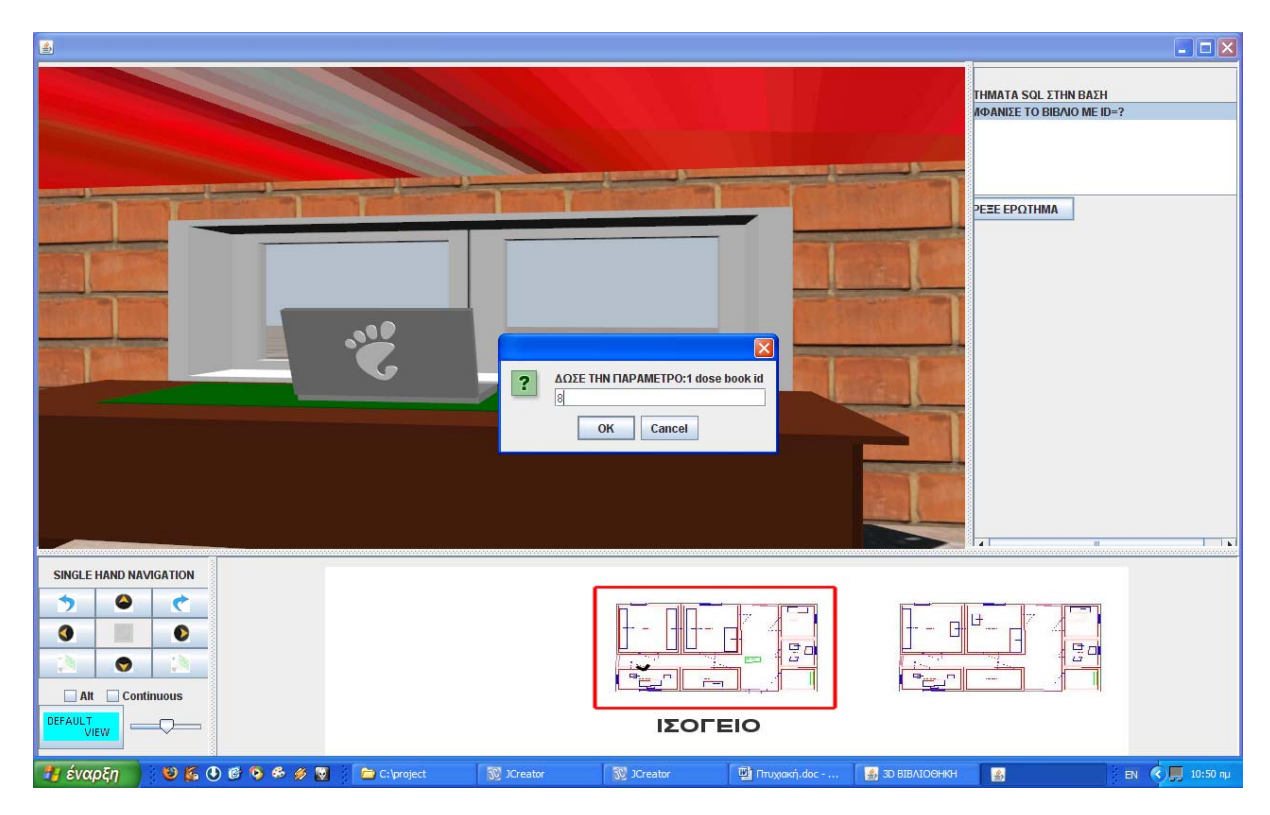

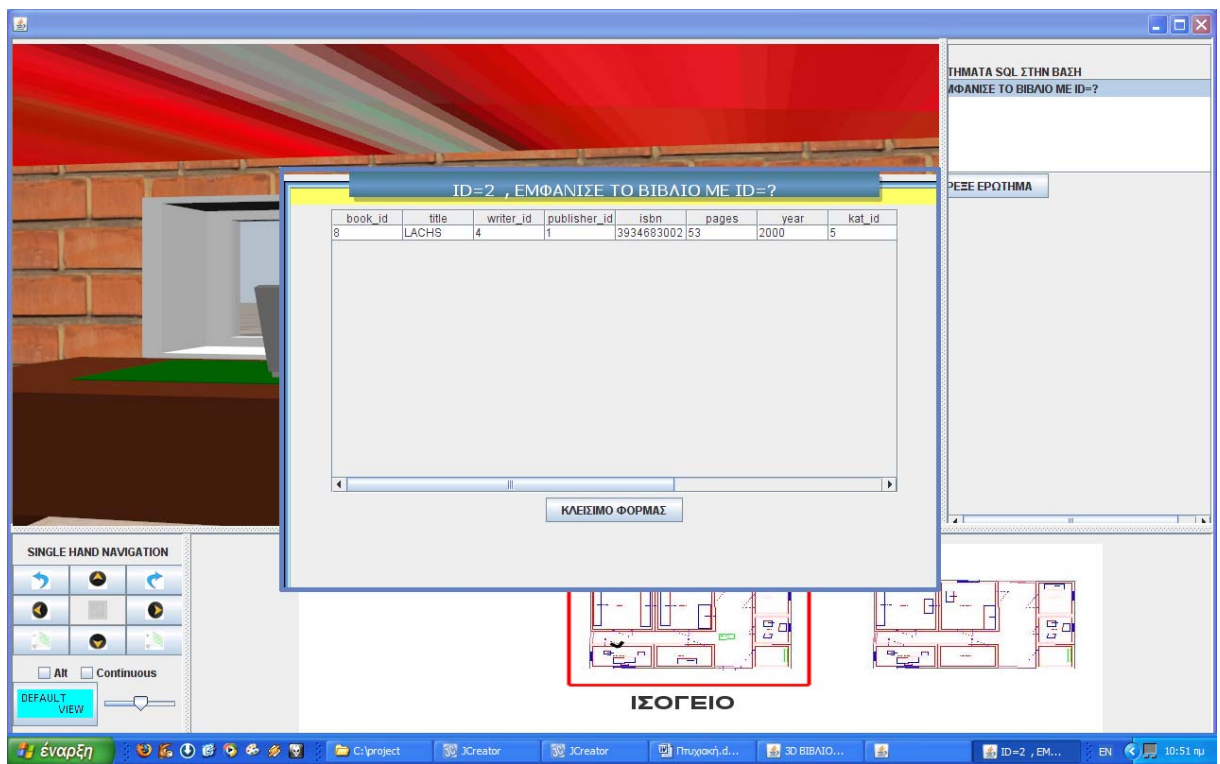

### **Σενάριο: Διάδραση με το EVENT LOG**

Το event log ενημερώνεται αυτόματα κάθε 10 δευτερόλεπτα (δυναμικά) από την βάση για τυχόν αλλαγές.Εμφανίζει κατάλληλα μηνύματα.Μέσα του υπάρχει ένα ημερολόγιο.Πατώντας το εμφανίζονται όλες οι κρατήσεις που αφορούν στο δωμάτιο που βρίσκεται από έξω.

**Βήματα σεναρίου:**  1. Επιλέγω το ημερολόγιο

**Αναλυτική περιγραφή βημάτων σεναρίου:**  Βήμα 1: Επιλέγω το ημερολόγιο Πατώντας το ημερολόγιο κουμπί ο χρήστης βλέπει τις κρατήσεις που έχουν καταχωρηθεί στο δωμάτιο αυτό

#### **Πίνακες που συμμετέχουν: events , eventstatus ,userschedules**

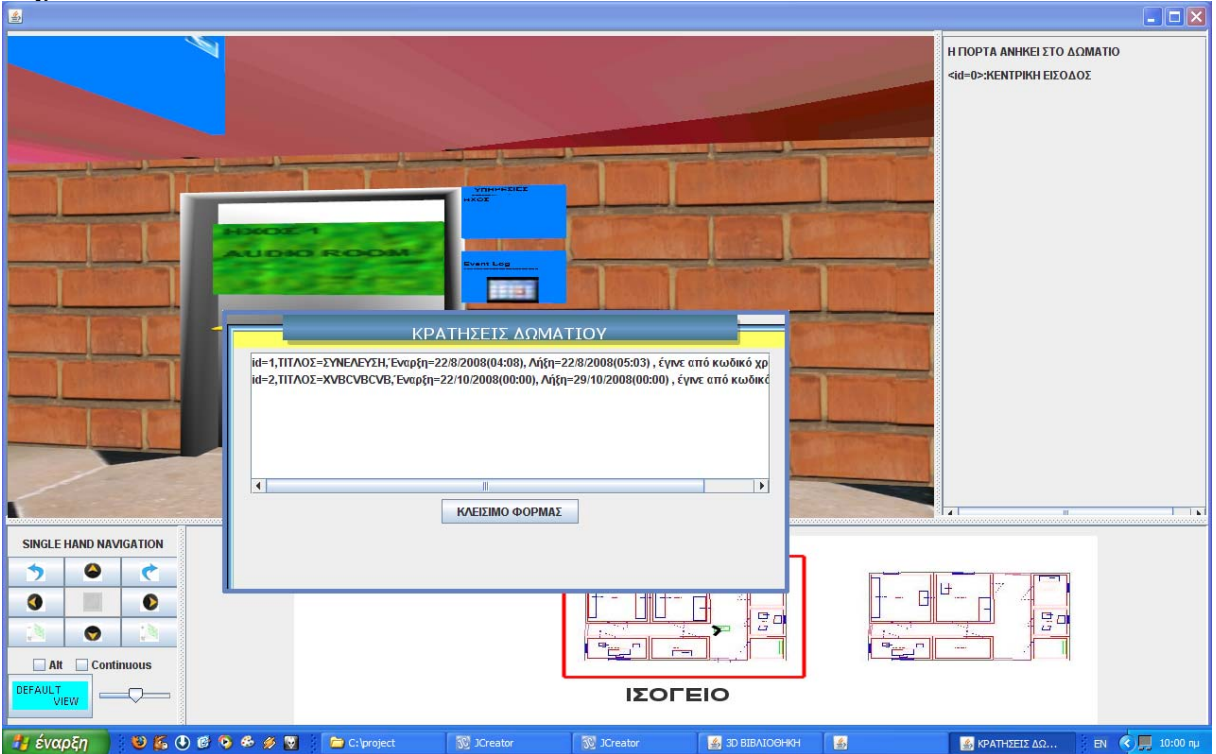

#### **Σενάριο: Διάδραση με το Καντράν του Ανσασέρ**

Κάθε όροφος έχει ένα κουτί με το όνομα του βαλμένο κατά ύψος μέσα στο ανσασέρ.Επιλέγοντας το κατάλληλο πηγαίνω και στον όροφο που θέλω

#### **Βήματα σεναρίου Α(με κλικ):**  1. Επιλογή ορόφου

#### **Αναλυτική περιγραφή βημάτων σεναρίου:**  Βήμα 1: Επιλογή ορόφου

Επιλέγω το κουτί με το όνομα ορόφου που θέλω να πάω.Μόλις φτάσω η κάμερα περιστρέφεται 180 μοίρες γιαν να στραφώ προς την πόρτα.

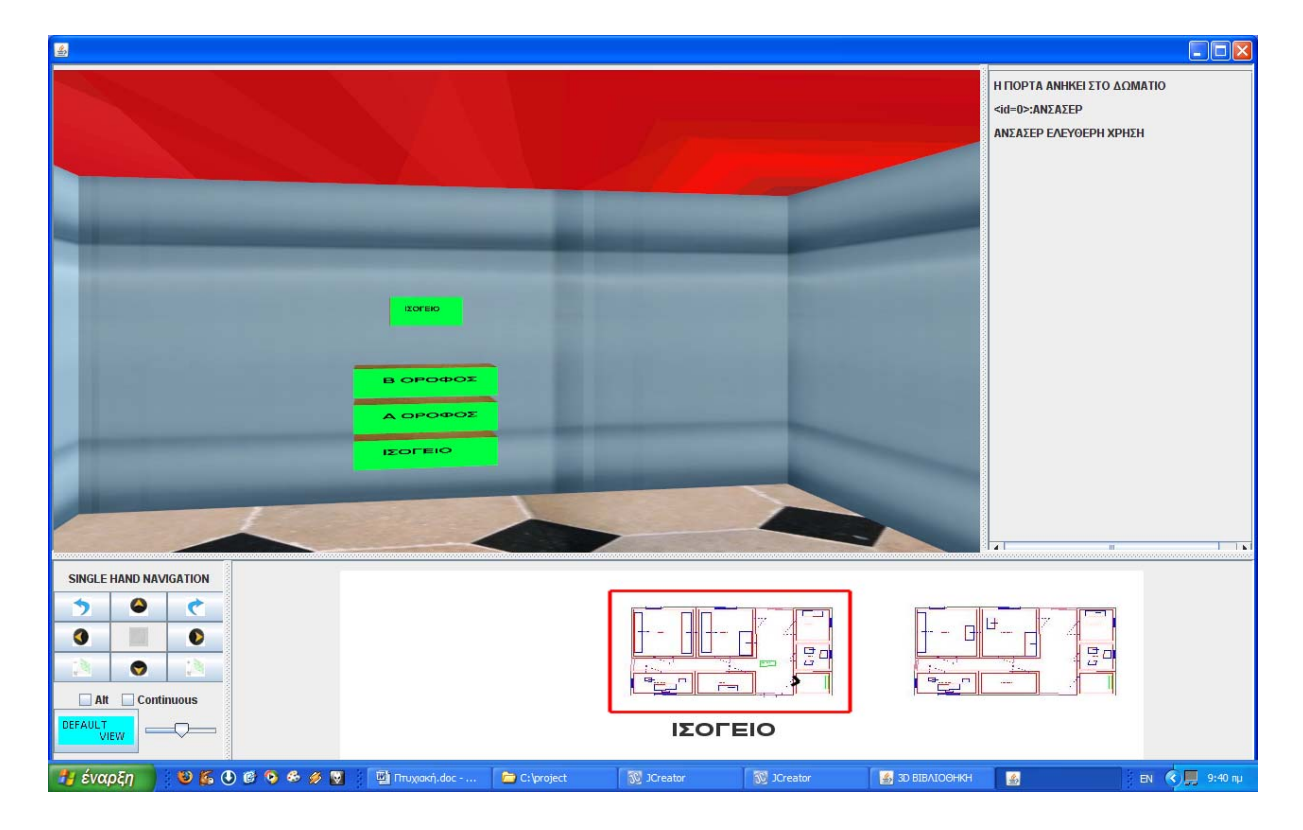

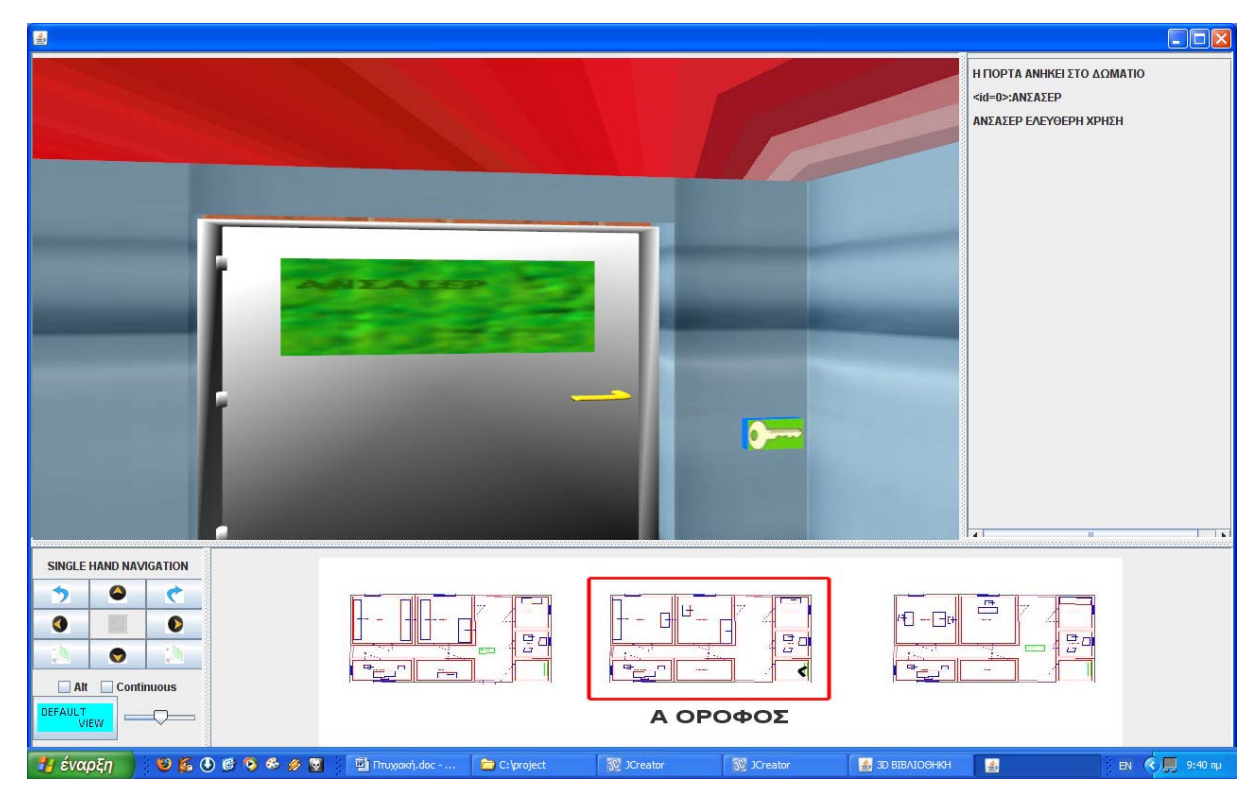

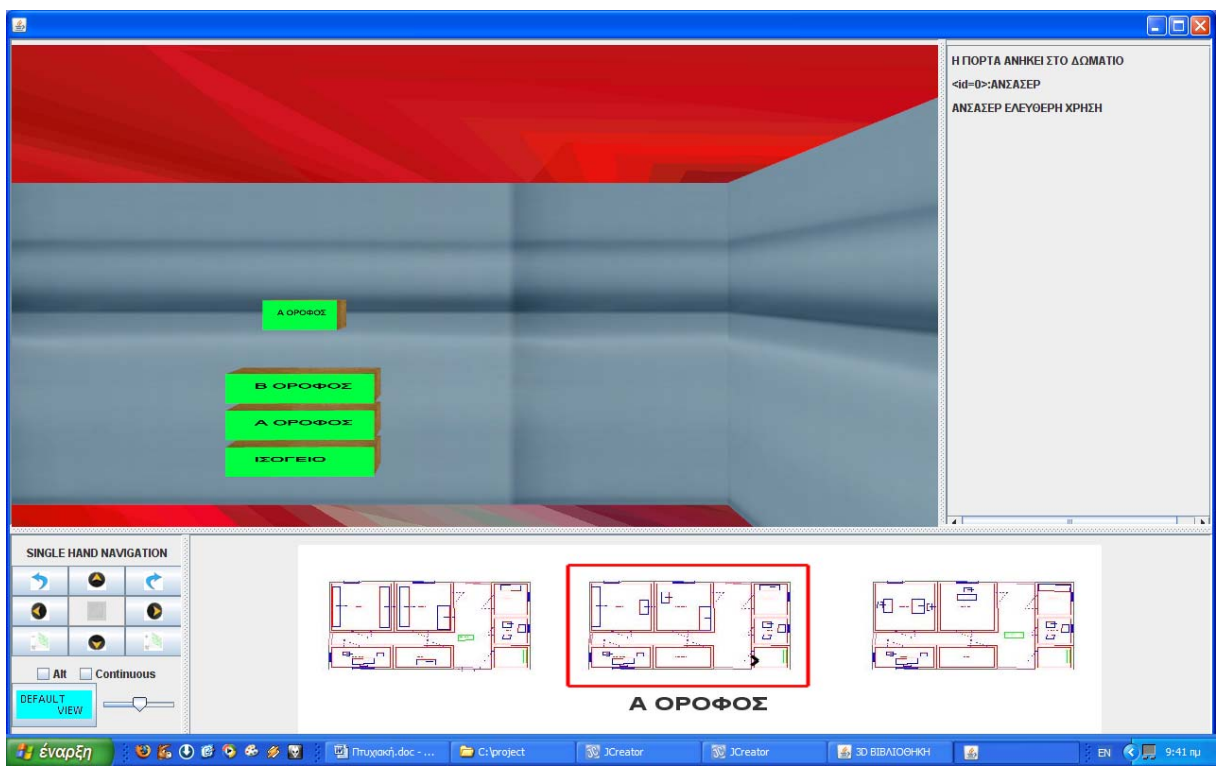

### **Σενάριο: Διάδραση με τα Βιβλία**

Η διάδραση με τα βιβλία έχει να κάνει με : Α) εμφάνιση των στοιχείων του (τίτλος,συγγραφέας κ.α.) Β)ξεφύλισμα του (αναλύεται πιο κάτω ξεχωριστά)

#### **Βήματα σεναρίου:**

1. Επιλέγω το βιβλίο που θέλω

2. ξεφύλισμα

**Αναλυτική περιγραφή βημάτων σεναρίου:**  Βήμα 1: Επιλέγω το βιβλίο που θέλω Κλικ με το ποντίκι πάνω του και εμφανίζονται πάνω δεξιά τα στοιχεία του Βήμα2: ξεφύλλισμα Επιλέγω το ξεφύλισμα βιβλίου το οποίο αναλύεται παρακάτω

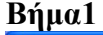

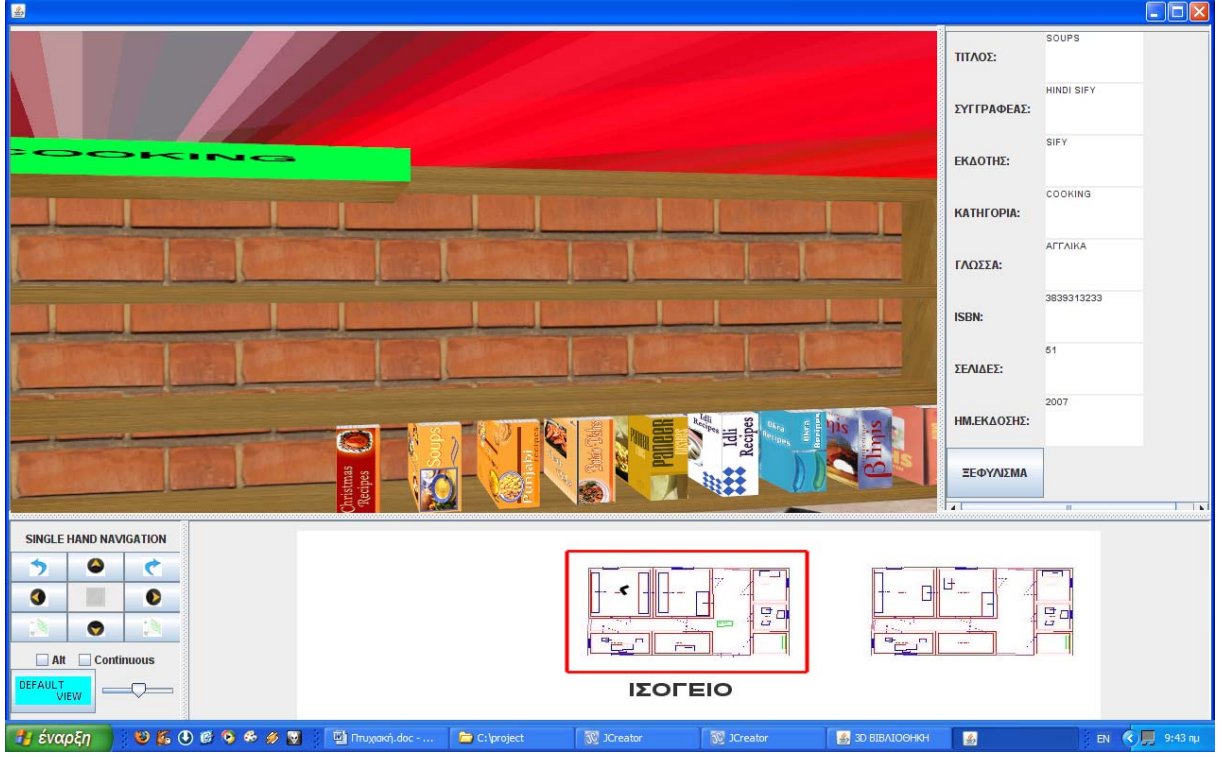

**Βήμα 2 (αναλύεται διεξοδικά παρακάτω)** 

# **3.7.2.14 Λίστα σεναρίων περίπτωσης χρήσης: << Ξεφύλλισμα βιβλίου >>**

Σε περαιτέρω ανάλυση, βρίσκουμε τις δράσεις για κάθε σενάριο της περίπτωσης χρήσης «**Ξεφύλλισμα βιβλίου >>** ξεχωριστά, όπως φαίνεται στον Πίνακα 1.

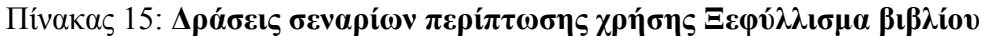

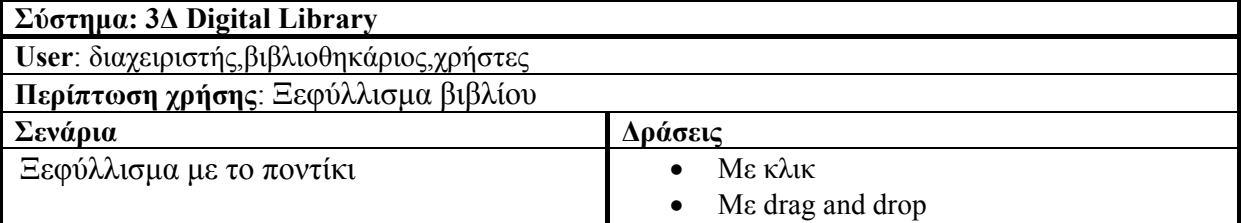

# **Περίπτωση χρήσης: Ξεφύλλισμα βιβλίου**

### **Σενάριο: Ξεφύλλισμα με το ποντίκι**

Το 3D digital library έχει την δυνατότητα δημιουργίας της ψευδαίσθησης του ξεφυλίσματος ενός βιβλίου με βάση ένα αρχείο PDFμε τα περιεχόμενα του.Υπάρχουν 2 τρόποι να γίνει αυτό.Α)με κλικ του ποντικιού εκεί που διπλώνει η σελίδα κάτω αριστερά και κάτω δεξιά που το ξεφύλισμα γίνεται αυτόματα

Β)με drag and drop με το ποντίκι χειρίζεται ο χρήστης το ξεφύλισμα γυρνώντας μόνος του την σελίδα μπρος,πίσω

#### **Βήματα σεναρίου Α(με κλικ):**

1. Πηγαίνω το ποντίκι κάτω δεξιά ή κάτω αριστερά του βιβλίου

2. Πατάω το αριστερό κουμπί του ποντικιού

#### **Αναλυτική περιγραφή βημάτων σεναρίου:**

Βήμα 1: Πηγαίνω το ποντίκι κάτω δεξιά ή κάτω αριστερά του βιβλίου Όταν το ποντίκι φτάσει στην σωστή θέση η σελίδα διπλώνει Βήμα2: Πατάω το αριστερό κουμπί του ποντικιού Πατώντας το κουμπί ο χρήστης βλέπει ένα animation γυρίσματος της σελίδας

#### **Βήματα σεναρίου Β(Με drag and drop):**

- 1. Πηγαίνω το ποντίκι στην σελίδα που θέλω να γυρίσω
- 2. Την πηγαίνω εκεί που θέλω και την αφήνω

#### **Αναλυτική περιγραφή βημάτων σεναρίου:**

Βήμα 1: Πηγαίνω το ποντίκι στην σελίδα που θέλω να γυρίσω

Πηγαίνω το ποντίκι σε μία από τις κάτω γωνίες του βιβλίου μέχρι να διπλώσει η σελίδα Βήμα2: Την πηγαίνω εκεί που θέλω και την αφήνω

Πατώντας μόνομα το αριστερό κουμπί του ποντικιού κατευθύνω την σελίδα εκεί που θέλω και αφήνοντας το κουμπί του ποντικιού την αφήνω στην επιθυμητή θέση

# **ΠΙΝΑΚΕΣ ΠΟΥ ΣΥΜΜΕΤΕΧΟΥΝ: biblia**

# **Πρότυπο Δεπαφής-απεικόνιση σεναρίου**

Βήμα Α1-Β1

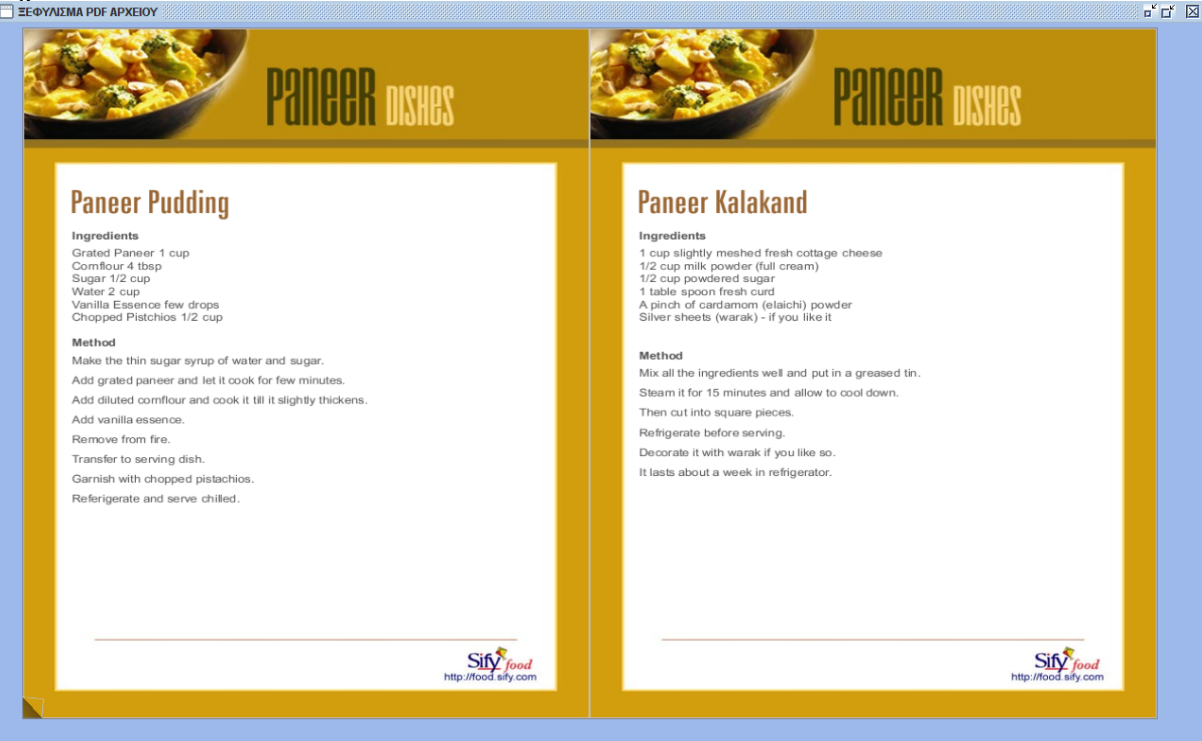

# ΒήμαΑ2-Β2

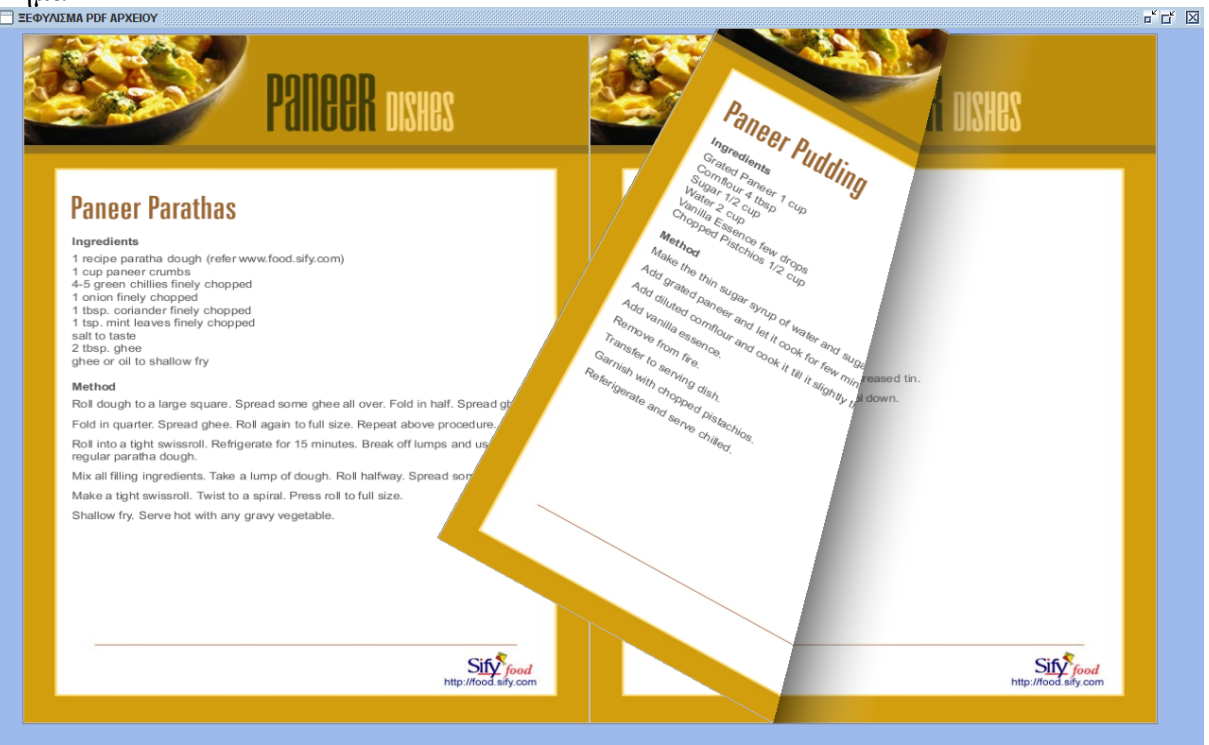

# **Περίπτωση χρήσης: Ξεφύλλισμα βιβλίου**

#### **Σενάριο: Χρήση του μεγεθυντικού φακού**

Το 3D digital library έχει την δυνατότητα δημιουργίας της ψευδαίσθησης του ξεφυλίσματος ενός βιβλίου με βάση ένα αρχείο PDFμε τα περιεχόμενα του.Στον χρήστη δίνεται η δυατότητα χρήσης ενός μεγενθυντικού φακού.Διακρίνουμε 3 περιπτώσεις: Α)ενεργοποίηση Β)μεγένθυνση(προϋποθέτει το Α)) Γ)σμίκρυνση(προϋποθέτει το Α)) **Βήματα σεναρίου Α(με κλικ):**  1. Πατάω το δεξί κουμπί του ποντικιού **Αναλυτική περιγραφή βημάτων σεναρίου:**  ΒήμαΑ1: Πατάω τοδεξί κουμπί του ποντικιού Πατώντας το κουμπί ο χρήστης βλέπει ένα παράθυρο μέσα στο οποίο γίνεται η χρήση του φακού

**Βήματα σεναρίου Β:**  1. πατάω το δεξί βελάκι από το πληκτρολόγιο

**Αναλυτική περιγραφή βημάτων σεναρίου:**  Βήμα Β1: πατάω το δεξί βελάκι από το πληκτρολόγιο Πατώντας το δεξί βελάκι μεγενθύνω κι άλλο μέσα στο παράθυρο του φακού

**Βήματα σεναρίου Γ:** 

1. πατάω το αριστερό βελάκι από το πληκτρολόγιο

**Αναλυτική περιγραφή βημάτων σεναρίου:**  Βήμα Γ1: πατάω το αριστερό βελάκι από το πληκτρολόγιο Πατώντας το αριστερό βελάκι κάνω σμίκρυνση κι άλλο μέσα στο παράθυρο του φακού

# **ΠΙΝΑΚΕΣ ΠΟΥ ΣΥΜΜΕΤΕΧΟΥΝ: biblia**

# **Πρότυπο Διεπαφής – απεικόνιση σεναρίου**

 $\operatorname{Bip}\limits_{\mathsf{B}}\mathsf{p}\limits_{\mathsf{B}}\mathsf{p}\limits_{\mathsf{W}}\mathsf{Q}\mathsf{A}\mathsf{1}$ 

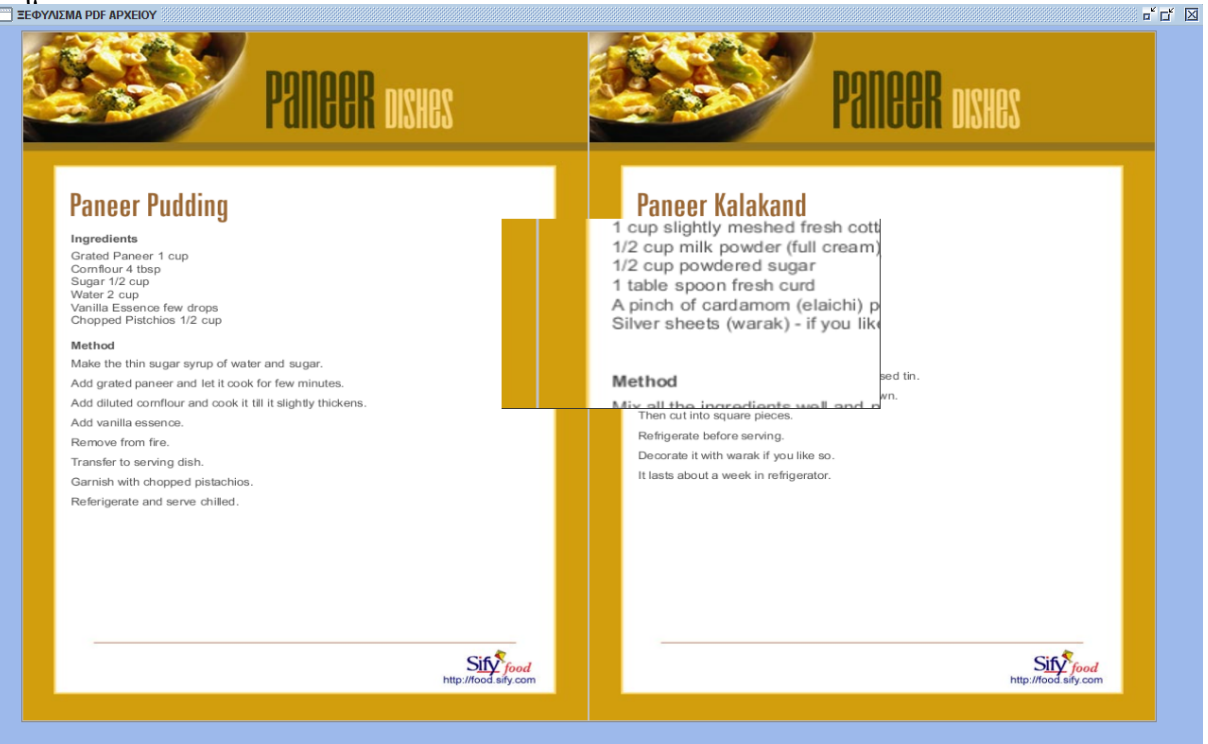

# $\operatorname{Bip}\mu\alpha \operatorname{B1}$ <br>  $\Box$  = ΕΦΥΛΙΣΜΑ PDF APXEIOY

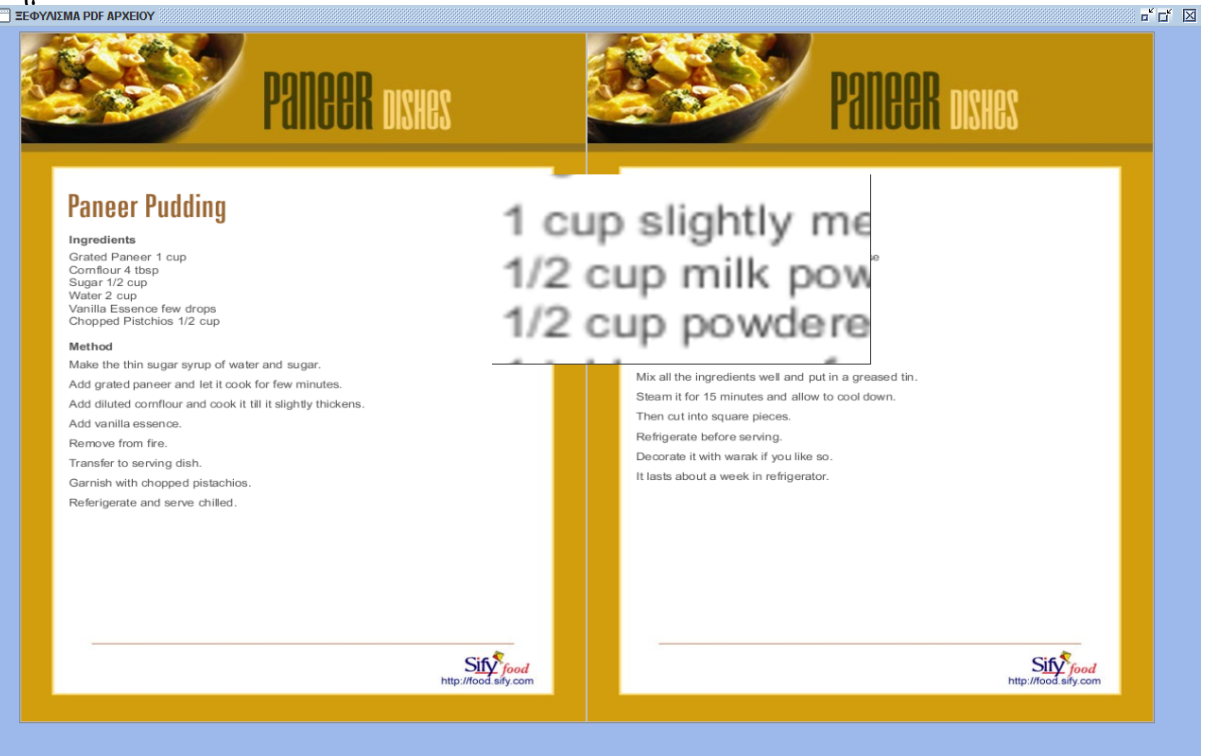
# Βήμα Γ1<br><sub>ΕΣΕΦΥΛΙΣΜΑ ΡΟΕ ΑΡΧΕΙΟΥ</sub>

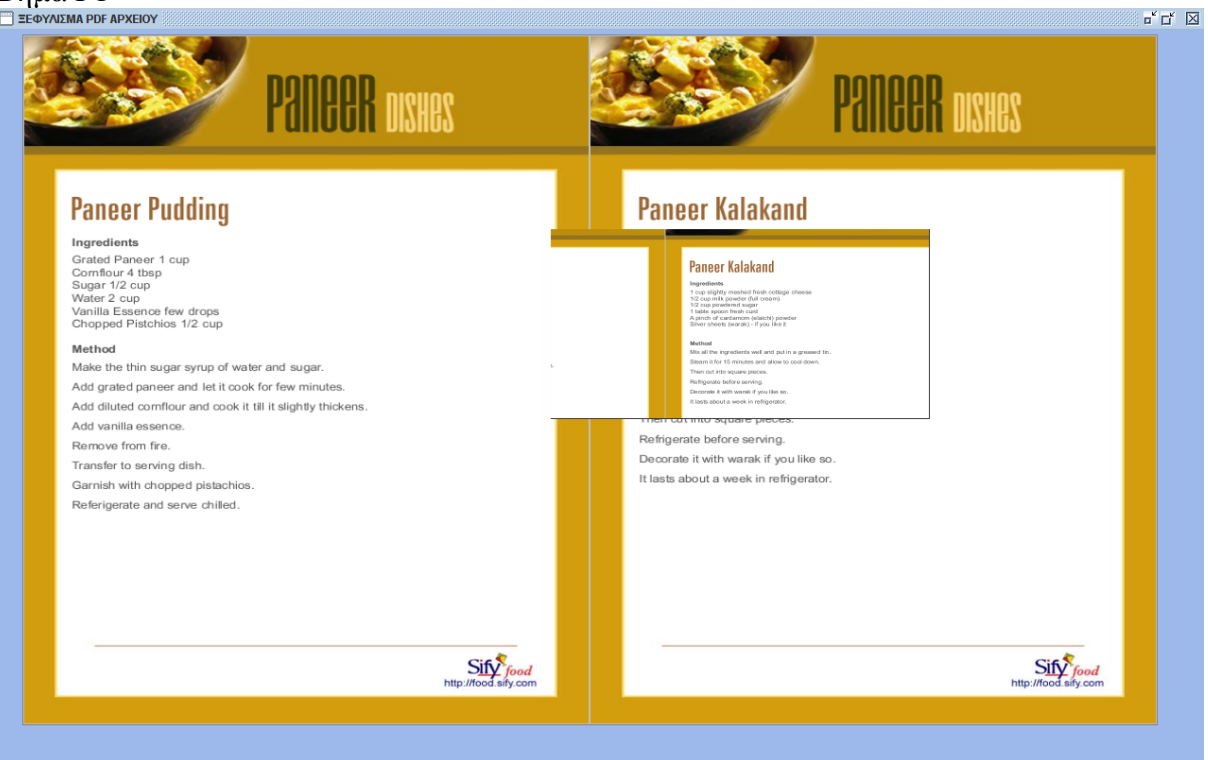

# **4.DATA MODEL της βάσης δεδομένων**

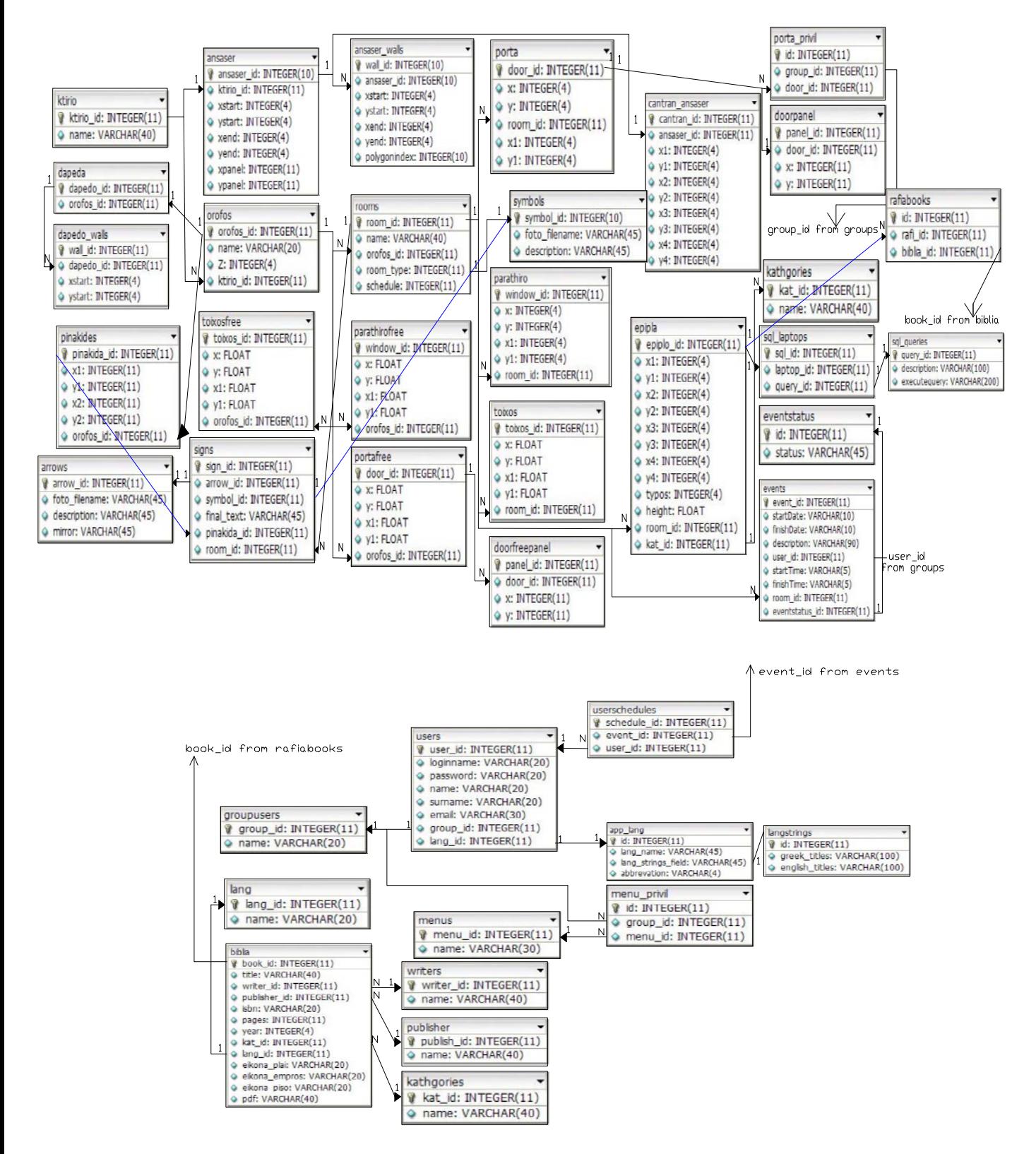

#### **5.FUTURE WORK**

- 1) ΚΑΤΑΣΚΕΥΗ ΕΝΟΣ MEDIA PLAYER ΣΕ JAVA
- Θα πρέπει να υποστηρίζει τα CODECS που έχει εγκαταστήσει ο χρήστης στο PC του
- Να μπορεί να αναπαράγει όλα τα γνωστά FORMAT mpg,avi,mov,divx κ.α.
- Να μπορεί να κάνει FRAME GRABBING σε JPG
- 2) ΥΛΟΠΟΙΗΣΗ ΕΦΑΡΜΟΓΗΣ ΞΕΦΥΛΙΣΜΑΤΟΣ ΒΙΒΛΙΟΥ (ΣΕ PDF ΜΟΡΦΗ ) σε JAVA
	- Πρέπει να υπαρχει TOOLBAR με τις απαιτούμενες ενέργειες(εύρεση , πλοήγηση σε σελίδα ,zoom κ.α.
	- Οι σελίδες του PDF αρχείου να διαβάζονται ως εικόνες για να υλοποιηθεί το ξεφύλισμα
	- Το ΖΟΟΜ πρέπει να γίνεται με βάση το PDF αρχείο και όχι με την εικόνα του.

3)ΔΗΜΙΟΥΡΓΙΑ ΤΡΙΣΔΙΑΣΤΑΤΗΣ ΦΟΡΜΑΣ (JFRAME3D) σε JAVA3D

• Πρέπει να υλοποιηθούν όλα τα στοιχεία που μπορεί να περιέχει μία 2Δ φόρμα της JAVA από το πακέτο SWING(JPANEL,JTextArea,JButton,JLIST κ.α)

#### 3) ΦΩΤΕΙΝΟΣ ΔΙΑΔΡΟΜΟΣ ΠΛΟΗΓΗΣΗΣ

Εμφανίζεται μπροστα από τον χρήστη και του δείχνει τι επιλογές έχει αριστερά δεξιά και εμπρός του με τις κατάλληλες φωτεινές ενδείξεις.

# **6.ΟΔΗΓΙΕΣ ΕΓΚΑΤΑΣΤΑΣΗΣ**

# **a.εγκαθιστώ την JAVA2 1.6**

# **b.εγκαθιστώ την JAVA3D 1.5.1**

# **c.εγκαθιστώ το JAVA MEDIA FRAMEWORK 2**

# **d.την MySQL 5.0 , και το MySQL administrate tools**

# **e.αντιγράφω την εφαρμογή στον δίσκο**

# **f. βάζω το MySQL connector στον κατάλογο της JAVA**

# **7 Παράρτημα Α: Βάσεις Δεδομένων**

Στην παρούσα έρευνα μας απασχόλησε η εύρεση μιας βάση δεδομένων η οποία θα περιέχει όλα εκείνα τα χαρακτηριστικά που θα την καθιστούν αξιόπιστη, γρήγορη, ευέλικτη και εύκολη στη χρήση. Έτσι, παρακάτω βλέπουμε αρχικά την κατηγοριοποίηση των βάσεων δεδομένων βάση της φιλοσοφίας ανάπτυξης (π.χ. open-source, freeware, κ.λ.π.) και έπειτα κάνουμε μια σύγκριση των βάσεων εξαρτώμενοι από διάφορα χαρακτηριστικά (π.χ. τι λειτουργικό σύστημα υποστηρίζουν, ποια είναι τα όριά τους, κ.τ.λ.).

#### **7.1Κατηγοριοποίηση βάση φιλοσοφίας ανάπτυξης**

Ύστερα από την έρευνα που διεξήχθη στο διαδίκτυο καταλήξαμε σε μια σειρά από βάσεις δεδομένων οι οποίες κατηγοριοποιούνται στους παρακάτω πίνακες βάση της φιλοσοφίας ανάπτυξής τους. Έτσι, έχουμε στον Πίνακα 16 τις «Open source», στον Πίνακα 17 τις «Freeware (Proprietary)», στον Πίνακα 18 τις «Proprietary», στον Πίνακα 19 τις «Historical», στον Πίνακα 20 τις «Truly relational, Current» και στον Πίνακα 21 τις «Truly relational, Obsolete».

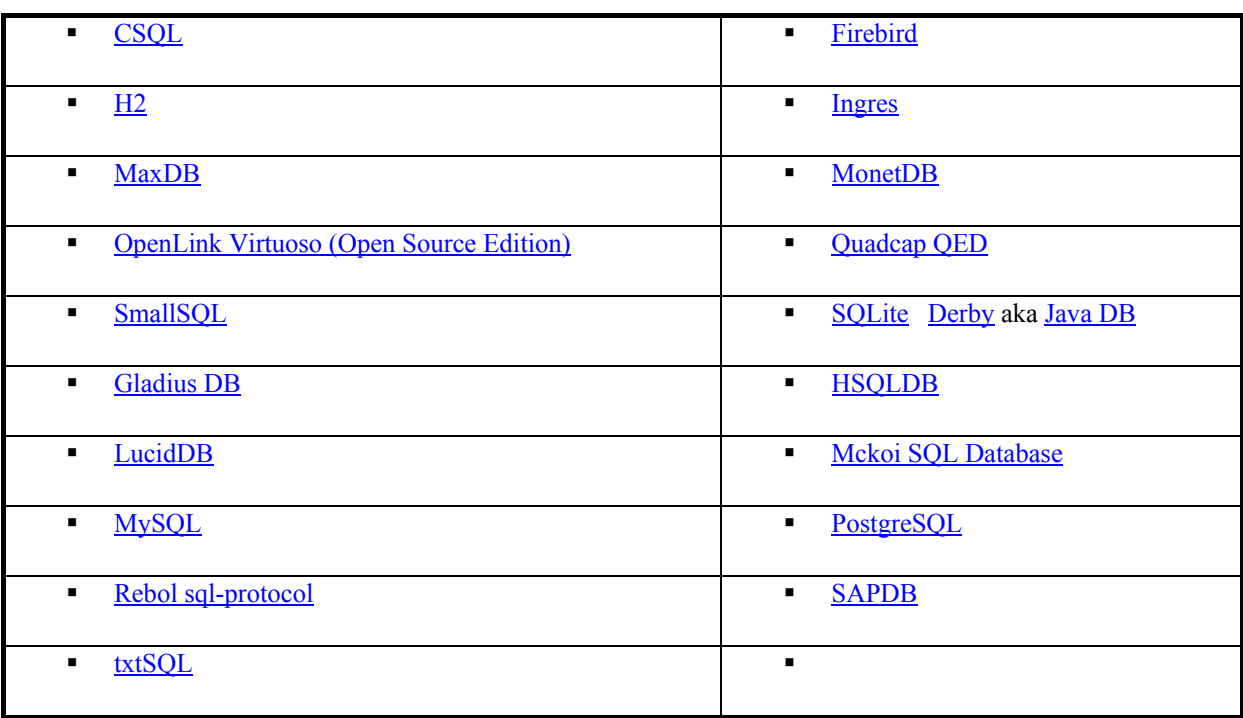

**Πίνακας 16:** Open – source DBs

#### **Πίνακας 17:** Freeware (Proprietary) DBs

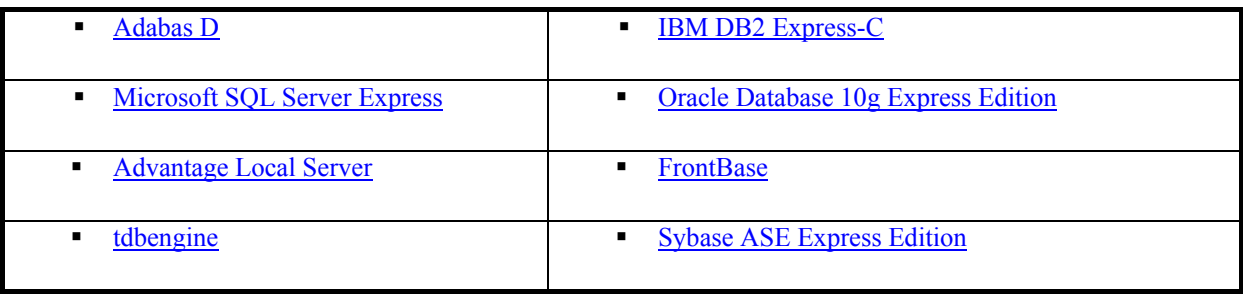

**Πίνακας 18:** Proprietary DBs not available without cost

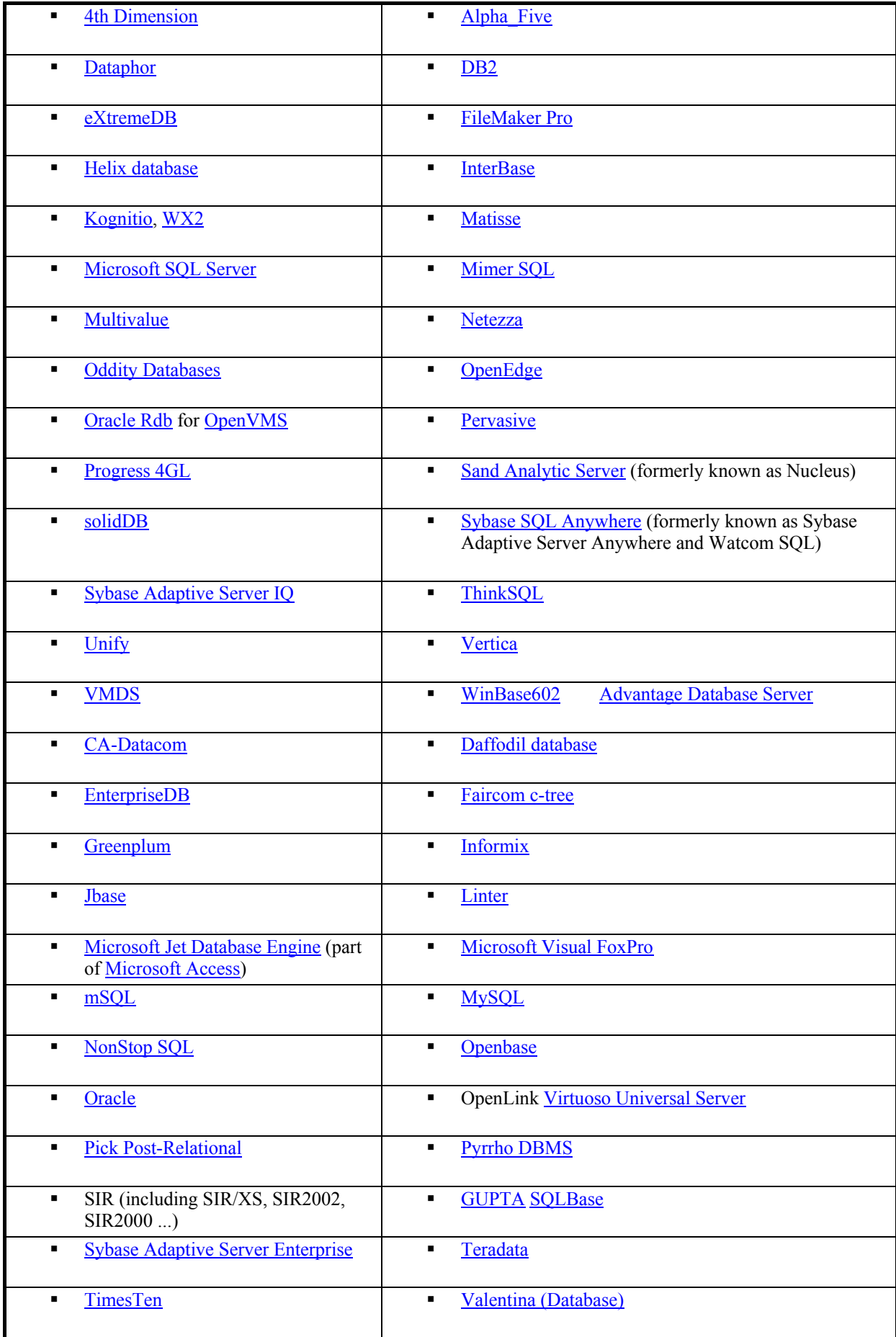

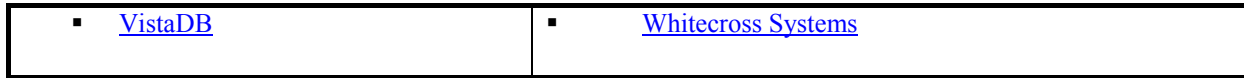

### **Πίνακας 19:** Historical

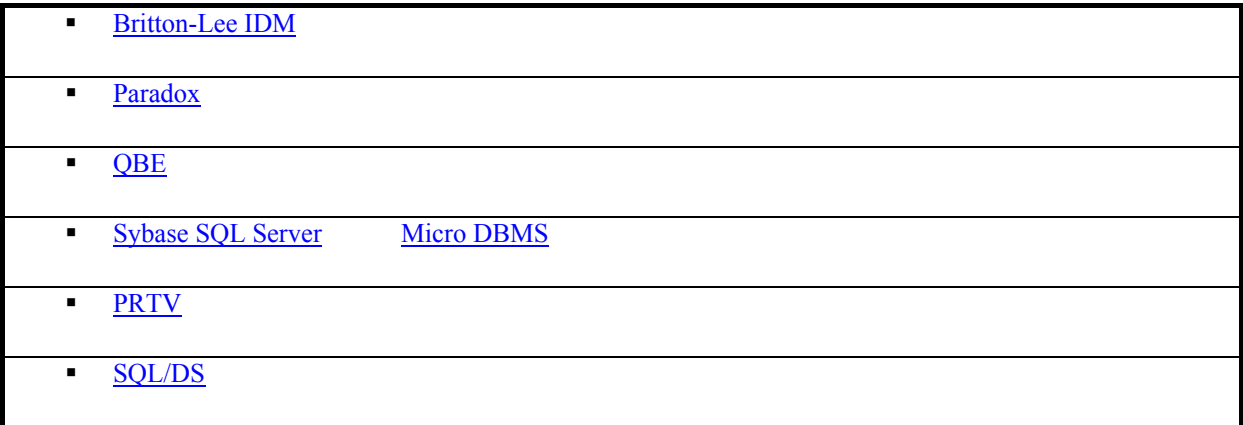

#### **Πίνακας 20:** Truly relational, Current

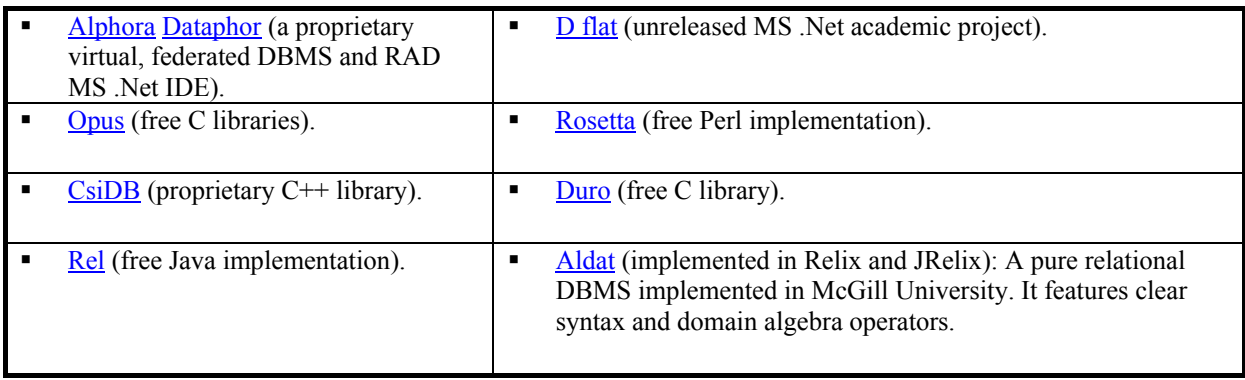

#### **Πίνακας 21:** Truly relational, Obsolete

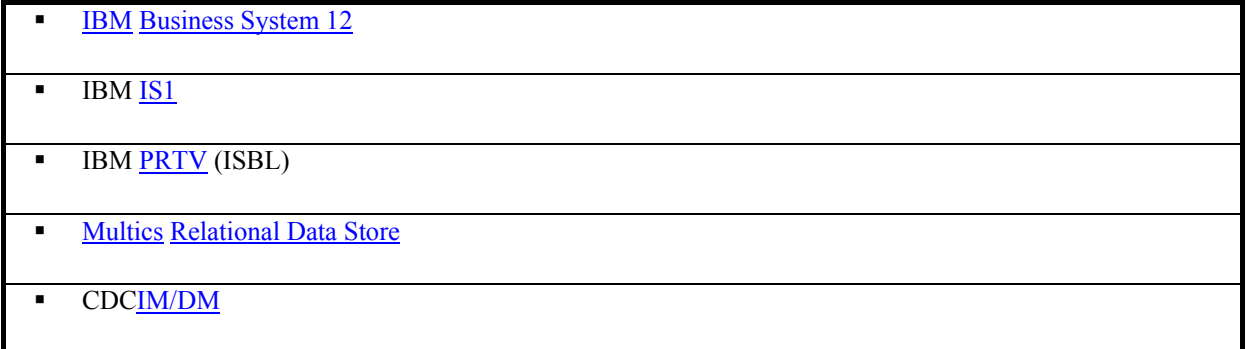

### **7.2 Σύγκριση Β.Δ.**

Για να μπορούμε να έχουμε μια γενική και ολοκληρωμένη εικόνα που θα μας βοηθούσε στην επιλογή της βάσης δεδομένων για το portal, κάναμε μια συγκριτική έρευνα της οποίας τα αποτελέσματα παρουσιάζουμε σε ξεχωριστούς πίνακες παρακάτω. Συγκεκριμένα, παρουσιάζονται γενικές πληροφορίες για τις Β.Δ. (Πίνακας 22), τα λειτουργικά συστήματα στα οποία μπορούν να «τρέξουν» οι RDBMS (Πίνακας 23), τα θεμελιώδη χαρακτηριστικά των Β.Δ. (Πίνακας 24), τα όρια των Β.Δ. (Πίνακας 25), οι πίνακες και τα views των Β.Δ. (Πίνακας 26), τα indices των Β.Δ. (Πίνακας 27), οι ικανότητες των Β.Δ. (Πίνακας 28), άλλα αντικείμενα των Β.Δ. (Πίνακας 29) και partinioning Β.Δ. (Πίνακας 30) .

**Πίνακας 22:** Γενικές πληροφορίες

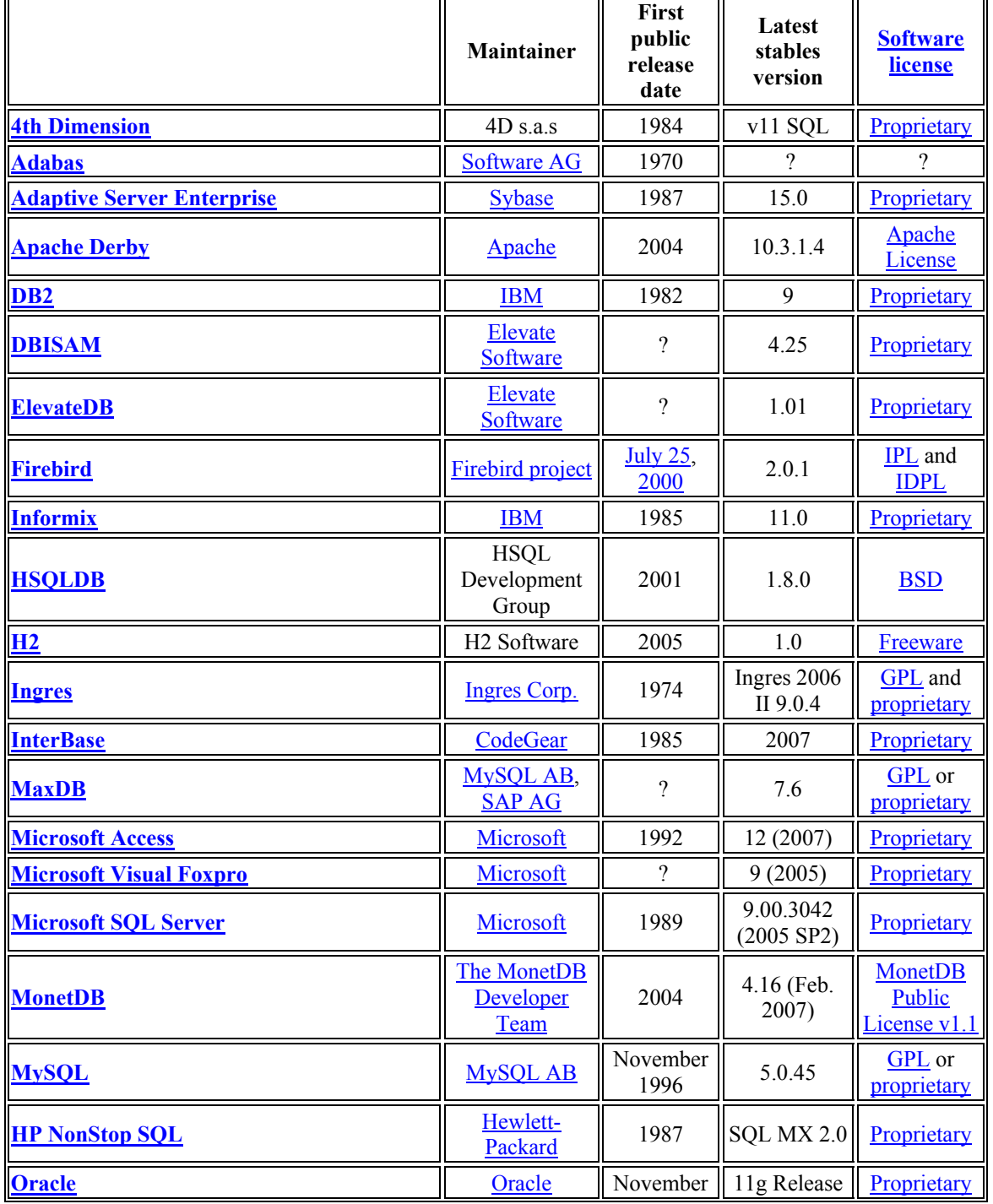

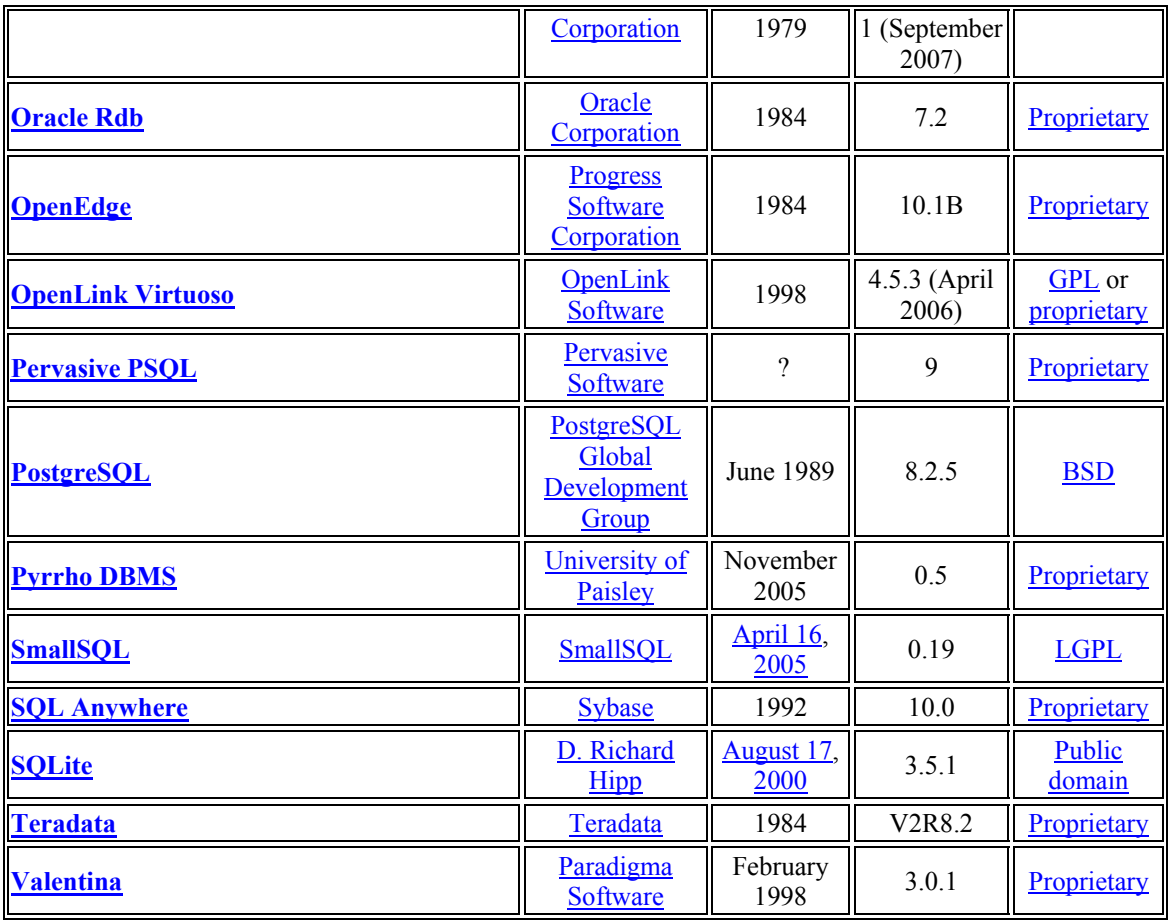

**Πίνακας23:** Data Bases versus operation systems

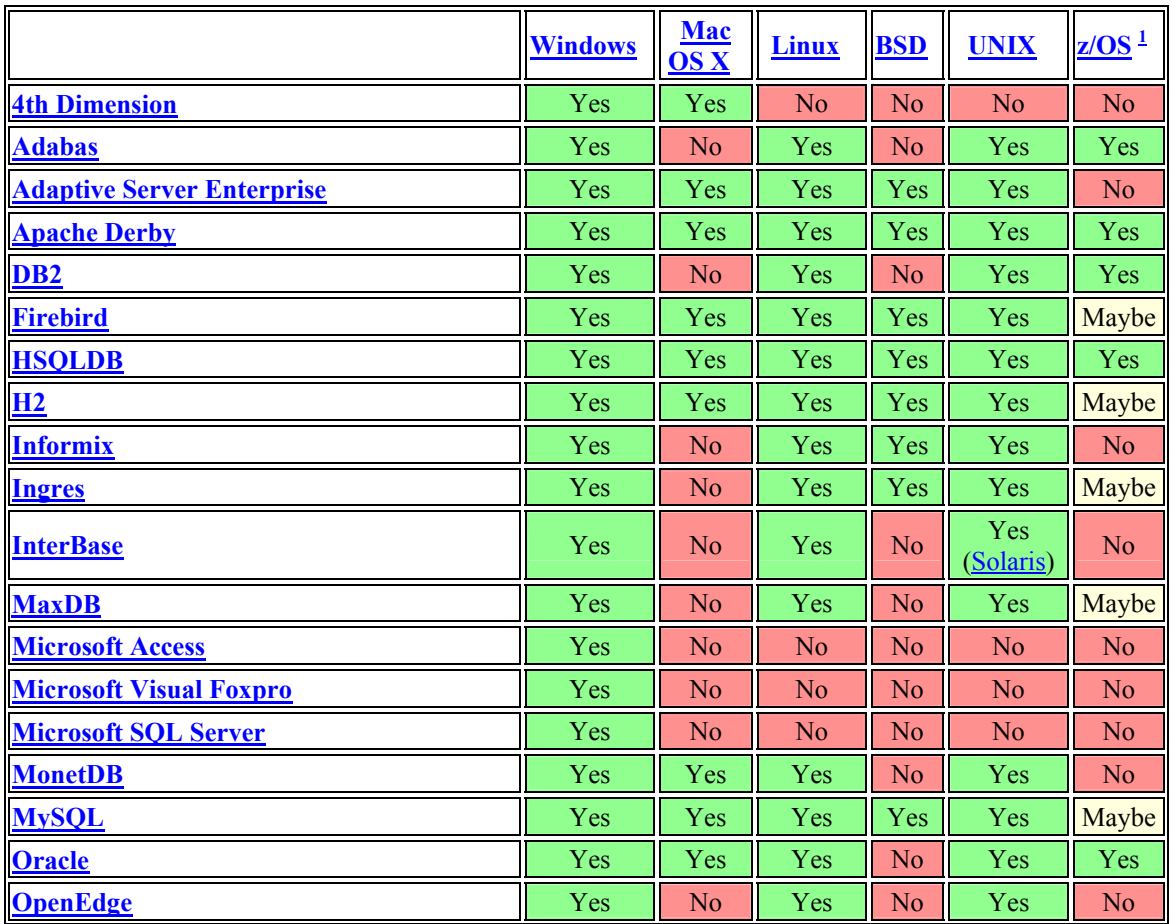

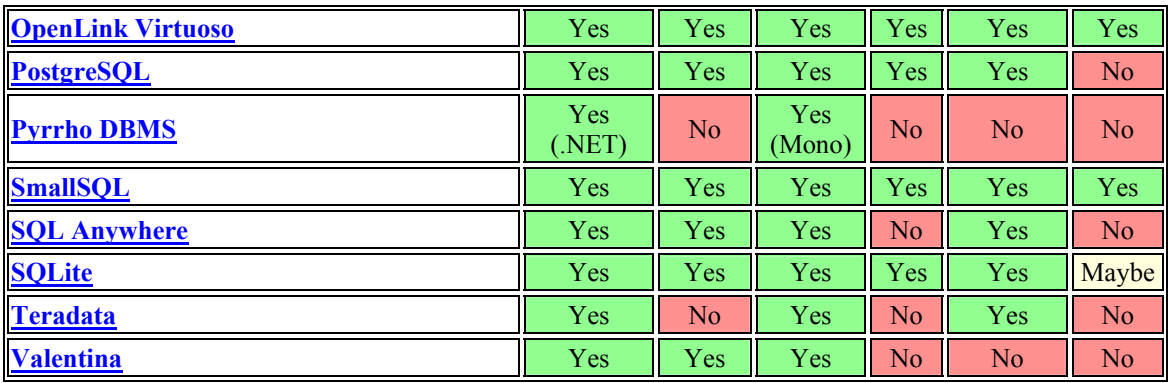

**Πίνακας24:** Data Base Fundamental features

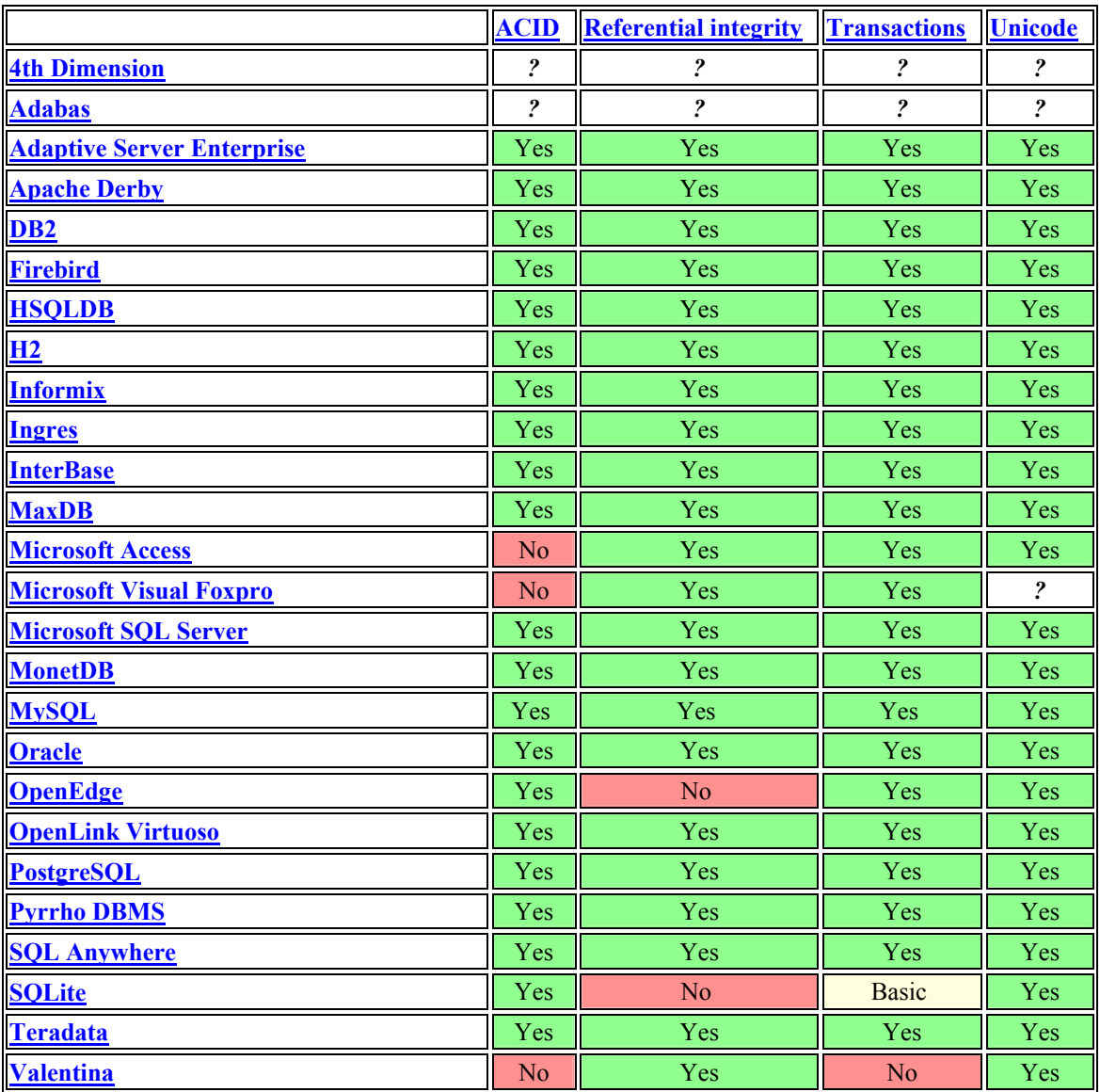

#### **Πίνακας25:** Data Base Limits

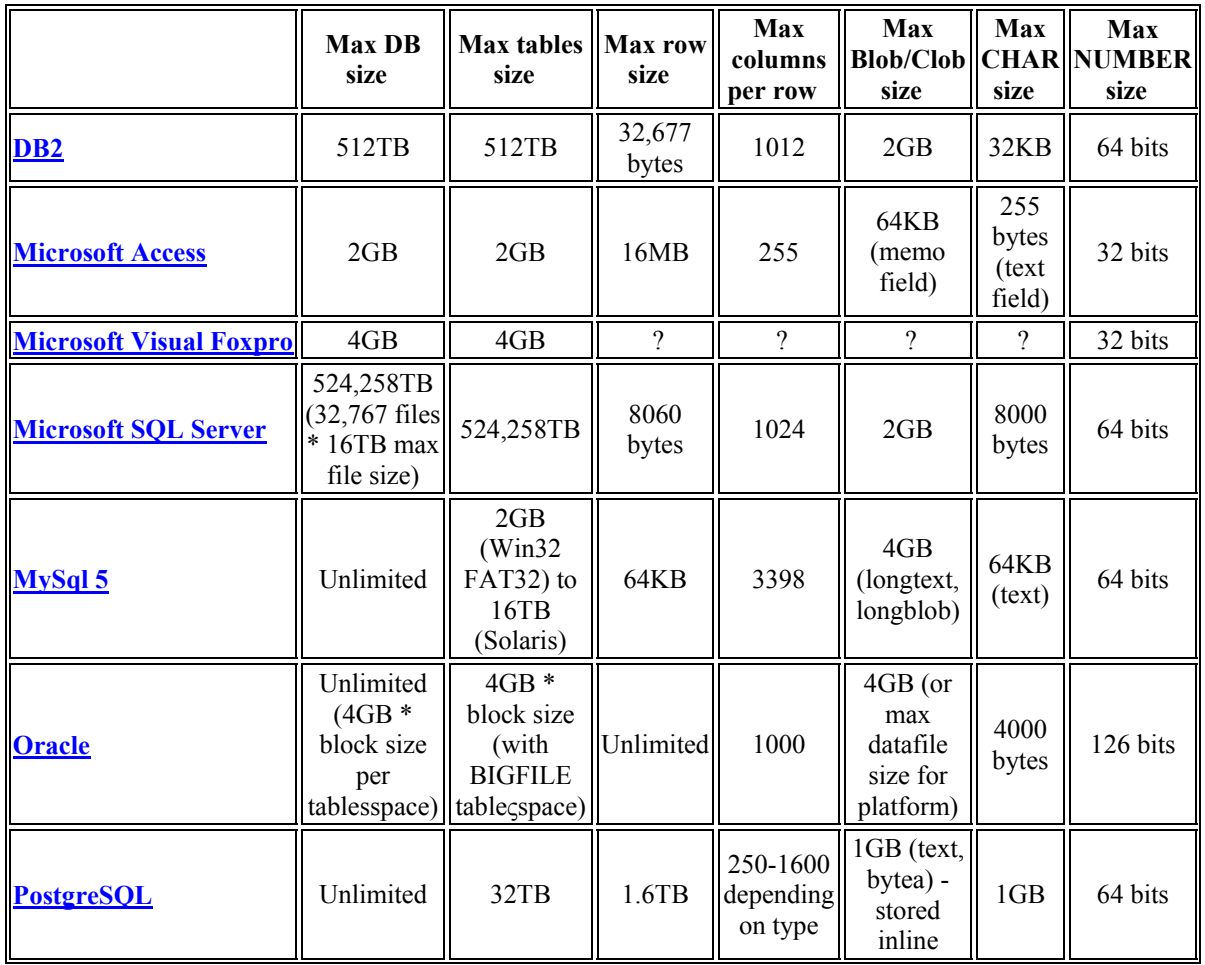

#### **Πίνακας26:** tables and views

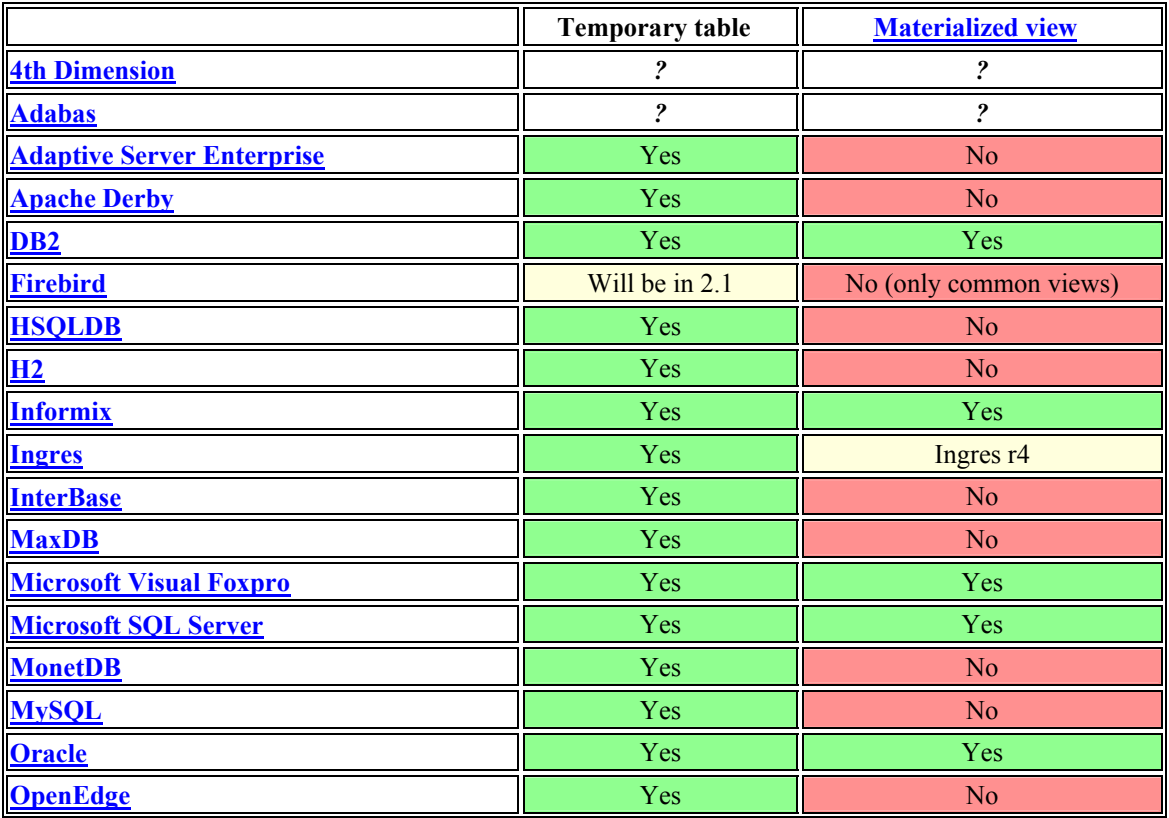

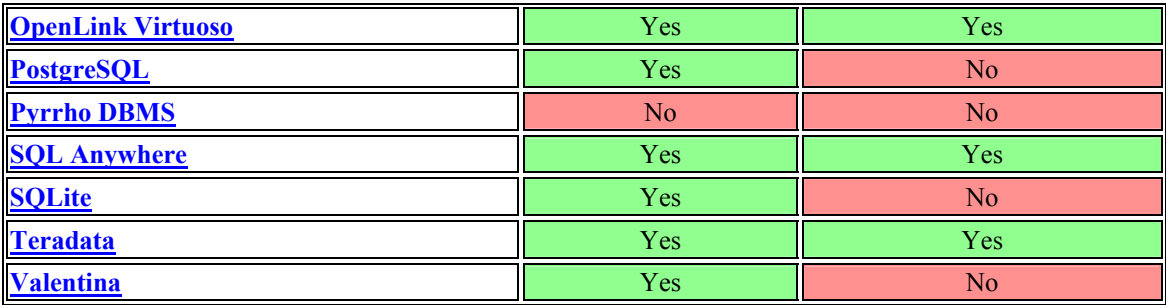

**Πίνακας27:** Indices

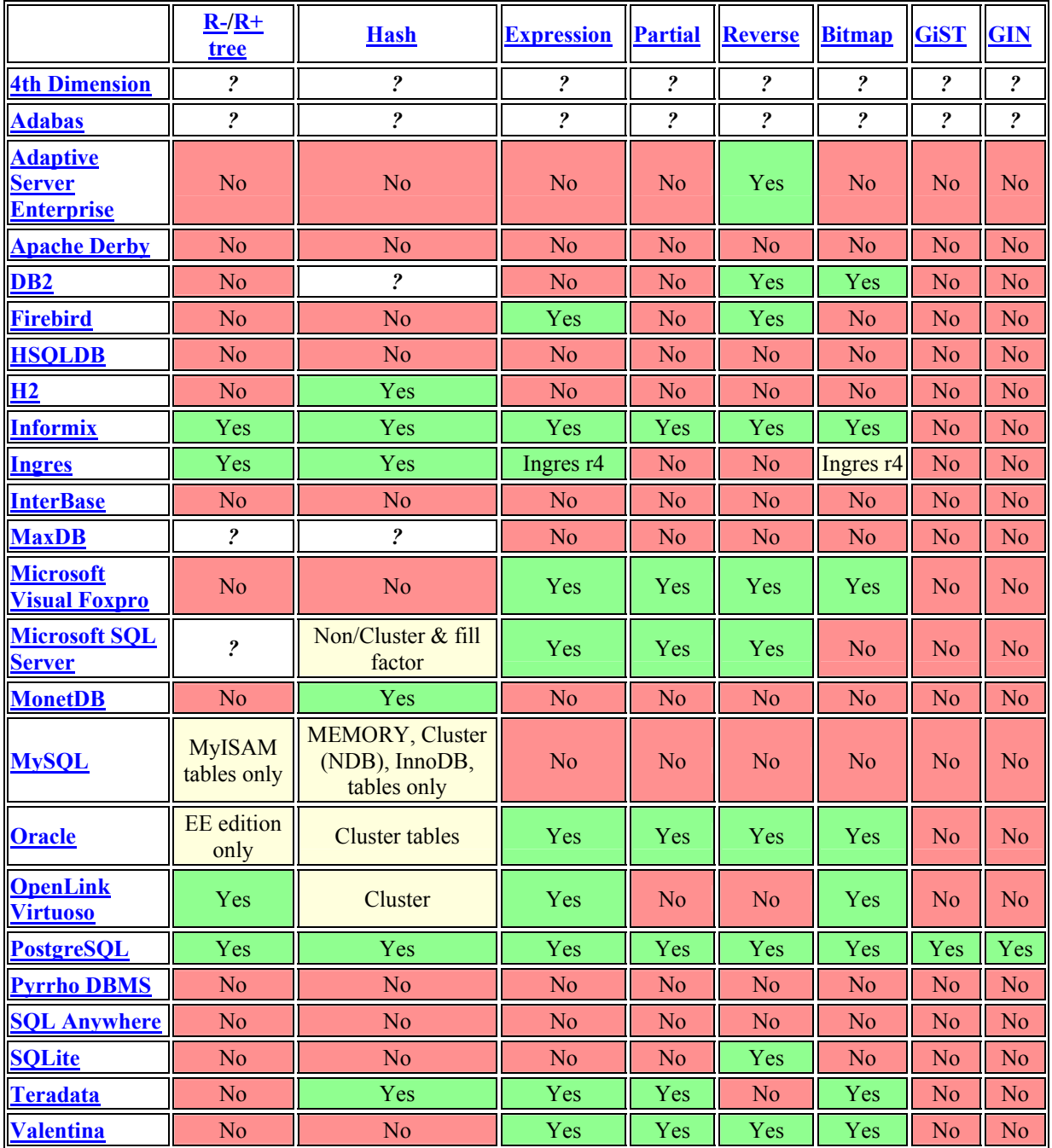

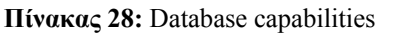

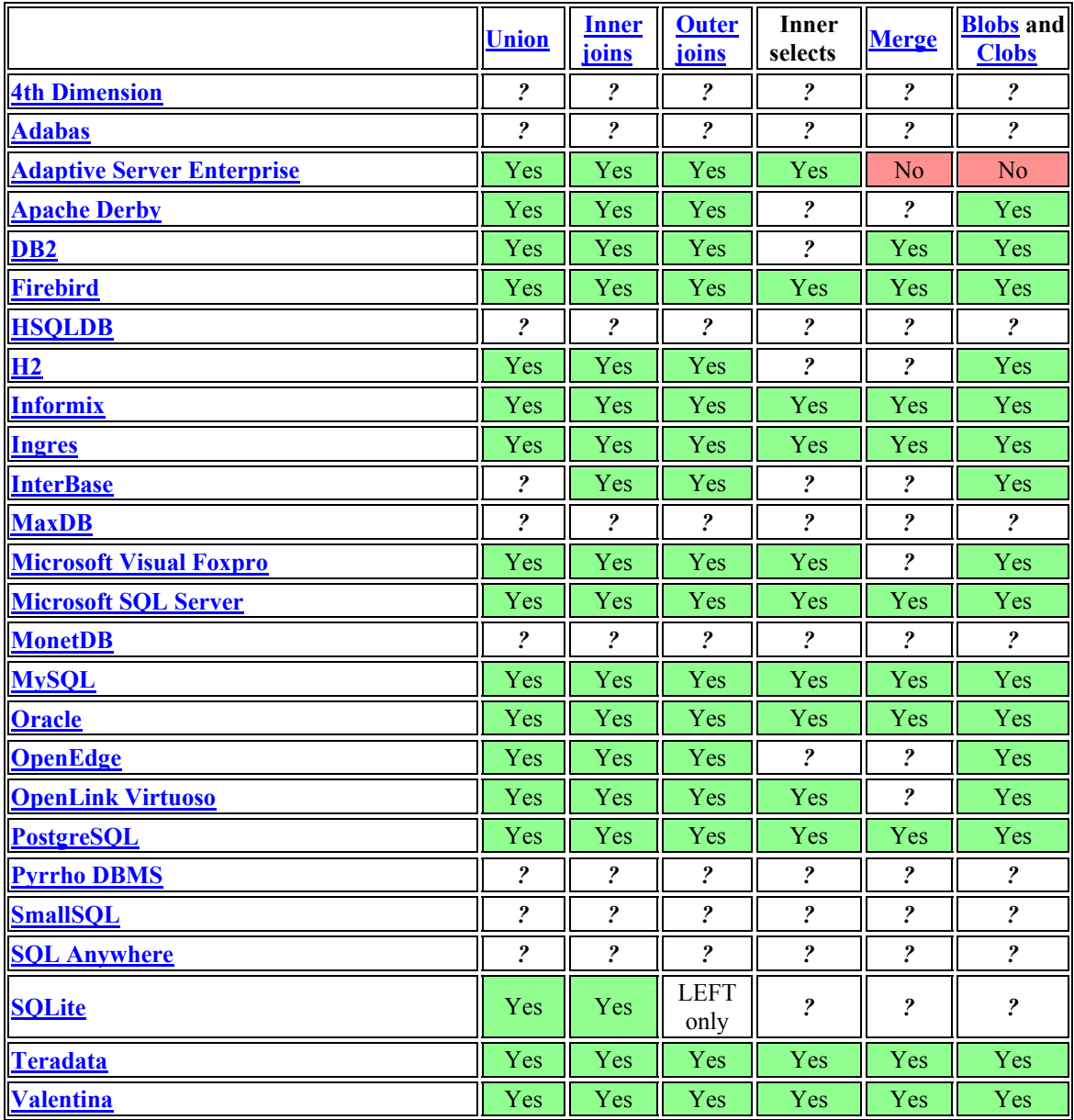

**Πίνακας 29:** Other objects

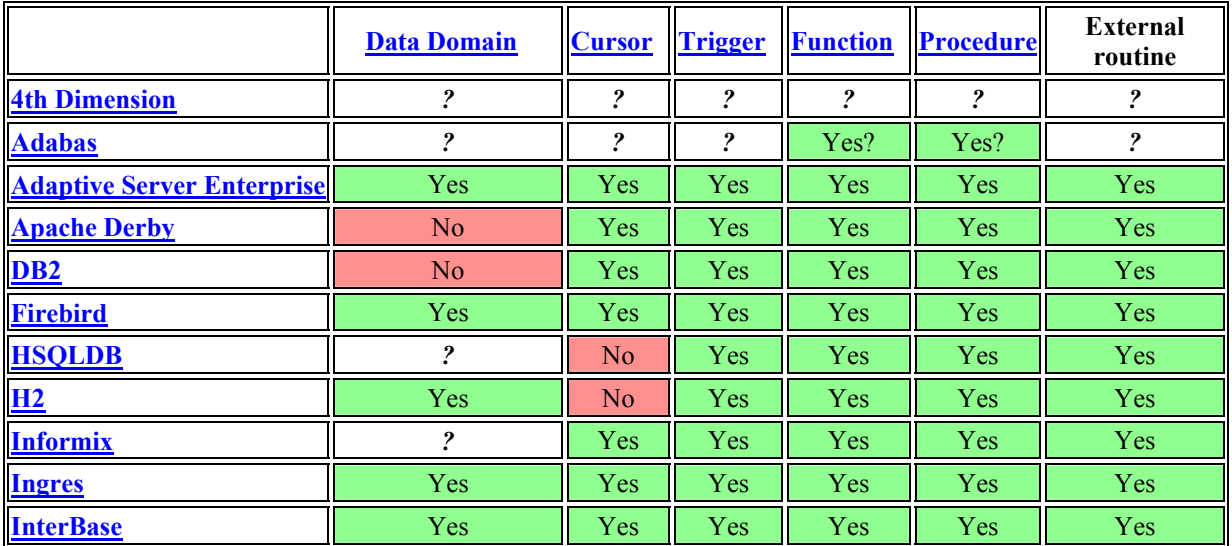

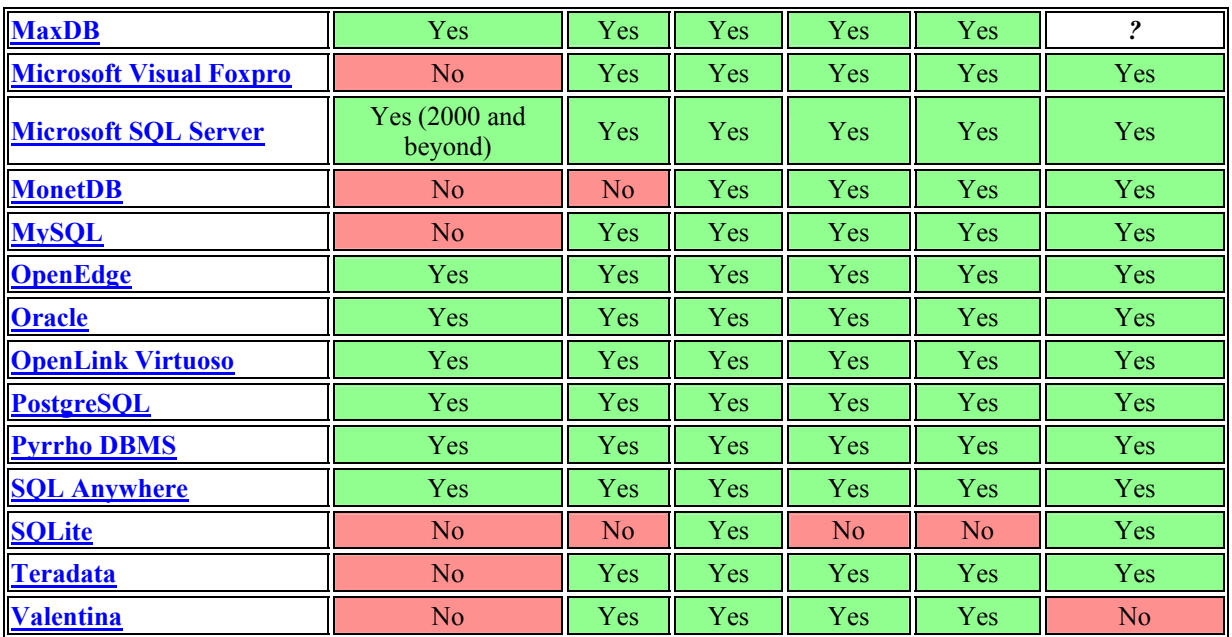

**Πίνακας 30:** Partitioning

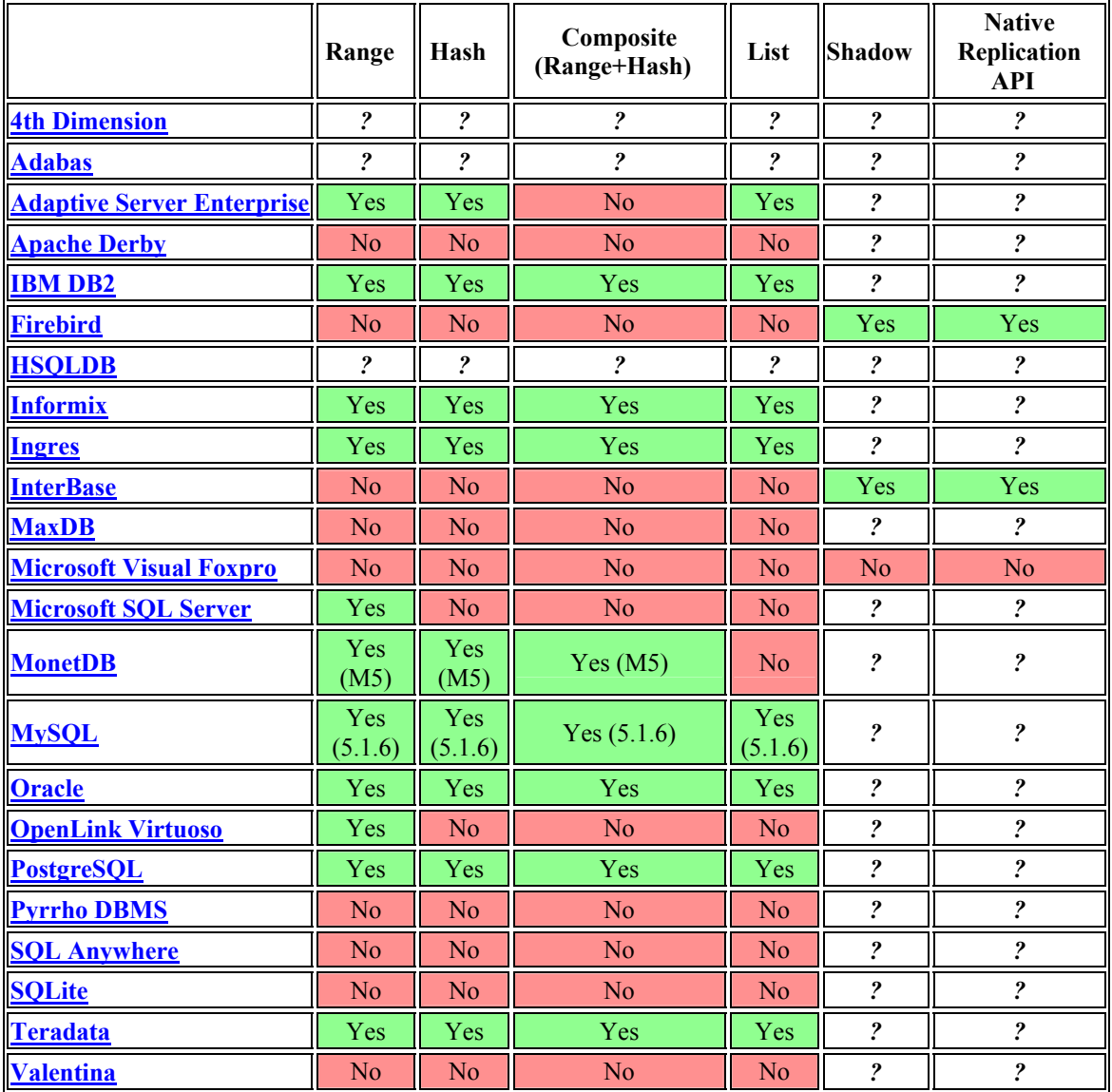

# **Βιβλιογραφία**

Μέρος του υλικού που παρουσιάστηκε σε αυτή την πτυχιακή βρέθηκε στο διαδίκτυο από τους ακόλουθους συνδέσμους: [http://en.wikipedia.org](http://en.wikipedia.org/) <http://dev.mysql.com/> [http://www.mysql.com](http://www.mysql.com/) [www.google.gr](http://www.google.gr/)

# **Official helper site for java3d [www.j3d.org](http://www.j3d.org/)**

πτυχιακή Μαρίας Μαρκοπούλου

Daniel shelmans book "java 3d" Sun Microsystems Java ,java3d forums